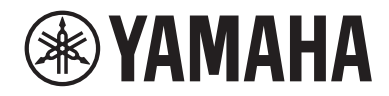

# 数字调音台 DMZ DMZ COMPACT

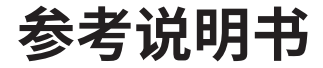

## 目录

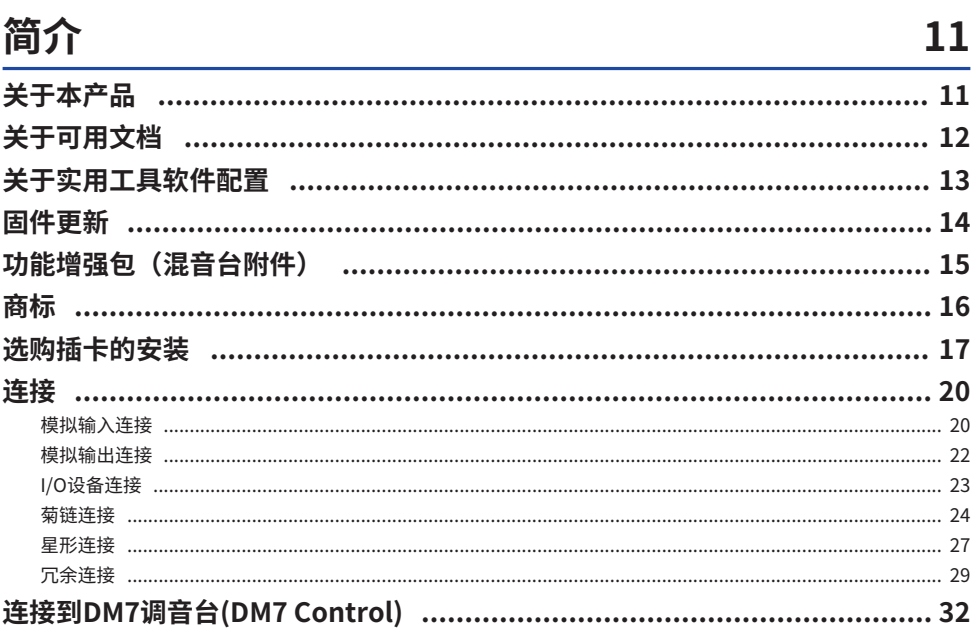

### 部件名称和功能

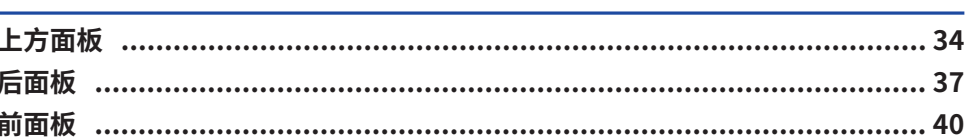

34

41

46

## 部件名称和功能(DM7 Control)

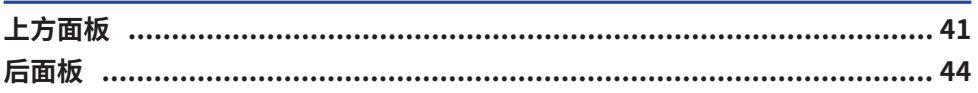

### 基本操作

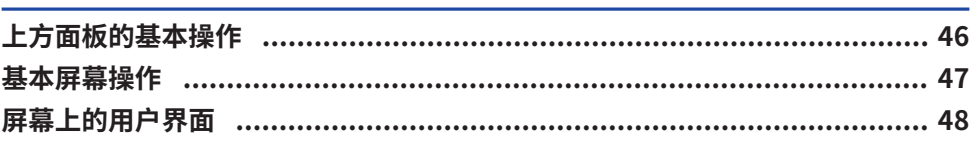

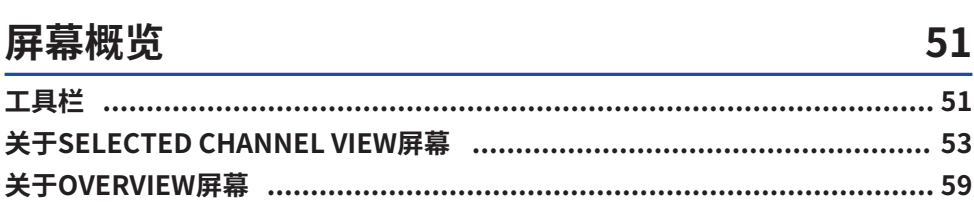

### 屏幕

### 62

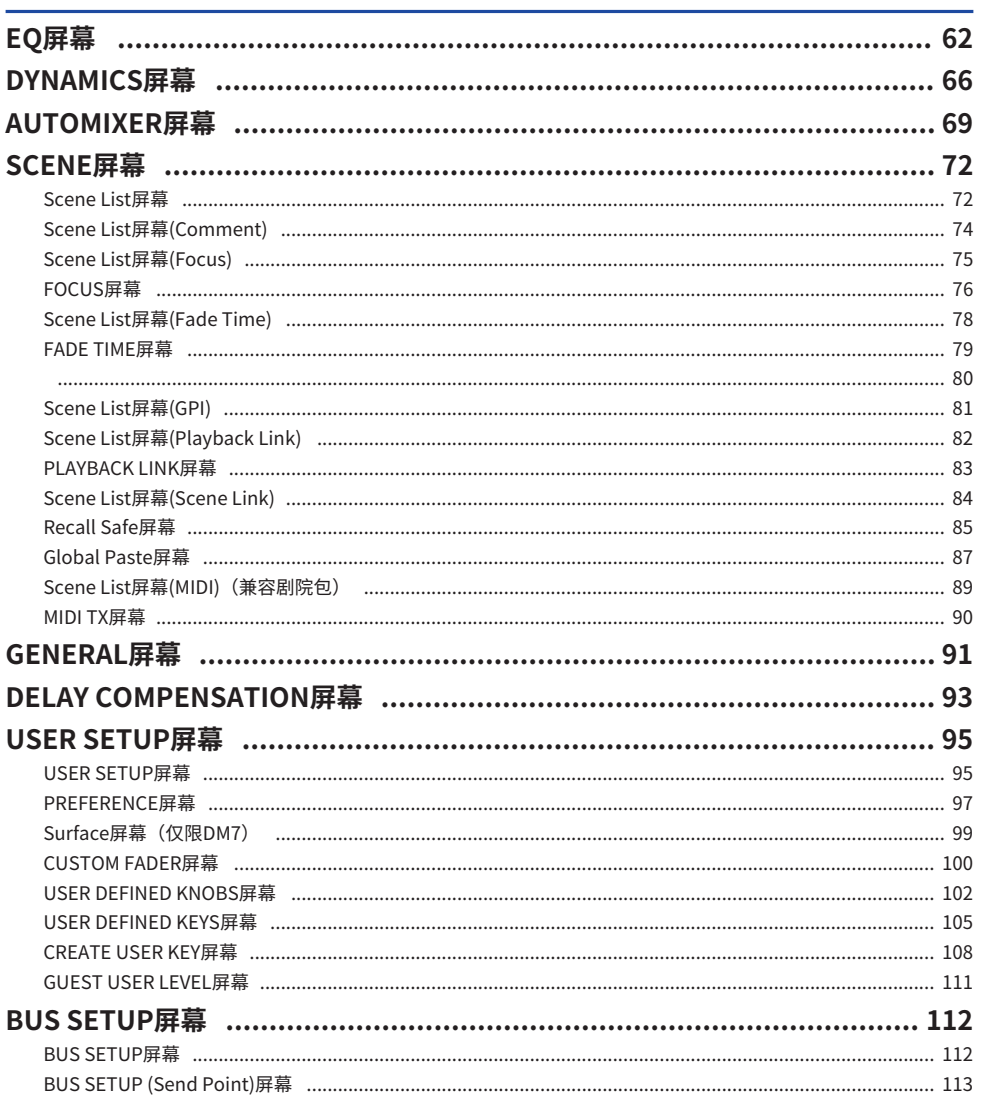

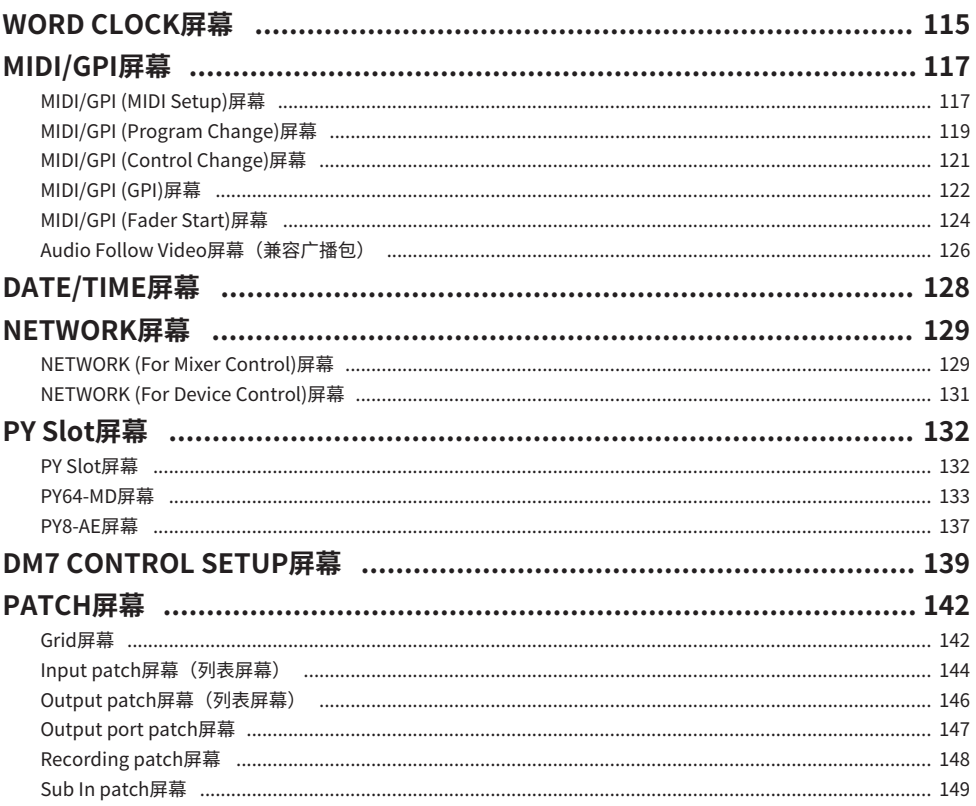

#### 目录

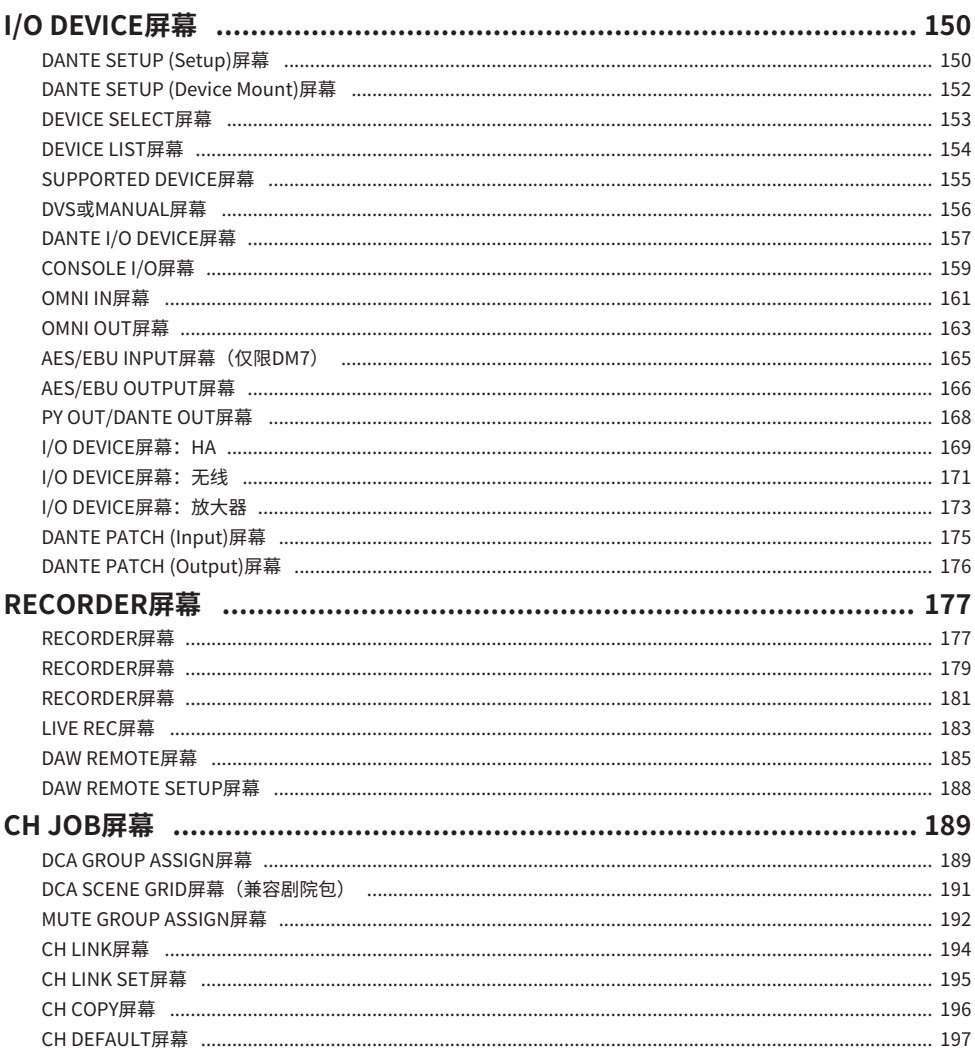

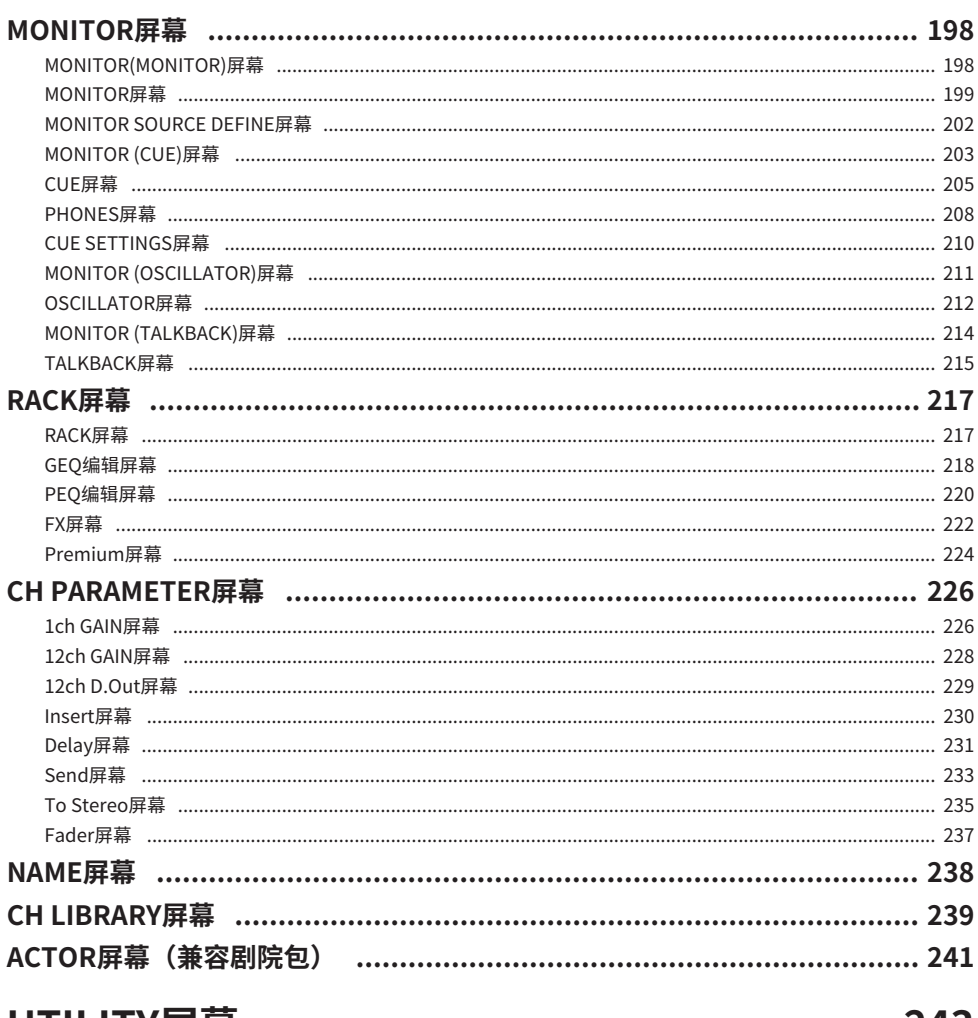

### UTILITY屏幕

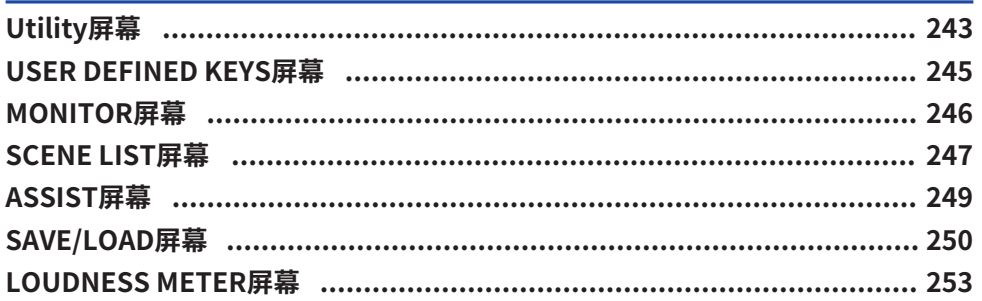

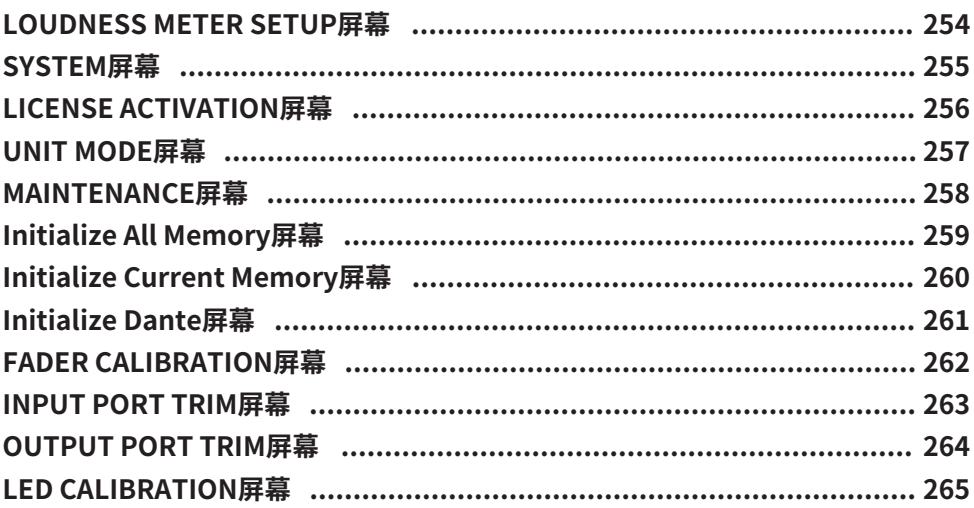

### 声音操作

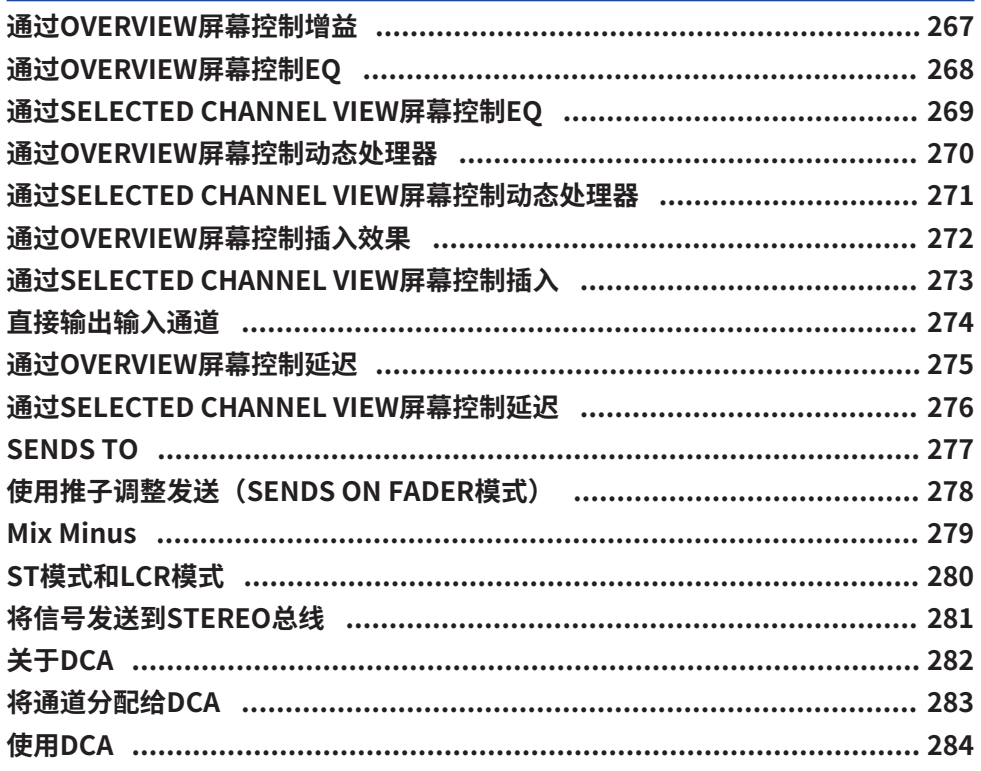

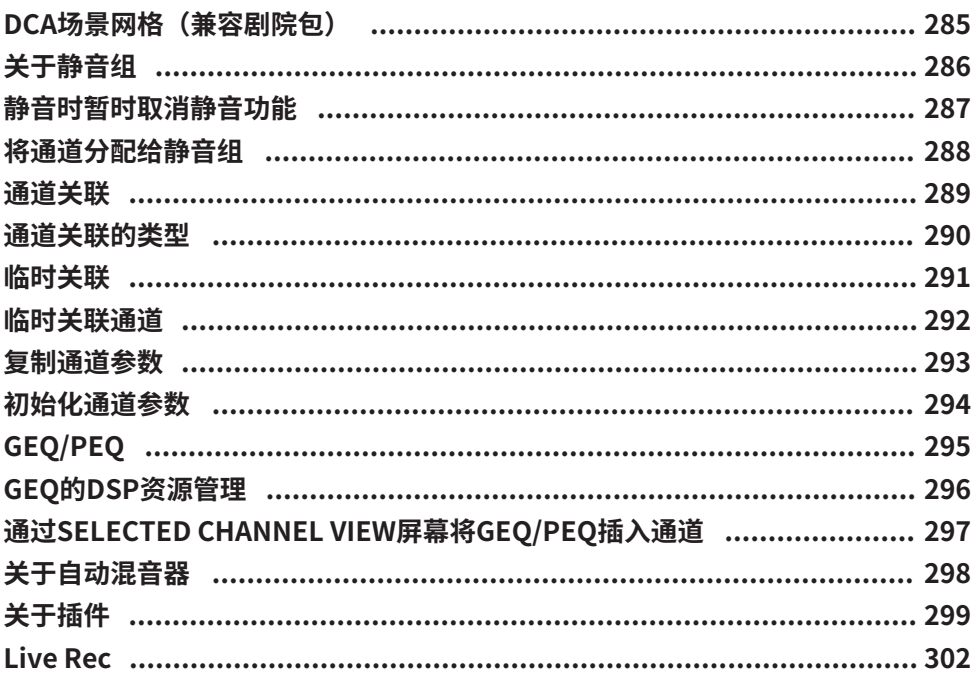

## 其他操作

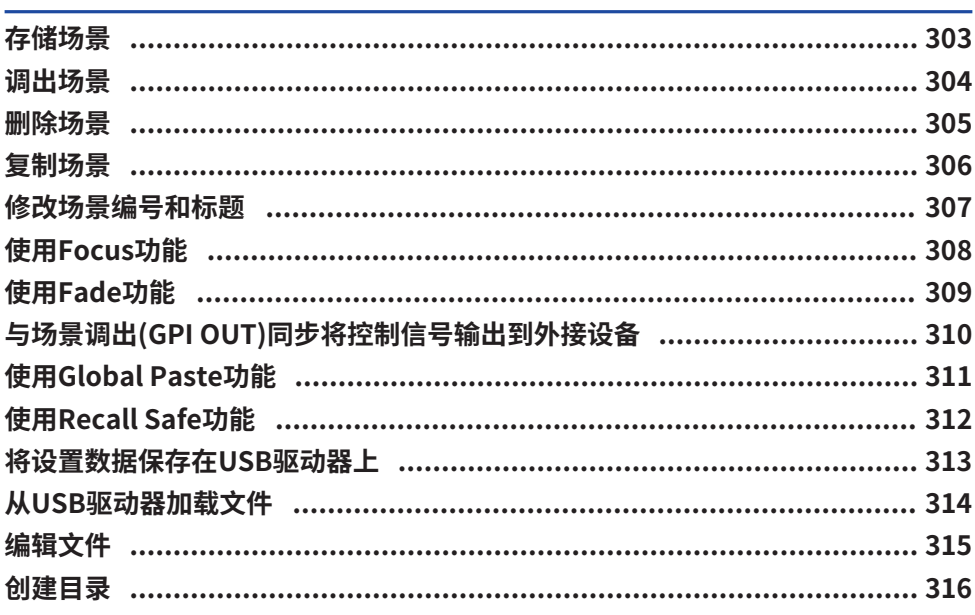

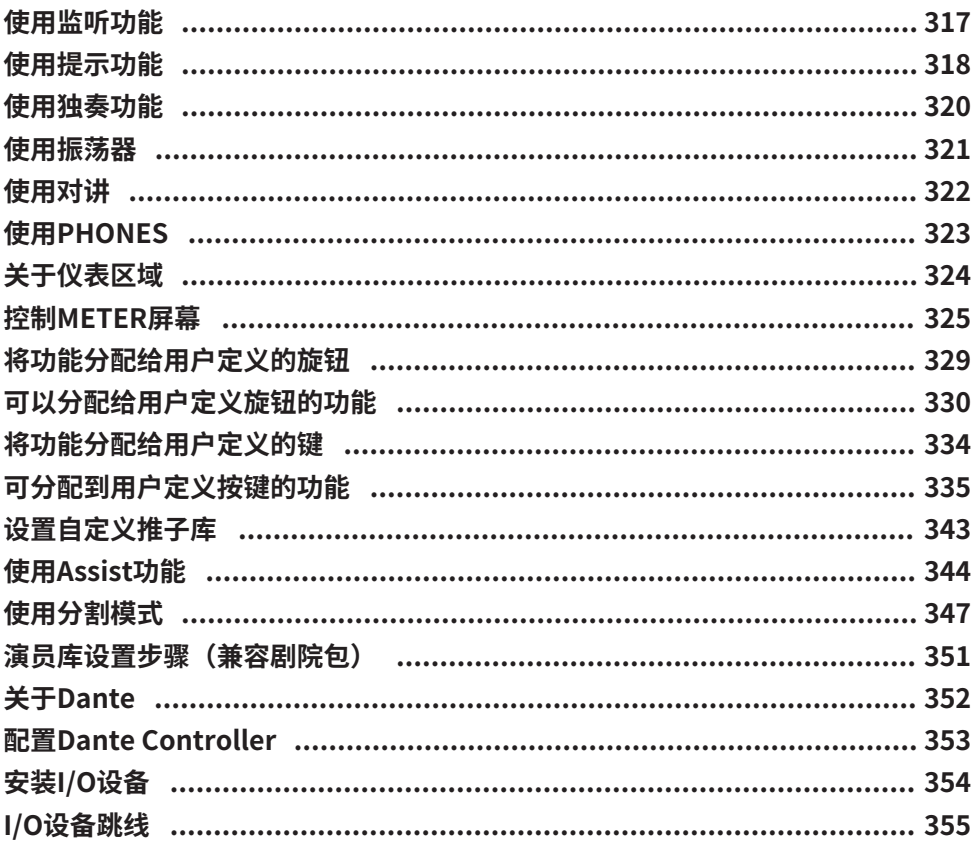

## **DM7 Editor**

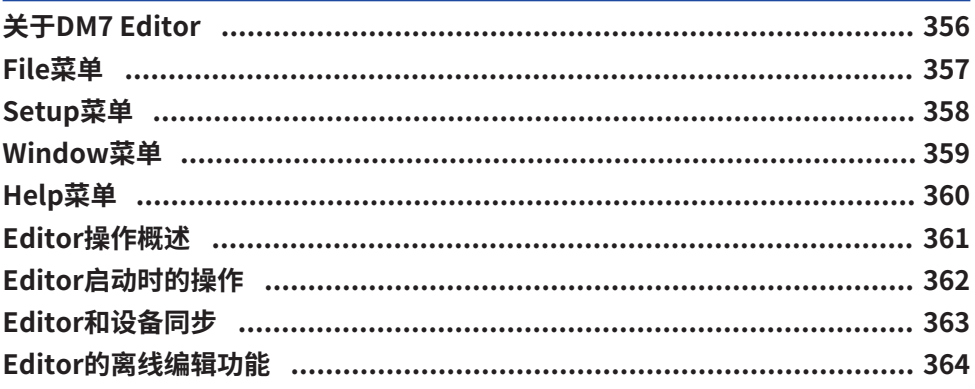

### 附录

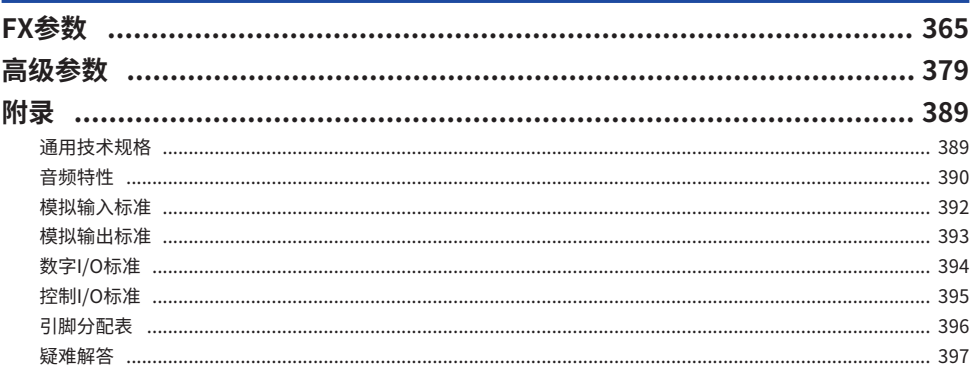

## <span id="page-10-0"></span>**简介**

### <span id="page-10-1"></span>**关于本产品**

#### **目标用户**

本产品适用于可以在会堂、活动场地、工作室等场所对PA系统进行混音操作的用户。

#### **预期用途**

本产品用于会堂和活动场地以及广播/制作中的混音。

#### **关于型号差异**

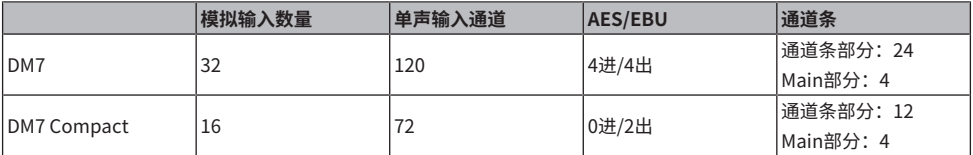

#### **DM7 Control(扩展控制器)**

DM7 Control可用于控制许多应用的功能,例如用户定义的按键和旋钮、场景存储器、监听控制和声像 定位器操纵杆。

**注**

除非另有说明,否则插图适用于DM7。

### <span id="page-11-0"></span>**关于可用文档**

可以从Yamaha Pro Audio网站下载PDF格式的DM7系列手册。也可以查看HTML格式的手册。 <https://www.yamahaproaudio.com/>

#### ■ 使用说明书

使用说明书主要对面板上各部分的名称及其基本操作进行说明。

#### ■ DM7系列参考说明书 (本文档)

本说明书提供了所有屏幕和功能的详细说明,并包括分步程序和系统设置程序,以帮助您操作DM7系 列。

<https://manual.yamaha.com/pa/mixers/dm7/rm/>

#### ■ DM7 Editor安装指南

本指南说明如何安装DM7 Editor。 <https://manual.yamaha.com/pa/mixers/dm7/ig/>

#### ■ DM7 StageMix用户指南

本指南介绍了一个iPad应用程序,使您能够以无线方式控制DM7系列系统。 <https://manual.yamaha.com/pa/mixers/dm7/ug/>

### <span id="page-12-0"></span>**关于实用工具软件配置**

DM7系列可以与各种实用工具软件一起使用。有关该软件的详细信息,请访问Yamaha Pro Audio网 站。

<https://www.yamahaproaudio.com/>

有关如何下载或安装软件的信息以及设置详细信息,请参阅上面列出的网站或下载的安装指南。

#### **DM7 Fditor**

该应用程序软件用于从所连接的计算机设置并操作本设备。您还可以备份设备设置,或在对设备的访问 受到限制的远程站点设置设备。

#### $\n *DM7* StageMix\n$

可以在iPad上使用此软件远程操作主机。

#### **MonitorMix**

该应用程序软件用于从通过Wi-Fi连接的智能设备远程控制任何DM7系列设备的监听调音平衡。

#### ■ Console File Converter

该应用程序软件用于在Yamaha RIVAGE PM系列、CL系列、QL系列和DM7系列之间转换设置文件格 式。

#### **■ ProVisionaire系列**

该应用程序软件用于创建适合设置环境或操作程序的控制面板,并远程控制和监视设备。

### <span id="page-13-0"></span>**固件更新**

您可以更新设备的固件,以便提高可操作性、增加功能并排除可能的故障。

欲知固件更新相关信息,可以登录以下网站查询。

<https://www.yamahaproaudio.com/>

有关更新和设置本设备的信息,请参阅网站上提供的固件更新指南。

### <span id="page-14-0"></span>**功能增强包(混音台附件)**

#### **广播功能增强包:广播包(DEK-DM7-BR)**

可选的广播包/剧院包用于添加适合广播和剧院应用的功能。广播包适用于广播应用,增加了混音消除 和响度计量等功能,并简化了DM7系列的广播混音。

功能:

- Mix minus
- ( Fader cue release
- Backstop PFL
- Audio Follow Video
- Source select mix mode
- Speaker select
- ( Loudness meter

#### **剧院应用功能增强包:剧院包(DEK-DM7-TH)**

剧院包适合戏剧和音乐剧等剧院应用,增加了演员库、DCA场景网格、AFC图像控制等功能,大大提高 了使用DM7系列进行复杂场景混音和声音制作的便利性。

功能:

- ( 4库EQ/DYN
- ( 演员库
- ( DCA预置
- ( DCA场景网格
- ( 场景中的MIDI输出事件

### <span id="page-15-0"></span>**商标**

- ( 本手册中的插图和屏幕截图完全用于说明目的。
- 对于使用该软件或本手册所产生的影响,我们不承担任何责任。
- Windows是美国的Microsoft Corporation在美国及其他国家或地区的注册商标。
- Mac和iPad是Apple Inc.在美国和其他国家或地区的注册商标。
- MIDI是音乐电子工业协会(AMEI)的注册商标。
- ( Mackie Control和HUI是LOUD Technologies Inc.的注册商标或商标。
- 本手册中的名称和商标名称是相关公司的注册商标或商标。
- 此处包含的字体由DynaComware Taiwan Inc.独家开发。
- TUXERA是Tuxera Inc.在美国和其他国家或地区的注册商标。

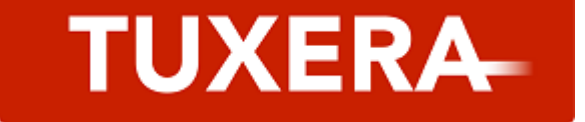

### <span id="page-16-0"></span>**选购插卡的安装**

#### **PY卡的安装**

安装PY卡之前,您必须检查Yamaha Pro Audio全球网站,查看DM7系列是否支持您的卡。 https://www.yamahaproaudio.com/

#### 1 **确保本产品的电源已关闭。**

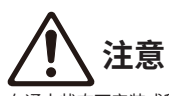

在通电状态下安装或移除卡可能会导致触电或组件故障。

#### 2 **卸下固定住[PY]卡插槽盖的螺钉,并移开插槽盖。**

拆下的螺钉将再次用于安装PY卡。请将插槽盖存放在安全的地方,以便将来使用。

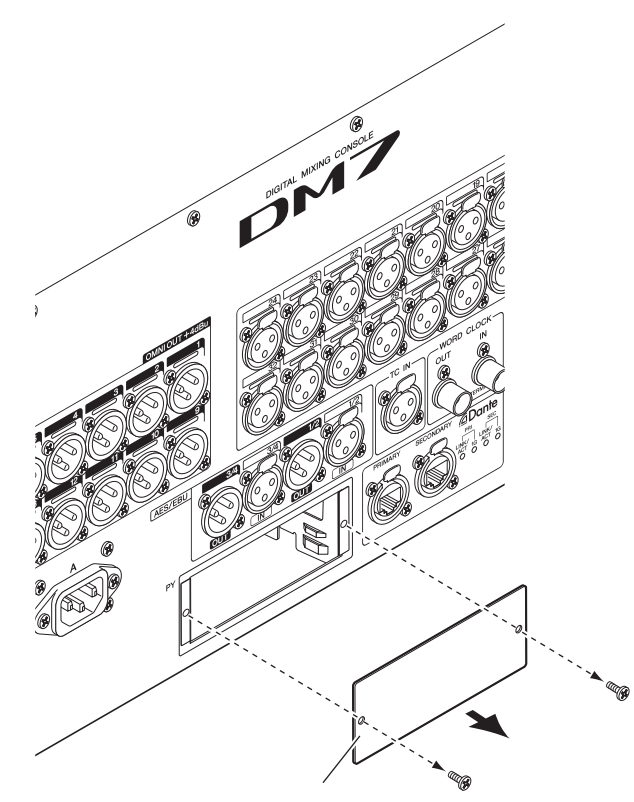

### 3 **把PY卡的边缘排齐,顺指示道进入插槽内,然后把PY卡插入插槽。**

将PY卡完全推入插槽内,使PY卡末端的接口正确插入插槽内的接口。

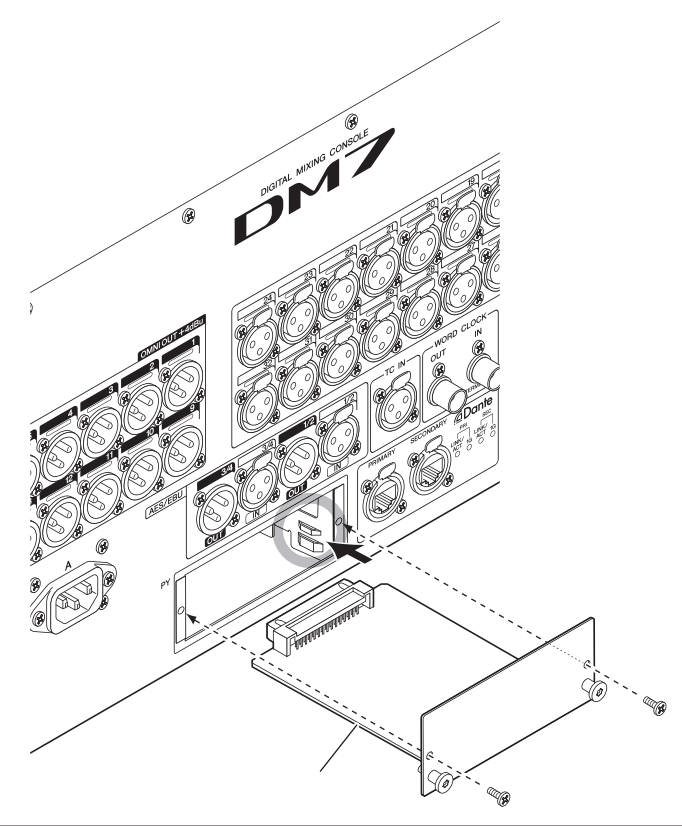

#### **须知**

• 插入PY卡时,要用引导轨引导,将PY卡的两侧安全滑入主机设备的插槽。

#### 4 **使用步骤2中拆下的螺钉固定PY卡。**

除非已使用螺钉牢固地固定卡,否则请勿使用卡。请注意,如果PY卡没有固定到位,或许 会发生组件故障。

#### **卸下PY卡**

1 **确保本产品的电源已关闭。**

**注意**

在通电状态下安装或移除卡可能会导致触电或组件故障。

- 2 **完全松开并取下将PY卡固定到位的螺钉。**
- 3 **抓住PY卡上的木栓形状把手(见下图),将卡拉向自己。**

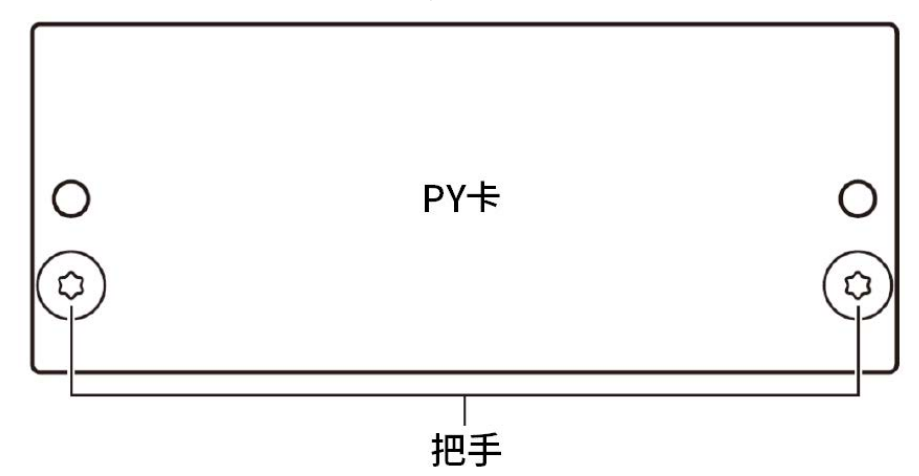

#### 4 **装回存放的插槽盖并用螺钉固定。**

插槽盖卸下时请勿使用本设备。否则,可能会发生组件故障。

<span id="page-19-0"></span>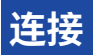

### <span id="page-19-1"></span>**模拟输入连接**

DM7系列和I/O设备上的INPUT端子主要用于连接麦克风和线路电平设备。

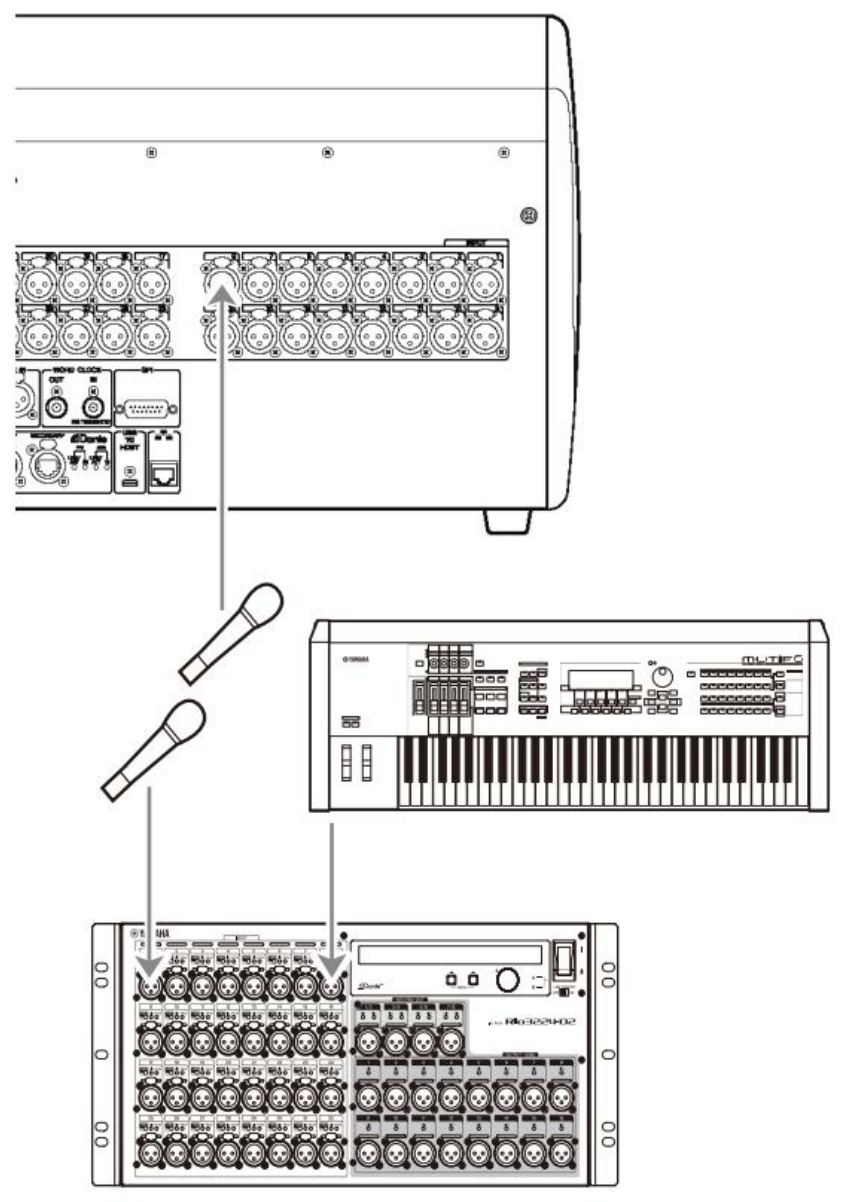

### Rio3224-D2

PATCH屏幕用于设置跳线的切换。也可以使用SELECTED CHANNEL VIEW屏幕上的PATCH按钮来切换 跳线。

### <span id="page-21-0"></span>**模拟输出连接**

DM7系列上的OMNI OUT端口和I/O设备上的OUTPUT端口可用于路由来自输出通道(MIX、MATRIX、 STEREO (L/R))的输出信号、监听信号(MONITOR OUT L/R通道),以及来自INPUT通道的直接输出 信号。

DM7系列的前面板配备了用于监听的PHONES输出插孔,可以持续监听选定为监听源的信号。通过将 MONITOR OUT L/R通道分配到任何所需的输出端口,还可以通过外部扬声器监听这些信号。

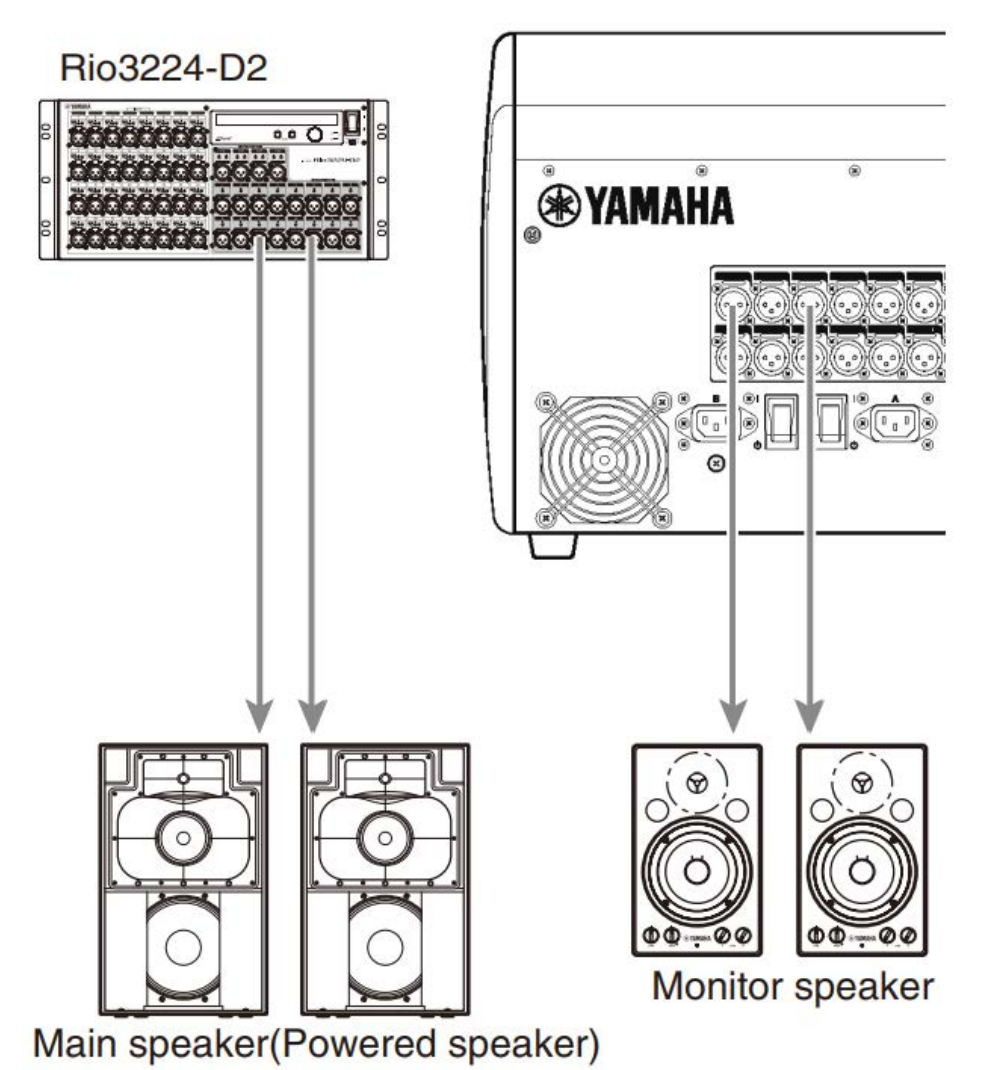

PATCH屏幕用于设置跳线的切换。也可以使用SELECTED CHANNEL VIEW屏幕上的PATCH按钮来切换 跳线。

### <span id="page-22-0"></span>**I/O设备连接**

将DM7连接到I/O设备 (Rio3224-D2等) 时, 有2种选择: 菊链连接和星形连接。 此外,配备两个端口(一个用于主电路(PRIMARY),另一个用于辅助电路(SECONDARY))的设备在万一 发生故障时会冗余地彼此连接。

#### **相关链接**

- ( Dante
- ( ["菊链连接" \(第 24 页\)](#page-23-0)
- ["星形连接" \(第 27 页\)](#page-26-0)
- ( ["冗余连接" \(第 29 页\)](#page-28-0)

### <span id="page-23-0"></span>**菊链连接**

通过将设备连成一排,以菊链形式连接设备。以这种方式构建网络很容易,不需要网络交换机。在要连 接的设备数量很少的简单系统中使用菊链连接。

随着连接的设备数量增加,肯定会增加延迟。此外,如果由于线缆断裂或其他原因而导致系统出现故 障,网络将在该点分割,并且无法与该点以外的设备进行传输和通信。

#### ■ DM7和I/O设备连接示例

使用DM7和I/O设备上的Dante端口并按如下所示进行连接。

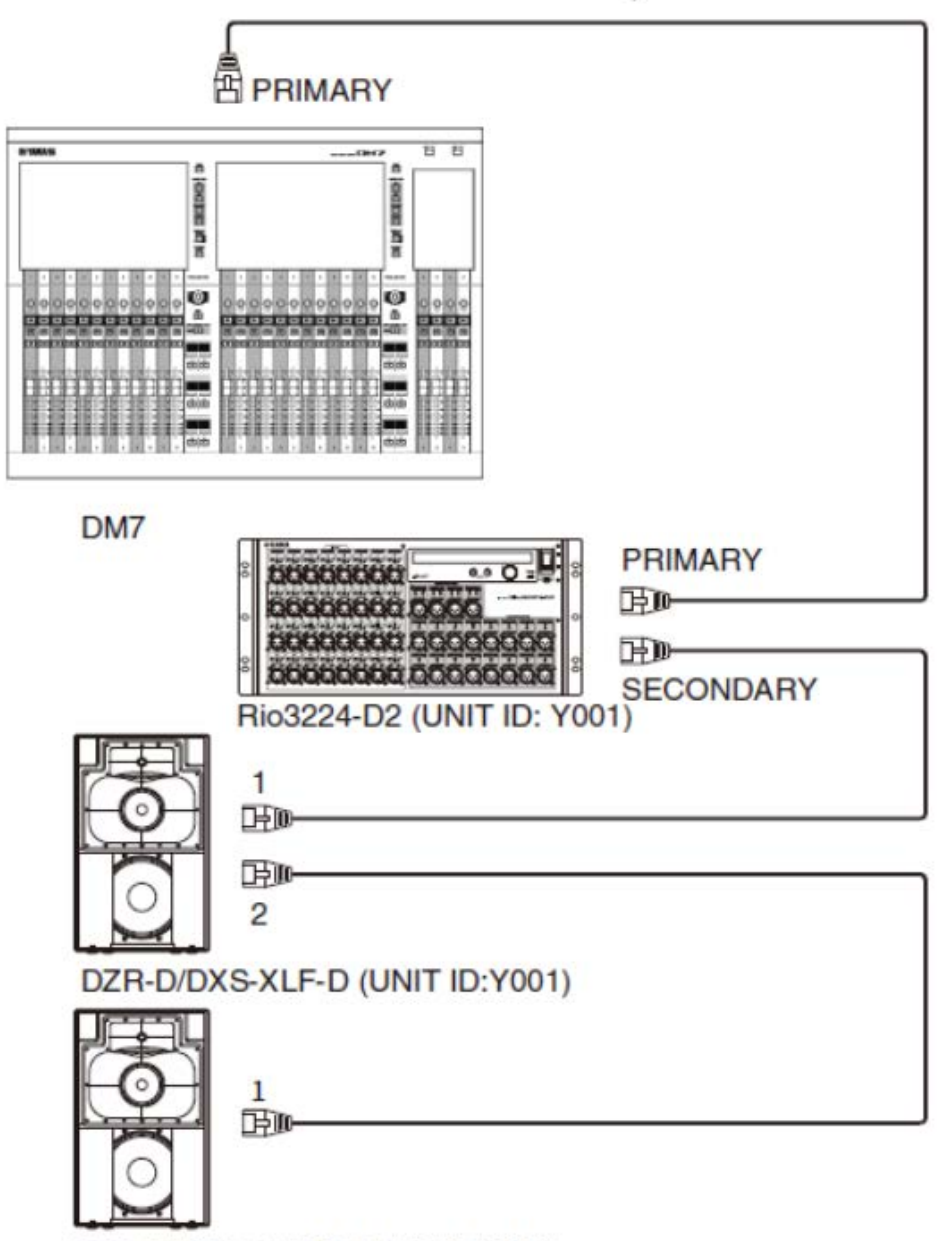

28

DZR-D/DXS-XLF-D (UNIT ID:Y002)

简介 > 连接

#### ■ I/O设备设置

将DM7连接到Rio3224-D2或DZR-D/DXS-XLF-D时,请使用以下设置。

#### **[Rio3224-D2设置]**

- $\cdot$  UNIT ID = 1
- SECONDARY PORT = DAISY CHAIN
- START UP MODE = REFRESH

#### **[DZR-D/DXS-XLF-D设置]**

- ( UNIT ID = 所需的ID
- MODE (DANTE MODE) = STANDARD

DZR-D/DXS-XLF-D的UNIT ID使用DZR-D/DXS-XLF-D设备上的DANTE SETUP屏幕进行设置。

#### **[DM7设置]**

使用DANTE SETUP中的Setup屏幕和Device Mount屏幕进行Dante网络设置。

#### **注**

DZR Dante没有SECONDARY功能。

#### **相关链接**

- ( ["DANTE SETUP \(Setup\)屏幕" \(第 150 页\)](#page-149-1)
- ( ["DANTE SETUP \(Device Mount\)屏幕" \(第 152 页\)](#page-151-0)

### <span id="page-26-0"></span>**星形连接**

星形连接是一种以网络交换机为中心连接设备的方法。建议使用包括各种功能(例如,任何选定数据线 路的时钟同步、优先考虑语音传输的QoS等)来控制/监视网络的网络交换机。

#### ■ DM7和I/O设备连接示例

使用DM7和I/O设备上的Dante端口并按如下所示进行连接。

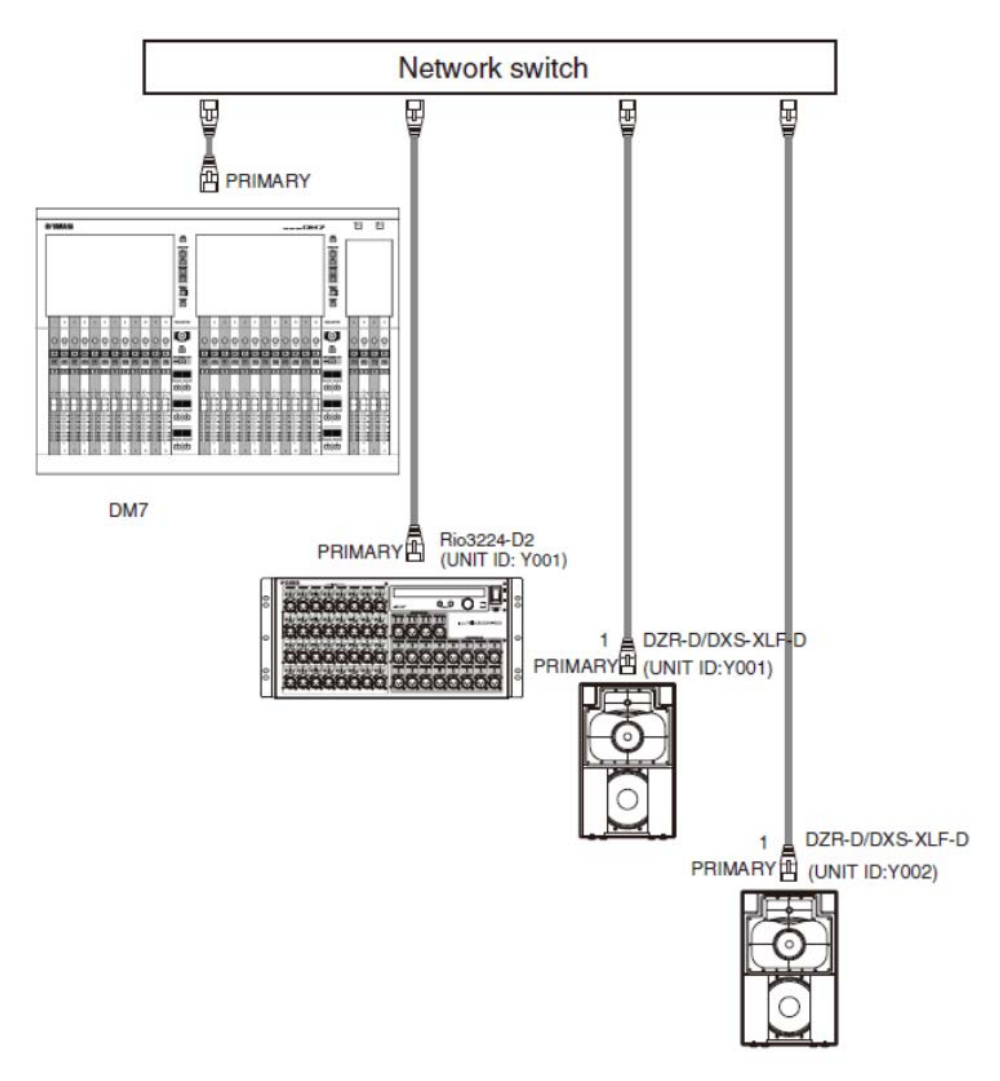

简介 > 连接

#### ■ I/O设备设置

将DM7连接到Rio3224-D2或DZR-D/DXS-XLF-D时,请使用以下设置。

#### **[Rio3224-D2设置]**

- $\cdot$  UNIT ID = 1
- SECONDARY PORT = DAISY CHAIN
- START UP MODE = REFRESH

#### **[DZR-D/DXS-XLF-D设置]**

- ( UNIT ID = 所需的ID
- MODE (DANTE MODE) = STANDARD

DZR-D/DXS-XLF-D的UNIT ID使用DZR-D/DXS-XLF-D设备上的DANTE SETUP屏幕进行设置。

#### **[DM7设置]**

使用DANTE SETUP中的Setup屏幕和Device Mount屏幕进行Dante网络设置。

#### **注**

DZR Dante没有SECONDARY功能。

#### **相关链接**

- ( ["DANTE SETUP \(Setup\)屏幕" \(第 150 页\)](#page-149-1)
- ( ["DANTE SETUP \(Device Mount\)屏幕" \(第 152 页\)](#page-151-0)

### <span id="page-28-0"></span>**冗余连接**

冗余连接是由两个电路(即主电路(PRIMARY)和辅助电路(SECONDARY))组成的网络。通常,在 PRIMARY电路上进行通信,但如果PRIMARY电路断开连接或出现其他问题,通信会自动切换到 SECONDARY电路。使用星形连接时,此方法创建的环境比菊链网络更容易在发生网络故障后恢复。

#### ■ DM7和I/O设备连接示例

使用DM7和I/O设备上的Dante端口并按如下所示进行连接。

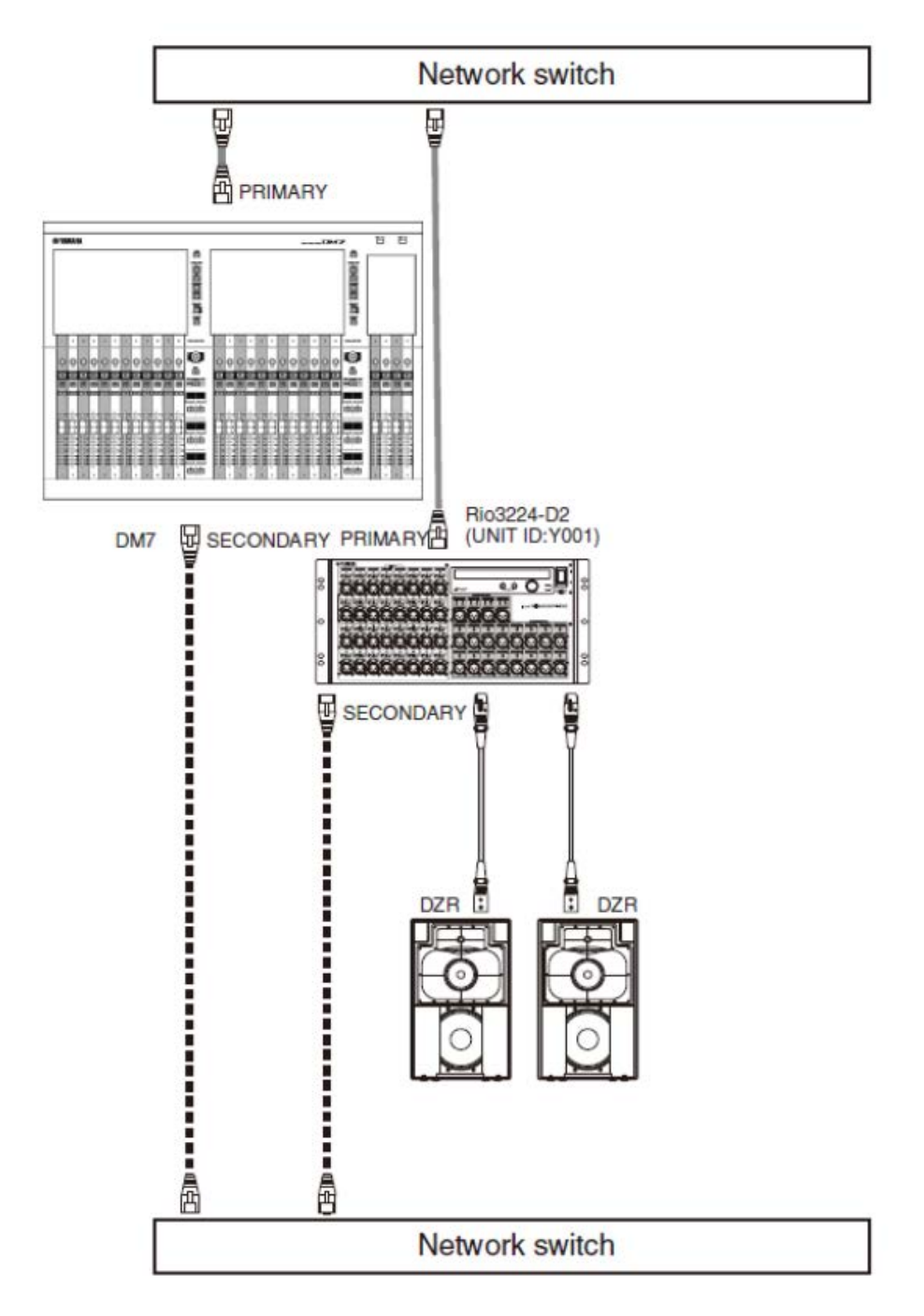

简介 > 连接

#### ■ I/O设备设置

将DM7连接到Rio3224-D2时,请使用以下设置。

#### **[Rio3224-D2设置]**

- $\cdot$  UNIT ID = 1
- SECONDARY PORT = REDUNDANT
- START UP MODE = REFRESH

#### **[DM7设置]**

使用DANTE SETUP中的Setup屏幕和Device Mount屏幕进行Dante网络设置。

#### **相关链接**

- ( ["DANTE SETUP \(Setup\)屏幕" \(第 150 页\)](#page-149-1)
- ( ["DANTE SETUP \(Device Mount\)屏幕" \(第 152 页\)](#page-151-0)

## <span id="page-31-0"></span>**连接到DM7调音台(DM7 Control)**

使用[USER DEFINED KNOBS]中的上部显示屏和编码器进行以下操作。

**USER DEFINED KNOBS** 

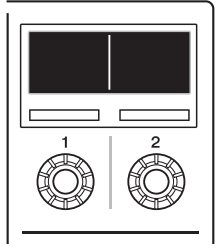

**编码器[1]:**按下可取消或退出菜单或屏幕。

**编码器[2]:**向右转动可在菜单或屏幕中前进,向左转动可返回。按下可执行操作或作出选择。

同时按下编码器[1]和[2]可进入Menu屏幕。

您可以在Menu屏幕上设置下表中的项。

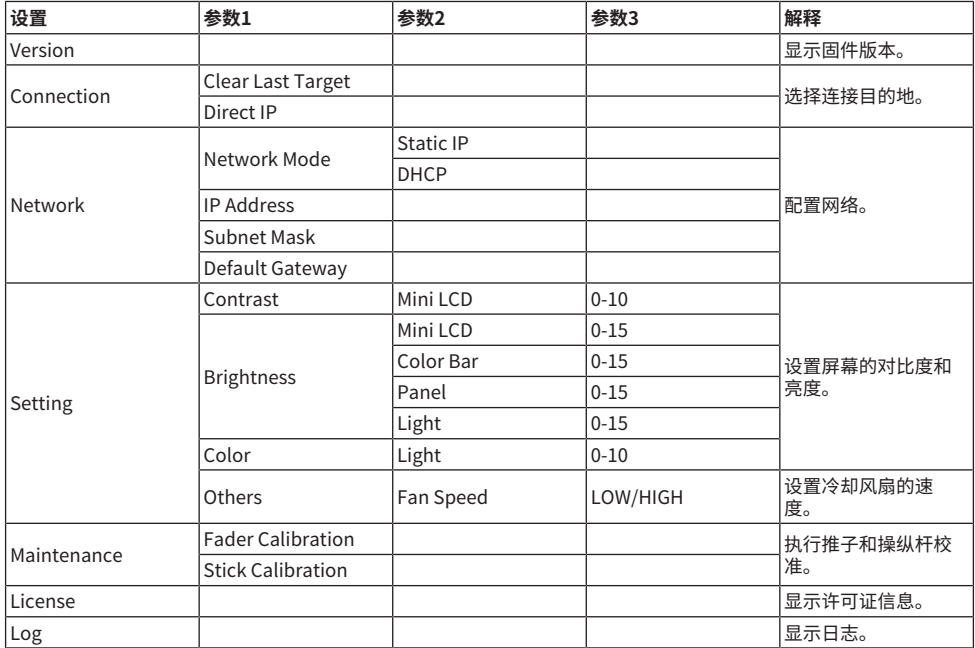

#### **对于新连接**

#### 1 **配置网络。**

对于新连接,启动产品并进入Menu屏幕。从Menu屏幕进入Network屏幕。

#### **■使用DHCP时**

在Network屏幕中为Mode选择DHCP。

#### **■使用静态IP时**

在Network屏幕中为Mode选择Static IP。设置IP地址后,在屏幕中向前推进并正确设置 子网掩码和默认网关。

#### 2 **连接DM7调音台。**

从Menu屏幕进入Connection屏幕。

#### **■选择检测到的DM7调音台时**

在Connection屏幕上,向右转动编码器[2]以显示检测到的DM7调音台,然后选择连接目 的地。

#### **■直接指定连接目的地的IP地址时**

从Connection屏幕进入Direct IP屏幕,然后输入IP地址。

#### **须知**

( 建立新连接时,DM7 Control可能会自动更新。等到更新完成,不要关闭电源。

#### **如果已经进行了连接设置**

如果检测到同一网络上存在DM7调音台,它会自动连接。如果没有自动连接,请按照新连接的程序进行 操作。

#### **注**

如果您想在完成连接设置后进入Menu屏幕,请同时按下[USER DEFINED KNOBS]中的编码器[1]和[2]。

## <span id="page-33-0"></span>**部件名称和功能**

### <span id="page-33-1"></span>**上方面板**

下面说明DM7系列的上方面板中组件的功能和名称。

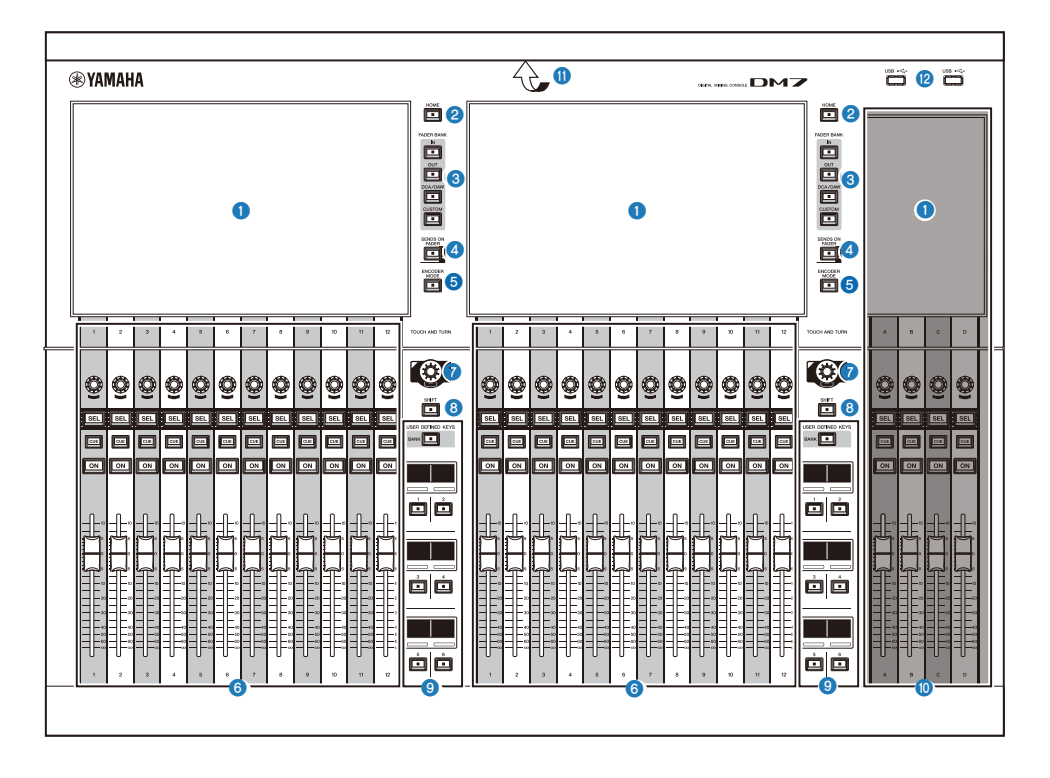

#### $\bullet$  触摸屏

这些是电容式多点触摸屏。如果戴手套操作,本设备将无法正常工作。

#### **须知**

• 请勿用尖锐物体或指甲操作屏幕。否则可能会损坏屏幕或导致无法操作触摸屏。

#### **注**

触摸屏出厂时已贴有透明保护膜,使用前请撕下。

#### **8** [HOME]

调出OVERVIEW和SELECTED CHANNEL VIEW屏幕以及在这两个屏幕之间切换。

**6** [FADER BANK]

切换面板上的推子分配。

#### d **[SENDS ON FADER]**

打开/关闭SENDS ON FADER模式。打开此模式后,您可以使用通道条调整发送到MIX/MATRIX总线的信号的发 送电平。

#### **e [ENCODER MODE]**

使用这些键在相应的Bay屏幕上显示屏幕,以在位于触摸屏下方的编码器的各项功能之间切换。这些编码器具有 以下两个功能:

#### **屏幕编码器功能:**

通过触摸屏最多可以为编码器分配12个参数。

#### **通道编码器功能:**

通道条上12个通道的参数可以分配给编码器。

#### **6 通道条部分**

控制当前所选通道的主要参数。

#### *Q* **[TOUCH AND TURN]**

通过触摸屏控制所选旋钮的参数。

#### **8** [SHIFT]

与另一个键结合使用以执行某些功能。

#### **9 [USER DEFINED KEYS]**

操作预先分配的功能。

此外,按这个键会将通过[BANK]操作的库切换为推子库。

#### **<sup>6</sup>** Main部分

此部分可用来调整所分配通道的主要参数。默认情况下,STEREO A和STEREO B分别分配到通道C和D。

#### **注**

下图中的区域称为Bay L (仅限DM7) 和Bay C。

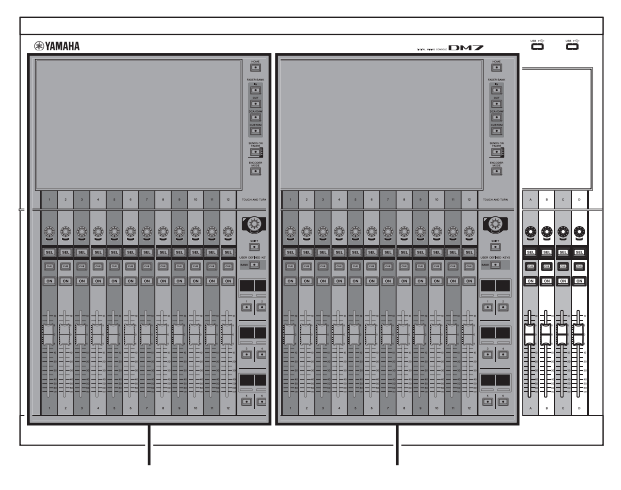

Bay L (仅限DM7) Bay C

#### k **LED灯条**

在黑暗场所使用时照亮操作面板。

#### **2** USB端口

此端口用于连接USB驱动器。

#### ■ USB驱动器格式

支持的格式类型为FAT16、FAT32和exFAT。

#### **■ 写保护**

某些USB驱动器可以设置写保护,以防止意外删除数据。如果您的USB驱动器含有重要数据,建议您使用写保 护防止数据被意外删除。另一方面,在将数据保存到USB驱动器前,需要确保已关闭USB驱动器的写保护设 置。

有关可用于该系统的USB驱动器的信息,请访问Yamaha Pro Audio网站:

http://www.yamahaproaudio.com/

#### **须知**

• 请勿在设备访问数据(例如,保存、加载或删除数据)时从USB端口拔下USB驱动器或关闭设备电源。否则可能 会损坏驱动器,或损坏设备或介质中保存的数据。
# **后面板**

下面说明DM7系列的后面板中组件的功能和名称。

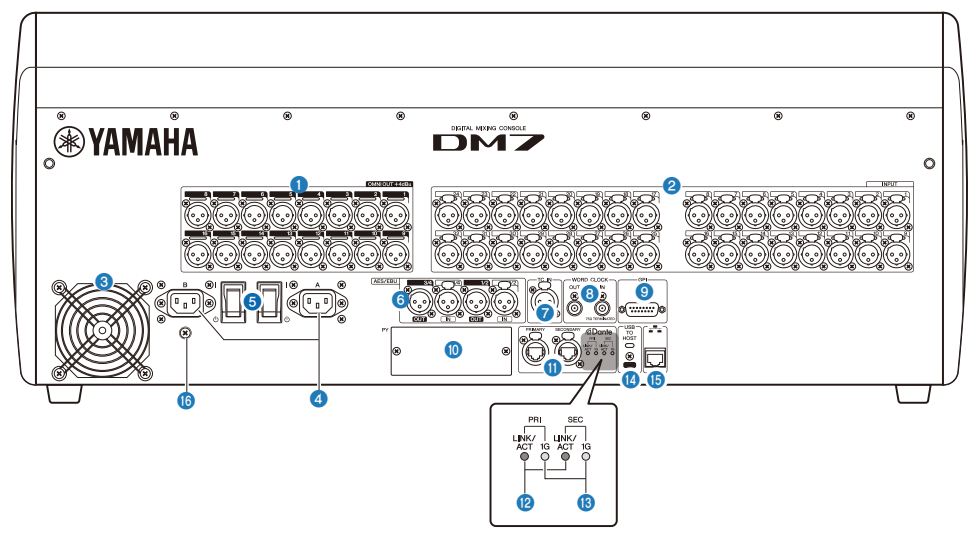

# **0** [OMNI OUT]

用于模拟音频信号的平衡XLR 3针机箱输出接口。

#### **8** [INPUT]

用于来自线路电平设备或麦克风的模拟音频信号的平衡XLR 3孔机箱输入接口。

### c **排气口**

本产品配备冷却风扇。本设备中的热空气可以从这个排气口中排出。确保没有障碍物或其他物体堵塞排气口。 通过前下部和后侧的通风口提供进气。

# **注意**

( 请勿堵塞本产品的散热口(散热缝)。为了防止内部温度升高,本产品的正面和背面有排气孔。如果散热口堵 塞,热量将无法从产品内部排出去,进而可能导致故障或火灾。

# d **交流输入接口[A]/[B]**

连接随附的电源线。将电源线连接至本设备,然后将插头端插入插座。连接电源线时,请将它完全插入,直至 牢固地锁定到位。附带的交流电源线带有可锁紧的V-lock装置,可以防止电源线意外断开。

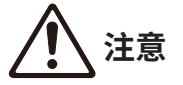

( 连接或断开电源线之前,请确保已关闭设备电源。

要断开电源线,请在按住插头上的锁紧装置时拔除它。

# e **[ | ]/[** z**](电源开关)**

在打开( | )和关闭(①)之间切换电源。如果长时间不使用本设备,请务必从交流电源插座上拔下电源线。 当开关处于(z)时,电源关闭。

#### **须知**

• 频繁快速打开/关闭设备会造成设备发生故障。关闭设备后,等待至少六秒钟后才能再次打开。

#### **注**

当电源[A]和[B]中的一个或两个都打开时,本产品将正常运行。如果两个电源都打开且其中一个电源在运行期间出现故 障,则本设备会自动切换到另一个电源。

# **6 [AES/EBU]**

DM7在[IN]和[OUT]机箱接口上都配备了采样率转换器。请注意,仅具有[OUT]机箱接口的DM7 Compact未配备 采样率转换器。

#### **[IN](仅限DM7)**

这些平衡XLR 3孔机箱输入接口用于接收AES/EBU格式的数字音频信号。

#### **[OUT]**

这些平衡XLR 3针机箱输出接口用于输出AES/EBU格式的数字音频信号。

# g **[TC IN]**

这些平衡XLR 3孔机箱输入接口用于从已连接的外接设备接收时间码信号。

#### **8 [WORD CLOCK OUT/IN]**

这些BNC接口用于传输/接收往返外接设备的字时钟信号。[WORD CLOCK IN]接口内部端接一个75欧姆电阻。

#### **9** [GPI]

此D-sub 15孔机箱接口用来与兼容GPI接口的外接设备进行通信(5进/5出)。

#### j **[PY]**

此卡槽用于安装PY卡(单独出售)以扩展I/O端口的数量。

#### *O* Dante [PRIMARY]/[SECONDARY]

这些端口用于将I/O设备(例如Rio3224-D2)连接到Dante音频网络。使用与Neutrik etherCON CAT5e接口兼 容的RJ-45接口。

#### **须知**

• 为了防止电磁干扰, 请使用STP (Shielded Twisted Pair, 屏蔽双绞线) 电缆。确保接口的金属组件通过导电胶 带或其他类似方法以电气方式连接到STP电缆的屏蔽层。

请勿在Dante网络中使用网络交换机的EEE功能(\*)。虽然在支持EEE的交换机上会自动适应电源管理,但是某些交 换机无法正确执行自适应。当无法正确执行时,可能会造成在Dante网络中启用EEE,从而导致同步性能不良和偶 尔断线。因此,我们强烈建议做到以下几点:

- •使用托管交换机时,关闭用于Dante的所有端口上的EEE功能。请勿使用无法关闭EEE功能的交换机。
- 使用非托管交换机时,请勿使用支持EEE功能的交换机。在这些交换机中无法关闭EEE功能。

\*EEE(Energy Efficient Ethernet,节能以太网)功能是一种可在低网络流量期间降低交换机功耗的技术。它还被 称为绿色以太网或IEEE802.3az。

#### l **[LINK/ACT]**

[PRIMARY]和[SECONDARY]指示灯显示各自的通信状态。如果以太网线连接正确,这些指示会快速闪烁。

# **16** [1G]

当Dante网络以千兆以太网形式工作时,这些指示灯会点亮。

# $\bullet$  [USB TO HOST]

这是USB Type-C (USB2.0)端口。

通过使用USB线缆连接计算机,该调音台可用作96kHz/32位或48kHz/32位音频接口,最多提供18个输入和18 个输出。它还使您能够使用USB-MIDI控制DM7系列设备和远程控制DAW软件。

必须安装Yamaha Steinberg USB Driver才能与计算机通信。

### **须知**

- ( 使用长度小于3米的USB线缆。
- ( 插拔USB线缆应至少间隔6秒。

# o **网络接口**

这个RJ-45接口可以使用以太网线(推荐CAT5或更高类别)将设备连接到计算机。

#### **须知**

• 为了防止电磁干扰,请使用STP (Shielded Twisted Pair,屏蔽双绞线) 电缆。

### p **接地螺钉**

每根随附的电源线均有一个三孔插头。如果交流电源插座接地,则本产品将通过电源线正确接地。另外,将此 螺钉接地也能有效消除嗡音和干扰等噪音。

# **前面板**

下面说明DM7系列的前面板中组件的功能和名称。

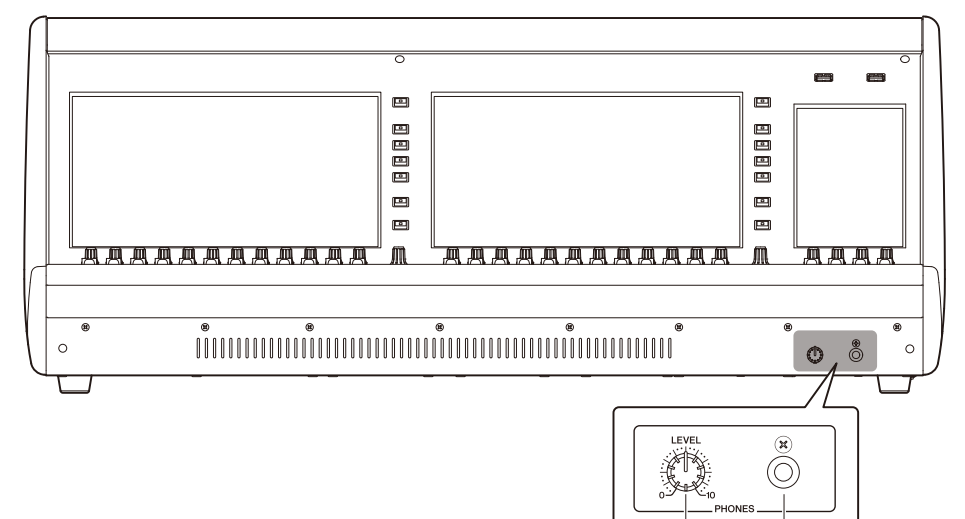

2

# $\bullet$  **[PHONES LEVEL]**

此旋钮调整从PHONES OUT插孔输出的信号电平。

# b **[PHONES]**

这是一个用于监听MONITOR或CUE信号的耳机插孔。

# **部件名称和功能(DM7 Control)**

# **上方面板**

下面说明DM7系列的上方面板中组件的功能和名称。

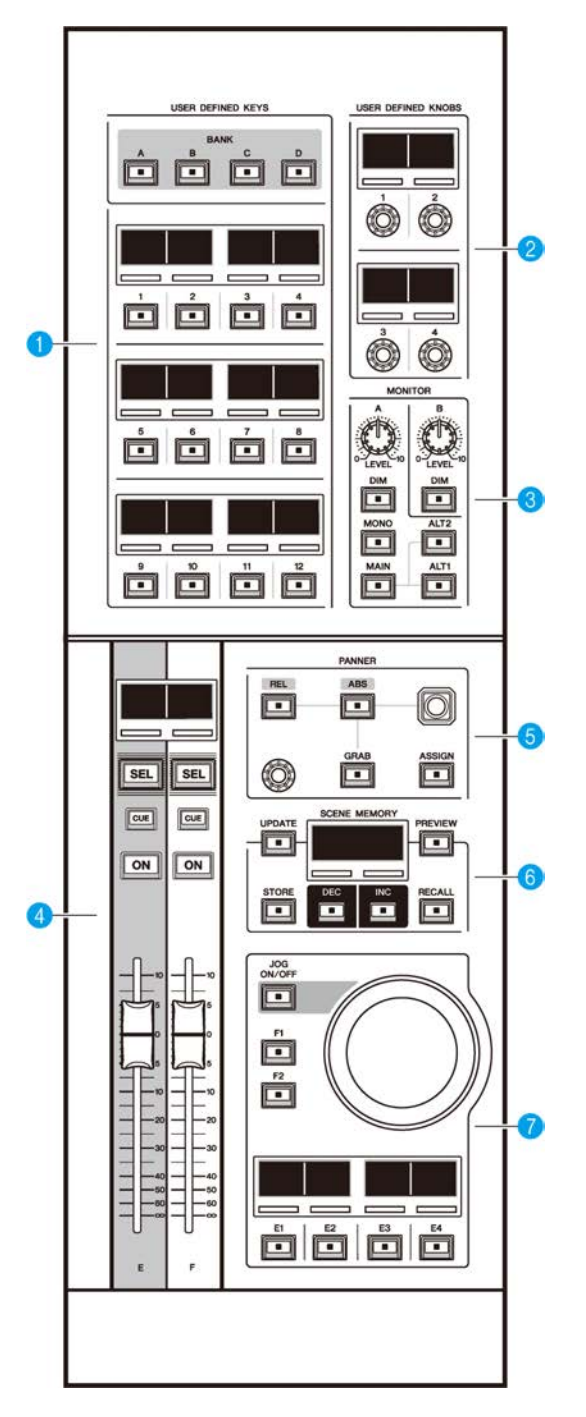

#### $Q$  **[USER DEFINED KEYS]**

您可以使用此部分控制分配的功能。使用[BANK]键切换库。从DM7调音台屏幕分配功能。

# **2 [USER DEFINED KNOBS]**

您可以使用此部分控制分配的功能。您可以为这些旋钮分配四个功能。它们没有编组到库中。从DM7调音台屏 幕分配功能

# **6** [MONITOR]

在此部分,使用[LEVEL A]或[LEVEL B]旋钮调节监听信号的输出电平。此外,打开相应的[DIM]键时,您可以使 用这些旋钮来操作DIMMER功能。在Monitor A子部分,按下[MONO]键将Out Mode切换为MONO。要在 Output监听源之间切换,请使用[MAIN]、[ALT1]和[ALT2]键。

### d **通道条部分**

在此部分,您可以控制在DM7调音台上分配的通道E和F的CUSTOM FADER通道条。

# **e** [PANNER]

您可以使用此部分控制PANNER功能。使用操纵杆在X-Y方向控制PANNER,使用编码器在Z方向控制PANNER。 您可以将要操作的功能分配给编码器。使用[REL]和[ABS]键在距离的相对值和绝对值之间切换。按[GRAB]键立 即应用PANNER位置。此外,使用[ASSIGN]键在DM7调音台上显示(链接到PANNER功能的)屏幕。

# **6 [SCENE MEMORY]**

您可以使用此部分控制场景存储器。当前选定的场景存储器编号出现在SCENE MEMORY显示屏上。

#### g **转轮部分**

您可以在此部分使用转轮和[F1]、[F2]或[E1]至[E4]键来控制预先分配的功能。分配给[E1]至[E4]键的功能的名 称出现在相应的小显示屏中。从DM7调音台屏幕分配功能。

# **后面板**

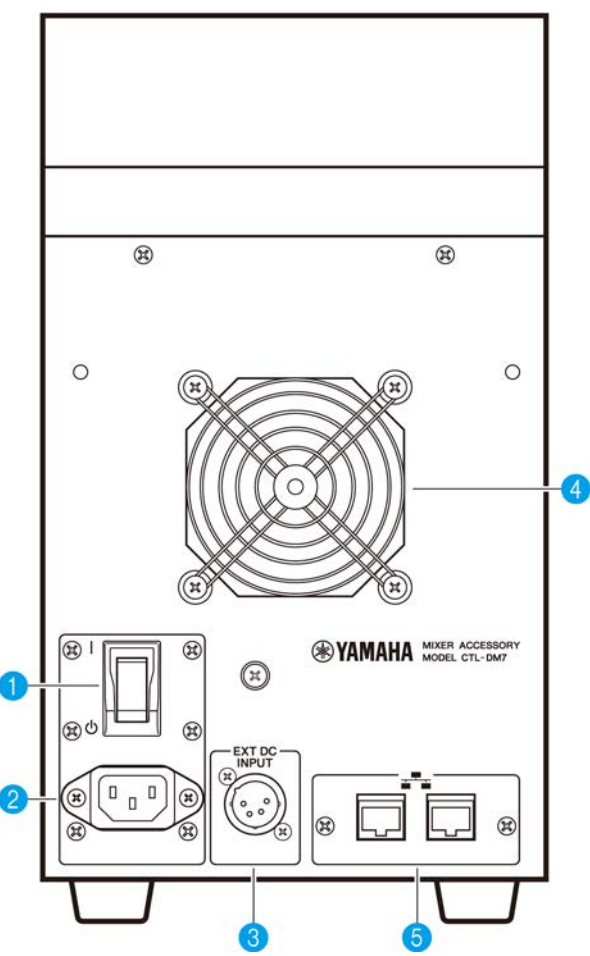

a **[ | ]/[** z**](电源开关)**

在打开(|)和关闭( ①)之间切换电源。如果长时间不使用本设备,请务必从交流电源插座上拔下电源线。 当开关处于(z)时,电源关闭。

# **须知**

• 频繁快速打开/关闭设备会造成设备发生故障。关闭设备后,等待至少六秒钟后才能再次打开。

# **2** AC IN接口

使用此插座来连接随附的电源线。先将交流电源线连接到此设备,然后将电源线插头插入交流电源插座。将电 源线插头完全插入,直至牢固锁定到位。附带的交流电源线带有V-lock锁紧装置,可以防止电源线的意外断 开。

**注意**

( 连接或断开电源线之前,请确保关闭设备电源。

要断开电源线,请在按住插头上的锁紧装置时拔除它。

#### **6 [EXT DC INPUT]**

这是一个XLR 4针机箱接口,提供外部电源(直流24V)作为本产品内部电源的备用电源。对于此接口,请使用 Yamaha PA-700电源适配器或Yamaha推荐的同类产品。要连接电源适配器,首先将电源适配器线连接到电源 适配器,然后将直流插头插入此接口。最后,将电源线插头插入交流电源插座。

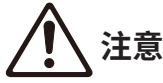

- 连接电源线之前,请确保断开设备电源与外部电源的连接。否则,或许会发生组件故障或触电。
- 对于[FXT DC INPUT]接口,务必使用满足LPS(有限电源)要求的额定直流24V电源。

**注**

- 如果连接了外部电源,则无法使用本产品上的电源开关打开或关闭本产品的电源。
- ( 当内部电源或外部电源中的一个或两个都打开时,本产品会正常运行。
- 如果两个电源都打开,然后其中一个电源在运行期间出现故障,则设备会继续正常运行。

#### d **冷却通风口**

本产品配备冷却风扇。本设备中的热空气可以从这个排气口中排出。切勿用任何物品阻塞排气口。空气通过前 部下方的通风口吸入。

# **注意**

( 请勿堵塞本产品的散热口(散热缝)。为了防止内部温度升高,本产品的正面和背面有排气孔。如果散热口堵 塞,热量将无法从产品内部排出去,进而可能导致故障或火灾。

#### **6 网络接口**

这些RJ-45接口可以通过以太网线(推荐CAT5e或更高类别)将设备连接到计算机。这样,您可以使用支持的应 用程序软件(如DM7 Editor)从外部控制本设备。由于内置了L2交换机,您可以将这些接口之一连接到DM7调 音台,将另一个接口连接到计算机,从而将本产品设置为与DM7调音台连接和共享功能。这些接口不支持冗余 连接。

#### **须知**

( 为了防止电磁干扰,请使用STP(Shielded Twisted Pair,屏蔽双绞线)电缆。

**基本操作**

# **上方面板的基本操作**

本节介绍在上方面板执行的基本操作。

# **Bay编码器操作**

[ENCODER MODE]键用于在功能之间切换。

# **屏幕编码器**

使用触摸屏可以控制多达12个参数。

# **通道编码器**

它控制通道条中排列的12个通道的已分配参数。

# **[TOUCH AND TURN]旋钮操作**

在触摸屏上按下您想要控制的参数,然后使用[TOUCH AND TURN]旋钮立即进行控制。此时,触摸屏上 可控制的参数上会出现粉色框。

# **基本屏幕操作**

#### **切换屏幕**

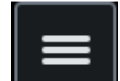

在bay屏幕上,按下右上角的 时,会显示菜单栏。按菜单栏上的所需按钮可切换到相应的屏 幕。在Utility屏幕中,按HOME屏幕上的所需按钮可切换到对应屏幕。按下HOME按钮后,您将返回到 HOME屏幕。

**注**

在该屏幕上,选中时带有粉红色框的区域包含可以使用[TOUCH AND TURN]旋钮进行控制的参数。

# **使用[TOUCH AND TURN]旋钮控制参数**

通过点击选择要控制的参数后,使用[TOUCH AND TURN]旋钮进行操作。粉色框出现在所选参数周围。

# **在屏幕上设置参数值**

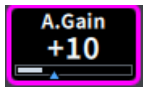

通过点击选择要控制的参数后,使用垂直或水平滑杆来设置参数值。粉色框出现在所选参数周围。

**滚动**

在带有滚动条的屏幕上,上下或左右滑动手指以滚动屏幕。只需滑动屏幕,即可快速滚动。您还可以按 如下方式操作屏幕:

- 收缩或张开手指 可以控制EQ的Q值。
- 用三根手指上下滑动 可以同时调整多个频段的EQ增益的削弱/增强量。
- 上下滑动四根手指/收缩或张开三根手指 可以同时增加或减少多个频段的EQ增益量。

# **屏幕上的用户界面**

本节介绍触摸屏中显示的各种用户界面组件以及如何使用它们。

# **选项卡**

在多个页面之间切换时使用选项卡。选项卡上显示了页面名称。

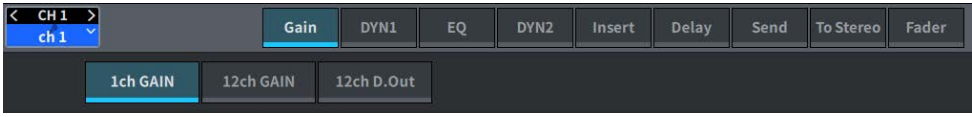

# **按钮**

按钮用于执行特定功能、打开/关闭参数或选择多个选项之一。执行开/关操作的按钮在打开时以纯色显 示,而在关闭时则变暗。

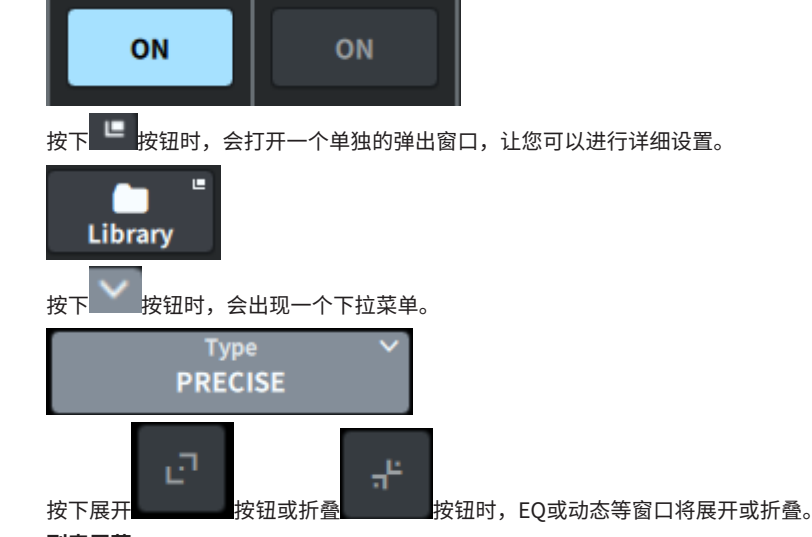

# **列表屏幕**

系统会显示类似下面的窗口(例如USER DEFINED KNOBS设置窗口),让您可以从列表中选择项。

# 基本操作 > 屏幕上的用户界面

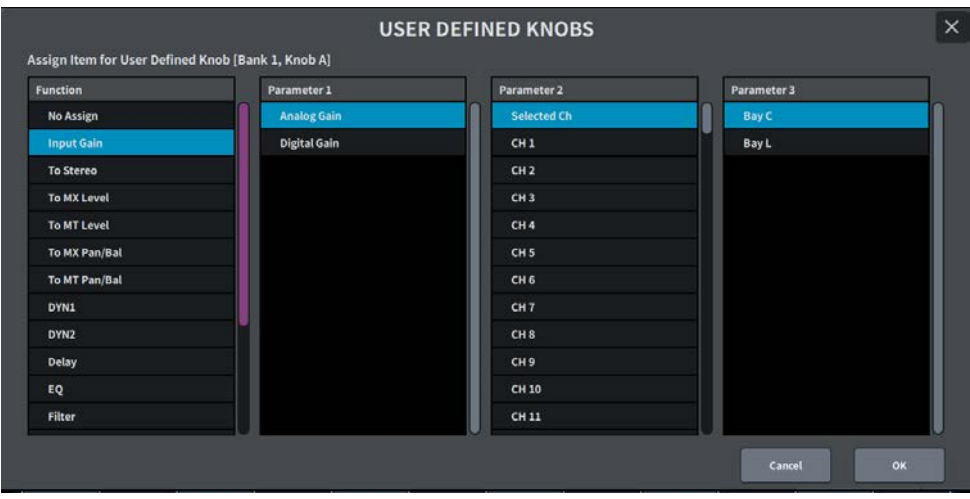

列表中的蓝色项是选择进行操作的项。使用[TOUCH AND TURN]旋钮在列表中上下滚动。

# **键盘屏幕**

当您需要为场景或库指定名称或注释,或者需要指定通道名称时,系统会显示以下键盘窗口。按屏幕上 的字符按钮可输入所需的字符。

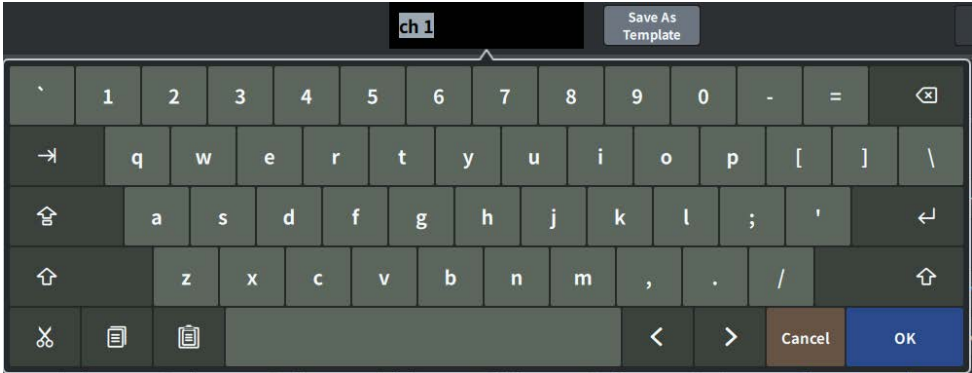

# **对话框**

类似下面的对话框让您可以确认刚刚执行的操作。按OK按钮执行操作。如果按CANCEL按钮,则会取消 操作。

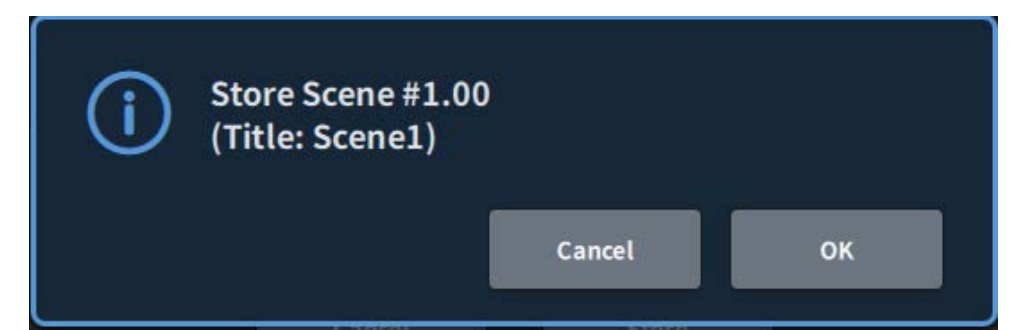

# **屏幕概览**

# **工具栏**

工具栏上有常用功能的图标和系统设置的屏幕。即使已切换主区域屏幕,工具栏也始终可见。

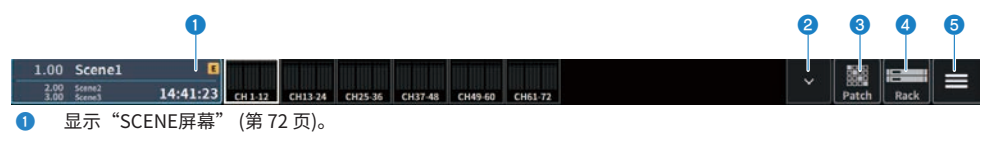

- **2** 显示 ["控制METER屏幕" \(第 325 页\)。](#page-324-0)
- **6** 显示 ["PATCH屏幕" \(第 142 页\)](#page-141-0)。
- 4 显示 ["RACK屏幕" \(第 217 页\)。](#page-216-0)

屏幕概览 > 工具栏

**e** 

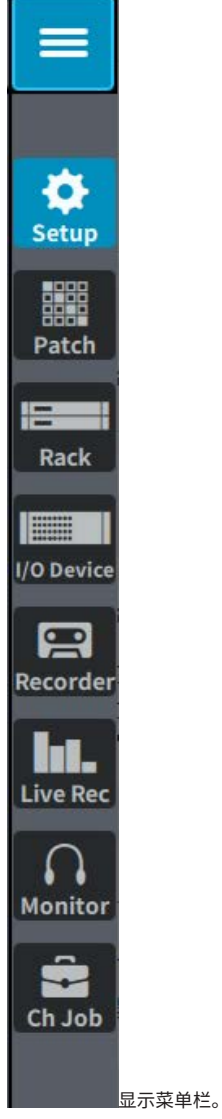

按下可打开下拉菜单以访问各个功能。

# **关于SELECTED CHANNEL VIEW屏幕**

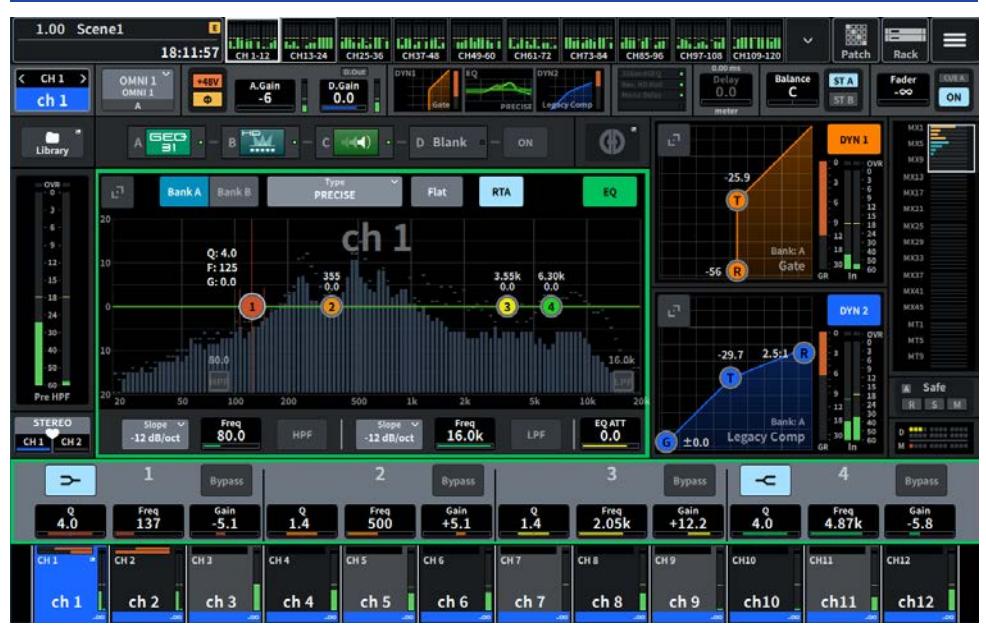

此屏幕显示当前所选通道的所有混音参数。

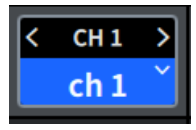

# a **所选通道**

此区域显示当前选择进行操作的通道的编号、名称、图标和颜色。按<切换到上一个通道,按>切换到下一个通 道。按∨显示通道列表,您可以切换到任意通道。

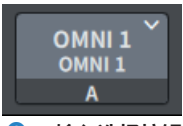

# **2** 输入选择按钮

按下可打开输入选择屏幕,您可以在输入A和B之间切换并更改跳线。

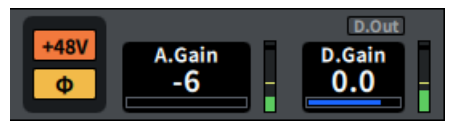

### **6 HA指示灯**

显示HA幻象电源(+48V)的开/关状态和输入相位。按下时,会显示一个弹出屏幕,让您可以打开/关闭幻象电源 并在正向(灰色)或反向(橙色)相位之间切换。

# d **A.Gain**

显示HA模拟增益。如果开启了增益补偿功能,则会出现蓝色指示灯,显示该功能打开时的模拟增益位置。模拟 HA之后的电平显示在右侧。当按下屏幕进行选择时,可以通过垂直或水平滑动或使用[TOUCH AND TURN]旋钮 来更改数值;再次按下可显示Gain屏幕。

#### e **D.Gain**

显示数字增益设定值。上部区域显示Direct Out的开/关状态。当按下屏幕进行选择时,可以通过垂直或水平滑 动或使用[TOUCH AND TURN]旋钮来更改数值;再次按下可显示Gain屏幕。

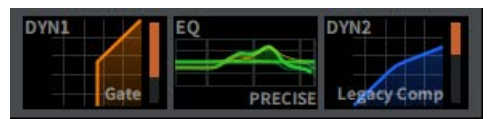

- 6 在DYN1的展开显示和折叠显示之间切换。
- $\Omega$  在EO的展开显示和折叠显示之间切换。如果按住EO或DYN2并向一侧滑动,EO和DYN2的顺序会互换。
- 6 在DYN2的展开显示和折叠显示之间切换。

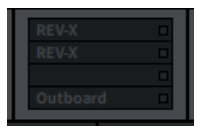

8 按此按钮可显示特效和插入效果的屏幕。

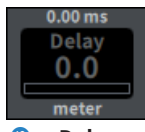

# $\bullet$  **Delay**

显示延迟时间。当按下屏幕进行选择时,可以通过垂直或水平滑动或使用[TOUCH AND TURN]旋钮来更改数 值;再次按下可显示Delay屏幕。

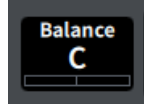

# $\Phi$  Pan/Balance

显示信号位置。当按下屏幕进行选择时,可以通过垂直或水平滑动或使用[TOUCH AND TURN]旋钮来更改数 值;再次按下可显示To Stereo屏幕。

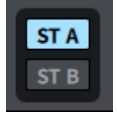

#### l **ST A/B**

显示发送到STEREO A总线和STEREO B 总线的信号的开/关。按下可显示用于打开/关闭的弹出窗口。

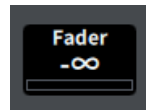

#### **B** Fader

显示推子电平。当按下屏幕进行选择时,可以通过垂直或水平滑动或使用[TOUCH AND TURN]旋钮来更改数 值;再次按下可显示Fader屏幕。

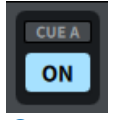

#### $\bullet$  ON/CUE

显示通道和提示输出开/关以及选定的提示总线。按下可显示用于打开/关闭的弹出窗口。

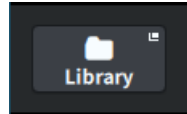

o 打开["CH LIBRARY屏幕" \(第 239 页\)](#page-238-0)。

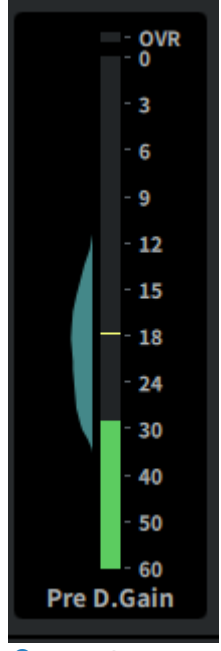

#### p **电平表**

显示通道计量点中设置的信号电平。

当显示A.Gain且计量点为Pre GC或Pre D.Gain时,在仪表旁边会以直方图形式显示输入电平分布。随着区域中 观察到的电平增加,宽度显示得更宽。

按下后,会显示一个弹出屏幕,用于切换计量点、打开/关闭峰值保持以及重置直方图。

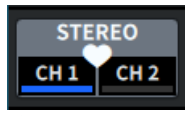

# **<sup>1</sup>** 配对设置弹出按钮

按下后,将显示CHANNEL PAIRING的屏幕。

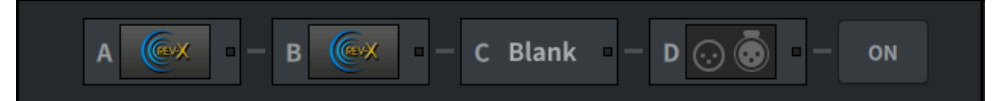

### **8** Insert按钮

按此按钮可显示特效和插入效果的屏幕。

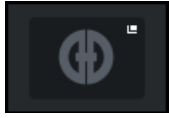

# **<sup>6</sup>** 自动混音器按钮

打开["AUTOMIXER屏幕" \(第 69 页\)](#page-68-0)。

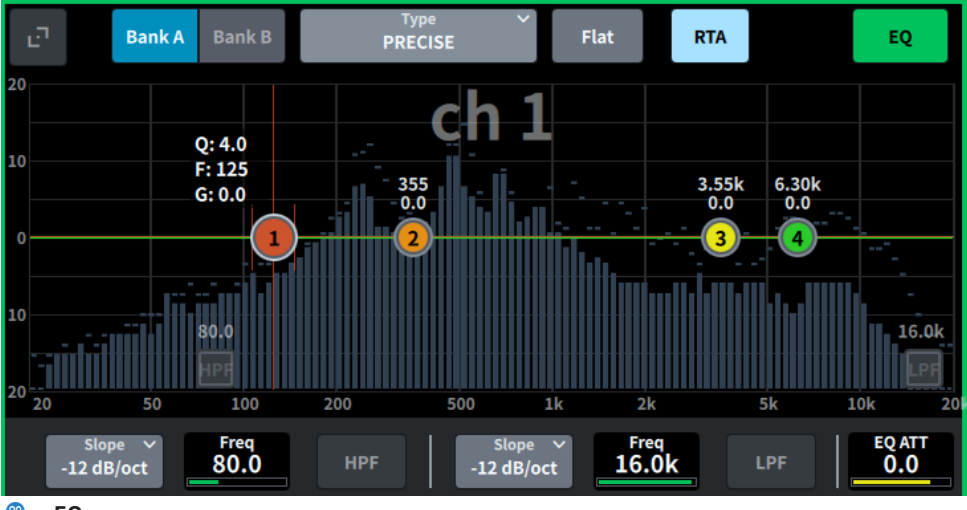

t **EQ**

显示EQ图形、库、类型、HPF、LPF、EQ ATT等。按此区域可显示参数名称和值,并且可以使用屏幕编码器进 行调整。按展开按钮会显示EQ屏幕。

# 屏幕概览 > 关于SELECTED CHANNEL VIEW屏幕

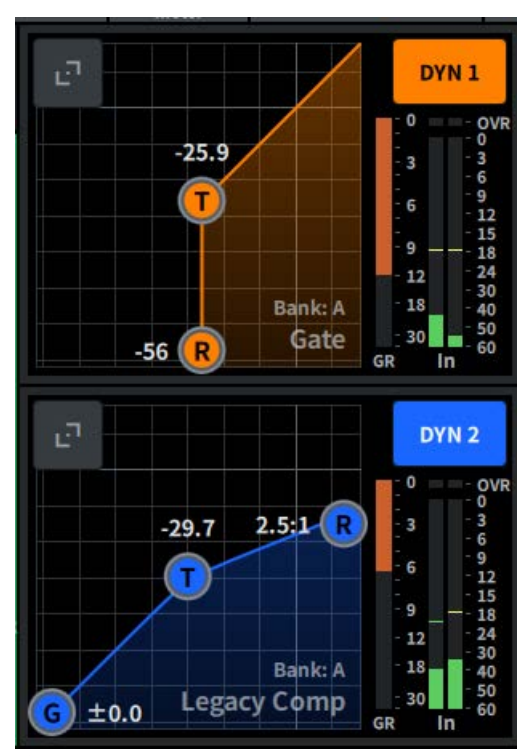

#### **2** DYN1

显示Dynamics 1的选定动态类型、阈值、输入/输出频率响应图、GR(增益衰减)计以及输入/输出电平指示 器。按此区域会在通道名称区域的上部显示参数名称和值,并且可以使用屏幕编码器进行调整。按展开按钮会 显示DYN1屏幕。

# **2** DYN2

显示Dynamics 2的选定动态类型、阈值、输入/输出频率响应图、GR(增益衰减)计以及输入/输出电平指示 器。按此区域会在通道名称区域的上部显示参数名称和值,并且可以使用屏幕编码器进行调整。按展开按钮会 显示DYN2屏幕。

# 屏幕概览 > 关于SELECTED CHANNEL VIEW屏幕

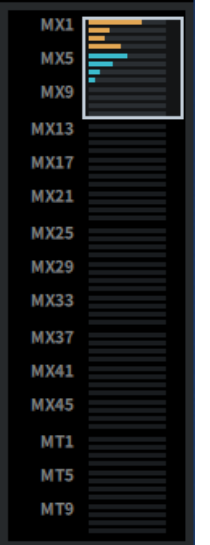

# **<sup>3</sup>** MIX/MATRIX发送电平

显示从选定作为输入通道的通道发送到MIX和MATRIX总线的信号电平。按此按钮可以使用屏幕编码器调整发送 参数。再次按下会切换到Send屏幕。

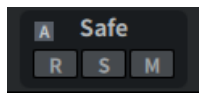

#### 24 Safe

显示Recall Safe、Solo Safe和Mute Safe状态。按下可显示用于打开/关闭的弹出窗口。

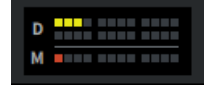

### **<sup>4</sup>** DCA/静音

显示分配了所选通道的DCA和静音组。按此按钮会显示DCA/Mute Assign屏幕。

#### **注**

当MUTE GROUP CONTROL打开、通道静音且DCA MAIN关闭时,每个指示灯都会闪烁。

# **关于OVERVIEW屏幕**

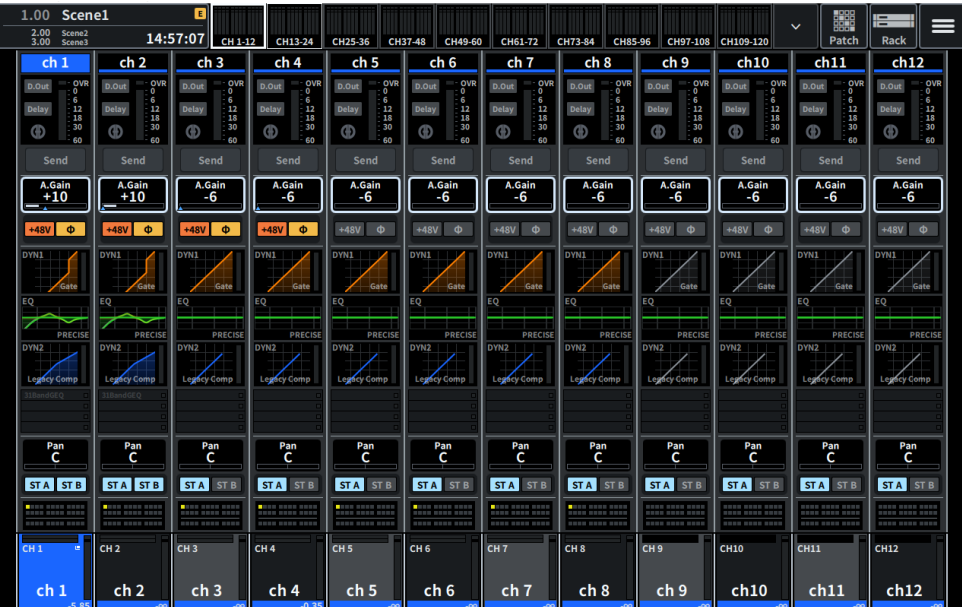

**此屏幕同时显示12个通道中选定层部分的主要参数。**

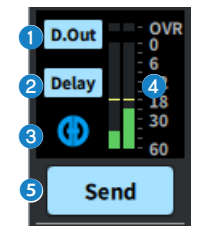

- a 按此按钮可显示12通道D.Out屏幕。
- **2** 按此按钮可显示Delay屏幕。
- **6** 按此按钮可打开AUTOMIXER屏幕。
- d **电平表**

显示通道计量点中设置的信号电平。

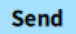

# **e** Send

按下此按钮可显示从所选通道发送到MIX和MATRIX总线的信号电平。

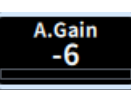

# **6** A.Gain/D.Gain

显示HA模拟增益。如果开启了增益补偿功能,则会出现蓝色指示灯,显示该功能打开时的模拟增益位置。当按 下屏幕进行选择时,可以通过垂直或水平滑动或使用[TOUCH AND TURN]旋钮来更改数值;再次按下可显示 Gain屏幕。

如果没有模拟增益,则显示数字增益。

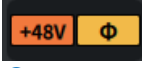

#### g **HA指示灯**

显示HA幻象电源(+48V)的开/关状态和输入相位。按下时,会显示一个弹出屏幕,让您可以打开/关闭幻象电源 并在正向(灰色)或反向(橙色)相位之间切换。

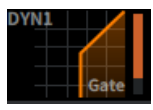

 $\bullet$  按此按钮打开 ["DYNAMICS屏幕" \(第 66 页\)](#page-65-0)。

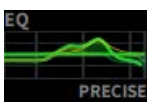

**4** 按此按钮打开"EO屏幕" (第 62 页)。

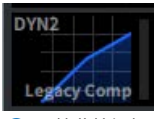

 $\bullet$  按此按钮打开["DYNAMICS屏幕" \(第 66 页\)](#page-65-0)。

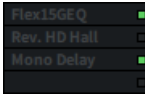

**6** 打开["Insert屏幕" \(第 230 页\)。](#page-229-0)

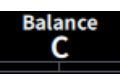

#### <sup>2</sup> Pan/Balance

显示信号位置。当按下屏幕进行选择时,可以通过垂直或水平滑动或使用[TOUCH AND TURN]旋钮来更改数 值;再次按下可显示To Stereo屏幕。

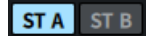

#### **B** STA/B

显示发送到STEREO A总线和STEREO B 总线的信号的开/关。按下可显示用于打开/关闭的弹出窗口。

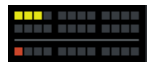

屏幕概览 > 关于OVERVIEW屏幕

# **4** DCA/静音

显示分配了所选通道的DCA和静音组。按此按钮会显示DCA/Mute Assign屏幕。

**注**

当MUTE GROUP CONTROL打开、通道静音且DCA MAIN关闭时,每个指示灯都会闪烁。

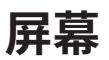

# <span id="page-61-0"></span>**EQ屏幕**

可以更改当前所选通道的所有EQ参数。当您想要为特定通道进行详细EQ设置时,此窗口非常实用。

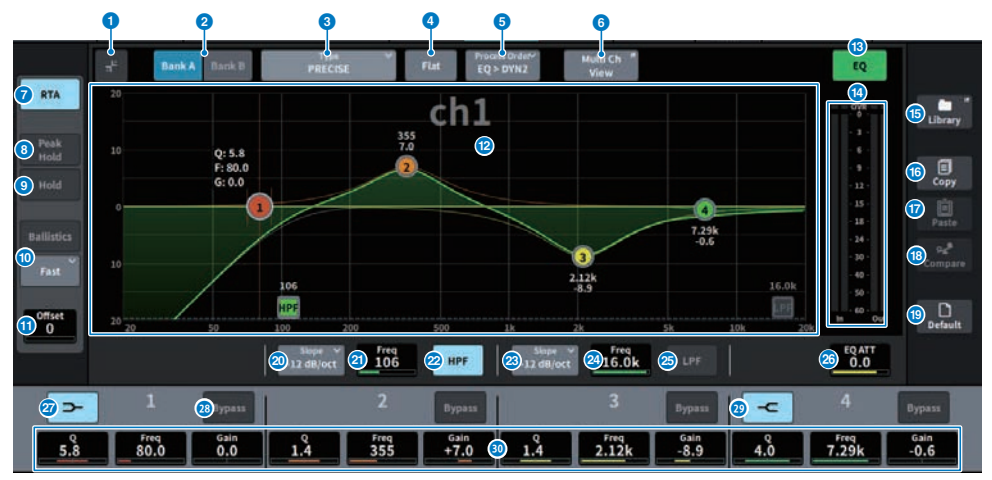

该屏幕包含下列项目。

**4** 展开/折叠按钮

展开或折叠屏幕。

# **2** Bank按钮

可用于为EQ参数切换A和B作为存储目标。

# **<sup>6</sup>** Type按钮

切换EQ类型为PRECISE、AGGRESSIVE、SMOOTH或LEGACY。 每个通道的类型可以通过全局设置进行设置。

# d **EQ FLAT按钮**

按下此键后,会出现确认屏幕,按下OK后,所有EQ频段的GAIN参数将重置为0dB。

e **Process Order按钮**

切换EQ和DYN2顺序。

**6** Multi Ch View按钮 打开Multi Ch View屏幕。

# g **RTA按钮**

如果此按钮开启,EQ处理输入信号的半透明频率响应图将叠加在EQ频率响应图的顶部。

**8** PEAK HOLD

在显示RTA的图形中保持峰值。

#### 屏幕 > EQ屏幕

#### **9** HOLD按钮

激活此按钮时,频率响应图形将显示并保持频率分析的结果。

#### **6** BALLISTICS区域

# ( **BALLISTICS按钮** 激活此按钮时,可以向绘图中添加衰减率。

( **FAST/SLOW切换按钮** 切换衰减率(FAST/SLOW)。

#### **O** Offset

设置RTA屏幕的偏移量。

**2** EO图形 可以显示EQ和滤波器的参数值。

# m **EQ ON/OFF按钮**

打开/关闭EQ。

# **4** EO IN/OUT电平表

显示EQ前后信号的峰值电平。对于立体声通道,这些电平表指示L和R通道的电平。

# o **LIBRARY按钮**

按此按钮显示CH LIBRARY屏幕。

#### **6** COPY按钮

将存储在库(通过A/B切换按钮选择)中的EQ参数设置复制到缓冲存储器。

### q **PASTE按钮**

按下此按钮可以将缓冲存储器中复制的设置粘贴到当前选定库的EQ。如果有效数据尚未复制到缓冲存储器中, 则无法进行粘贴。

#### **B** COMPARE按钮

按下此按钮可以将存储在缓冲存储器中的设置和当前选定的设置进行切换和对比。如果缓冲存储器中未存储有 效数据,则无法进行比较。

## **<sup>B</sup>** DEFAULT按钮

按下此按钮后,会出现确认屏幕,按下OK后,所有参数的EQ/滤波器会重置为其初始设置值。

#### **20 HPF类型洗择按钮**

可以将每个八度的HPF衰减设置为−6dB/oct、−12dB/oct、−18dB/oct或−24dB/oct。

# **20 HPF FREQUENCY**

显示HPF截止频率。当按下屏幕进行选择时,可以通过垂直或水平滑动或使用[TOUCH AND TURN]旋钮来更改 值。

#### v **HPF ON/OFF按钮**

打开/关闭HPF。

# **<sup>2</sup>** LPF类型选择按钮

可以将每个八度的LPF衰减设置为–6dB/oct或–12dB/oct。

### **2** LPF FREQUENCY

显示LPF截止频率。当按下屏幕进行选择时,可以通过垂直或水平滑动或使用[TOUCH AND TURN]旋钮来更改 值。

### **<sup>29</sup>** LPF ON/OFF按钮

打开/关闭LPF。

# **29 EQ ATT**

调整衰减器。当按下屏幕进行选择时,可以通过垂直或水平滑动或使用[TOUCH AND TURN]旋钮来更改值。

#### **2** LOW SHELVING ON/OFF按钮

打开此按钮可以将LOW频段切换到坡形滤波器。

#### **<sup>23</sup>** BYPASS按钮

将EQ频段设置为旁路状态。

# **<sup>3</sup>** HIGH SHELVING ON/OFF按钮

打开此按钮可以将HIGH频段切换到搁置式滤波器。

### **30 EO参数设置**

显示LOW、LOW MID、HIGH MID和HIGH频段的O值、FREQUENCY和GAIN参数。当按下屏幕进行选择时,可 以通过垂直或水平滑动或使用[TOUCH AND TURN]旋钮来更改值。

# **触摸操作**

# 本节介绍通过触摸EQ屏幕执行的EQ操作。

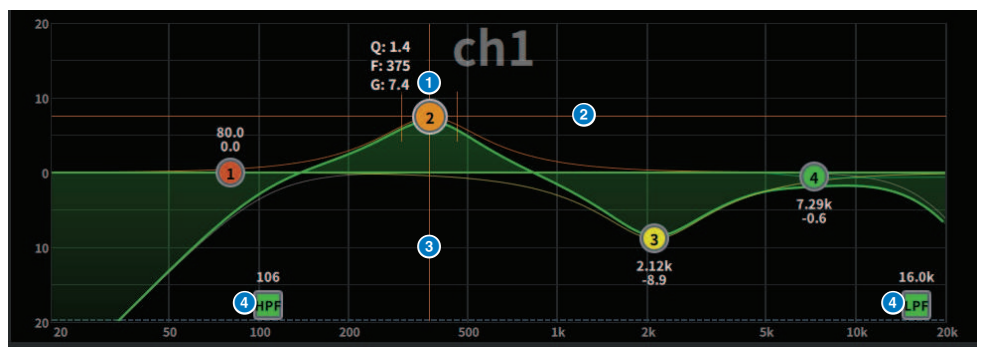

# **1根手指触摸操作**

# a **所选频段的峰值**

拖动频段的球来调整频率和增益。 双击球可重置增益。 如果多个频段的球重叠,则可以通过点击来更改选择。

**2** G轴

向上或向下拖动可固定频率并调整增益。

c **F轴**

向左或向右拖动可固定增益并调整频率。

d **HPF/LPF**

拖动可调整频率。双击可打开/关闭。

#### **多点触摸操作**

### ( **收缩**

收缩或展开手指可调整所选频段的Q值。

#### **多频段操作**

可以同时调整多个频段的参数。

- **增强频段** 在增强区域(0dB以上的区域)设置的频段。可以使用多点触摸操作来更改频段的增强量。
- ·削减频段 在削减区域 (0dB以下的区域)设置的频段。可以使用多点触摸操作来更改频段的削减量。
- ( **增强**

用三根手指点击并按住0dB以上区域,然后向上或向下滑动以增加或减少所有增强频段的增强量。

( **削减**

用三根手指点击并按住0dB以下区域,然后向上或向下滑动以增加或减少一次削减的所有频段的削减 量。

( **扩大**

用四根手指点击并按住,然后向上或向下滑动可同时扩大或减少所有频段的增益调整量。将三根手指 放在0dB线上并捏合也可以执行相同的操作。

# <span id="page-65-0"></span>**DYNAMICS屏幕**

这里可显示和编辑所有动态参数。当您想要为特定通道进行详细Dynamics设置时,此窗口非常实用。

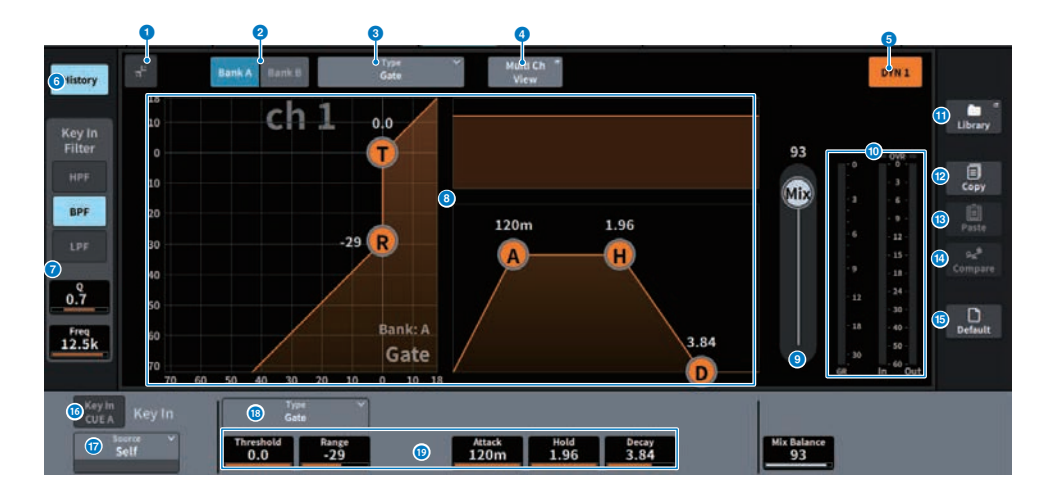

# **4** 展开/折叠按钮

展开或折叠屏幕。

# **2** Bank按钮

此按钮可用于为动态参数切换A和B作为存储目标。

# **<sup>6</sup>** Type按钮

在LEGACY COMP、COMP260、GATE、DE-ESSER、EXPANDER、DUCKING、FET Limiter(仅限输入通道 DYN2和输出通道DYN1)和Diode Bridge Comp(仅限输入通道DYN2和输出通道DYN1)之间切换动态类型。

# d **Multi Ch View按钮**

打开Multi Ch View屏幕。

# **6 动态开/关按钮**

打开/关闭动态。

# **6** History按钮

按下此按钮后,将显示动态图过去10秒的历史记录。

# g **Key In Filter区域(如果动态类型为De-Esser,则不会显示此区域)**

此功能设置键入信号路径的滤波器设置。

( **滤波器选择按钮**

从HPF、BPF或LPF中选择滤波器类型。按下打开的按钮可禁用滤波器。

( **Q**

显示滤波器Q值设置。当按下屏幕进行选择时,可以通过垂直或水平滑动或使用[TOUCH AND TURN]旋钮来 更改值。

#### ( **FREQUENCY**

显示滤波器的截止频率设置。当按下屏幕进行选择时,可以通过垂直或水平滑动或使用[TOUCH AND TURN] 旋钮来更改值。

# **8** Dynamics图

显示动态处理器的输入/输出特性。

#### **9** 混音平衡

可以调节输入信号的平衡。

#### j **Dynamics IN/OUT电平表、GR计**

这些仪表显示动态处理前后信号的峰值电平以及增益减少量。对于立体声通道,这些仪表显示L和R通道的电 平。

### **6** LIBRARY按钮

按此按钮显示CH LIBRARY屏幕。

#### **@** COPY按钮

将存储在库(通过A/B切换按钮选择)中的Dynamics参数设置复制到缓冲存储器。

#### **B** PASTE按钮

按下此按钮可以将缓冲存储器中复制的设置粘贴到当前选定库的Dynamics。如果有效数据尚未复制到缓冲存储 器中,则无法进行粘贴。

#### n **COMPARE按钮**

按下此按钮可以将存储在缓冲存储器中的设置和当前选定的设置进行切换和对比。如果缓冲存储器中未存储有 效数据,则无法进行比较。

## **6** DEFAULT按钮

按下此按钮可以将所有Dynamics参数重置为初始值。

#### p **KEY IN CUE按钮**

此按钮提示监听选为KEY IN SOURCE的信号。当您移动到另一个屏幕时,将会取消CUE。

#### **注**

即使Cue模式设置为MIX CUE(在该模式中,混合和监听所有开启了[CUE]键的通道),按KEY IN CUE按钮将导致仅监听 相应通道的信号。此时将强制取消所有已开启的[CUE]键。

#### q **KEY IN SOURCE选择按钮**

让您可以选择以下其中一项作为将触发动态处理的键入信号。

- ( **Self** ..............来自同一通道的信号。
- ( **Other Pre DYN1** ...........其他通道上的Pre-DYN1信号(从一组24个通道中选择每个信号)(仅限Input Ch DYN1)
- ( **Other Pre Proc** ..........其他通道上的Pre-Proc信号(从一组24个通道中选择每个信号)(仅限Input Ch DYN2)
- ( **MX Out** ...........MIX通道输出信号
- ( **EXT IN 1-4** ...........选择为EXT IN 1-4的信号

### **<sup>6</sup>** Type按钮

从以下项中选择动态类型。

- ( **Legacy Comp** ..............这是一个标准压缩器,已配备在PM1D和PM5D等诸多Yamaha传统数字调音台上。
- ( **Comp 260** ...........这是一个使用Yamaha独有VCM(虚拟电路建模)技术构建的模拟风格压缩器。可以从6 个级别中选择压缩曲线设置(拐点):Hard/Soft-1/Soft-2/Soft-3/Soft-4/Soft-5。虽然也可以调整起音时 间/释音时间,但预置设置再现了待建模的原始单元的固定特性。
- ( **Gate** ..........当输入了小于阈值电平的信号时,此动态类型会将输出减少固定值(范围)。
- ( **De-Esser** ...........此动态类型仅检测声音中的清辅音和其他高频辅音,并压缩其带宽。
- ( **Expander** ...........当输入了小于阈值电平的信号时,此动态类型会将输出减少固定比率。
- ( **Ducking** ...........当输入了大于阈值电平的信号时,此动态类型会将输出减少固定值(范围)。如果您想使用 Key In Source信号来降低背景音乐的音量,此功能非常有效。
- ( **FET Limiter** ...........这是录音室常用的FET压缩器/限幅器模型。由于THRESHOLD在内部是固定的,因此通 过调整输入电平来调整压缩程度。(仅限输入通道DYN2和输出通道DYN1)
- ( **Diode Bridge Comp** ...........这是使用二极管桥的压缩器建模。(仅限输入通道DYN2和输出通道DYN1)

#### **B** 动态参数设置

显示Dynamics参数值。可以使用屏幕编码器调整这些参数。参数类型将因当前所选Dynamics处理器类型而 异。

# <span id="page-68-0"></span>**AUTOMIXER屏幕**

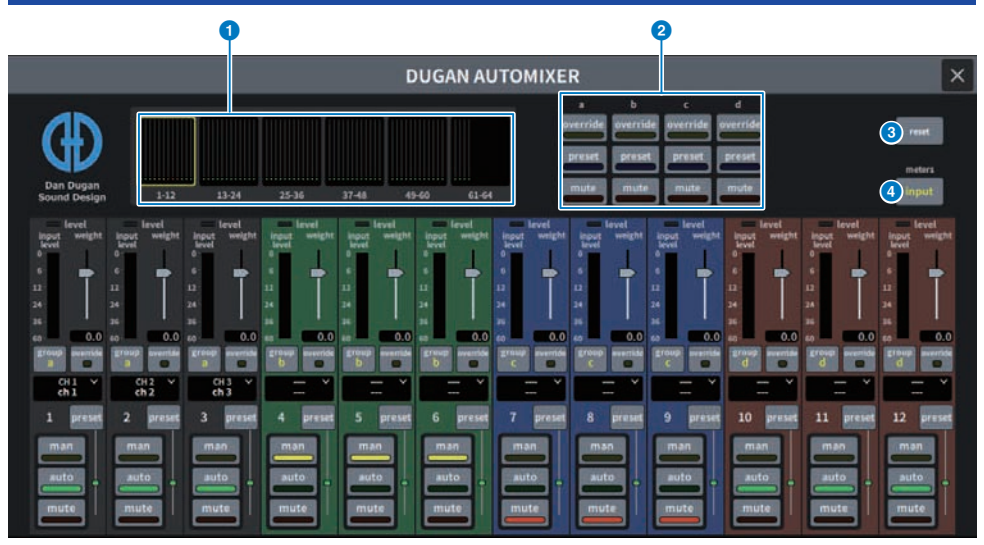

#### 该屏幕包含下列项目。

#### **■ 主控区域**

# **4 通道显示选择按钮**

显示每个通道的自动混音增益表和模式指示灯[手动(黄色)、自动(绿色)或静音(红色)]。按这些按钮之一 可选择要在下面的通道控制区域中显示的通道。

# **8** OVERRIDE/PRESET/MUTE按钮

这些按钮用于设置在通道控制区域中选择的每个组(a/b/c/d/e)。仅显示所选组的按钮。

( OVERRIDE

按下此按钮可将通道(为其开启了覆盖按钮)的电平顺滑地淡入至0dB(单位增益)。已关闭覆盖按钮的所 有通道都会静音。

( PRESET

按下此按钮可将相应的通道组置于亮起的预置指示灯旁边所示的模式(手动、自动或静音)。

( MUTE

按下此按钮可立即淡出所有通道(0.5秒内)。

#### **<sup>6</sup>** reset按钮

初始化自动混音器设置。

# d **meters按钮**

切换通道控制区域中显示的仪表指示灯。反复按下该按钮将在增益(自动混音增益)、输入(输入电平)和输 出(输出电平)之间切换。

#### **须知**

( 通常情况下,仪表应设置为显示增益

### **■ 通道控制区域**

各个通道始终处于手动、自动或静音模式。活动通道模式的指示灯会亮起。要选择模式,请按主控区域 中相应的模式按钮或PRESET按钮。

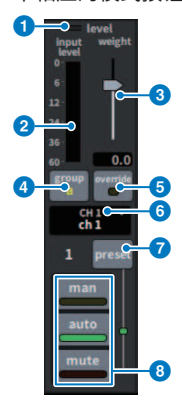

#### **0** 电平指示灯

当音频信号达到适合自动混音的电平时,呈绿色亮起。

#### **须知**

• 如果电平指示灯闪烁,请提高输入增益。如果电平指示灯呈红色亮起,请降低输入增益。

#### **2 仪表指示灯**

仪表指示灯有三种显示模式。每次按下主控区域中的仪表按钮时,模式都会改变。

**增益(绿色)**:显示自动混音器增益

**输入(黄色)**:显示输入电平

**输出(蓝色)**:显示输出电平

#### **须知**

( 通常情况下,仪表应设置为显示增益

#### **8** 权重

权重调整输入通道之间的相关灵敏度。使权重控制达到平衡,以便自动混音增益表在无人说话时显示大致相等 的电平。例如,如果一个麦克风附近持续存在噪音(例如计算机风扇或通风口产生的噪音),请通过减少该通 道的权重来抑制噪音。要更改通道的权重设置,请使用[TOUCH AND TURN]旋钮调整权重滑杆。 自动混音器计算特定通道的输入电平与组内所有输入通道的比率。以下示例说明了权重控制的工作原理。

#### **■ 提高一个通道的权重控制:**

- 增加该通道的自动混音增益,并稍微降低其他通道的自动混音增益。
- 权重设置较高的通道比其他通道更有可能获得自动混音增益(使其更容易被听到)。
- **降低一个通道的权重控制:**
- 降低该通道的自动混音增益, 并增加其他通道的自动混音增益。
- 当人们同时使用多个麦克风讲话时,该通道的麦克风更难以与其他通道的麦克风区分开来。

#### d **group**

每个通道可以分配给五个组之一(a/b/c/d/e)。这个组功能在以下应用中很有用:

- 使用多个房间时: 将每个房间中的麦克风分配给不同的组,以从便它们可以用作单独的自动混音器。
- 立体声声像:将左、右、中间平移的麦克风分配到单独的组,以保持稳定的立体声效果。

#### **e** override

打开主控区域中的OVERRIDE按钮会将相应通道置于手动模式或静音模式,具体取决于通道的Override按钮状 态。

- 当通道的覆盖按钮开启时,打开主控区域中的OVERRIDE按钮会将相应通道置于手动(man)模式。
- 当通道的覆盖按钮关闭时,打开主控区域中的OVERRIDE按钮会将相应通道置于静音模式。

• 关闭主OVERRIDE按钮可恢复该通道之前的模式。 当小组讨论负责人想要控制系统时,Override功能非常有用。 请遵照以下步骤操作。 **1.**打开负责人通道上的OVERRIDE按钮。

**2.**关闭所有其他通道上的OVERRIDE按钮。

**3.**根据需要打开主控区域中的OVERRIDE按钮。

#### **6 通道编号**

显示要插入的通道编号和通道名称。 按下此按钮设置要插入的通道。

#### g **preset按钮**

按下此按钮可选择在主控区域中的PRESET按钮开启时将使用的通道模式(手动、自动或静音)。指示灯将亮 起,指示已为该通道设置好预置。

# **8** man/auto/mute按钮

在man/auto/mute之间切换。 **man:**没有自动混音,音频信号以单位增益方式通过。通过麦克风唱歌时使用此模式。 **auto:**自动混音已打开。使用此模式进行对话或演讲。 **mute:**通道的输出静音。

# <span id="page-71-0"></span>**SCENE屏幕**

# **Scene List屏幕**

此屏幕用于管理已保存混音器设置的场景。

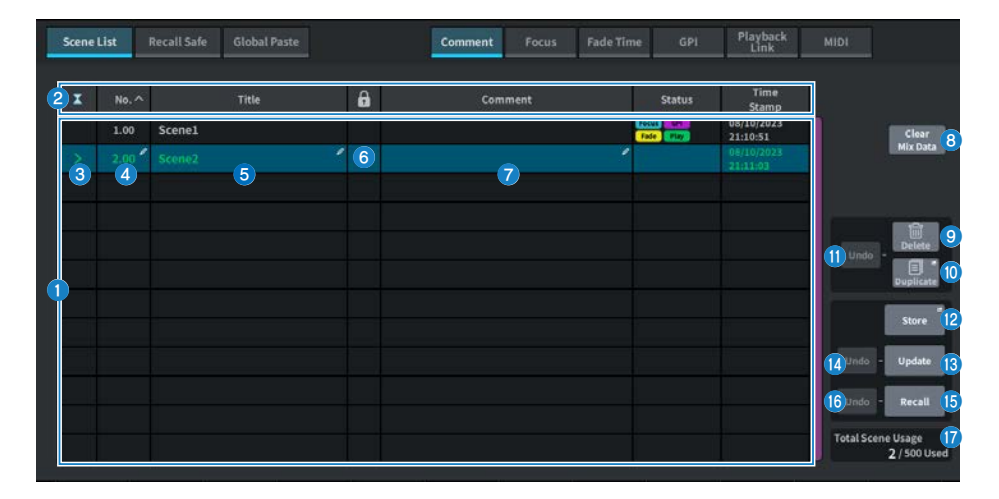

## **0** 场景列表

此区域显示有关存储器中存储的场景的信息。

# **2** 排序按钮

列表将根据您按下的列标题按如下方式排序。

- ( **No.** 按场景编号的顺序对列表进行排序。
- ( **Title** 按标题的数字/字母顺序对列表进行排序。
- ( **Comment** 按注释的数字/字母顺序对列表进行排序。
- ( **Time Stamp** 按创建日期和时间对列表进行排序。

**注**

再次按下同一位置,您可以更改列表的排序方向(升序或降序)。

# **<sup>6</sup>** 当前场景选择按钮

按此按钮可选择最近调出或存储的场景。当前场景在列表中以绿色突出显示。

d **场景编号**

显示当前场景编号。
屏幕 > SCENE屏幕

#### **6 场景标题按钮**

显示分配给场景的标题。按此按钮可显示键盘,用来编辑标题。场景标题中的最大字符数为16。

### **6 保护(锁定)符号**

显示写保护启用/禁用状态。按此按钮可对场景进行写保护,且按钮会亮起。再按一次可取消写保护。

#### g **选定场景**

列表中以蓝色突出显示的场景是当前选定的场景。

#### h **Clear Mix Data按钮**

按此按钮可初始化当前场景。

**9** Delete按钮

按此按钮可删除所选场景。

j **Duplicate按钮** 按此按钮可复制所选场景。

# **D** Delete Duplicate Undo按钮

撤销删除和复制的操作。此功能仅在您执行这些操作后才有效。

### **2** Store按钮

为当前混音数据创建新存储。按下可显示用于为场景命名和保存场景的SCENE Store屏幕。

#### m **Update按钮**

通过使用当前混音数据覆盖场景(最近调出或存储)来更新场景数据。

#### n **Update Undo按钮**

撤销存储操作。仅当上一个操作是覆盖保存时此按钮才有效。

#### **6** Recall按钮

按此按钮可调出当前选择的场景。

#### p **Recall Undo按钮**

撤销调出操作。仅当上一个操作是调出操作时此按钮才有效。

### q **Total Scene Usage显示**

显示场景资源使用的状态。场景数据最大数量为500。

# **Scene List屏幕(Comment)**

此屏幕用于管理已保存混音器设置的场景。

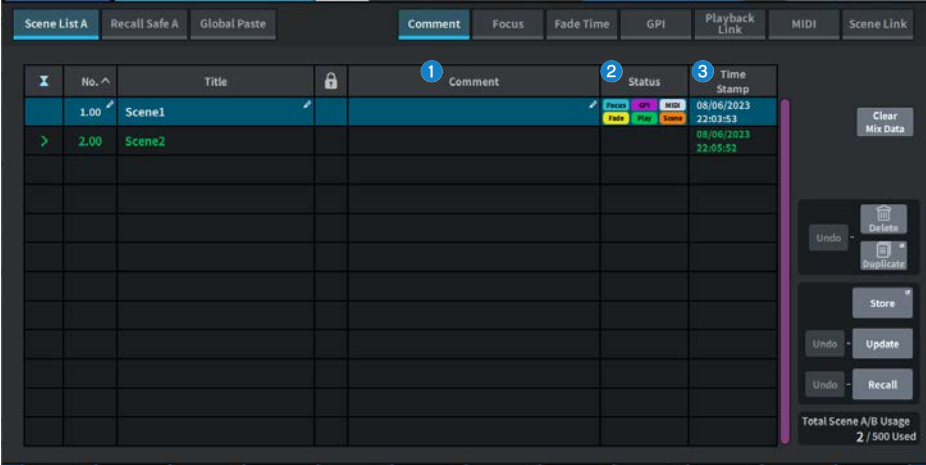

# **O** Comment区域

按此区域可显示键盘,用于输入场景注释。 注释的最大字符数为32。

# **2 Status区域**

此区域中的指示器显示Focus、Fade、Play((Playback Link:调出场景后一段时间播放所需歌曲的功能)、 GPI(通用接口)、MIDI和Scene链接的设置。

#### **<sup>6</sup>** Time Stamp区域

显示保存场景的日期和时间。有关Time Stamp显示格式的详细信息,请参阅"设置内部时钟的日期和时间"。

# **Scene List屏幕(Focus)**

调出场景时,您可以使用此屏幕选择要调出的数据部分。

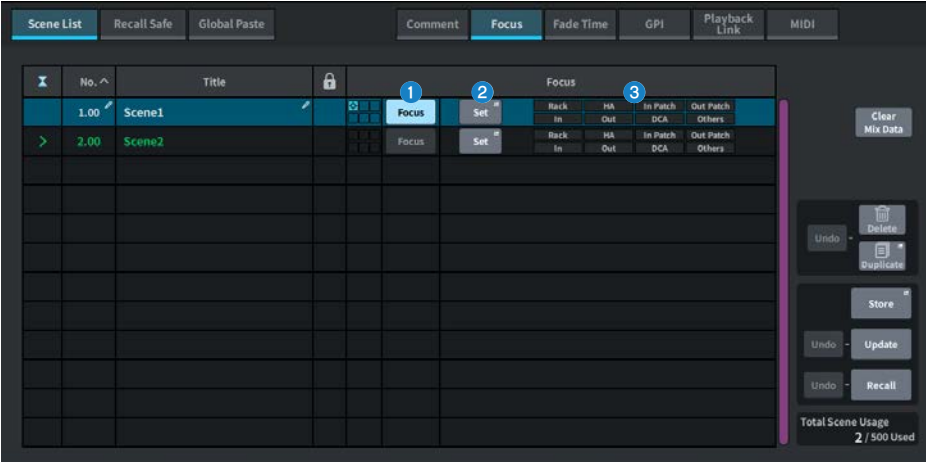

# **0** Focus按钮

启用或禁用每个场景的Focus功能

# **2** Set按钮

按此按钮可访问FOCUS屏幕,您可以在这里选择要调出的参数。

# **<sup>6</sup>** Focus参数画面部分

这些指示器显示为每个场景指定的Focus设置(绿色:所有参数;蓝色:所选参数)。

# **FOCUS屏幕**

调出场景时,您可以使用此屏幕选择要调出的数据部分。

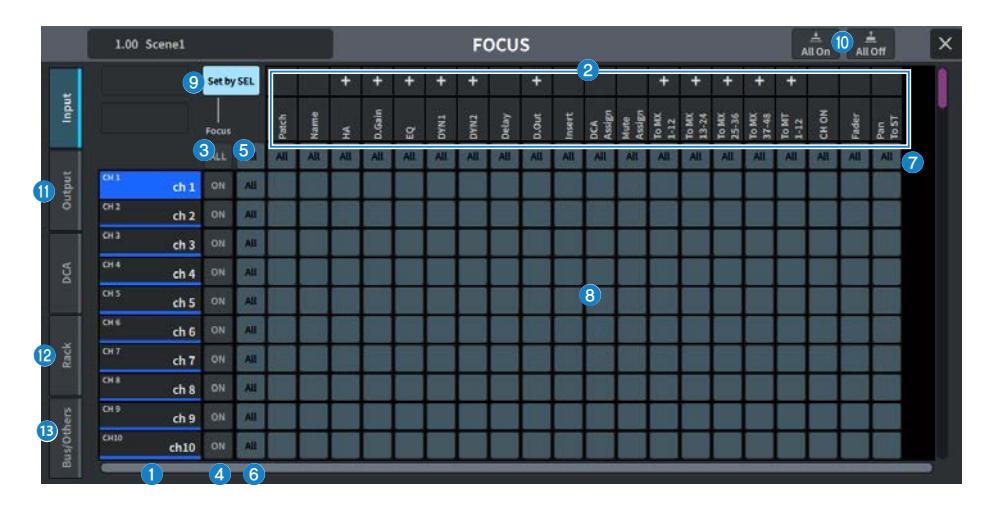

#### **0** 通道显示

显示通道名称。

#### b **类别选择列表**

选择要在屏幕上显示的参数类别。您可以按下位于列表下面的+或−按钮来展开或折叠每个类别的通道参数显 示。

### c **ALL通道Focus ON按钮**

指定是否要将Focus功能应用于所有通道。

#### d **通道Focus ON按钮**

打开/关闭每个通道的Focus。

#### **6** All ON按钮

为所有通道的所有参数打开Focus功能。

#### **6 所有参数设置ON按钮**

打开/关闭与相应通道关联的所有参数的Focus设置。

#### g **所有通道设置ON按钮**

打开/关闭与所选参数关联的所有通道的Focus设置。

# **6 参数设置ON按钮**

打开/关闭每个通道上参数的Focus设置。

#### 屏幕 > SCENE屏幕

# **9** Set by SEL按钮

当此按钮开启时,可以使用[SEL]键来打开/关闭通道Focus设置。

# j **All On按钮/All Off按钮** 打开/关闭所有设置。

k **Input、Output/DCA选项卡** 按此按钮可显示为每个通道设置Focus的屏幕。

#### **2** Rack选项卡

按此按钮可显示为每个Rack(Premium、FX、EQ、Automixer)设置Focus的屏幕。

### m **Bus/Others选项卡**

按此按钮可显示为混音总线类型、通道链接和推子层位置设置Focus的屏幕。

# **Scene List屏幕(Fade Time)**

您可以使用此屏幕设置相应功能,使所需通道推子在调出场景时连续改变一定时间,直至达到新值。

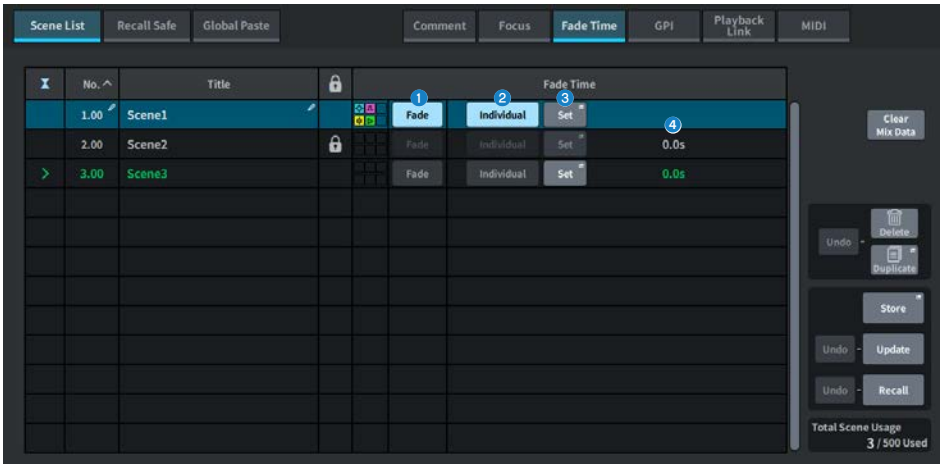

### a **Fade按钮**

启用/禁用每个场景的淡入淡出功能。

# **2** Individual按钮

在全局模式和单独模式之间切换淡入淡出功能。打开此选项可以设置每个通道的淡入淡出时间和偏移时间。启 用后,输入通道还可以单独设置其声像。

# **8** Set按钮

按此按钮可显示Fade Time屏幕,您可以在这里选择使用淡入淡出功能的通道并设置淡入淡出时间(推子达到 新值所需的时间)。

# d **Fade Time显示**

显示为每个场景设置的淡入淡出时间。

# **FADE TIME屏幕**

您可以使用此屏幕来选择要应用淡入淡出效果的通道并调整淡入淡出时间。

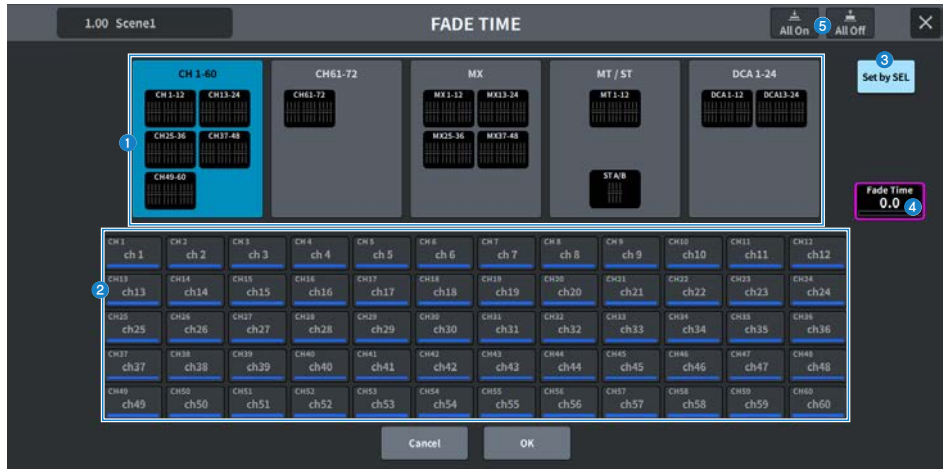

# **4 通道显示区域**

突出显示将应用淡入淡出效果的通道/DCA,如通道选择区域2中所选择的那样。

#### **2** 通道选择区域

让您可以选择应用淡入淡出的通道/DCA。

# **8** Set by SEL按钮

当此按钮开启时,您可以使用相应的[SEL]键添加通道。

# d **Fade Time设置显示**

在这里设置并显示淡入淡出时间。使用相应的屏幕编码器调整数值。

#### e **All On按钮/All Off按钮**

打开/关闭所有设置。

屏幕 > SCENE屏幕

# **Scene List屏幕(GPI)**

此屏幕用于设置调出场景时从GPI到外接设备的控制信号输出。

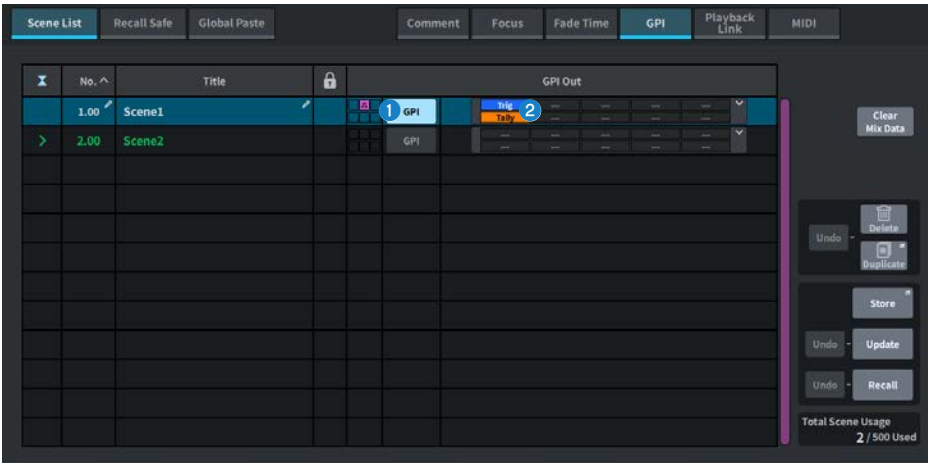

# a **GPI按钮**

如果此按钮开启且调出所选场景,则会输出控制信号。

# **2 GPI参数显示部分**

此指示器显示为每个场景设置的GPI设置状态(Local和PY Slot)。按下此部分,然后在显示的弹出窗口中调整 设置。

# **Scene List屏幕(Playback Link)**

您可以使用此屏幕来设置链接,以便在调出场景时播放USB闪存上的特定音频文件。

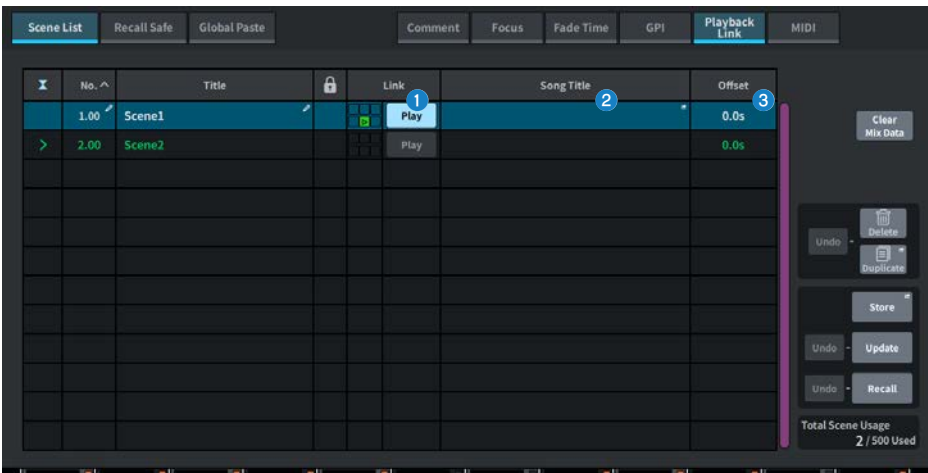

### a **Play按钮**

启用或禁用每个场景的播放链接功能。

#### **2** 乐曲选择按钮

按此按钮可显示Playback Link 屏幕,在这里您可以选择一首乐曲并设置偏移时间(调出场景和开始播放之间的 时间)。按钮上会显示所选乐曲的标题。

#### **6 偏移时间显示**

这里显示从场景调出到开始播放指定音频文件的持续时间。在Playback Link 屏幕设置偏移时间。

# **PLAYBACK LINK屏幕**

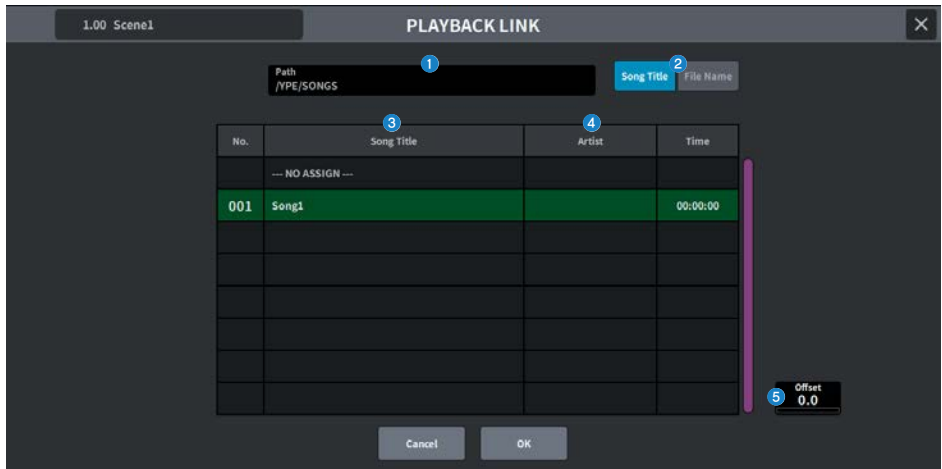

屏幕包含下列项目。

a **PATH指示**

此区域指示当前目录路径。

b **乐曲标题/文件名切换按钮**

在乐曲标题列表和文件名列表之间切换。

**<sup>6</sup>** 乐曲标题/文件名列表

显示\YPE\SONGS\文件夹中音频文件的乐曲标题和文件名。

d **ARTIST列表**

显示\YPE\SONG\文件夹中音频文件的艺术家姓名。

**e** OFFSET

您可以使用[TOUCH AND TURN]旋钮或屏幕编码器设置从场景调出到音频文件开始播放的时间间隔。

# **Scene List屏幕(Scene Link)**

[在"使用分割模式" \(第 347 页\)](#page-346-0)中,此屏幕用于设置A面场景和B面场景的联动。 您可以将相对的分割面的场景链接到当前分割面的场景。当您调出场景时,也会调出链接的场景。

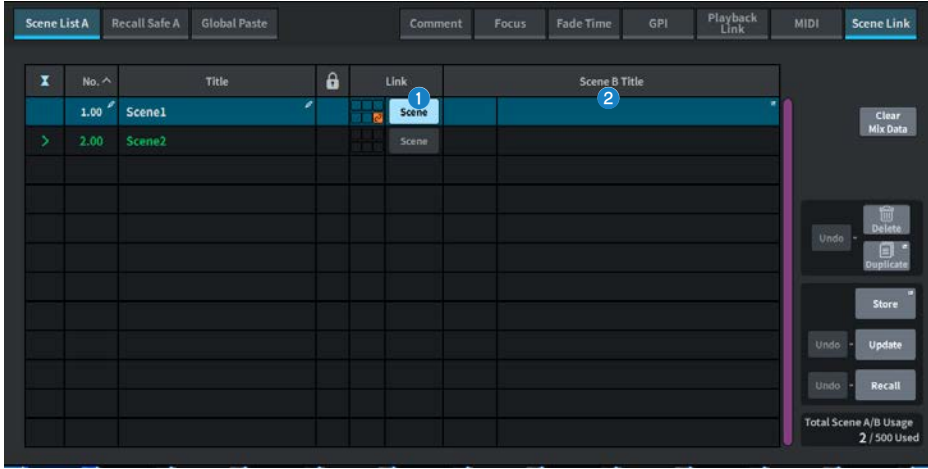

# **0** Scene按钮

启用或禁用每个场景的场景链接功能。

#### **2 场景标题按钮**

显示分配给场景的标题。按此按钮可显示Scene Link屏幕。

# **Recall Safe屏幕**

在调出场景或预置时,使用此屏幕设置Recall Safe。

 $R$ ecall Safe"是一项功能,用于仅从调出操作中排除参数/通道(DCA 组)。

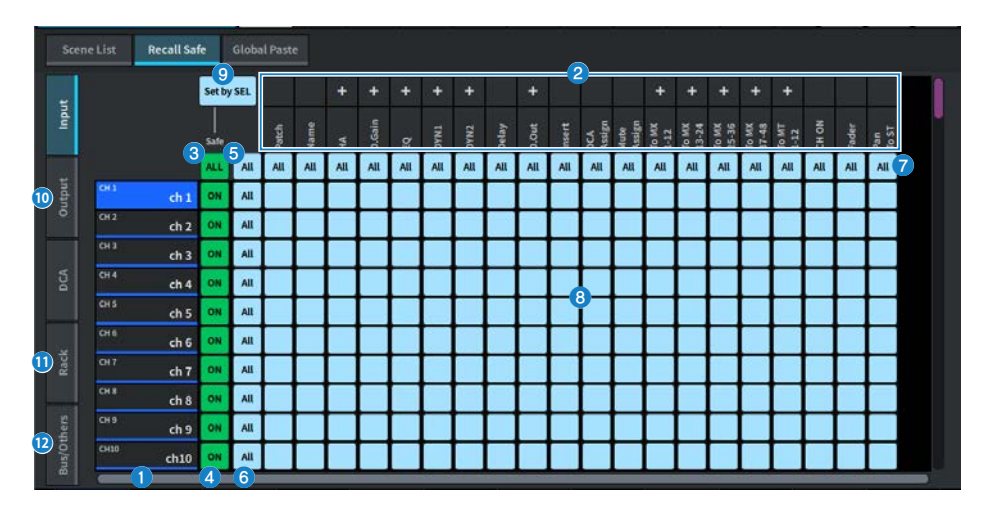

#### **0** 通道显示

显示通道名称。

#### **2 类别选择列表**

选择要在屏幕上显示的参数类别。您可以按下位于列表上面的+或−按钮来展开或折叠每个类别的通道参数显 示。

#### c **ALL通道Recall Safe ON按钮**

设置Recall Safe功能是否应用于所有通道。

## d **通道Recall Safe ON按钮**

打开/关闭每个通道的Recall Safe。

#### **6** All ON按钮

打开/关闭所有通道上所有参数的Recall Safe设置。

# f **All 参数设置ON按钮**

打开/关闭属于通道的所有参数的Recall Safe设置。

#### g **All 通道设置ON按钮**

打开/关闭与所选参数相关的所有通道的Recall Safe设置。

# **6 参数设置ON按钮**

打开/关闭每个通道上参数的Recall Safe设置。

#### 屏幕 > SCENE屏幕

# **9** Set by SEL按钮

当此按钮开启时,可以使用[SEL]键来打开/关闭通道的Recall Safe设置。

# j **Input、Output、DCA选项卡**

按此按钮可显示为每个通道设置Recall Safe的屏幕。

### **0** Rack选项卡

按此按钮可显示为每个Rack(Premium、FX、EQ、Automixer)设置Recall Safe的屏幕。

# l **Bus/Others选项卡**

按此按钮可显示为混音总线类型、通道链接和推子层位置设置Recall Safe的屏幕。

# **Global Paste屏幕**

设置功能,将所需通道或参数的设置复制并粘贴到存储器中的场景数据。

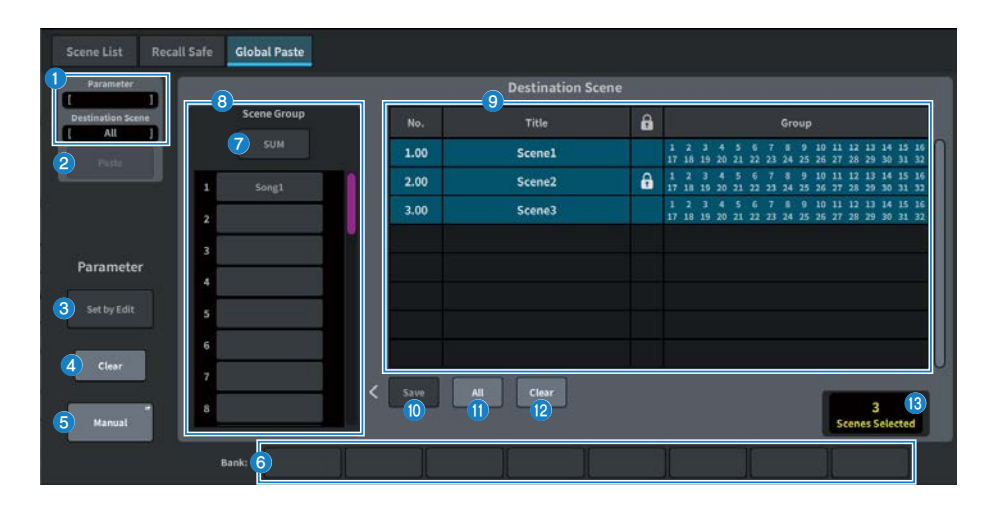

# **Status区域**

#### a **Status**

这里显示要从中复制的参数和要粘贴到的场景。

#### **2** Paste按钮

按此按钮可将选定项粘贴到存储器中的场景。

# **Parameter区域**

# c **Set by Edit按钮**

此按钮设置为开启时,您可以通过操作面板或触摸屏来选择通道和参数。

#### d **Clear按钮**

使用此按钮可以清除选定的参数。当Set by Edit按钮设置为开启时,会显示此按钮。

### **6** Manual按钮

按MANUAL按钮来显示Global Paste Parameter屏幕。在此屏幕上,选择要从中复制的通道和参数。

#### **6** Bank按钮

按此按钮可调出存储在Bank按钮中的参数设置。再次按下所选的Bank按钮可显示键盘屏幕。

# **Destination Scene区域**

#### g **SUM按钮**

当此按钮开启时,将启用SUM模式。在SUM模式下,可以部署多个Scene Group设置。

#### **6** Scene Group按钮

按此按钮可将保存的设置部署到SCENE LIST中的Destination Scene。再次按下所选Scene Group按钮可显示键 盘屏幕。

### **9** 场景列表

选择要粘贴到(Destination Scene)的场景。所选场景将高亮显示。 按Group列中的场景组列表,以便仅显示每个场景关联的组。

### **<sup>0</sup>** Save按钮

当此按钮开启时,启用Save模式。在Save模式下,可以将场景列表的内容保存到所选的场景组中。

#### **① All 按钮**

选择场景列表中的所有场景。

#### **2** Clear按钮

清除场景列表中高亮显示的选择。

#### m **选定场景显示**

这里显示已选定的场景数。

# **Scene List屏幕(MIDI)(兼容剧院包)**

调出场景时可以发出多个MIDI事件。 可以使用四种类型的MIDI信息:

( **Note On**

C2 (0) - G8 (127) (力度固定为127)

- ( **Note Off** C2 (0) - G8 (127) (力度固定为0)
- ( **Program Change** 编号1 - 128
- ( **Control Change** 编号0 - 119, 值0 - 127

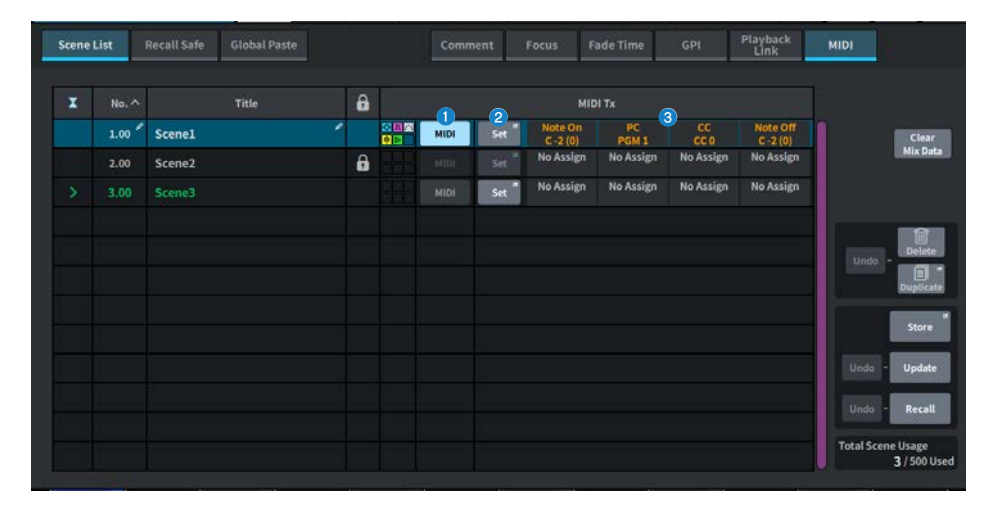

# **a MIDI按钮**

如果开启,在调出场景时将发出设置的MIDI信息。

# **2** Set按钮

打开MIDI屏幕,您可以在这里设置与场景调出相关的MIDI信息。

# **6** MIDI信息指示器

显示与场景调出相关的MIDI信息。按从左到右的顺序发送MIDI信息。

# **MIDI TX屏幕**

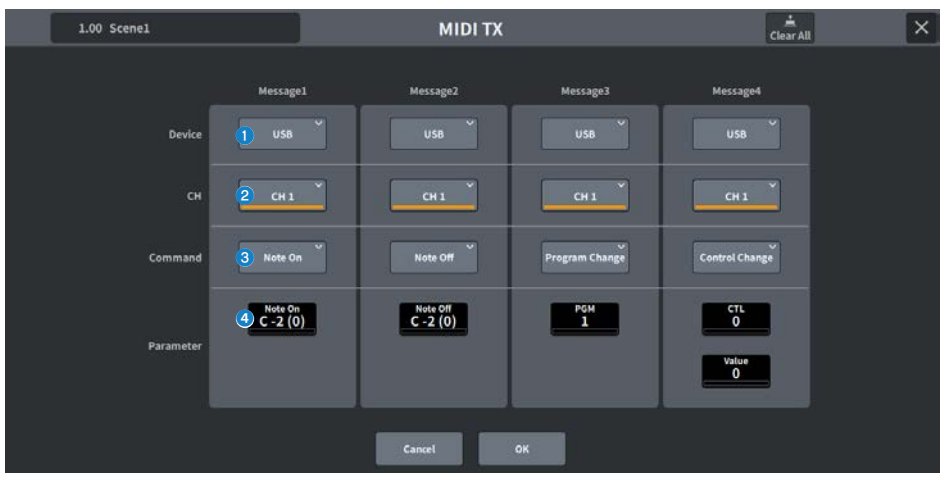

屏幕包含下列项目。

#### a **设备选择按钮**

按此按钮可显示选择USB或PY的屏幕。当选择PY时,根据PY卡的状态,会显示"在线"(绿色)、"虚拟" (黄色)或"无 MIDI"(灰色)指示器。

#### **2** MIDI通道选择按钮

按此按钮可显示选择CH1-CH16或CH ALL的屏幕。如果设置为CH ALL,则将在所有通道上发送MIDI信息。

#### c **MIDI信息命令按钮**

按此按钮可显示选择MIDI命令的屏幕。

#### d **MIDI信息参数旋钮**

使用[TOUCH AND TURN]旋钮和屏幕编码器设置参数。对于控制变化,通过屏幕编码器控制CTL,通过[TOUCH AND TURN]旋钮来控制Value。

# **GENERAL屏幕**

#### 显示版本、许可证和日志。

设置触摸屏、上方面板LED、USER DEFINED KEYS屏幕和LED灯条的亮度。

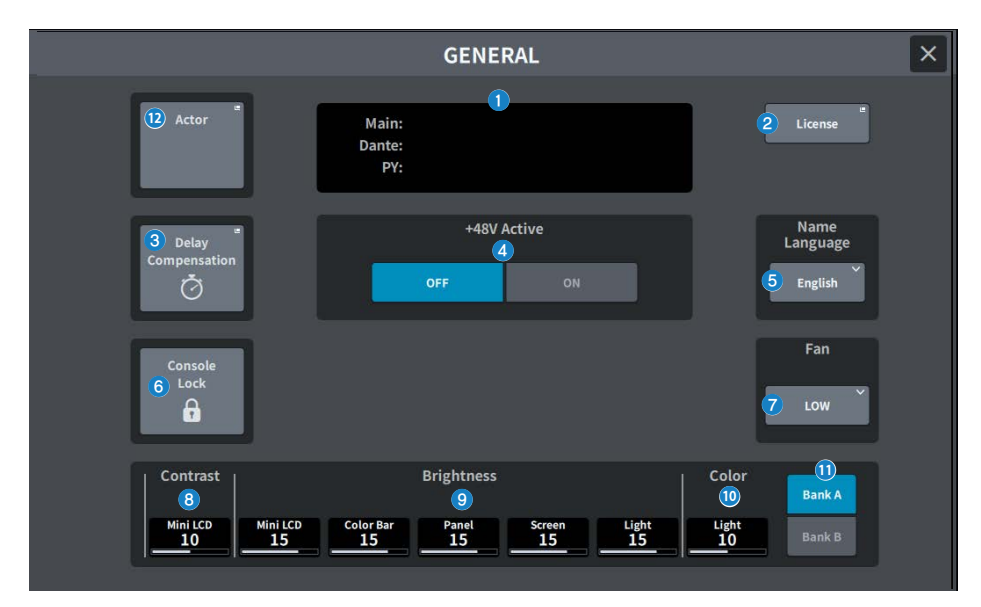

屏幕包含下列项目。

#### a **Version**

显示系统软件版本。

#### **2** License按钮

按此按钮可显示LICENSE屏幕,其中显示了系统软件许可证。

### **<sup>3</sup>** Delay Compensation按钮

按此按钮可打开Delay Compensation屏幕,该屏幕可自动调整由插入效果和基于路由的DSP处理引起的延迟 (时序)。

# d **+48V Active按钮**

打开/关闭幻象电源(+48V)。当此按钮关闭时,即使打开[INPUT]插孔输入通道的+48V按钮,也不会提供幻象电 源。

#### **注**

#### ( **幻象电源相关注意事项**

- 请遵守以下注意事项,以防止主机/外接设备损坏和出现噪音。
- ( 如果不需要幻象电源,请关闭它。
- ( 将不支持幻象电源的设备连接至背面的[INPUT]插孔时,请将其关闭。
- 幻象电源打开时,请勿将线缆连接到背面的[INPUT]插孔或从中断开线缆。
- ( 在输出控制设置为最小时打开/关闭。

## e **Name Language按钮**

选择通道名称使用的语言。

#### **注**

使用DM7 Editor或DM7 StageMix以英语以外的语言进行输入。如果使用此按钮选择的语言设置与通道名称所用的语言 不同,某些字符可能无法正确显示。

## **6** Console Lock按钮

此按钮可锁定控制台。如果在设置密码后按此按钮,则会出现PASSWORD弹出窗口。如果输入正确的密码,则 会锁定控制台。如果在没有密码的情况下按此按钮,则会立即锁定控制台。

#### g **Fan按钮**

这是一个开关,用于在HIGH和LOW之间切换设备内部的冷却风扇的旋转速度。

#### **8** Contrast

#### ( **Mini LCD**

设置上方面板中USER DEFINED KEYS屏幕的字符对比度。

#### **9** Brightness

#### ( **Mini LCD**

设置上方面板中USER DEFINED KEYS屏幕的亮度。USER DEFINED KEYS屏幕上的颜色条的亮度也会同时改 变。设置USER DEFINED KEYS屏幕的亮度后,如果要调整USER DEFINED KEYS屏幕的颜色条的亮度,请使 用Color Bar选项。

#### ( **Color Bar**

设置上方面板中USER DEFINED KEYS屏幕的颜色条的亮度。您可以在不更改USER DEFINED KEYS屏幕亮度 的情况下设置USER DEFINED KEYS屏幕中的颜色条的相对亮度。

#### ( **Panel**

设置上方面板的LED的亮度。

#### ( **Screen**

设置触摸屏的亮度。

( **Light**

设置上方面板顶部LED灯条的亮度。

### **0** Color

设置上方面板顶部LED灯条的颜色。

#### **①** Bank按钮

选择用于设置面板设置的库(A/B)。

#### l **Actor按钮(兼容剧院包)**

按此按钮可显示ACTOR屏幕。

# **DELAY COMPENSATION屏幕**

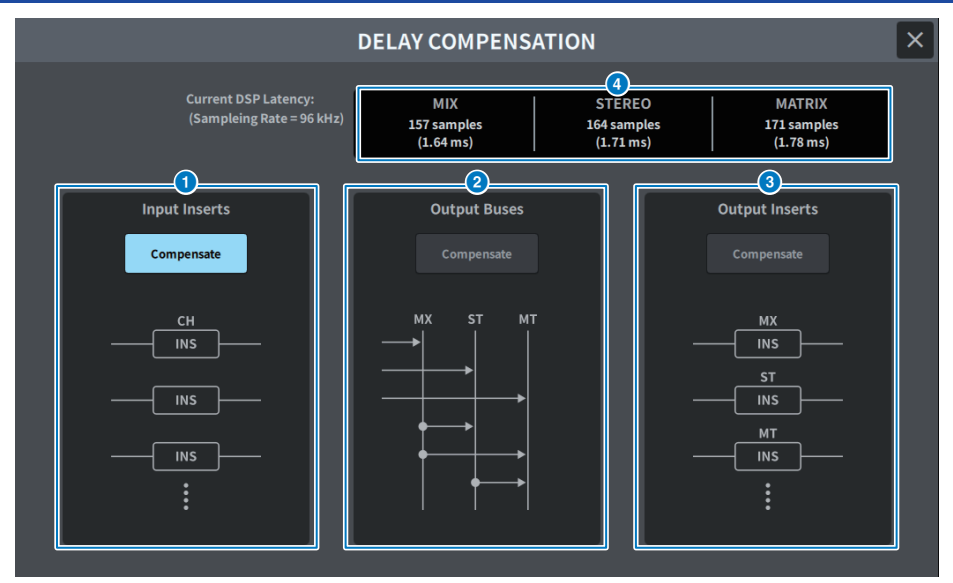

该屏幕包含下列项目。

#### **注**

默认情况下,仅INPUT INSERTS处于开启状态。

### **O** INPUT INSERTS COMPENSATE按钮

当此按钮开启时,由输入通道插入效果引起的延迟会自动调整。使用此补偿时,所有输入通道信号将延迟44个 样本。

#### **2** OUTPUT BUSES COMPENSATE按钮

当此按钮开启时,MIX/ST/MATRIX中每条总线的延迟都会自动调整。使用此补偿时,MIX总线的输出会延迟18 个样本,而STEREO总线的输出会延迟9个样本。当与OUTPUT INSERTS COMPENSATE同时使用时,MIX总线 的输出延迟132+18个样本,STEREO总线的输出延迟132+9个样本,MATRIX总线的输出延迟132个样本。

#### **<sup>6</sup>** OUTPUT INSERTS COMPENSATE按钮

当此按钮开启时,由输出通道插入效果引起的延迟会自动调整。使用此补偿时,MIX总线的输出信号延迟44个样 本,STEREO总线的输出延迟88个样本,MATRIX总线的输出延迟132个样本。

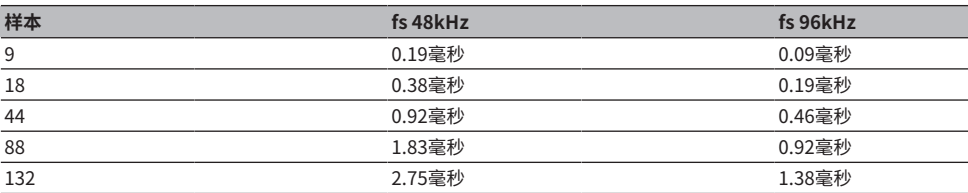

### 屏幕 > DELAY COMPENSATION屏幕

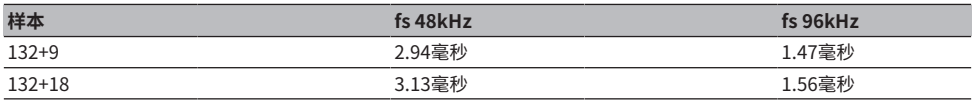

# **d** Latency display

这里显示从信号通过INPUT进入DSP(引擎)直至输出到每个总线的时间延迟(毫秒)。应用延迟补偿时会增 加延迟。增加的延迟会根据Fs(采样率)而变化。

- ( **MIX** .......................从INPUT到MIX OUT的延迟
- ( **STEREO** .............从INPUT到STEREO OUT的延迟
- ( **MATRIX** ..............从INPUT到MATRIX OUT的延迟

# **USER SETUP屏幕**

# **USER SETUP屏幕**

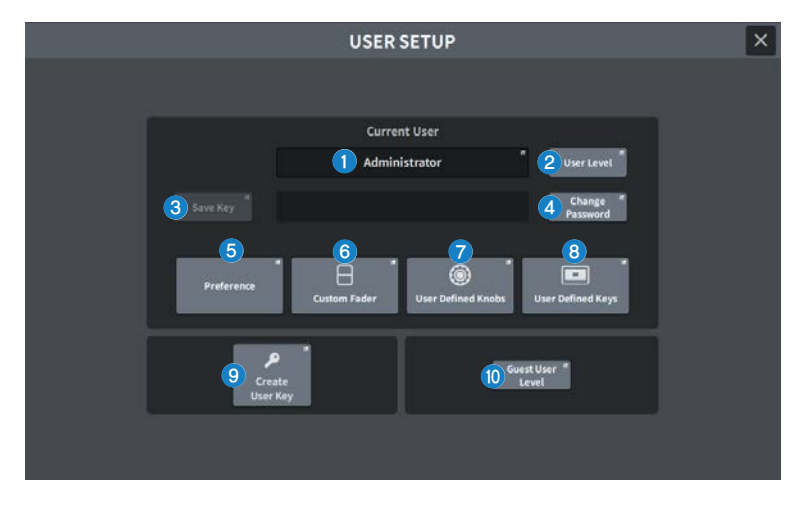

该屏幕包含下列项目。

# a **Current User 按钮**

按此按钮可显示用于切换登录用户的屏幕。

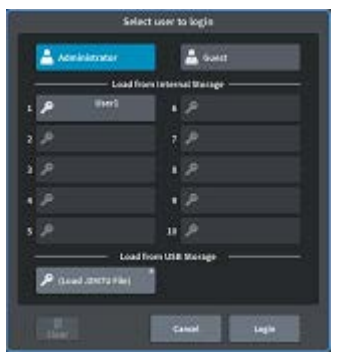

b **User Level 按钮**

按此按钮可显示用于设置登录用户的CREATE USER KEY屏幕。

#### **<sup>6</sup>** Save Key 按钮

按此按钮显示可用于覆盖和保存用户身份验证密钥的屏幕。

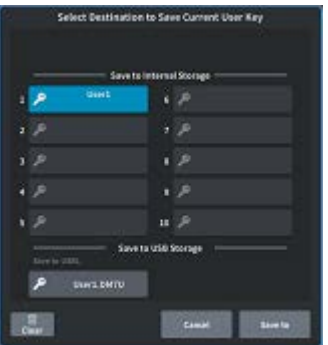

超级用户(管理员)可以使用空插槽进行新的保存。

#### d **Change Password 按钮**

按此按钮可显示更改密码的屏幕。

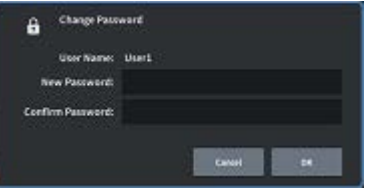

#### e **Preference按钮**

按此按钮可显示["PREFERENCE屏幕" \(第 97 页\)](#page-96-0),您可以在这个屏幕设置各种首选项。

### **6** User Defined Keys按钮

按此按钮可显示USER DEFINED KEYS屏幕,您可以在这个屏幕进行与用户定义的键相关的设置。

#### g **User Defined Knobs按钮**

按此按钮可显示USER DEFINED KNOBS屏幕,您可以在这个屏幕设置与用户定义的旋钮相关的参数,并将功能 分配给通道条编码器。

# **<sup>6</sup>** Custom Fader按钮

按此按钮可显示["CUSTOM FADER屏幕" \(第 100 页\),](#page-99-0)您可以在这个屏幕对自定义推子进行设置,可以自由组 合通道。

#### **9** Create User Key按钮

按此按钮可显示用于创建新用户的["CREATE USER KEY屏幕" \(第 108 页\)。](#page-107-0)

#### **<sup>6</sup>** Guest User Level 按钮[仅限超级用户(管理员)]

按此按钮可显示["GUEST USER LEVEL屏幕" \(第 111 页\)](#page-110-0),您可以在这个屏幕设置访客用户登录。

# <span id="page-96-0"></span>**PREFERENCE屏幕**

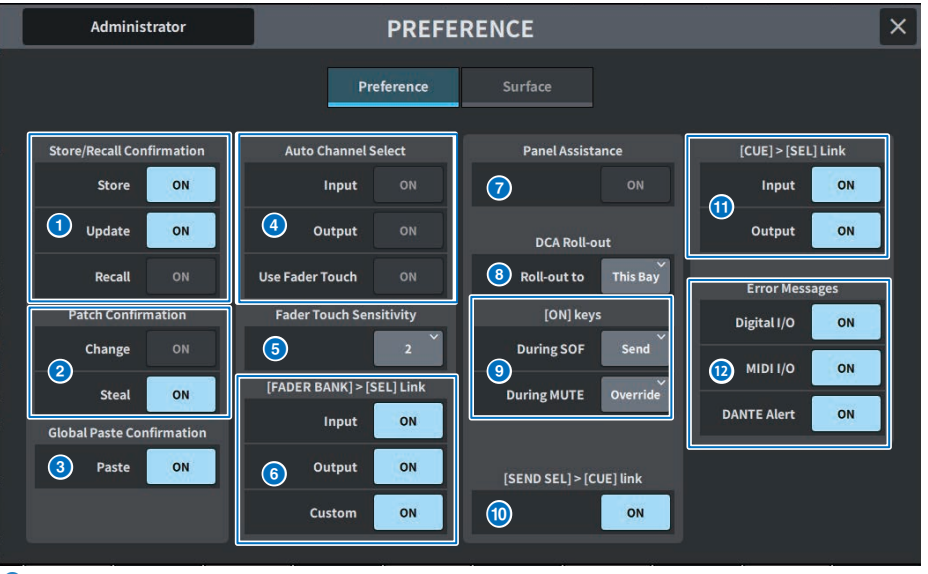

#### $\bullet$  Store/Recall Confirmation

可用于打开/关闭与场景存储/更新/调出操作相关的选项。启用此选项后,当您执行存储、更新或调出操作时, 会显示一条确认信息。

#### **2** Patch Confirmation

可用于打开/关闭与跳线操作相关的选项。

( **Change**

启用此选项后,当您编辑输入跳线或输出跳线时,会显示一条确认信息。

( **Steal**

启用此选项后,当您编辑已跳线到端口的输入跳线或输出跳线时,会显示一条确认信息。

#### **8** Global Paste

启用此选项后,当您执行全局粘贴时会显示一条确认信息。

# **4** Auto Channel Select

设置当操作通道的[ON]键或推子时是否会选择通道。

- ( **Input**
- ( **Output**

可以分别为输入通道和输出通道打开/关闭此功能。

( **Use Fader Touch** 触摸推子会通过推子内置的力度检测功能自动选择相应的通道。

#### **6 推子力度灵敏度**

力度灵敏度可以按五个级别进行调整。值越高,力度灵敏度越高。

#### f **[FADER BANK] > [SEL] Link**

指定通道选择是否与推子库选择关联。可以为INPUT(输入通道)、OUTPUT(输出通道)和CUSTOM(自定 义推子库)单独设置此参数。如果此按钮开启,当您选择相应的推子库时,将选择该库中最近选择的通道,并 且其[SEL]键将点亮。

#### g **Panel Assistance**

如果Brightness区域中的Panel参数设置为小于50%,则当此项设置为开启时,面板上的所有LED指示灯都会变 暗。

### **8** DCA Roll-out

# **Roll-out to**

设置用于DCA展开的Bay。

# **9** [ON] keys

#### **During SOF**

选择SENDS ON FADER模式期间[ON]键的操作。

- ( **Send** ....................打开/关闭发送
- ( **Channel** ...........打开/关闭通道 当监听工程师想要始终(即使在SENDS ON FADER期间)控制通道开/关时,此选项非常有用。

#### **During MUTE**

选择静音状态下[ON]键的操作。

- ( **Override** ....................打开/关闭静音
- ( **Channel Off** ...........打开/关闭通道

#### $\bullet$  [SEND SEL]>[CUE] Link

当处于SENDS ON FADER模式时,在切换目标总线时,这将打开/关闭CUE状态跟随操作。

#### k **[CUE]>[SEL] Link**

设置通道选择是否与提示操作联动。

#### l **错误信息**

#### ( **Digital I/O**

如果此选项开启,并且发生数字音频I/O错误(调音台AES/EBU输入/输出、PY插槽数字输入/输出),将显示 错误消息。

- ( **MIDI I/O** 如果此选项开启,且发生MIDI传输/接收错误,将显示错误消息。
- ( **DANTE Alert**

开启此选项后,如果发生Dante错误,将显示错误消息。

# **Surface屏幕(仅限DM7)**

# 为多个Surface Bay设置顶部关联层选择。

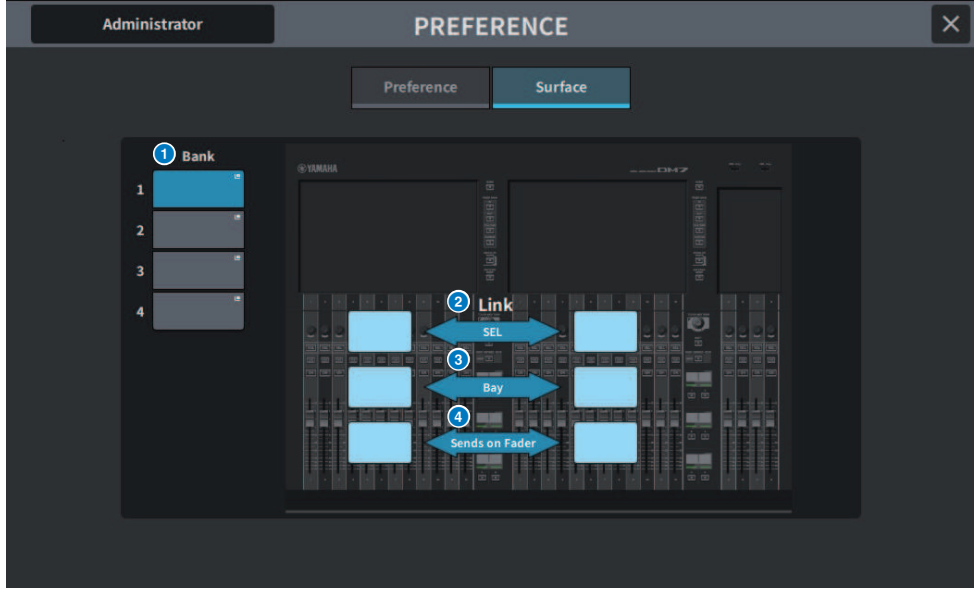

### **O** Bank

按此按钮可调出已保存的设置。

# **8** SEL

这与通道选择关联。

# **8** BAY

此选项将Bay设置与推子层选择关联。

## **4** SENDS ON FADER

此选项将SENDS ON FADER开/关与目标总线关联。

# <span id="page-99-0"></span>**CUSTOM FADER屏幕**

#### **CUSTOM FADER屏幕**

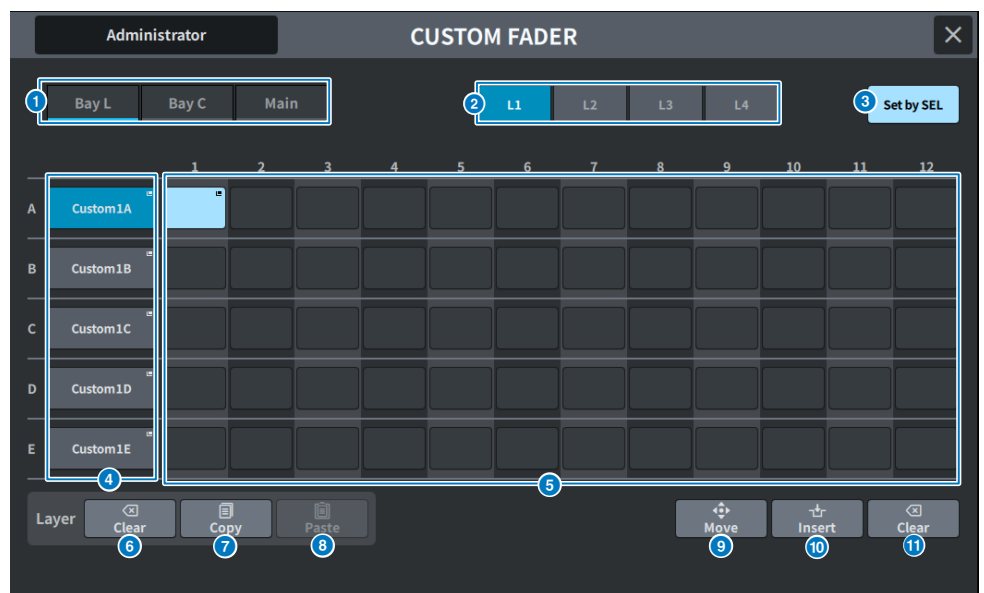

该屏幕包含下列项目。

#### **0** BAY选择按钮

使用此按钮可以选择要向其分配通道组合的Bay或主推子。

#### **2** 库选择按钮

使用此按钮可以选择要设置的库。

#### c **Set by SEL按钮**

当此按钮开启时,可以使用[SEL]键将通道分配到当前选择的推子分配按钮。

### d **名称弹出按钮**

按此按钮可显示用于为层命名的键盘。

#### **6 推子分配按钮**

选择分配自定义推子的位置。再次按下所选的推子分配按钮可显示CH SELECT屏幕,在该屏幕中可选择要分配 的通道。此时会显示已分配的通道。

# **6** Layer Clear按钮

此按钮将当前选定层的设置设定为未分配。按此按钮可打开确认屏幕,然后按OK来执行。否则,按Cancel返回 上一个屏幕而不进行任何更改。

#### g **Layer Copy按钮**

复制选定的层。

### **8** Layer Paste按钮

粘贴到选定的层。

# **9** MOVE按钮

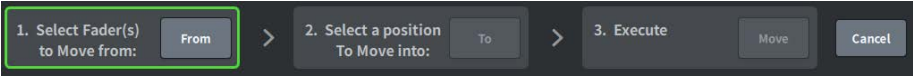

按此按钮可进入Move模式以移动推子。使用推子分配按钮选择移动源后,按To按钮。接下来,选择移动目标的 推子分配按钮,然后按Move按钮。

# **<sup>10</sup>** Insert按钮

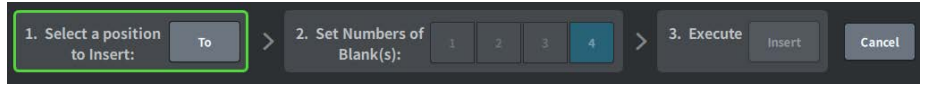

按此按钮进入Insert模式以添加推子。使用推子分配按钮选择要添加的位置后,选择添加数量(1-4)。接下来,按 下Insert按钮。

**①** Clear按钮

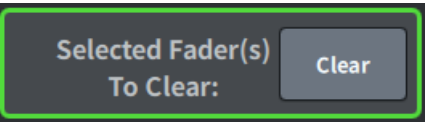

按此按钮可清除已分配的推子(无分配)。

按此按钮进入Clear模式以删除推子块。使用推子分配按钮选择要删除的推子后,按Clear按钮。

# **USER DEFINED KNOBS屏幕**

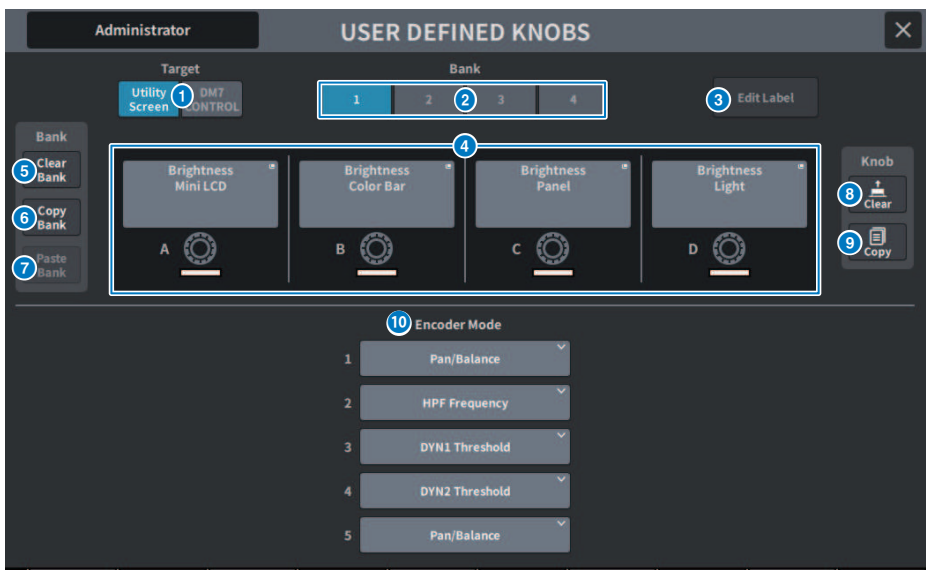

屏幕包含下列项目。

# Target按钮

从Utility Screen或DM7 Contro中选择要设置的用户定义旋钮。

# Bank1-4选项卡

可用于在用户定义旋钮的库([1]/[2]/[3]/[4])之间切换。

# **8** Edit Label按钮

按此按钮进入编辑模式,让您可以设置标题和颜色。

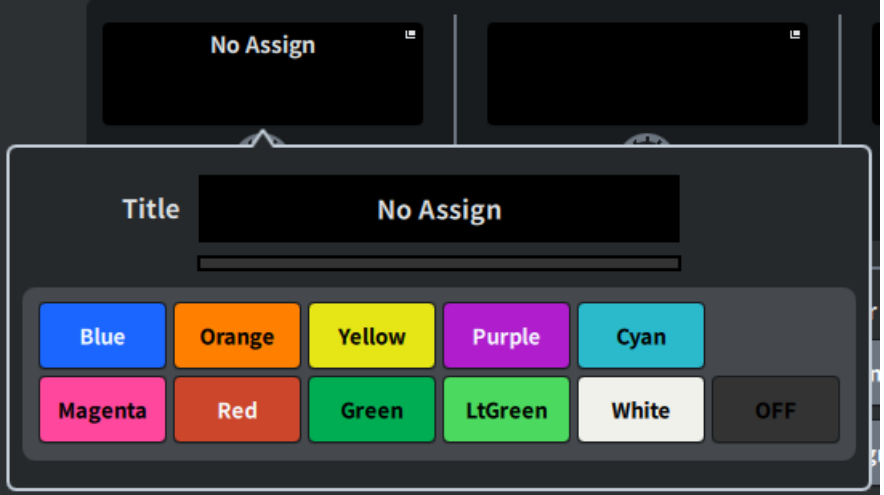

再按一次可返回正常模式。

### d **用户定义旋钮A–D**

这些按钮对应于面板上的用户定义旋钮[A]至[D]。按下此按钮可显示用于分配功能的USER DEFINED KNOBS屏 幕。如果没有为按钮分配任何内容,则会显示"No Assign"。

# e **Clear Bank按钮**

按此按钮可显示确认信息。按OK可清除当前所有库。

#### f **Copy Bank按钮**

按此按钮可复制当前库。

### g **Paste Bank按钮**

按此按钮可显示确认信息。按OK可粘贴已复制的库设置。

#### **8** Clear按钮

按此按钮进入清除模式。选择要清除的旋钮,然后按Clear按钮。

#### <sup>9</sup> Copy按钮

按此按钮进入复制模式。选择要复制的旋钮。但是,这不会在Utility屏幕和DM7 Control之间复制短名称或颜 色。

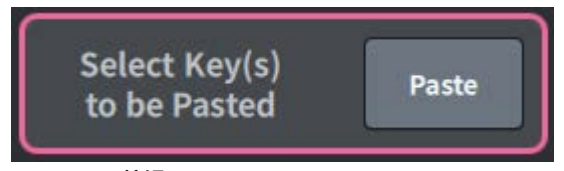

#### **Paste按钮**

按此按钮进入粘贴模式。按下想要粘贴的旋钮将其选中。(允许多选)

# **<sup>®</sup>** Bay Encoder Mode

使用屏幕编码器来选择您要分配的功能。您可以分配以下功能。

- Pan/Balance
- Analog Gain
- Digital Gain
- $\bullet$  Auto A.G./D.G.
- HPF Frequency
- LPF Frequency
- DYN1 Threshold
- DYN2 Threshold
- Delay
- Selected Send
- $-MX 1-48$  Sends
- $\cdot$  MT 1-12 Sends

# **USER DEFINED KEYS屏幕**

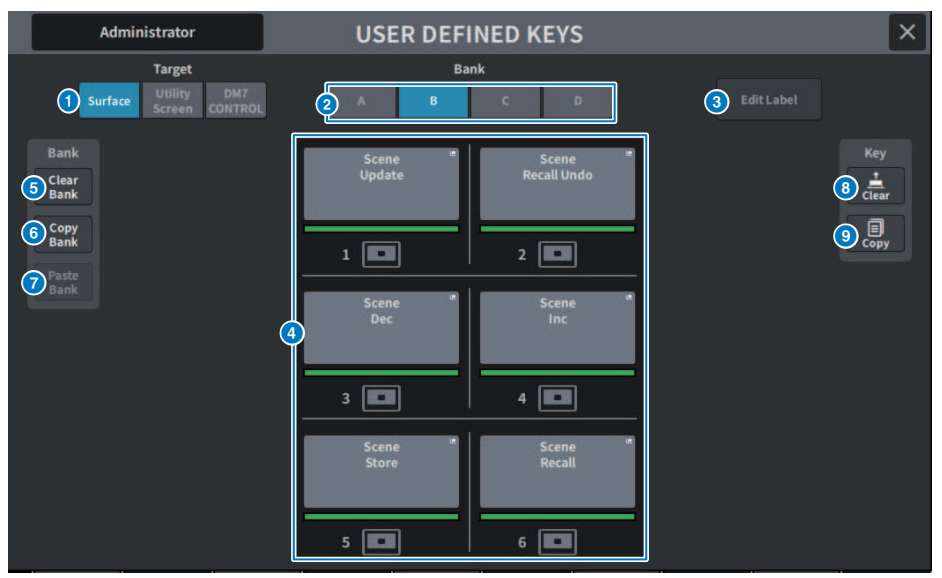

#### 屏幕包含下列项目。

# a **Target按钮**

从面板(Surface)、Utility屏幕或DM7 Control中选择要设置的用户定义键。

# **a** Bank选项卡

切换用户定义键的库(面板和DM7 Control上的[A]至[D],Utility屏幕上的1至4)。

#### c **Edit Label按钮**

按此按钮进入编辑模式,让您可以设置标题和颜色。

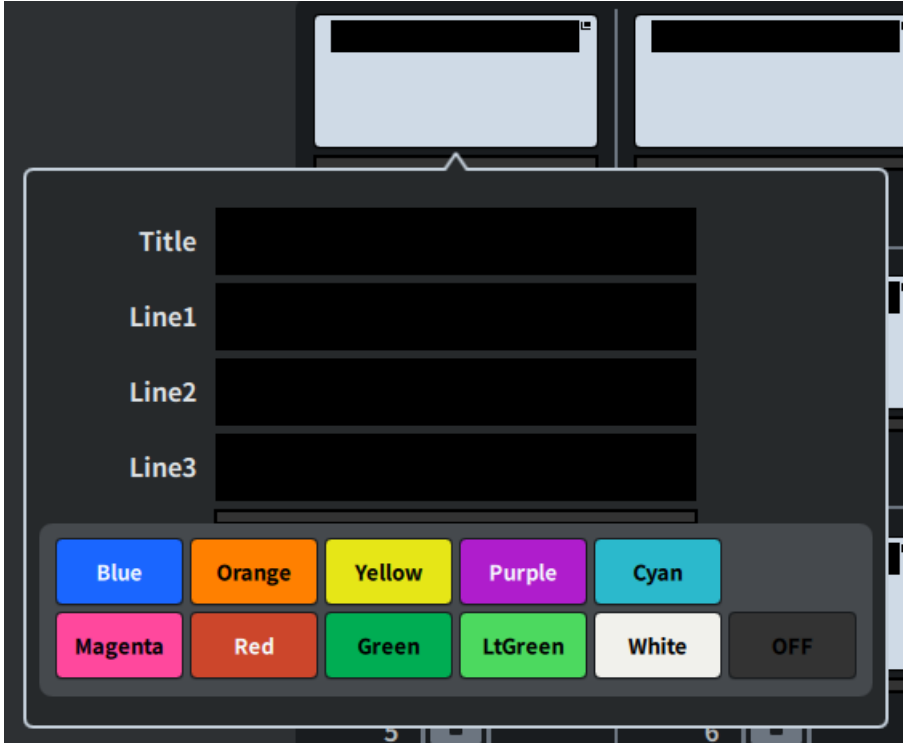

再按一次可返回正常模式。

#### **4** USER DEFINED KEYS

这些按钮对应于面板上的用户定义键[1]至[6](或Utility屏幕上的用户定义键1至12)。按下此按钮可显示用于 分配功能的USER DEFINED KEYS屏幕。如果没有为按钮分配任何内容,则会显示"No Assign"。

### e **Clear Bank按钮**

按此按钮可显示确认信息。按OK可清除当前所有库。

#### **6** Copy Bank按钮

按此按钮可复制当前库。

#### g **Paste Bank按钮**

按此按钮可显示确认信息。按OK可粘贴已复制的库设置。

由于Surface和Utility屏幕与DM7 Control之间的库数量不同,因此复制和粘贴的方法也不同。此时会显示模板 (左、中、右),因此选择一种并执行。

### **8** Clear按钮

按此按钮进入清除模式。选择要清除的键,然后按Clear按钮。

# **9** Copy按钮

按此按钮进入复制模式。选择要复制的键。

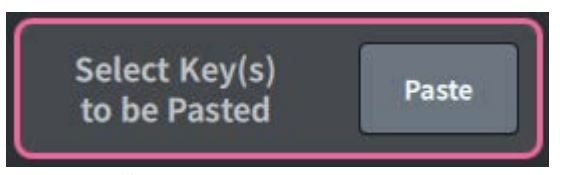

# **Paste按钮**

按下想要粘贴的键将其选中。(允许多选)

# <span id="page-107-0"></span>**CREATE USER KEY屏幕**

您可以使用此屏幕来创建用户身份验证密钥并将其保存到主机或USB驱动器。

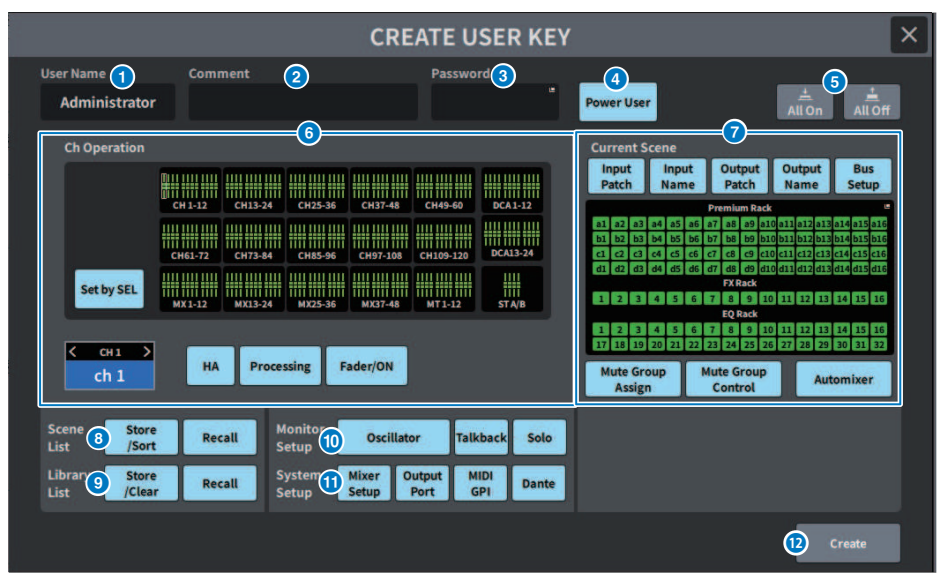

#### **Q User Name**

此区域显示用户名。按此处可显示键盘屏幕,您可以使用该屏幕输入最多16个字符的用户名。

#### **2** Comment

这里显示与用户相关的注释。按此处可显示键盘屏幕,您可以使用该屏幕输入最多32个字符的注释。

#### **8** Password

这里用于设置密码。按此处可显示键盘屏幕,您可以使用该屏幕输入最多8个字符的密码。

#### d **Power User**

此按钮设置是否授予超级用户权限。

#### **e** All On/All Off

这两个按钮用于允许/清除所有可以设置的项目。
### **6** Ch Operation

设置输入通道、输出通道和DCA组中每个通道的操作范围。当前选择的通道是设置的目标。在CH OPERATION 的下部,显示当前所选通道的设置。通过按面板上的[SEL]键或选择通道来选择要设置的通道。所显示的按钮类 型取决于所选通道/组。

- ( **INPUT通道** ....................................[HA]、[Processing]、[Fader/ON]
- ( **MIX/MATRIX通道**....................................[With Send]、[Processing]、[Fader/ON]
- ( **STEREO通道**........................[Processing]、[Fader/ON]
- ( **DCA组**........................[DCA Main]、[DCA Group Assign]
- ( **HA** ....................................限制跳线到该通道的HA(前置放大器)上的操作。
- ( **Processing**....................................限制该通道的常规信号处理参数(推子、[ON]键、发送电平等除外)的操 作。
- ( **Fader/ON**........................限制该通道的推子、[ON]键、发送电平等的操作。
- ( **With Send**........................限制该通道的发送参数操作。
- ( **DCA Main** ....................................限制该DCA组的推子、ON/OFF和ICON/COLOR/NAME的操作。
- ( **DCA Group Assign** ....................................限制该DCA组的分配更改操作。
- ( **Set by SEL** ....................................当此按钮开启时,按面板上相应通道的[SEL]键将对该通道的上述操作权 限进行集中设置/重置。

### g **Current Scene**

此部分设置当前场景存储器的可能操作范围。

- ( **Input Patch/Input Name** ....................................限制对输入通道的跳线和名称的操作。
- ( **Output Patch/Output Name**....................................限制对输出通道的跳线和名称的操作。
- ( **Bus Setup**........................限制总线设置操作。
- ( **Premium Rack/FX Rack/EQ Rack**........................限制不同机架上的操作。当按下此区域时,可在显示的 RACK CREATE USER LEVEL屏幕上进行设置。
- ( **Mute Group Assign/Control** ....................................限制静音组分配和静音组控制操作。
- ( **Automixer** ....................................限制自动混音器操作。

#### **注**

对于DM7 Compact,不会显示该型号不可用的推子

### **e** Scene List

此部分设置场景存储器的可能操作范围

- ( **Store/Sort** ....................................存储/排序操作
- ( **Recall** ....................................调出操作

### **9** Library List

此部分设置每种库类型的可能操作范围。

- ( **Store/Clear** ....................................存储/清除操作
- ( **Recall** ....................................调出操作

#### $\bullet$  Monitor Setup

此部分设置监听设置的可能操作范围。

- ( **Oscillator**
- ( **Talkback**
- ( **Solo**

### 屏幕 > USER SETUP屏幕

### **0** 系统设置

此部分设置系统设置的可能操作范围。

- ( **Mixer Setup**
- ( **Output Port**
- ( **MIDI GPI**
- ( **Dante**

### **注**

- ( Dante按钮的限制详情如下所示:
- ( 调音台ID的更改
- ( 次端口设置的更改
- ( Dante跳线更改的引导者(此调音台或Dante控制器)的更改
- ( 位深度的更改
- ( 延迟更改
- ( 设备安装的更改
- ( 远程HA分配的更改
- ( Dante输入跳线的更改
- ( Dante输出跳线的更改
- ( Dante输入跳线库的更改(仅调出更改)
- ( PREFERRED LEADER的更改
- ( 如果限制了操作,则屏幕底部会显示"Permission Denied"信息。
- ( 出厂默认设置为关闭(无限制)。

### **2** Create按钮

按此按钮会创建包含已设置的用户权限的用户身份验证密钥。

### **GUEST USER LEVEL屏幕**

此屏幕显示和更改用户级别。

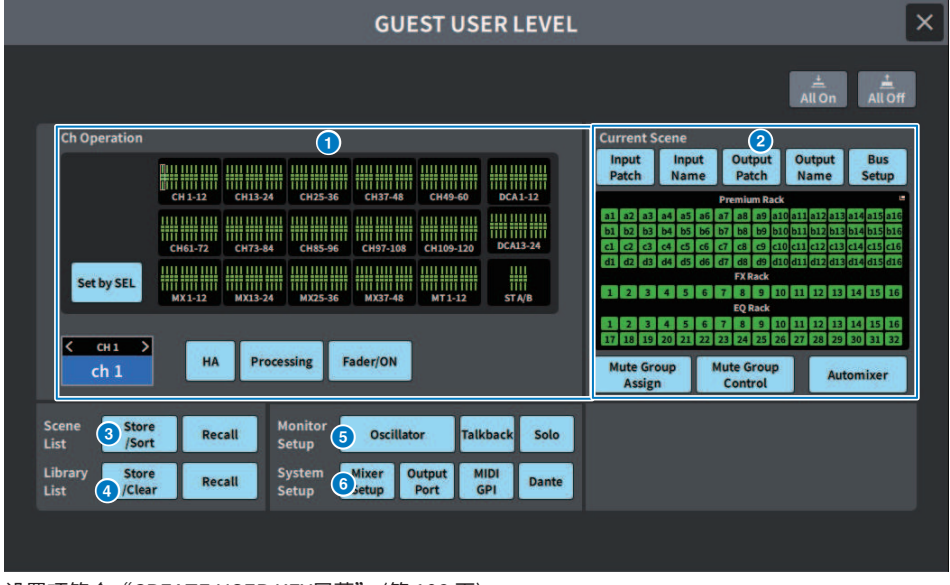

设置项符[合"CREATE USER KEY屏幕" \(第 108 页\)。](#page-107-0)

# **BUS SETUP屏幕**

### **BUS SETUP屏幕**

更改基本总线设置(立体声/单声道切换、Pan Link等)。

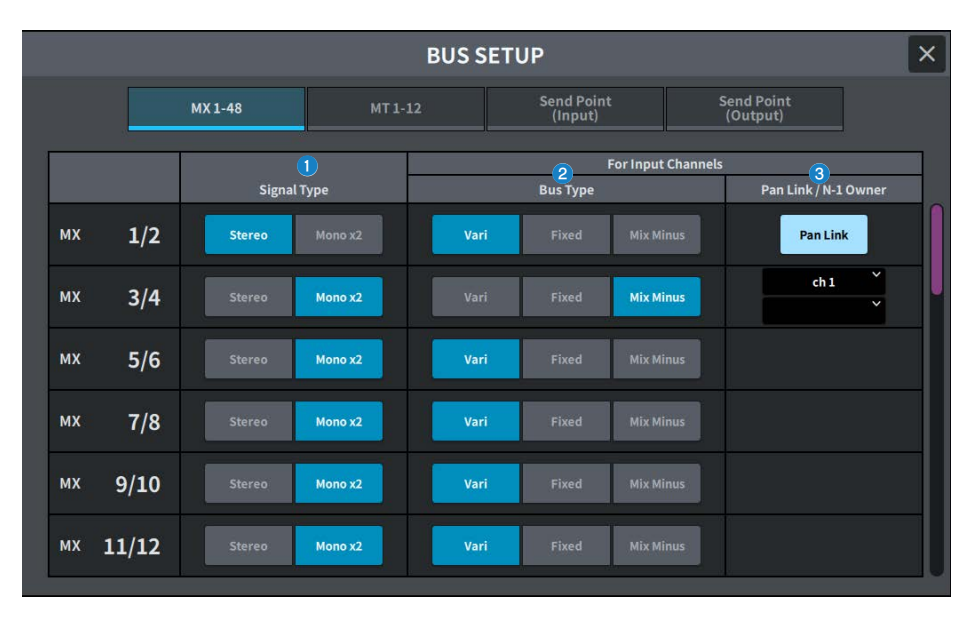

### **4 信号类型开关按钮**

使用此按钮可以选择如何处理每对相邻总线的信号。您可以选择Stereo(立体声信号)或Mono × 2(单声道信 号 × 2系统)。

#### **2 总线类型选择按钮**

使用此按钮可为每对相邻的总线选择总线类型。您可以选择Vari(可变发送电平)、Fixed (固定发送电平)或 Mix Minus(兼容广播包)。

### c **Pan Link按钮**

当Signal Type为Stereo且设置为Vari时,会显示此按钮。当该按钮开启时,发送到相应通道的信号将关联到To Stereo声像。

### **N-1 Owner按钮**

选择Mix Minus(兼容广播包)时会出现此按钮。如果按此按钮,将显示一个屏幕,您可以在这个屏幕中选择混 音消除设置的Owner通道(使用混音消除的输入通道)。

# **BUS SETUP (Send Point)屏幕**

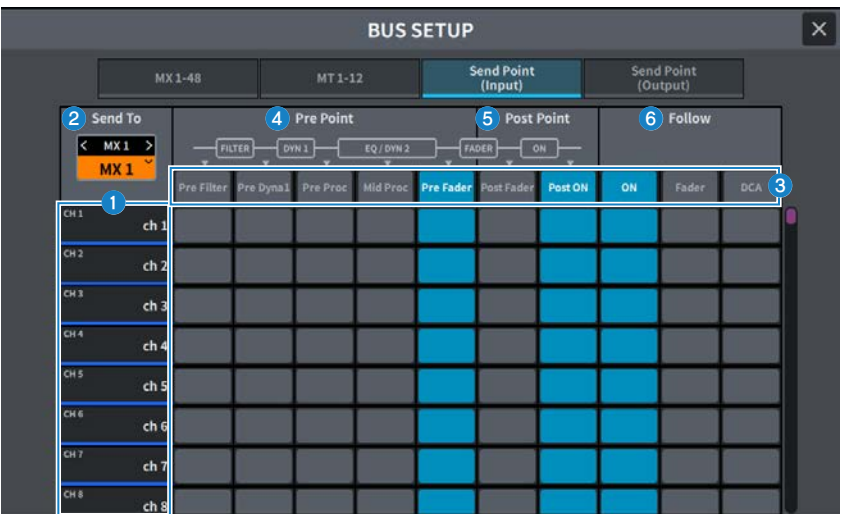

该屏幕包含下列项目。

### **0** 通道列表

这里显示通道。

### **8** SEND TO

选择MIX/MATRIX总线上的通道作为信号目的地。按<切换到上一个通道,按>切换到下一个通道。按∨显示通道 列表,您可以切换到任意通道。

### c **All 按钮**

按此按钮可将选定的发送点同时应用到所有通道。

### d **Pre发送点选择按钮**

使用此按钮可为已开启Pre的每个通道选择发送点。这些按钮对应以下参数。

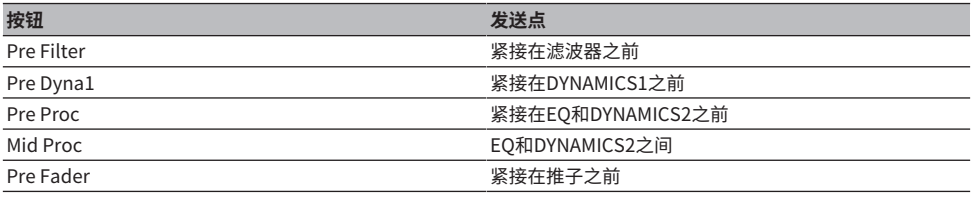

### e **Post发送点选择按钮**

让您可为已关闭Pre的每个通道选择发送点(Post)。这些按钮对应以下参数。

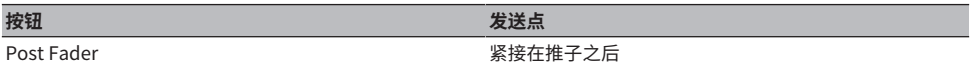

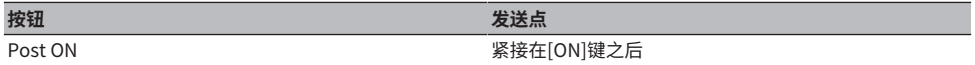

### f **Follow设置按钮**

让您可为每个通道选择发送到MIX/MATRIX总线的信号是否遵循ON/Fader/DCA设置,而与发送点无关。这些按 钮对应以下参数。

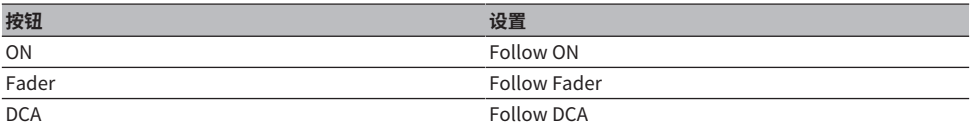

# **WORD CLOCK屏幕**

此屏幕用于设置DM7系列字时钟。

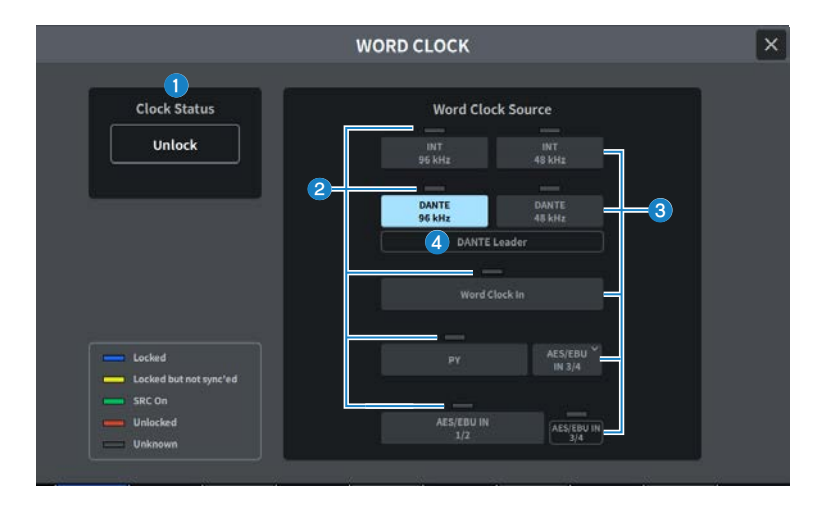

### a **时钟频率显示**

这里显示当前所选时钟的频率(48kHz或96kHz)。如果此频率没有同步,则在此位置显示Unlock。

### **2** 时钟状态屏幕

这里显示每个时钟源的时钟同步状态。下面说明每个显示的详细信息。

( **Locked (蓝色)**

指示时钟与正在输入的选定时钟源同步。如果有外接设备连接到对应的接口或插槽,表示字时钟在设备和 DM7系列之间正在进行正常的输入或输出。如果采样频率关闭,即使不同步,也可能会显示此状态。

( **Locked but not sync'ed(黄色)**

正在输入有效的时钟,但与所选的时钟源不同步。如果有外接设备连接到对应的接口,表示字时钟在设备和 DM7系列之间没有正常地输入或输出。

( **SRC On(绿色)**

这是应用于PY插槽和[AES/EBU]端口的状态。这表明相应通道的SRC(采样率转换器)已启用。因此,即使 是异步,与DM7系列之间也可以正常输入/输出。

( **Unlocked(红色)**

未输入有效的时钟。如果有外接设备连接到对应的接口,字时钟在设备和DM7系列之间没有正常地输入或输 出。

( **Unknown (灰色)**

表示由于没有连接外接设备或没有有效的时钟输入,导致无法检测到时钟状态。能够选择此接口/插槽,但是 在建立有效的连接之前,无法成功进行同步。

**注**

- 如果选择作为时钟源的端口的指示灯变为蓝色且显示时钟频率, 则表明DM7系列使用新时钟正常运行。
- 如果所选时钟的指示灯不变为蓝色,请确认外接设备已正确连接,且外接设备已设置为发送时钟数据。
- 当字时钟设置改变时,在输出端口处可能会产生噪音。为了保护音箱系统,在改变字时钟设置之前必须调低功率放大 器的音量。

### 屏幕 > WORD CLOCK屏幕

### **6** 时钟选择按钮

从以下选项中选择要用作时钟的时钟源:

- ( **INT 96 kHz**
- ( **INT 48 kHz**
	- 内部时钟(采样率:96kHz或48kHz)将用作时钟源。
- ( **DANTE 96 kHz**
- ( **DANTE 48 kHz**

Dante音频网络提供的字时钟(采样率: 96kHz或48kHz)将用作时钟源。

( **WORD CLOCK IN**

由后面板上的WORD CLOCK IN插孔提供的字时钟将用作时钟源。

( **PY**

由后面板上的PY卡插槽提供的字时钟将用作时钟源。

( **AES/EBU IN** 由后面板上的AES/EBU IN提供的字时钟将用作时钟源。

### **注**

如果本机初始化为出厂默认状态,字时钟默认值将设置为DANTE 96 kHz。

### d **DANTE时钟状态显示**

在Dante音频网络上设置为Leader时钟或Follower时钟时,会显示此信息。

# **MIDI/GPI屏幕**

# <span id="page-116-0"></span>**MIDI/GPI (MIDI Setup)屏幕**

此屏幕设置MIDI输入和输出。

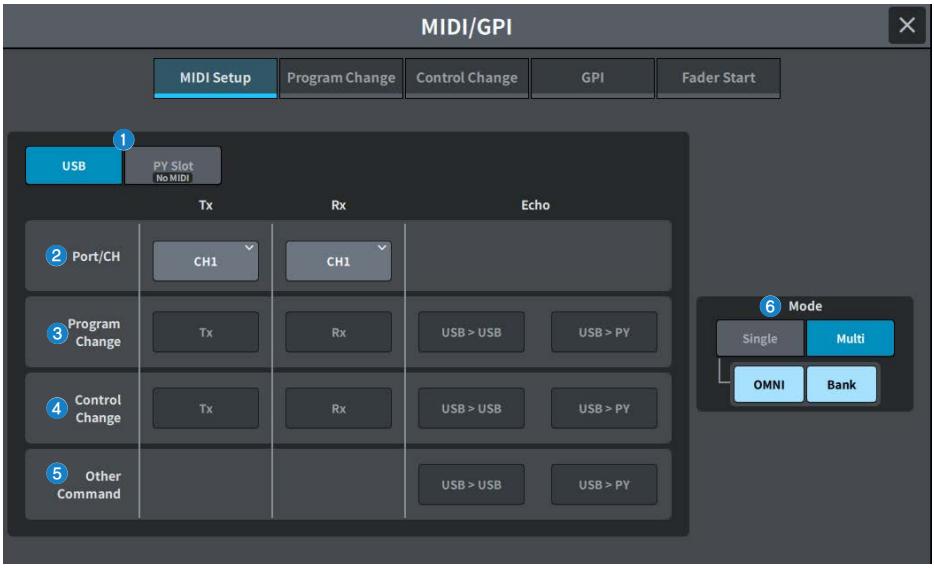

### **a USB/PY Slot**

此选项用于选择要配置用于MIDI信息发送和接收的组件。

- ( **USB** USB端口
- ( **PY Slot**

PY插槽

### **2 PORT/CH区域**

在这里指定发送和接收MIDI信息的通道的设置。

- ( **Tx CH** 在这里指定发送MIDI信息的MIDI通道的设置。
- ( **Rx CH** 在这里指定接收MIDI信息的MIDI通道的设置。

### 屏幕 > MIDI/GPI屏幕

### **8** Program Change区域

在这里可以打开/关闭MIDI程序变更信息发送和接收。

( **Tx**

使用此按钮打开/关闭程序变更发送。

( **Rx**

使用此按钮打开/关闭程序变更接收。

( **Echo**

打开/关闭程序变更信息的回显输出(重新发送程序变更信息而不进行修改)。

### d **Control Change区域**

可用于打开/关闭MIDI控制变化信息发送和接收。

( **Tx**

打开/关闭控制变化信息发送。

( **Rx**

打开/关闭控制变化信息接收。

( **Echo**

打开/关闭控制变化信息的回显输出(重新发送控制变化信息而不进行修改)。

### e **Other Command区域**

打开/关闭其他MIDI信息的回显输出(重新发送从外接设备接收到的其他信息而不进行修改)。

### **6** Program Change Mode区域

可用于选择程序变更发送/接收模式。

( **Single**

如果此按钮开启,则程序变更将仅在单个MIDI通道(单模式)发送和接收。

( **Multi**

如果此按钮开启,则程序变更将在多个MIDI通道(多模式)发送和接收。

( **OMNI**

如果此按钮开启,则所有MIDI通道上的程序变更都会以单模式接收。禁用单模式发送以及多模式发送和接 收。

( **Bank**

如果此按钮开启,则可以在单模式下发送和接收库选择信息(库选择信息切换要使用的程序变更信息组)。

## **MIDI/GPI (Program Change)屏幕**

此屏幕用于将场景存储器分配给程序变更。

当调出场景时,可以将相应编号的程序变更信息发送到外接设备。相反,当从外接设备接收到程序变更 信息时,可以调出相应的场景。

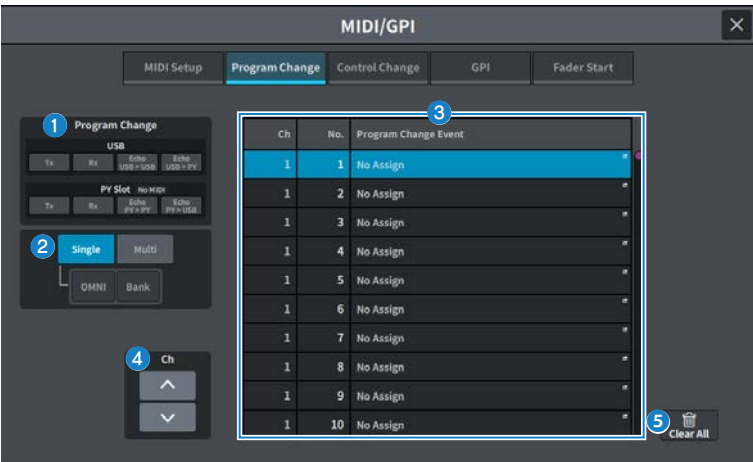

### a **Program Change区域**

打开/关闭程序变更发送和接收。此设置与MIDI Setup屏幕上的Program Change区域相关联。 **USB**

( **Tx**

如果此按钮开启,则在执行场景调出时,相应的程序变更会发送到USB端口。

( **Rx**

如果此按钮开启,则当从USB端口接收到程序变更时,将调出相应的场景。

( **Echo USB>USB / Echo USB>PY**

当此按钮开启时,从外接设备接收到的程序变更信息将不加修改地发送。

### **PY Slot**

( **Tx**

当此按钮开启时,如果调出场景,相应的程序变更信息将发送到PY插槽。

( **Rx**

当此按钮开启时,如果PY插槽上收到程序变更信息,将调出相应的场景。

( **Echo PY>PY / Echo PY>USB** 当此按钮开启时,从外接设备接收到的程序变更信息将不加修改地发送。

### **2** Program Change Mode区域

在这里可以选择程序变更发送/接收模式。它与MIDI Setup屏幕相关联。

### **8** 列表

此列表显示分配给每个MIDI通道的场景调出操作和MIDI程序变更编号。该列表显示以下项目。

### ( **CH/Bank**

当显示"CH"时,该列指明发送/接收程序变更的MIDI通道(1–16)。如果程序变更发送和接收设置为单模式 且Bank按钮开启,则显示将变为Bank,此列中的数值与库编号相对应。

### ( **NO**

表示程序编号1–128。

### ( **Program Change Event**

显示分配给每个通道的场景编号/场景名称(库编号)或程序编号。按下单独的分配显示区域可打开MIDI Program Change屏幕,在这里选择您要分配的内容。

### d **滚动按钮**

使用此按钮可以按通道或库上下滚动列表。

### **6** CLEAR ALL按钮

按此按钮可清除列表中的所有场景调出分配。

# **MIDI/GPI (Control Change)屏幕**

此屏幕将推子操作和[ON]键开/关等参数分配给控制变化。MIDI控制变化信息可用于控制分配的参数。

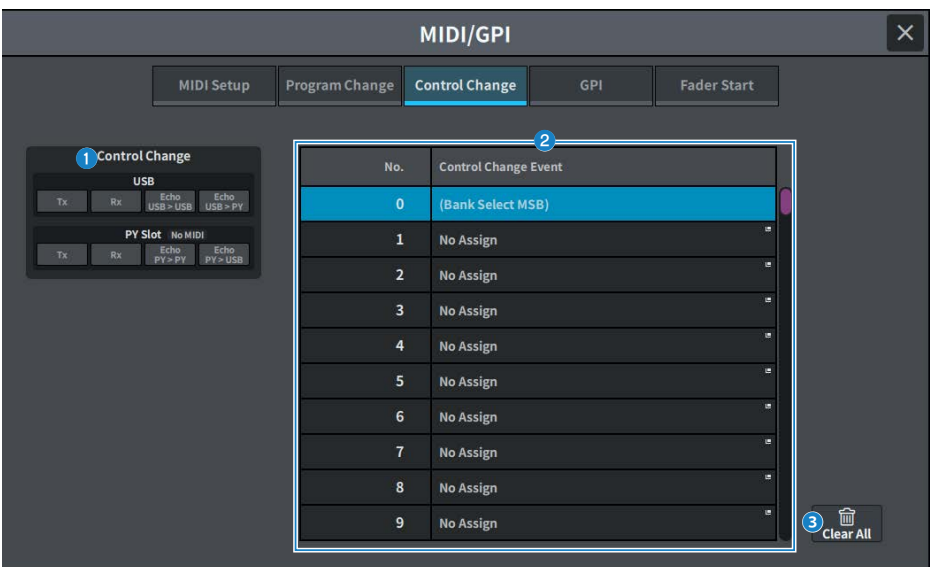

### **O** Control Change区域

在这里可以打开/关闭控制变化发送/接收,并指定是否执行控制变化的回显输出。它与MIDI Setup屏幕相关 联。

### **2** 列表

这里显示分配给每个控制编号的推子/旋钮操作或[ON]键开/关操作。

( **No.**

这里显示控制编号。您可以使用控制编号1–31、33–95和102–119。

### ( **Control Change Event**

显示/选择分配的参数类型。当您按下某个参数时,会显示 MIDI Control Change屏幕,让您可以更改控制编 号分配。

### **8** CLEAR ALL按钮

按此按钮可清除列表中的所有参数分配。

## **MIDI/GPI (GPI)屏幕**

设置GPI(General Purpose Interface,通用接口)输入/输出接口。

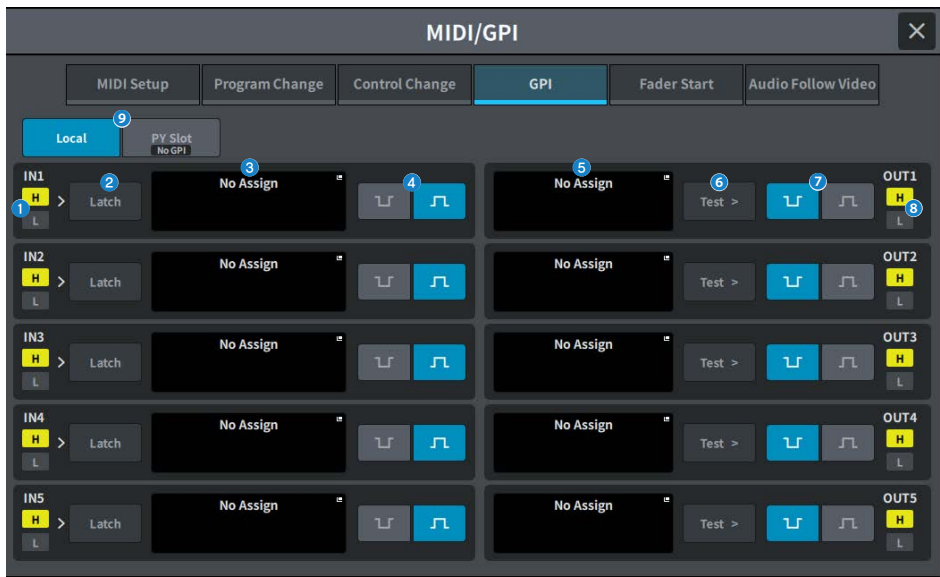

### **4 GPI IN状态指示灯**

显示GPI IN端口的电压输入状态。

### **2 开关属性选择按钮**

每按一次此按钮,屏幕就会在Latch和Unlatch之间切换。

( **Latch**

一般来说,如果您连接备用开关(每当您按下开关时就会在打开和关闭之间切换),请选择此模式。

( **Unlatch**

一般来说,如果您连接瞬时型开关(仅在按住时打开,松开时关闭),此模式很有用。

### **6** GPI INPUT按钮

按此按钮可显示GPI INPUT屏幕。该按钮显示当前所选功能或参数的名称。

### d **极性模式选择按钮**

按此按钮选择GPI IN端口的极性。

1.D

…… (低电平有效) 输入信号为低电平时有效。

…… (高电平有效) 输入信号为高电平时有效。

### **6** GPI OUTPUT按钮

按此按钮可显示GPI OUTPUT屏幕。该按钮显示当前所选功能或参数的名称。

屏幕 > MIDI/GPI屏幕

### **6** TEST按钮

当此按钮开启时,相应的GPI OUT端口将变为活动状态并输出控制信号。

### g **极性模式选择按钮**

让您可以选择GPI OUT端口的极性。

 $\mathbf{L} \mathbf{r}$ 

\_…… (低电平有效)GPI OUT端口有效时接地。

…… (高电平有效)GPI OUT端口有效时打开。

### **8 GPI OUT状态指示灯**

指示从每个GPI OUT端口输出的电压状态。

### **9** Local/PY Slot

切换GPI设置目标的显示。可以同时操作。

# **MIDI/GPI (Fader Start)屏幕**

使用此屏幕为连接到GPI OUT端口的设备设置与推子的关联操作。

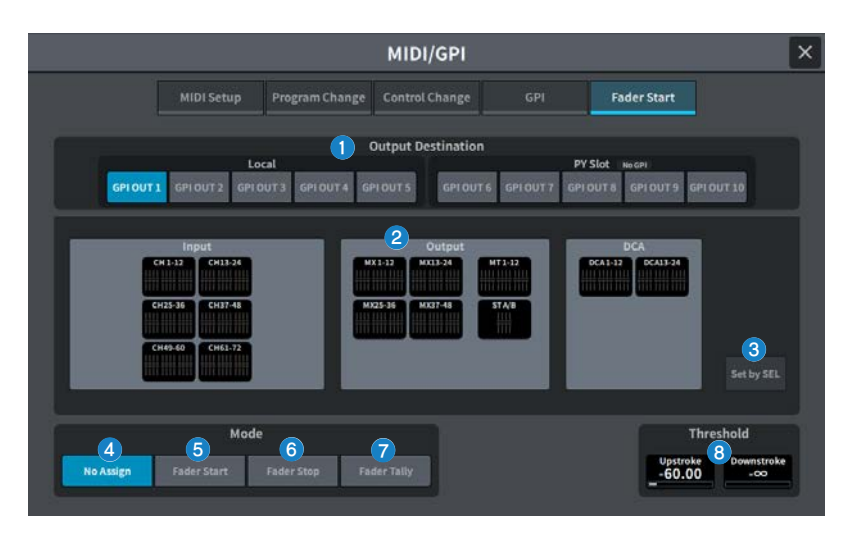

### **Output Destination区域**

a **GPI OUT1 – GPI OUT10按钮** 选择要设置的GPI OUT端口。

### **2** 推子显示

显示选定的推子。按下可打开GPI OUT FADER START屏幕并可设置通道。 当Set by SEL按钮开启时,使用主面板上的[SEL]选择推子。

### **6** Set by SEL按钮

当此按钮开启时,您可以使用相应的[SEL]键添加通道。

### **Mode区域**

您可以选择将触发GPI OUT端口信号输出的推子操作模式。您可以选择以下推子模式。

### d **No Assign**

操作所选通道的推子不会输出信号。

### **6** Fader Start

如果所选通道的推子从指定的Upstroke电平以下(−138.0dB和10.0dB之间)升高至高于该电平,则会输出持 续时间为250毫秒的触发信号。

### **6** Fader Stop

当所选通道的推子达到指定的Downstroke电平(−∞dB和9.95dB之间)时,将输出持续时间为250毫秒的触发 信号。

### *Q* Fader Tally

如果所选通道的推子从指定的Upstroke电平以下(−138.0dB和10.0dB之间)升高至高于该电平,则会输出触 发信号。此信号将一直保持,直至推子达到指定的Downstroke电平(−∞和9.95dB之间),或者直至GPI OUT 端口收到不同的触发。下图显示了在每种推子模式下操作推子时,GPI OUT端口的输出信号将如何变化。在此 示例中,Threshold区域的Upstroke设置为−60.00,并且Downstroke设置为−∞。(在此图中,选择Low Active作为GPI OUT端口的极性。如果选择High Active极性,则输出信号极性将相反。)

#### **注**

在高电平时,端口的输出信号将打开。如果接收设备需要高电平,则从+5V电源引脚获取。然而,在这种情况下,可以 提供的电流量有一个限度。有关详细信息,请参阅"控制输入/输出规格"。

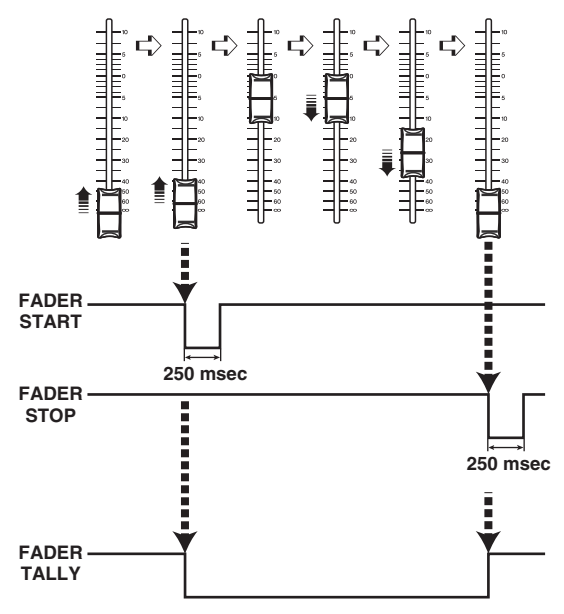

### **Threshold区域**

### **8** Upstroke/Downstroke

这些旋钮设置的电平将用作输出触发信号的阈值。当推子超过Upstroke电平,或者当推子降至低于 Downstroke电平时,将输出触发信号。

当按下屏幕进行选择时,可以通过垂直或水平滑动或使用[TOUCH AND TURN]旋钮来更改值。

### **注**

- ( 通过Upstroke/Downstroke旋钮指定的Threshold值对所有GPI OUT端口都是通用的。但是,可为每个GPI OUT端口 选择一个通道(推子)。如果Mode设置为Fader Start,则仅Upstroke值有效;如果Mode设置为Fader Stop,则仅 Downstroke值有效。如果Mode设置为Fader Tally, 则Upstroke和Downstroke值都有效。
- 不管Fade Time设置如何,通过确定在该场景完成调出时要到达的位置,在调出后立即输出触发信号。

### **Audio Follow Video屏幕(兼容广播包)**

这是广播电台使用的一项功能,使用此功能时,混音台根据来自视频切换器的计数自动控制与视频相对 应的推子电平。此功能减轻了操作人员的负担,并避免了许多问题,例如无法对突然切换的摄像机作出 响应以及无法听到声音。

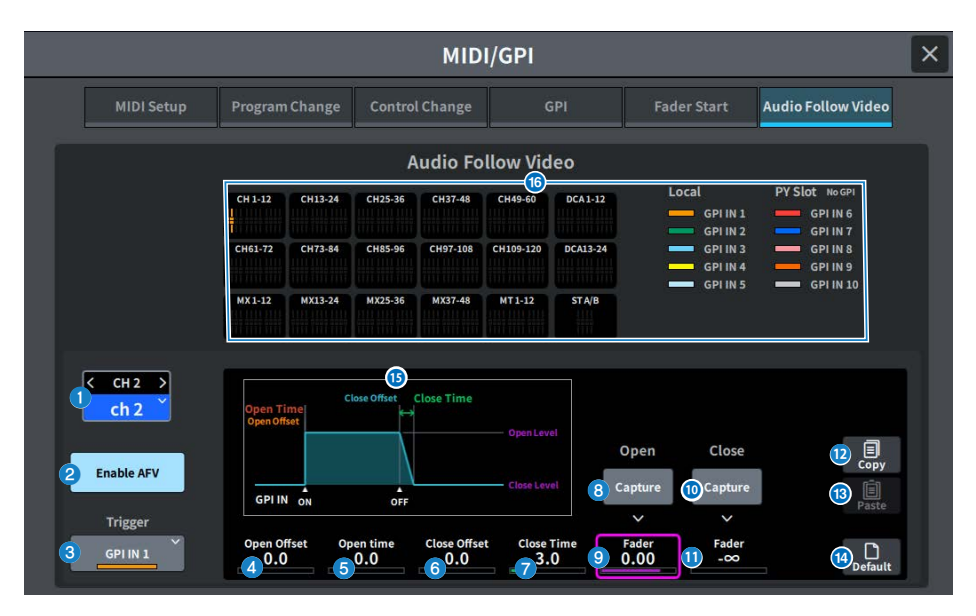

### a **所选通道**

选择用于音频跟随视频(AFV)的通道。按<切换到上一个通道,按>切换到下一个通道。按∨显示通道列表,您可 以切换到任意通道。

### b **Enable AFV按钮**

打开/关闭通道的AFV功能。

### c **Trigger选择按钮**

选择将触发通道AFV的GPI IN。

### d **Open Offset**

这是从接收到GPI IN ON事件到淡入淡出开始的时间段。

### **6** Open Time

这是从淡入淡出开始直至达到打开电平(与推子打开相对应的推子电平)的时间段。

### **<sup>6</sup>** Close Offset

这是从接收到GPI IN OFF事件到淡入淡出开始的时间段。

### g **Close Time**

这是从淡入淡出开始直至达到关闭电平(与推子关闭相对应的推子电平)的时间段。

### 屏幕 > MIDI/GPI屏幕

- **8** Open Fader Level Capture按钮 将当前通道推子电平设置为打开推子电平。
- **9** Open Fader Level Fader 这是由GPI IN ON事件设置的推子电平。
- j **Close Fader Level Capture按钮** 将当前通道推子电平设置为关闭推子电平。
- $\bullet$  Close Fader Level Fader 这是由GPI IN OFF事件设置的推子电平。
- **<sup>2</sup>** Copy按钮 复制当前显示的参数。
- **B** Paste按钮 粘贴复制的参数。
- **<sup>4</sup>** Default按钮 将参数恢复为初始值。
- o **AFV图形显示** 这个图形显示了由AFV引起的推子电平变化。
- p **概览显示** 显示通道分配状态。

### **注**

- ( 如果操作员手动控制推子,则手动控制优先。
- 如果在AFV淡入淡出期间触发了场景调出淡入淡出(全局淡入淡出或单独淡入淡出),则AFV淡入淡出会中断。

# **DATE/TIME屏幕**

使用此屏幕选择本设备内部时钟的日期/时间设置以及日期/时间显示方法。

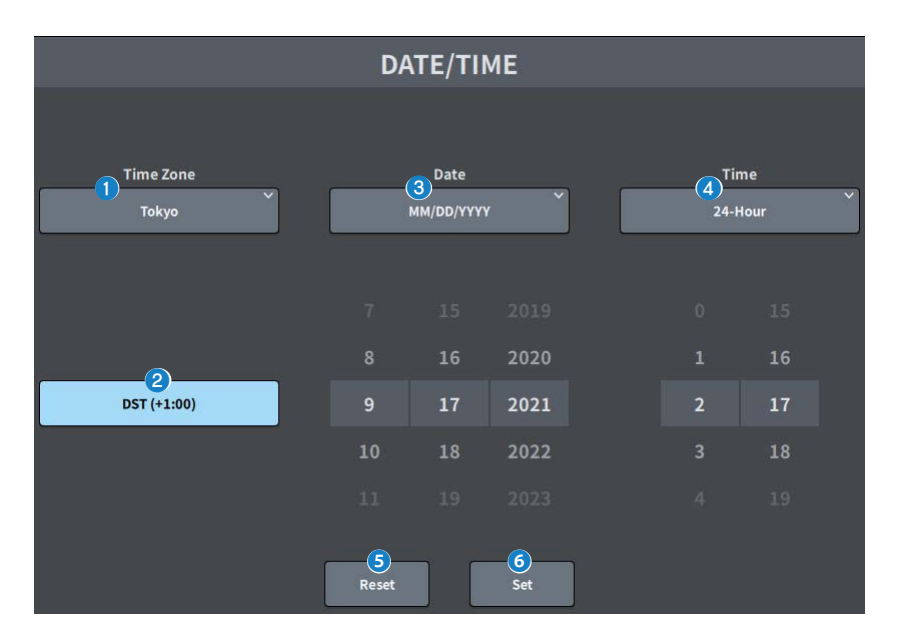

**Q** Time Zone

指定内部时钟的时区。

- **2** DST (夏今时) 设置内部时钟的夏令时模式。
- $Q$  Date

设置日期显示格式和日期。

d **Time**

在12小时制和24小时制之间切换。

**e Reset按钮**

恢复为原始时间设置。

### **Set按钮**

**G** 

确认已设置的日期和时间。

# **NETWORK屏幕**

# **NETWORK (For Mixer Control)屏幕**

NETWORK (For Mixer Control)屏幕用于配置使用DM7系列上的NETWORK接口连接到计算机或iOS设备 时所需的网络设置。

请使用与所连接的计算机和网络相匹配的设置。

### **注**

连接到LAN时的设置方法请参阅《DM7 Editor安装指南》。

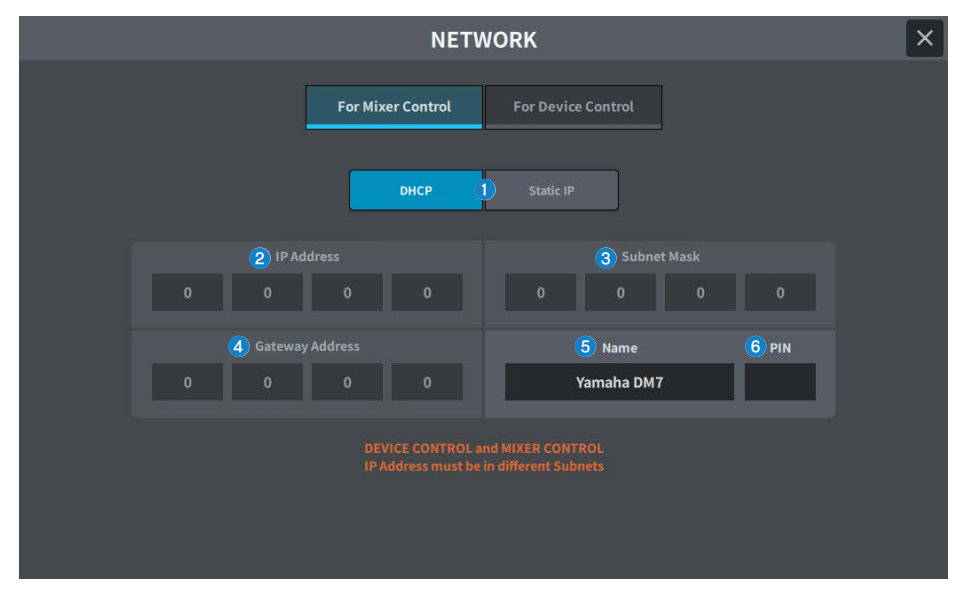

### a **IP地址获取方法按钮**

使用此按钮选择用于获取IP地址的方法。

( **DHCP:**

使用DHCP(Dynamic Host Configuration Protocol,动态主机配置协议)自动获取IP地址。

( **Static IP** : 设置您自己的IP地址。

### **2 IP Address**

使用此区域设置用来识别互联网或LAN内各个设备的地址。

### **8** Subnet Mask

定义网络上所用的IP地址中有多少位是用于标识网络的网络地址。

### d **Gateway Address**

使用此区域设置用于标识设备(网关)的地址,网关用于相互转换网络内不同介质和协议的数据。

### 屏幕 > NETWORK屏幕

### **6** Name

设置要在网络中显示的名称。

### **6** PIN

设置在通过MonitorMix应用程序连接到DM7系列主机时要输入的PIN(4位数字密码)。 MonitorMix是一个应用程序,让表演者可以在舞台上调整监听音量平衡。

### **注**

- 当IP地址获取方法按钮设置为DHCP时,不需要设置2-4。当此按钮设置为Static IP 时,会显示用于设置2-4的屏幕。输 入每项的值。
- ( 在不同子网上,请设置For Mixer Control和For Device Control。

# **NETWORK (For Device Control)屏幕**

NETWORK (For Device Control)屏幕用于配置控制Dante音频网络上的设备时所需的网络设置。

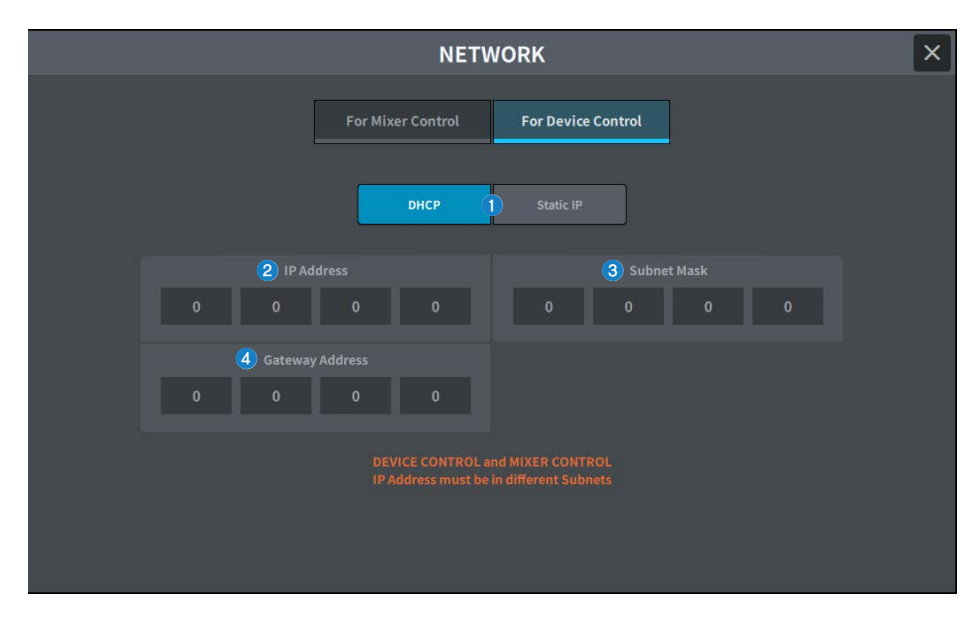

### a **IP地址获取方法按钮**

使用此按钮选择用于获取IP地址的方法。

( **DHCP:**

使用DHCP(Dynamic Host Configuration Protocol,动态主机配置协议)自动获取IP地址。

( **Static IP** :

设置您自己的IP地址。

### **2** IP Address

这些按钮指定用于区分Dante音频网络上各个设备的ID。

### **8** Subnet Mask

定义Dante音频网络上所用的IP地址中有多少位是用于标识网络的网络地址。

### **4** Gateway Address

使用此区域设置用于标识设备(网关)的地址,网关用于相互转换Dante音频网络内不同介质和协议的数据。

### **注**

- 当IP地址获取方法按钮设置为DHCP时,不需要设置②-③。当此按钮设置为Static IP 时,会显示用于设置②-④的屏幕。输 入每项的值。
- 在不同子网上,请设置For Mixer Control和For Device Control。
- ( 如果在For Device Control中设置的IP地址与在Dante Controller上可确认的DM7 PRIMARY端口的IP地址的子网不同,DM7 将无法发现Dante音频网络上的设备。

# **PY Slot屏幕**

### **PY Slot屏幕**

此屏幕用于添加要使用的PY卡。

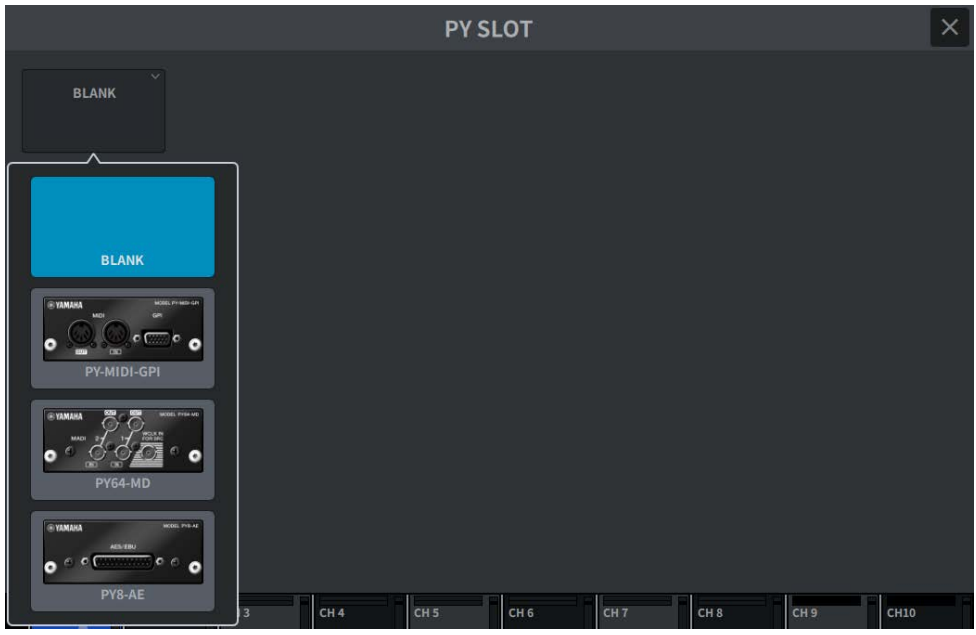

选择卡后,将显示设置屏幕。

当所选卡在线时,显示"在线"指示符;当所选卡离线时,显示"虚拟"指示符。

- ( **PY-MIDI-GPI**…按MIDI/GPI按钮来显[示"MIDI/GPI \(MIDI Setup\)屏幕" \(第 117 页\)。](#page-116-0)
- PY64-MD…显示["PY64-MD屏幕" \(第 133 页\)。](#page-132-0)
- ( **PY8-AE**…显示["AES/EBU INPUT屏幕\(仅限DM7\)" \(第 165 页\)](#page-164-0)和AES/EBU OUTPUT屏幕。

### <span id="page-132-0"></span>**PY64-MD屏幕**

插图显示了选定PY64-MD卡时的屏幕。该屏幕包含下列项目。

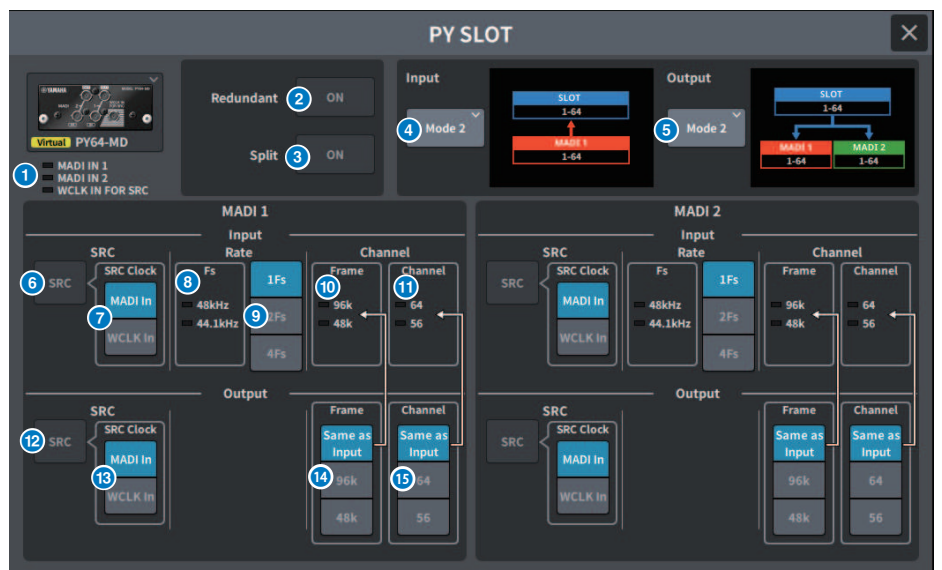

### **0 输入指示灯**

显示输入信号状态。

MADI 1 IN、MADI 2 IN: 同步时亮起(常亮), 异步时闪烁。无有效输入时熄灭。 **WCLK IN FOR SRC:**检测到采样频率时亮起。无有效输入时熄灭。

### **2** Redundant按钮

当此按钮开启时,将启用冗余。

### **注**

当Redundant按钮开启时,会禁用Input Mode按钮。MADI1(通道1-64)是主接口,MADI2(通道1-64)是备用接口。

### **8** Split按钮

当此按钮开启时,输入信号会分割并发送到输出。目的地是同一系统内的输出端口。 MADI 1 IN的输入信号分割到MADI 1 OUT, MADI 2 IN的输入信号分割到MADI 2 OUT。

### **注**

当Split按钮打开时,禁用Output Mode按钮。

### d **Input Mode按钮**

选择输入信号设置。

#### **• Mode1**

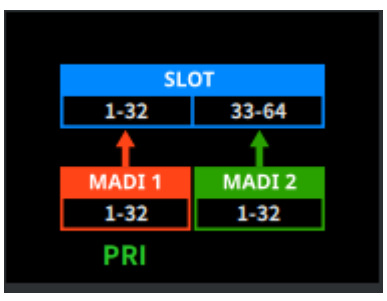

MADI1(通道1-32)信号输入到SLOT 1-32,MADI2(通道1-32)信号输入到SLOT 33-64

**• Mode2**

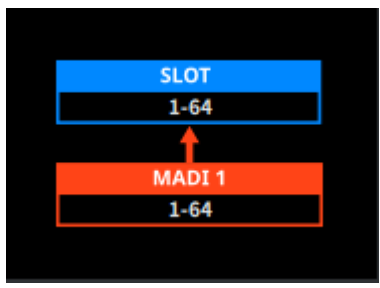

输入MADI1(通道1-64)信号

**• Mode3**

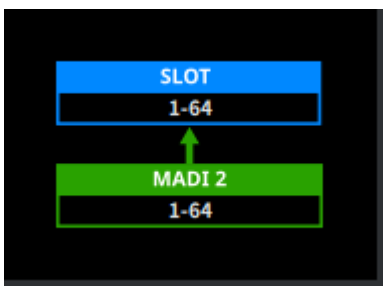

输入MADI2(通道1-64)信号

### e **Output Mode按钮**

选择输出信号设置。

#### **• Mode1**

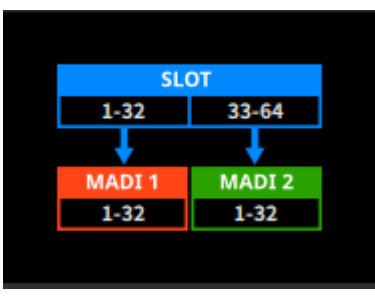

SLOT 1-32信号输出至MADI1 (通道1-32), SLOT 33-64信号输出至MADI2 (通道1-32)

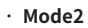

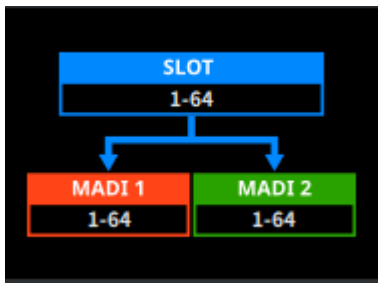

SLOT 1-64信号输出到MADI1和MADI2

### **6** Input SRC按钮

选择输入信号的SRC开/关。

### g **Input SRC Clock按钮**

选择SRC开启时输入信号的时钟。

**• MADI In**

将MADI IN时钟设置为SRC时钟

### **• WCLK In**

将WCLK IN FOR SRC时钟设置为SRC时钟

### **6** Input Fs指示灯

这里显示输入信号是48kHz系统还是44.1kHz系统。无有效输入信号时熄灭。

屏幕 > PY Slot屏幕

**9** Input Rate按钮 选择输入信号速率。 **• 1Fs** 44.1kHz/48kHz,最多64个通道 **• 2Fs** 88.2kHz/96kHz,最多32个通道 **• 4Fs** 176.4kHz/192kHz,最多16个通道 **<sup>10</sup>** Input Frame指示灯 这里显示输入信号的帧格式。无有效输入信号时熄灭。 **0** Input Channel指示灯 这里显示输入信号的通道格式。无有效输入信号时熄灭。 l **Output SRC按钮** 选择输出信号的SRC开/关。 m **Output SRC Clock按钮** 选择SRC开启时输出信号的时钟。 **・MADI In** 将MADI IN时钟设置为SRC时钟 **• WCLK In** 将WCLK IN FOR SRC时钟设置为SRC时钟 n **Output Frame按钮** 这里显示输出信号的帧格式。 **• Same As Input** 输出采用与MADI IN相同的帧格式 **• 96k** 以96k帧格式输出 **• 48k** 以48k帧格式输出 o **Output Channel按钮** 这里设置输出信号的通道格式。 **• Same As Input** 输出采用与MADI IN相同的通道格式

**• 64**

以64通道输出

**• 56**

以56通道输出

### **PY8-AE屏幕**

### **Input**

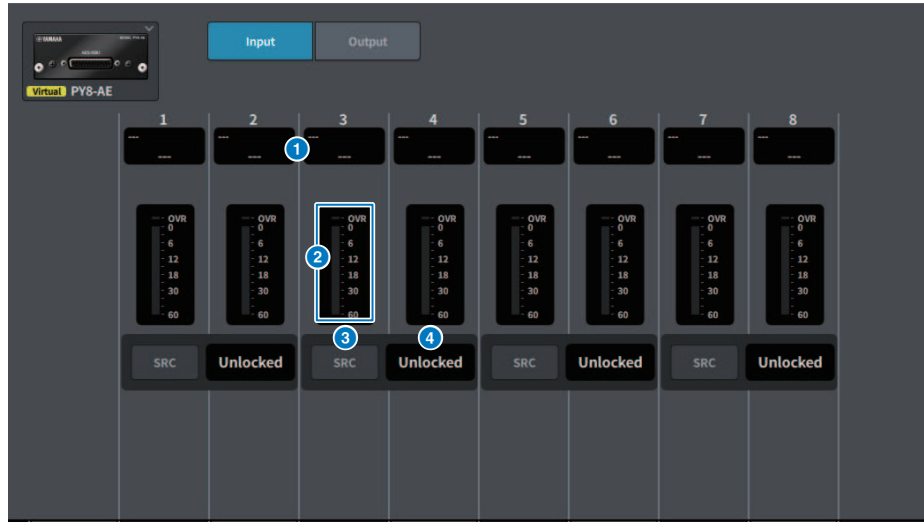

该屏幕包含下列项目。

a **跳线显示**

显示已跳线的通道。

### **2** 电平表

这里显示输入电平。

### **8** SRC按钮

打开/关闭每对通道的采样率转换器。

### d **时钟状态屏幕**

显示输入信号的状态。

### **Output**

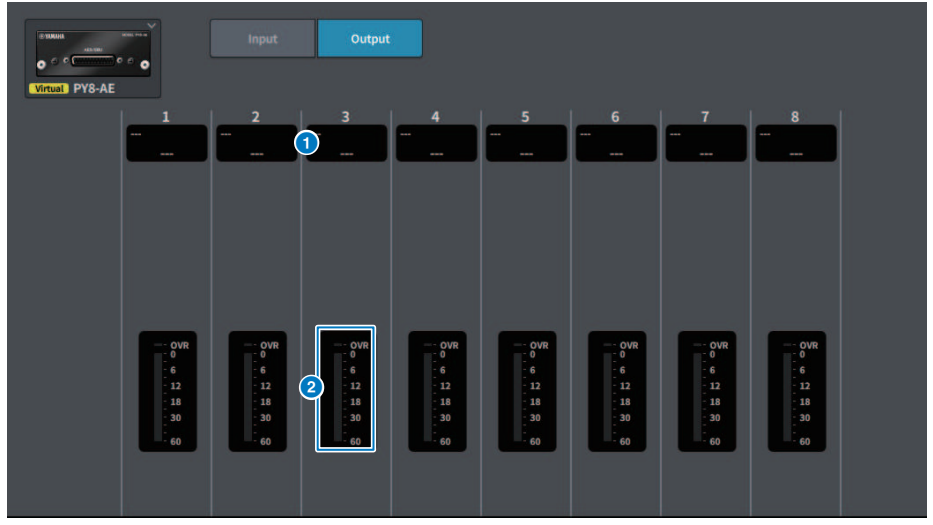

该屏幕包含下列项目。

**6** 跳线显示

显示已跳线的通道。

### **6** 电平表

显示信号的输出电平

# **DM7 CONTROL SETUP屏幕**

### 此屏幕用于控制DM7 Control设置。

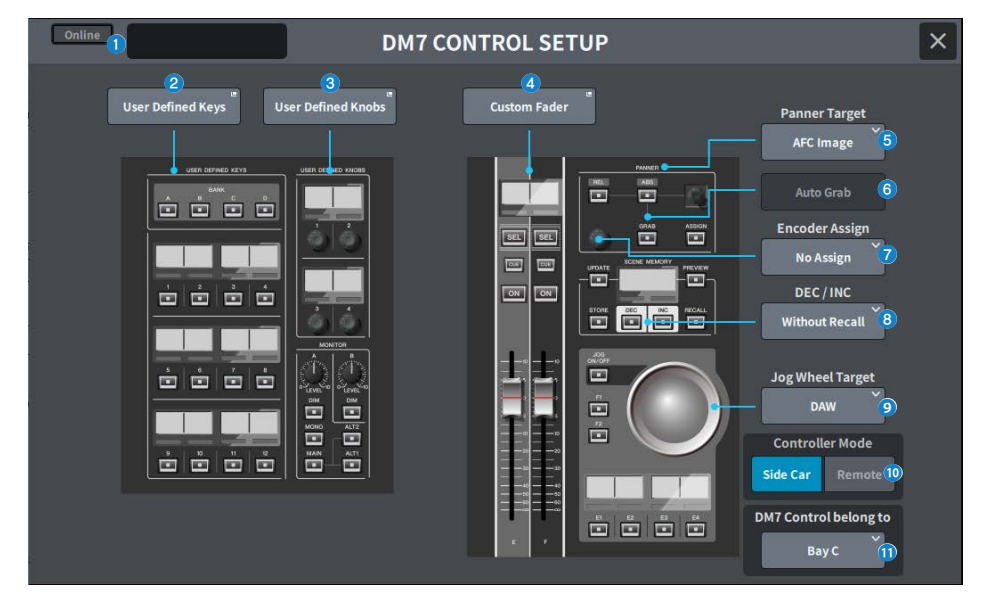

### a **状态显示**

### **连接状态指示灯**

显示DM7 Control的连接状态。

( 未连接时

Offline

• 连接时

Online

### **电源状态警告指示灯**

当有禁用的DM7 Contro电源时出现。

• 当禁用AC IN时

NO AC

( 当禁用DC IN时

NO EXT DC

### **状态显示**

显示DM7 Control的状态。当DM7 Control处于更新模式时显示更新进度。

### 屏幕 > DM7 CONTROL SETUP屏幕

- **2** User Defined Keys按钮 按此按钮可显示USER DEFINED KEYS屏幕。
- c **User Defined Knobs按钮** 按此按钮可显示USER DEFINED KNOBS屏幕。

### d **Custom Fader按钮**

按此按钮可显示CUSTOM FADER屏幕。

### e **Panner Target选择按钮**

选择声像定位器操作目标。

- ( AFC Image(支持未来更新,需要剧院包)
- 5.1 Surround (支持未来更新, 需要广播包)

### **6** Auto Grab按钮

使用声像定位器进行操作时,指定接近实际参数时是否自动抓取。

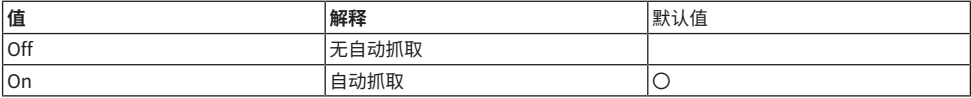

### g **Encoder Assign选择按钮**

选择编码器操作目标。该选择会根据所选的Panner Target选择按钮而变化。当Panner Target目标更改时,将 Encoder Assign设置为相应的默认值。

如果Panner Target是AFC Image

- No Assign
- $\cdot$  7
- Width
- Height
- REV Send

如果Panner Target是5.1 Surround

- No Assign
- ( DIV
- $\cdot$  LFF

### **6** DEC/INC选择按钮

选择操作DEC按钮和INC按钮时的行为。

- Without Recall DEC/INC后不调出
- With Recall DEC/INC后调出

i **Jog Wheel Target选择按钮**

选择转轮操作目标。

- DAW
- Scene List
- Touch and Turn

### j **Controller Mode选择按钮**

选择DM7 Control的用途。

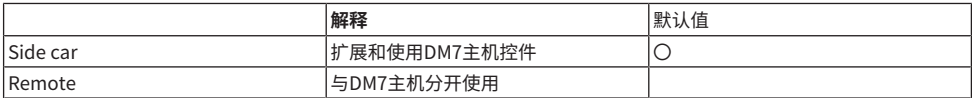

在远程模式下,禁止以下DM7主机互锁和关联操作。

- 场景存储器更新和调出期间DM7主机上的确认显示
- 通过场景列表操作在DM7主机上更改所选场景
- 使用转轮目标进行触摸和转动操作
- ( 亮度设置

### k **DM7 Control belongs to选择按钮(仅限DM7)**

选择[SEL]、场景列表等的目标Bay。

- ( Bay C
- Bay L

**注**

DM7 Compact固定为Bay C。

# **PATCH屏幕**

### **Grid屏幕**

设置输入和输出通道的跳线。

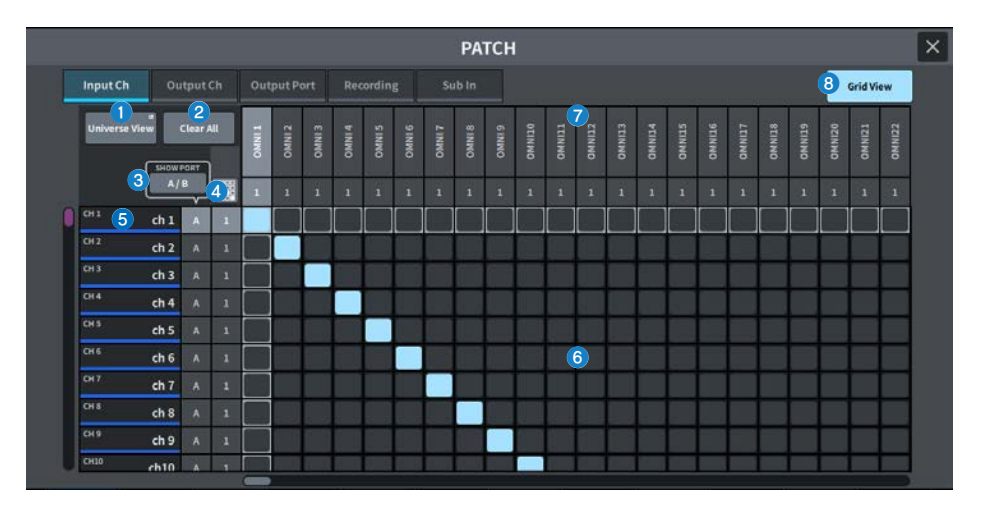

### a **Universe View按钮**

按此按钮可显示Universe屏幕。

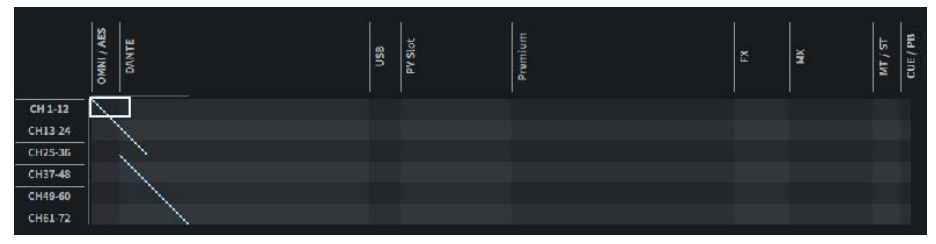

这使您可以从全局视角查看整个设置。移动白框会改变显示的跳线。

### **2** Clear All按钮

按此按钮可清除所有跳线。

#### **<sup>6</sup>** SHOW PORT按钮

在网格上的端口A和端口B之间切换显示。

### d **连续跳线按钮**

按连续跳线按钮,然后旋转旋钮,可以一对一地连续对目标通道进行跳线。当您按下连续跳线按钮时,会显示 OK按钮和NG按钮。按OK按钮确认所选的连续跳线。按NG按钮将连续跳线恢复到之前的状态。

屏幕 > PATCH屏幕

### **6 通道显示**

这里显示将分配给I/O端口的通道。

### **6** 栅格

您可以使用此网格将输入端口(水平行)跳线至输入通道(垂直列)。当前跳线的网格单元显示为白色。按下 (或单击)所需的网格单元以设置或禁用跳线。

### g **I/O端口**

显示输入/输出端口的输入/输出类别和通道编号。

### **8** Grid View

按此按钮可显示Grid屏幕。

# **Input patch屏幕(列表屏幕)**

对输入通道进行各种设置。

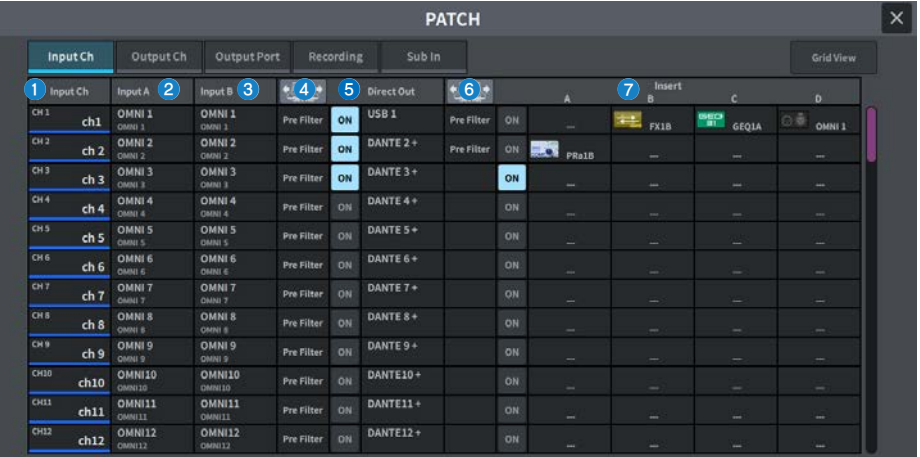

### a **通道显示**

显示将分配给输入端口的通道。

### **2** Input A按钮

显示输入通道跳线A。 按此按钮可显示跳线选择屏幕。

### **8** Input B按钮

显示输入通道跳线B。 按此按钮可显示跳线选择屏幕。

### d **Direct Out点**

让您可以将信号提取点选择为Pre Filter、Pre DYN1、Pre Proc、Mid Proc、Pre Fader、Post Fader和Post On。

按Set All按钮进行批量设置。

### **e** Direct Out按钮

显示输入通道信号直接输出到的端口。如果未选择任何内容,按钮将显示----。按此按钮可显示跳线选择屏幕。 按ON按钮打开/关闭DIRECT OUT。

### **6** Insert 点

让您可以从Pre Filter、Pre DYN1、Pre Fader和Post On中选择信号提取点。 按Set All按钮进行批量设置。

### g **Insert 块按钮**

这里显示已分配给Insert 的四个插件。如果未选择任何内容,按钮将显示----。按此按钮可显示插件选择屏幕。 按ON按钮打开/关闭Insert。
## **跳线选择屏幕**

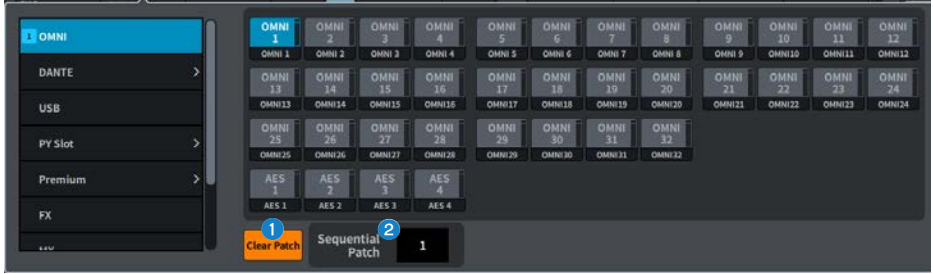

## a **Clear Patch按钮**

使用此按钮可清除选定的跳线。

## **8** Sequential Patch

此区域指定在Sequential Patch中设置且从Patch屏幕上选择的通道继续的跳线数量。

# **Output patch屏幕(列表屏幕)**

对输出通道进行各种设置。

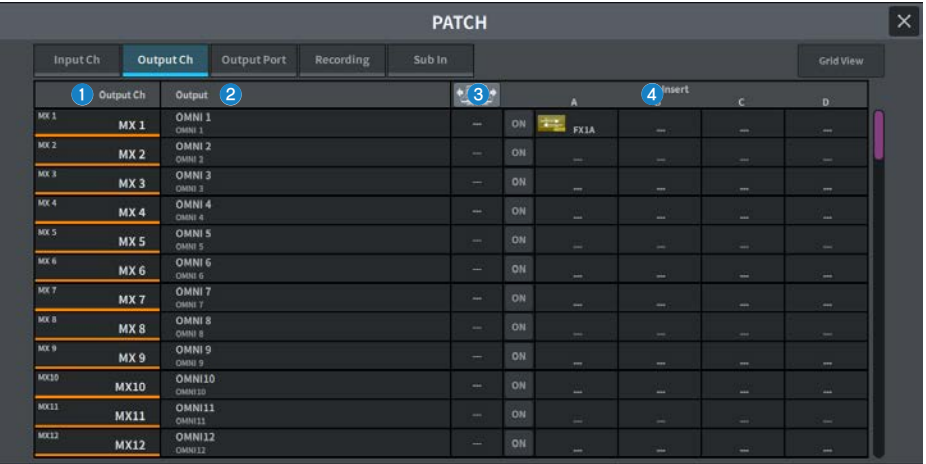

## a **通道显示**

指示将分配给输出端口的通道。

#### **2** Output按钮

显示输出通道的跳线。 按此按钮可显示跳线选择屏幕。

#### **<sup>6</sup>** Insert 点

让您可以从Pre Filter、Pre Proc、Pre Delay、Pre Fader和Post ON中选择信号提取点。 按Set All按钮进行批量设置。

#### d **Insert 块按钮**

这里显示已分配给Insert 的四个插件。如果未选择任何内容,按钮将显示----。按此按钮可显示插件选择屏幕。 按ON按钮打开/关闭Insert。

# **Output port patch屏幕**

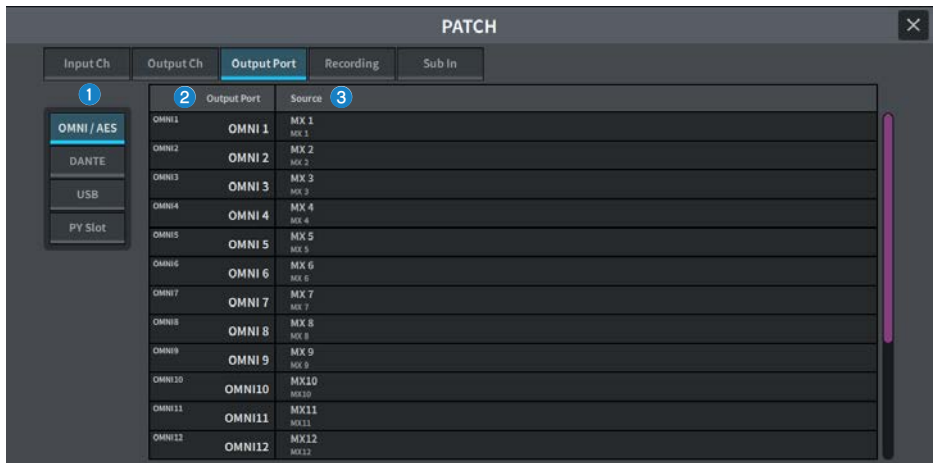

在这里设置输出端口的跳线设置

## **0** 输出端口类别

可用于选择输出端口类别。

## **2** Output Port

显示输出端口。

### **8** Source

显示输出端口的源。按此按钮可显示跳线选择屏幕。

# **Recording patch屏幕**

在这里设置用于虚拟试音的录音机的跳线设置。

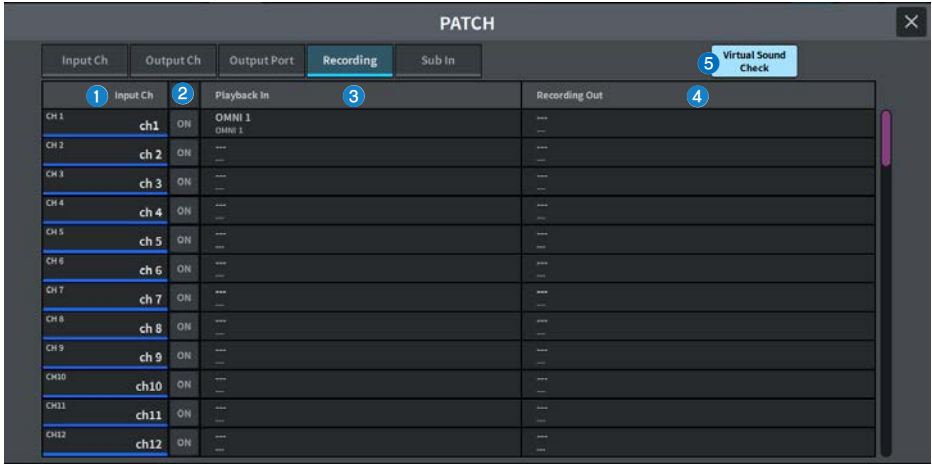

## a **通道显示**

显示将分配给录音机的通道。

#### **2** 复选按钮

可用于添加或删除接受虚拟试音的通道。 使用ALL按钮让所有通道都接受虚拟试音。

#### c **Playback In按钮**

显示要跳线到录音机输入通道的信号。按此按钮可显示选择屏幕。

## d **Recording Out按钮**

显示要跳线到播放输出通道的信号。按此按钮可显示选择屏幕。

## e **Virtual Sound Check按钮**

如果此按钮开启,则启用虚拟试音功能,并切换虚拟试音的跳线。

## **Sub In patch屏幕**

在这里设置Sub In (从输入端口到输出总线的路由) 跳线设置。

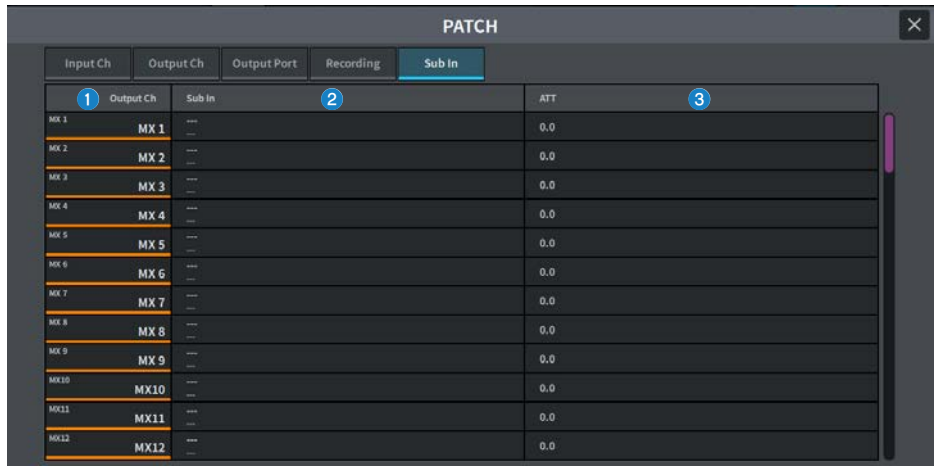

## a **通道显示**

显示分配给Sub In的通道。

## **8** Sub In

显示输入源的输入端口。按此按钮可显示选择屏幕。

## **e** ATT

显示每个通道的衰减。

# **I/O DEVICE屏幕**

# **DANTE SETUP (Setup)屏幕**

#### 在这里配置Dante音频网络环境。

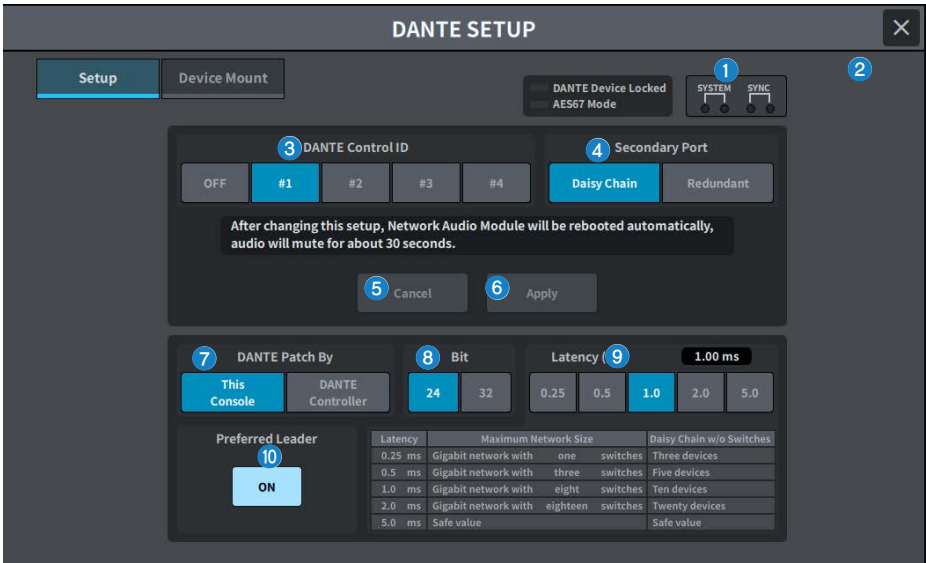

#### **<sup>0</sup>** Status指示灯

#### ( **DANTE Device Locked**

如果DANTE Device Locked功能已启用,指示灯呈红色亮起,以防止更改Dante设备的音频网络设置。

#### ( **AES67 Mode**

如果启用AES67(音频网络兼容性连接标准)模式,指示灯亮起为绿色。

#### **2 SYSTEM/SYNC指示灯**

这些指示灯显示Dante操作状态。按此按钮可显示信息。在显示信息的模式中,指示灯旁边会显示错误图标或信 息图标。有关指示灯显示内容的详情,请参见"信息"。

#### **<sup>6</sup>** DANTE Control ID 按钮

此按钮设置DM系列主机的ID。如果ID为OFF,则DANTE Patch By选择按钮将固定为DANTE Controller,并且 无法控制Dante跳线。此外,禁用已安装I/O设备的远程功能。如果指定ID#1,共享设置(Bit/Latency/Word Clock)也将应用于已安装的I/O机架。

#### **注**

为Dante音频网络上的数字混音台分配不同的ID。

#### d **Secondary Port选择按钮**

选择Dante音频网络连接方法:用于连接设备数量较少的简单系统的菊型链连接,或连接多个设备时使用的冗余 连接。

#### **6** Cancel按钮

这会将编辑DANTE Control ID 或Secondary Port过程中临时编辑的内容还原为原始设置。

### **6** Apply按钮

如果已编辑DANTE Control ID 设置或Secondary Port设置,则按下此按钮将应用这些设置。此时会显示一个对 话框供您确认更改。

#### g **DANTE Patch By选择按钮**

当选定This Console按钮时,可以从DM7系列修改Dante跳线。当选定DANTE Controller按钮时,无法控制 Dante跳线。

#### **8** Bit选择按钮

使用这些按钮选择24位或32位作为Dante音频网络的位速率。

#### i **Latency选择按钮**

从以下选项中选择Dante音频网络的延迟:0.25ms、0.5ms、1.0ms、2.0ms或5.0ms。

#### j **Preferred Leader按钮**

开启时,此按钮可以提高本机在Dante音频网络中作为Leader的优先顺序。

# **DANTE SETUP (Device Mount)屏幕**

使用此屏幕从Dante音频网络上的多个I/O设备中选择并安装一个设备。

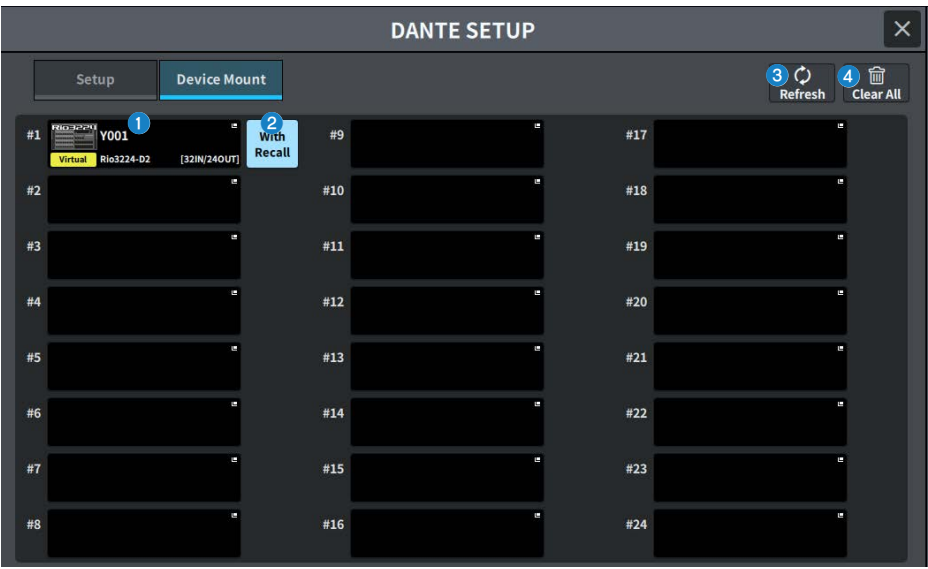

#### a **I/O DEVICE选择按钮**

使用此按钮显示I/O设备型号名称和输入/输出数量。按此按钮可显示用于安装I/O设备的DEVICE SELECT屏幕或 相应的DANTE I/O DEVICE屏幕。

#### **2** With Recall按钮

如果此按钮开启,则当连接到适用的I/O设备时执行场景调出,保存在DM7系列设备中的信息应用到HA设备。如 果R系列START UP MODE设置为"REFRESH",则在初始HA参数同步完成后取消静音。

#### **8** Refresh按钮

按此按钮可将Dante音频网络上的I/O设备信息更新为最新状态。

#### d **Clear All按钮**

按此按钮可卸载(取消装载)所有显示的I/O设备。

## **DEVICE SELECT屏幕**

此屏幕包括若干页面,使用屏幕顶部的按钮可在各页面之间进行切换。

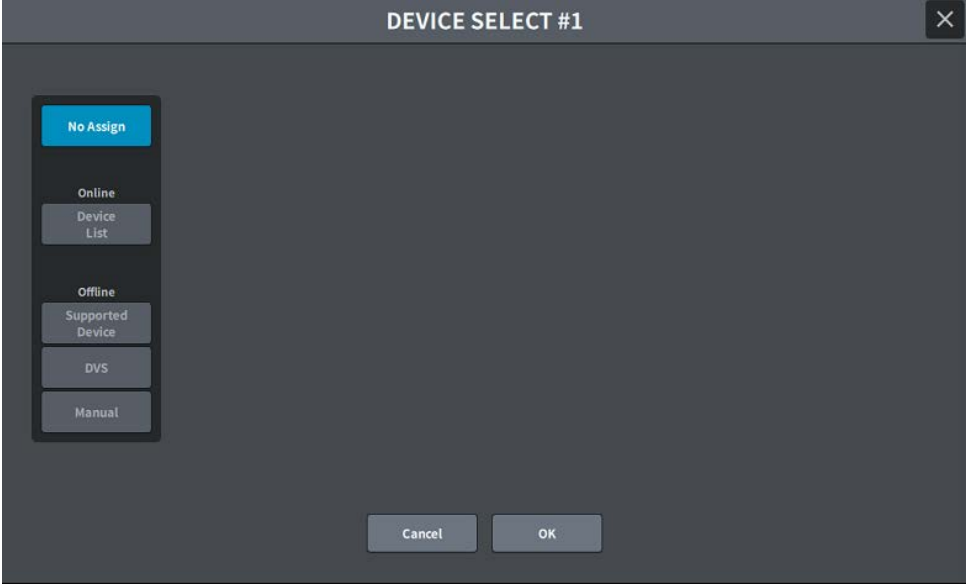

**No Assign**

卸载设备

## **Device List**

从在线I/O设备中选择并安装

### **Supported Device**

从支持的设备列表中选择并安装

#### **DVS**

输入设备标签并安装(仅适用于Dante Virtual Soundcard)

## **Manual**

输入设备标签并安装

# **DEVICE LIST屏幕**

使用此屏幕从Dante音频网络上的I/O设备列表中选择一个设备并安装它。

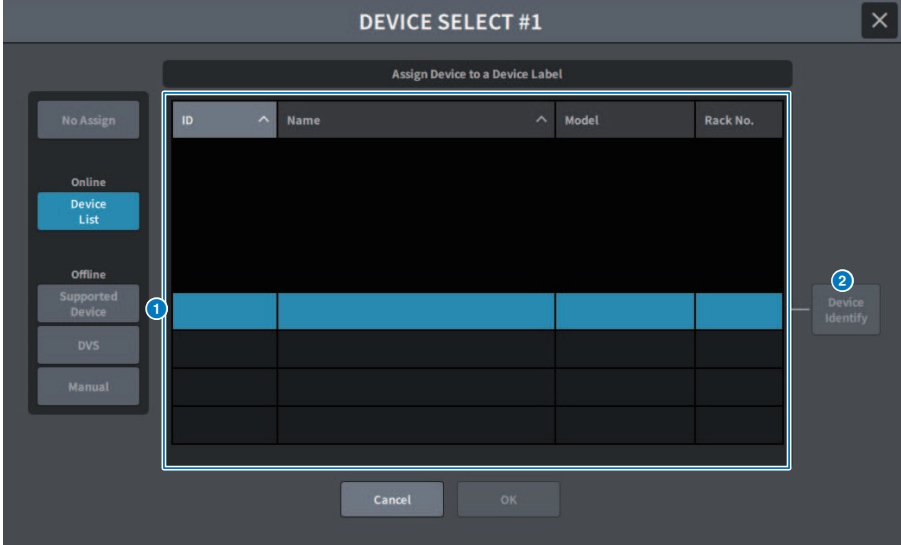

## **0** 设备列表

这里显示Dante音频网络上的I/O设备列表。从列表中选择要安装的I/O设备。

**注**

MODEL信息以蓝色文本显示后,按OK按钮安装设备。如果您在MODEL信息以蓝色文本显示之前按下OK按钮,则无法将 该设备识别为受支持的设备。如果已安装具有相同设备ID的相同I/O设备,则禁用OK按钮,并且无法安装设备。

#### **2** DEVICE IDENTIFY按钮

对于具有DEVICE IDENTIFY功能的I/O设备启用此按钮,按下此按钮时即可识别设备。

## **SUPPORTED DEVICE屏幕**

您可以从支持的I/O设备中进行选择并离线安装设备。

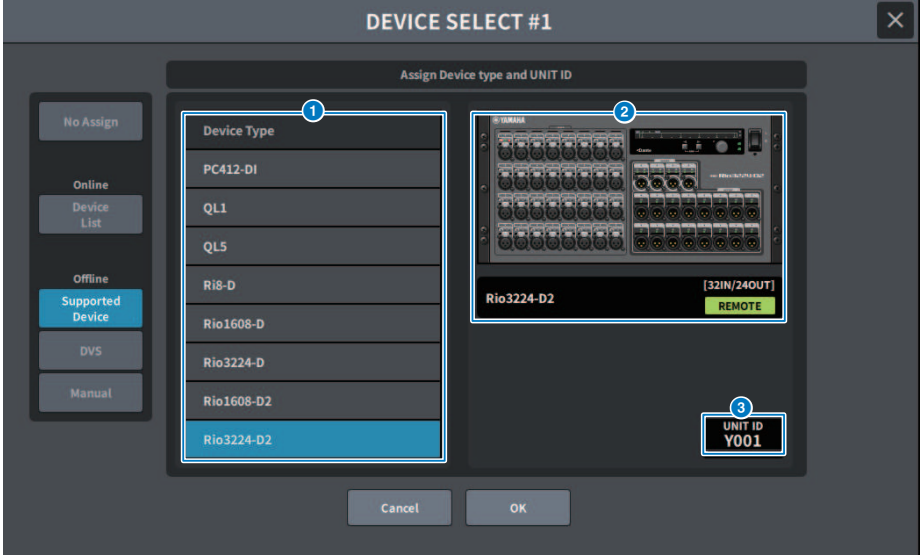

#### **O** DEVICE TYPE

这里显示受支持的I/O设备类型的列表。从列表中选择要安装的I/O设备类型。

**注**

如果已安装具有相同设备ID的相同I/O设备,则禁用OK按钮,并且无法安装设备。

#### **2 I/O设备显示**

这里显示所选的I/O设备。这里会显示型号名称、输入和输出数量以及远程控制图标(仅适用于支持的设备)。

#### **6** UNIT ID旋钮

按下屏幕进行选择,然后垂直/水平滑动或使用[TOUCH AND TURN]旋钮操作和设置UNIT ID。

# **DVS或MANUAL屏幕**

输入I/O设备的设备标签并离线安装设备。

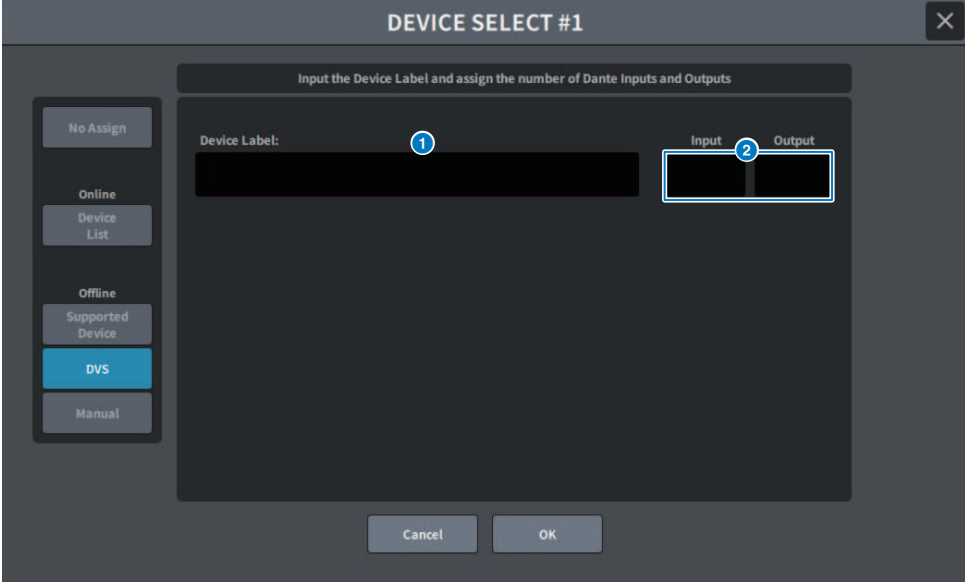

## **O** DEVICE LABEL

这里显示使用键盘为I/O设备输入的设备标签。

## **8** INPUT/OUTPUT

使用键盘指定Dante音频网络的输入和输出数量。

# **DANTE I/O DEVICE屏幕**

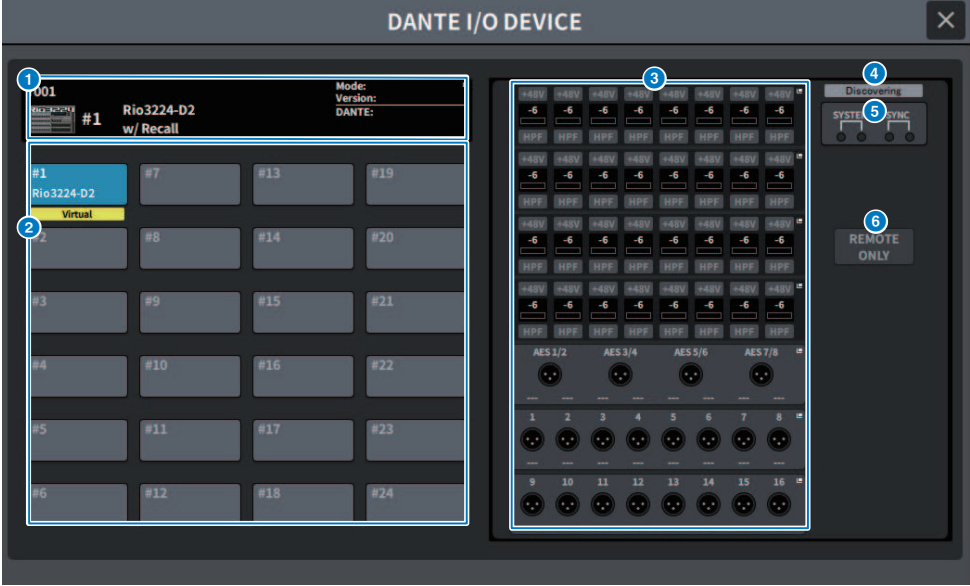

该屏幕包含下列项目。

#### a **I/O DEVICE按钮**

这里显示I/O DEVICE的ID号和型号名称。按此按钮显示DEVICE SELECT屏幕,用以选择要安装的I/O设备。

#### **2** I/O DEVICE选择按钮

按此按钮可显示相应的I/O机架。

如果之前配置过某个设备但当前不在Dante音频网络中,则该设备下方将显示黄色的"Virtual"一词。如果连 接了具有相同ID但设备类型不同的设备,设备下方会显示红色"Conflict"。如果发现多个相同的ID,设备下方 会显示黄色"Duplicate"。

#### **8 I/O设备显示**

按HA显示区域会显示I/O DEVICE屏幕,按输出端口区域会显示DANTE PATCH屏幕的OUTPUT选项卡。

#### d **控制状态图标**

这里显示设备的控制状态。

DISCOVERING 正在搜索要控制的设备 **OCCLINED 发现了要控制的设备,但连接被拒绝 CONNECTING** 正在尝试连接到设备 SYNCHRONI2ING 正在与设备同步 CONTROLLABLE 设备可控

#### **注**

当DANTE Setup屏幕的DANTE Control ID关闭时,无法控制设备且系统会隐藏该图标。(不包括Shure无线接收器)

#### e **SYSTEM/SYNC指示灯**

这些指示灯显示各种消息,例如错误、警告和信息。有关信息的详细信息,请参阅信息。

屏幕 > I/O DEVICE屏幕

f **REMOTE ONLY按钮(仅限Rio3224-D2和Rio1608-D2)**

开启后, 从I/O DEVICE面板禁用HA操作。只有启用了"With Recall"功能的设备才能打开/关闭。

# **CONSOLE I/O屏幕**

设置调音台的内部参数。

## **DM7**

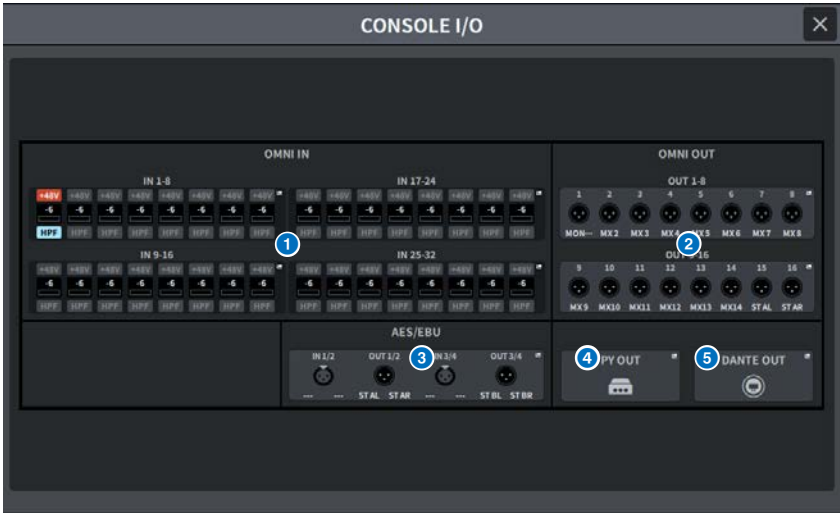

## **DM7 Compact**

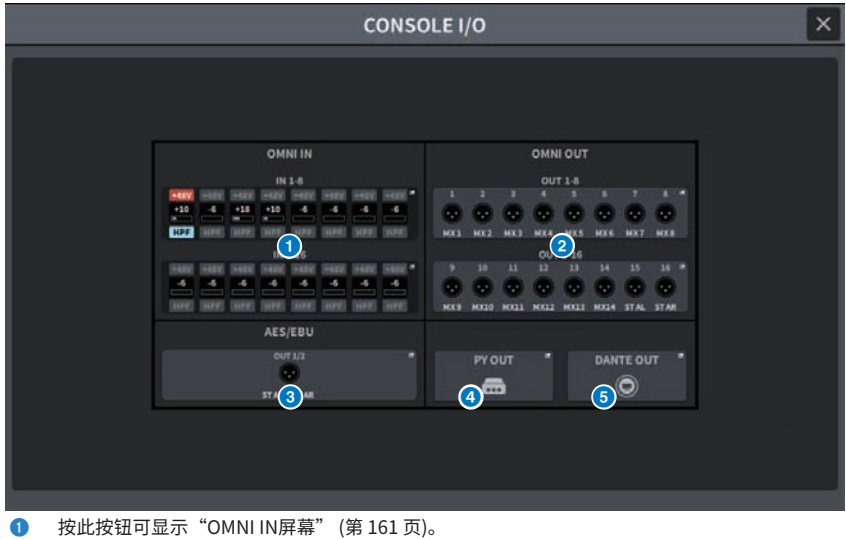

**2** 按此按钮可显示OMNI OUT屏幕。

屏幕 > I/O DEVICE屏幕

- **6** 按此按钮可显示"AES/EBU INPUT屏幕(仅限DM7)"(第165页)屏幕和AES/EBU OUTPUT屏幕。
- d 按此按钮可显示PY OUT屏幕。
- **6** 按此按钮可显示DANTE OUT屏幕。

## <span id="page-160-0"></span>**OMNI IN屏幕**

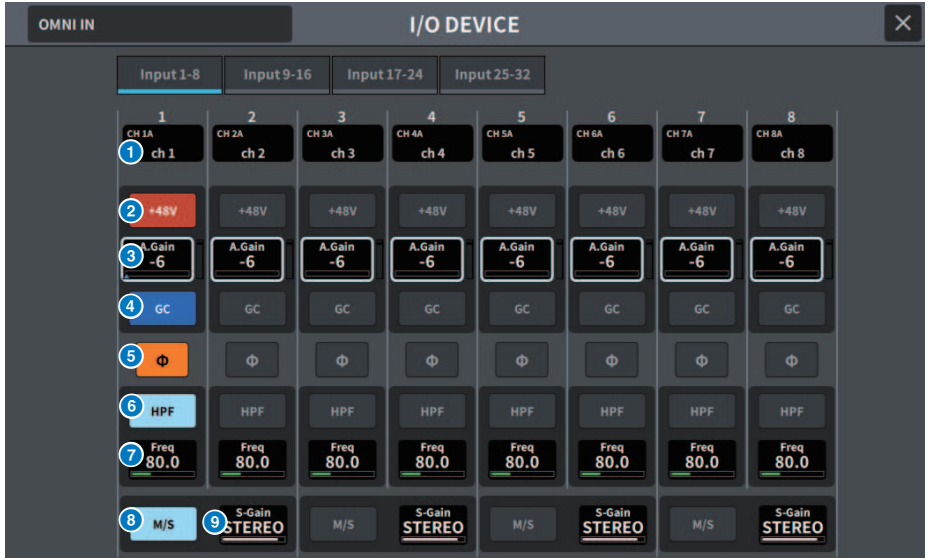

该屏幕包含下列项目。

#### **0 跳线显示**

显示已跳线的通道。

#### b **+48 V按钮**

打开/关闭幻象电源(+48V)。

#### **8** A.GAIN

这里显示HA模拟增益设置值。当按下屏幕进行选择时,可以通过垂直或水平滑动或使用[TOUCH AND TURN]旋 钮来更改值。

### d **GC(增益补偿)按钮**

使用此按钮打开/关闭每个通道的增益补偿功能

### **6** 相位按钮

使用此按钮切换输入信号的相位。

#### **6** HPF按钮

打开/关闭每个端口的高通滤波器。

## *O* FREQUENCY

设置HPF截止频率。当按下屏幕进行选择时,可以通过垂直或水平滑动或使用[TOUCH AND TURN]旋钮来更改 值。

#### **8** M/S按钮

打开/关闭每对通道的M/S解码器。

屏幕 > I/O DEVICE屏幕

## **9** S-GAIN

调整M/S侧增益。当按下屏幕进行选择时,可以通过垂直或水平滑动或使用[TOUCH AND TURN]旋钮来更改 值。

# **OMNI OUT屏幕**

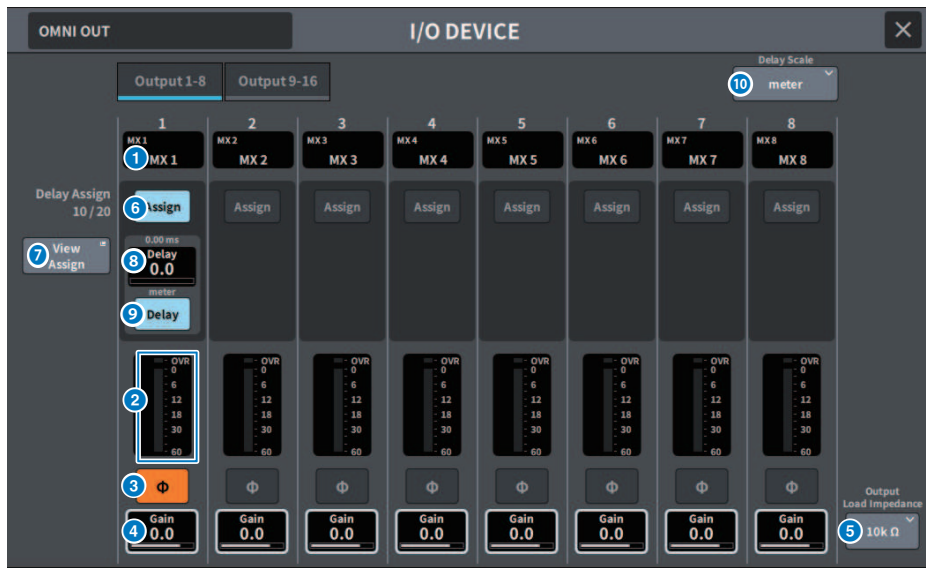

#### 屏幕包含下列项目。

**0 跳线显示** 

显示已跳线的通道。

#### **2** 电平表

显示信号输出电平。

### **8** 相位按钮

切换输出信号的相位。

## d **Gain**

显示输出端口的输出增益。如果按下屏幕来选择屏幕上的增益设置,您可以上/下、左/右滑动它,或使用 [TOUCH AND TURN]旋钮来更改值。

### e **Output Load Impedance按钮**

选择输出端口的负载电阻。(10kΩ/600Ω)

## **6** Assign按钮

打开/关闭输出端口的延迟分配。 左侧显示已分配的资源数。

#### g **View Assign按钮**

按此按钮可显示输出端口的分配。

### **8** 延迟设置

显示通道延迟设置。如果按下屏幕来选择屏幕上的延迟设置,您可以上/下、左/右滑动它,或使用[TOUCH AND TURN]旋钮来更改值。当前设置可以在顶部(始终以毫秒为单位显示)和底部(以当前选择的刻度显示)看 到。

#### **注**

如果选择msec(毫秒)作为延迟刻度,则上方不会显示任何内容。

#### **<sup>3</sup>** Delay按钮

打开或关闭延迟。

## j **Delay Scale弹出按钮**

按此按钮可打开Delay Scale弹出窗口,您可以在其中设置延迟时间单位。

# <span id="page-164-0"></span>**AES/EBU INPUT屏幕(仅限DM7)**

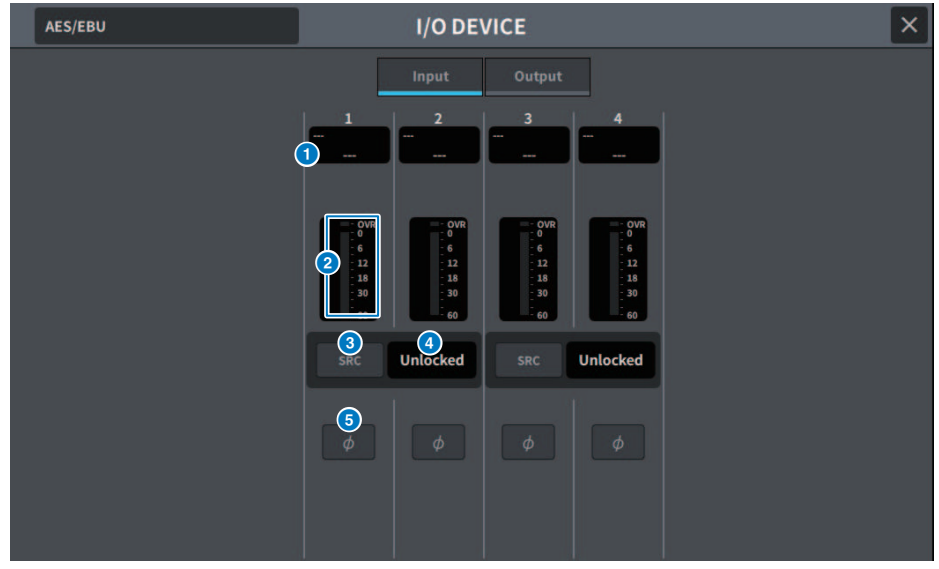

该屏幕包含下列项目。

**0 跳线显示** 

显示已跳线的通道。

**2** 电平表

这里显示输入电平。

**8** SRC按钮

打开/关闭每对通道的采样率转换器。

## d **时钟状态屏幕**

显示输入信号的状态。

#### **6 相位按钮**

切换输入信号的相位。

#### **注**

这是I/O DEVICE中的参数。它与控制介面通道模块中的Ф参数不同。

# **AES/EBU OUTPUT屏幕**

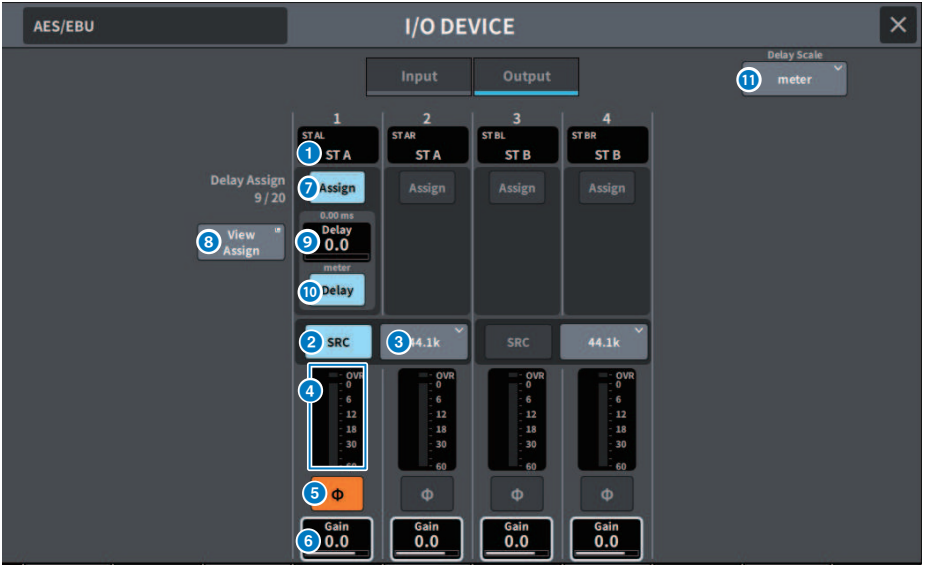

#### 屏幕包含下列项目。

**0** 跳线显示

显示已跳线的通道。

#### **2** SRC按钮(仅限DM7)

打开/关闭每对通道的采样率转换器。

## c **采样频率选择菜单(仅限DM7)**

设置SRC开启时的输出采样频率。从SAME AS INPUT(与字时钟输入相同)、44.1kHz、48kHz、88.2kHz、 96kHz中选择。

#### d **电平表**

显示信号输出电平。

**6** 相位按钮

切换输出信号的相位。

#### **6** Gain

调整输出端口的输出增益。按下可使用[TOUCH AND TURN]旋钮选择并更改值。

#### g **Assign按钮**

打开/关闭输出端口的延迟分配。 左侧显示已分配的资源数。

## **6** View Assign按钮

按此按钮可显示输出端口的分配。

### **9** 延迟设置

显示通道延迟设置。如果按下屏幕来选择屏幕上的延迟设置,您可以上/下、左/右滑动它,或使用[TOUCH AND TURN]旋钮来更改值。当前设置可以在顶部(始终以毫秒为单位显示)和底部(以当前选择的刻度显示)看 到。

#### **注**

如果选择msec(毫秒)作为延迟刻度,则上方不会显示任何内容。

#### j **Delay按钮**

打开或关闭延迟。

### k **Delay Scale弹出按钮**

按此按钮可打开Delay Scale弹出窗口,您可以在其中设置延迟时间单位。

#### 屏幕 > I/O DEVICE屏幕

# **PY OUT/DANTE OUT屏幕**

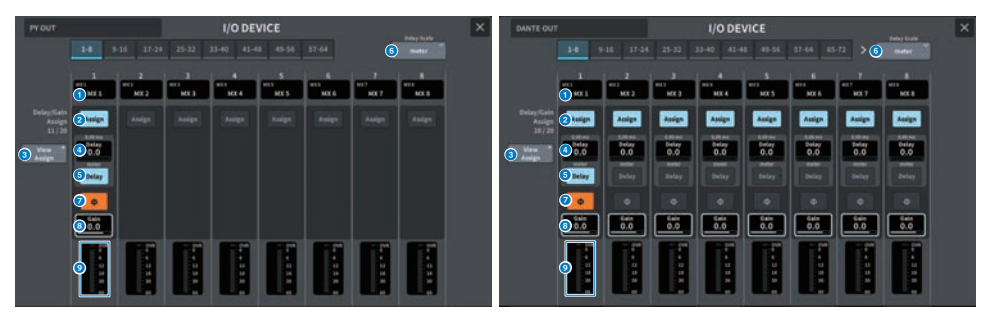

屏幕包含下列项目。

**0** 跳线显示

显示已跳线的通道。

#### **2** Assign按钮

打开/关闭输出端口的延迟/增益分配。 左侧显示已分配的资源数。

#### c **View Assign按钮**

按此按钮可显示输出端口的分配。

#### d **延迟设置**

显示通道延迟设置。如果按下屏幕来选择屏幕上的延迟设置,您可以上/下、左/右滑动它,或使用[TOUCH AND TURN]旋钮来更改值。当前设置可以在顶部(始终以毫秒为单位显示)和底部(以当前选择的刻度显示)看 到。

#### **注**

如果选择msec(毫秒)作为延迟刻度,则上方不会显示任何内容。

#### **6** Delay按钮

打开或关闭延迟。

#### f **Delay Scale弹出按钮**

按此按钮可打开Delay Scale弹出窗口,您可以在其中设置延迟时间单位。

#### g **相位按钮**

切换输出信号的相位。

#### **8** Gain

显示输出端口的输出增益。如果按下屏幕来选择屏幕上的增益设置,您可以上/下、左/右滑动它,或使用 [TOUCH AND TURN]旋钮来更改值。

#### **0** 电平表

显示信号输出电平。

# **I/O DEVICE屏幕:HA**

[TOUCH AND TURN]旋钮可用于远程控制I/O DEVICE HA。

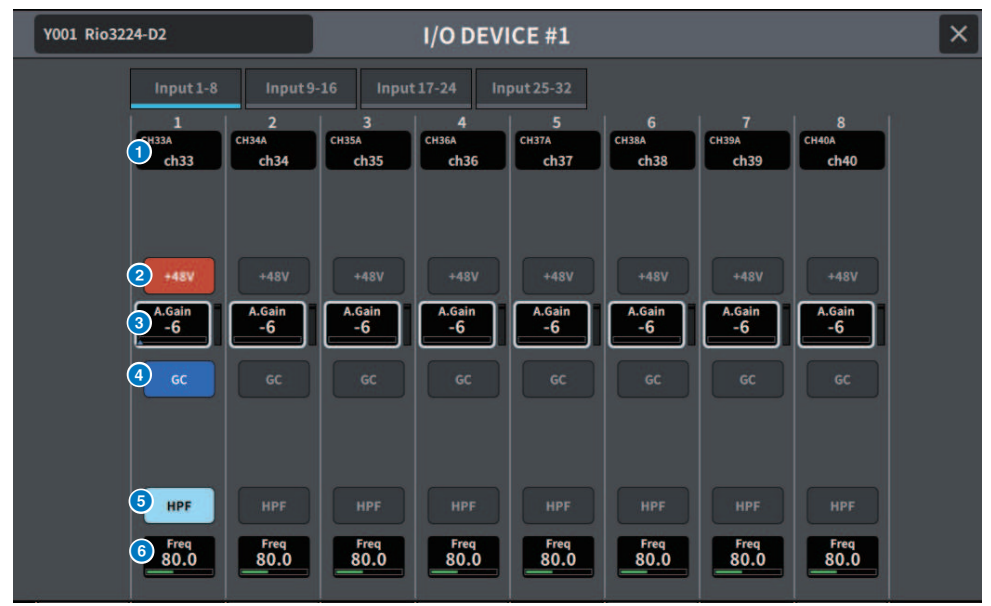

#### a **通道显示**

显示已跳线的通道。

#### **2 +48 V按钮**

打开/关闭幻象电源(+48V)。

#### **8** A.Gain

显示I/O DEVICE HA的增益量。当按下屏幕进行选择时,可以通过垂直或水平滑动或使用[TOUCH AND TURN]旋 钮来调整值。您可以使用右侧的电平表来检查相应端口的输入电平。

### **注**

对于设置范围比DM7系列更宽的设备,无法从DM7系列设置某些值。同样,如果在连接设备侧设置的值超出DM7系列设置范 围,它将显示为近似值或限制值。

#### d **GC按钮**

打开/关闭增益补偿以在音频网络上保持恒定的信号电平。

#### **6** HPF按钮

打开/关闭I/O设备HA中内置的高通滤波器。

### **6** FREQUENCY

调整I/O设备HA中内置的高通滤波器的截止频率。当按下屏墓进行选择时,可以通过垂直或水平滑动或使用 [TOUCH AND TURN]旋钮来调整值。

屏幕 > I/O DEVICE屏幕

## **注**

对于使用与DM7系列不同的方法来更改设置值的设备,可以将截止频率设置为近似值。

# **I/O DEVICE屏幕:无线**

此屏幕为无线设备设置通道名称、增益等。如果设备处于离线状态,则无法进行设置。当设备在线时, 会反映设备侧的设置。

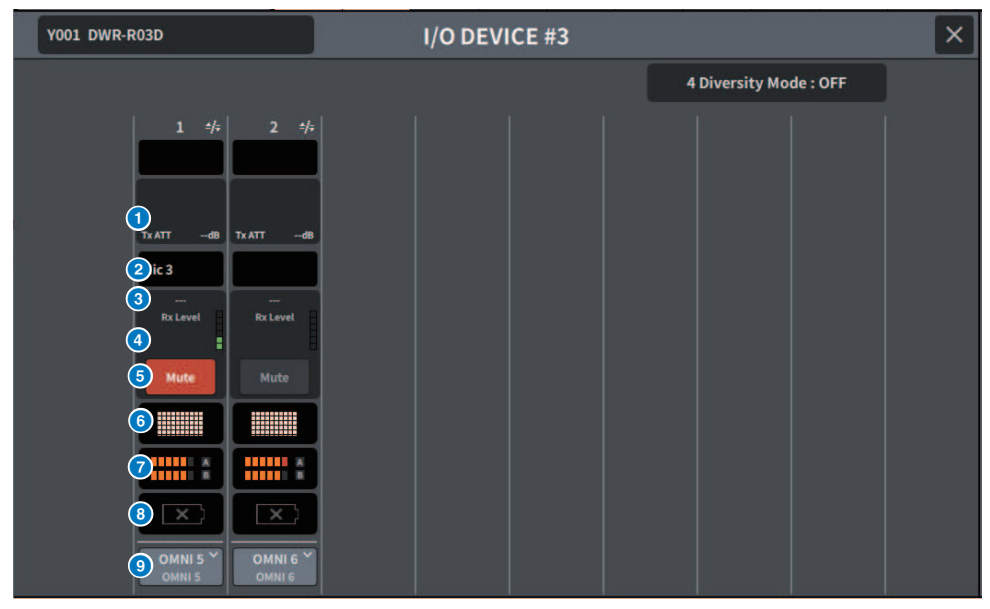

#### **注**

通道数量和显示内容因型号而异。

#### **a Tx.ATT/Tx.GAIN**

设置传输级别。按下此按钮进行选择,然后可以使用[TOUCH AND TURN]旋钮调整值。对于无法操作的无线设 备,则不显示。

#### **2** 通道名称

按此按钮可显示用于设置通道名称的NAME屏幕。可设置的字符数因型号而异。

#### **6** 频率

这里显示当前设置的RF信号频率。

#### d **Rx.LEVEL/Rx.GAIN**

设置接收器的增益量。按下此按钮进行选择,然后可以使用[TOUCH AND TURN]旋钮调整值。右侧的电平表让 您可以检查输入电平。对于无法操作的无线设备,则不显示。

#### **6** MUTE按钮

使接收器的音频信号静音。

#### **6** 信号质量强度计

显示接收的射频信号的质量。纵轴代表质量,横轴代表时间,连接状态显示每秒更新一次。当视频信号质量由 于距发射器的距离增加或由于干扰而降低时,条形图会变低。对于Shure设备,这里显示为紫色;对于所有其他 设备,这里显示为白色。

#### g **RF(射频)信号强度计**

显示的条数表示RF信号(A/B通道)电平。右侧显示活动天线指示器,指示哪个天线处于活动状态。当处于分 集模式时,射频信号计会同时显示A和B。在四分集模式中,显示从A到D的最强电平。

**注**

有关条数与实际射频信号电平值之间的关系,请参阅设备制造商的手册。

#### **6 电池电量指示灯**

显示的条数表示剩余电池电量。

#### **注**

有关条数与最大操作时间之间的关系,请参阅设备制造商的手册。

#### **9** PORT ASSIGN按钮

按此按钮可显示相关屏幕,该屏幕用于指定实际输入信号已分配到的端口。

当PORT ASSIGN按钮指定的端口跳线到一个通道时,可以从输入通道执行无线设备的控制和电平监控。

#### **注**

- 如果卸下了目标设备,则调音台侧参数将恢复为默认值。当安装新设备和进行跳线时,其参数会反映在主机中。
- 仅当I/O设备处于"No Assign"状态时,才会删除相应机架的所有端口分配。
- 对于任何公司设备的控制, 控制参数都不会保存在场景或文件中。

屏幕 > I/O DEVICE屏幕

## **I/O DEVICE屏幕:放大器**

您可以在I/O DEVICE屏幕中远程控制放大器。

## **对于NEXO NXAMPmk2**

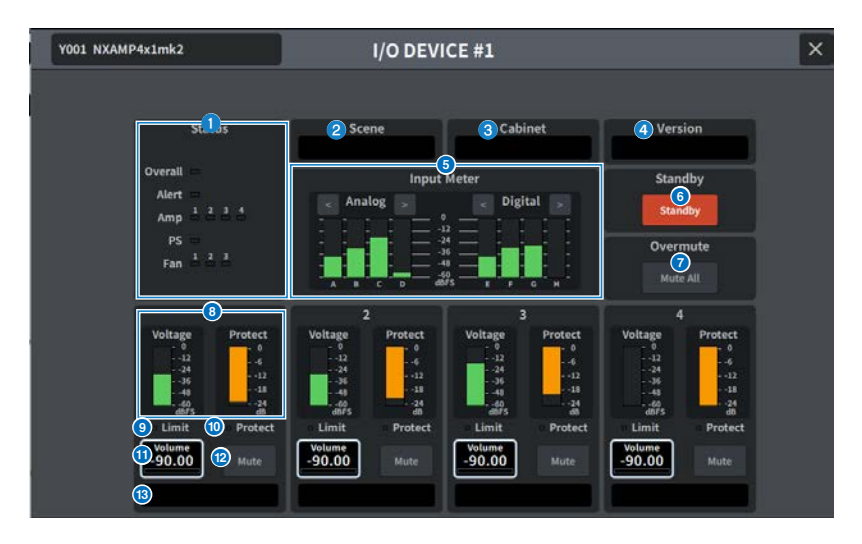

#### **0** Status指示灯

指示设备的状态。

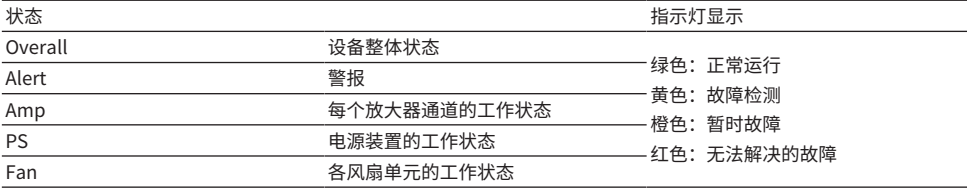

Alert指示灯仅显示绿色和红色。发生警报时,该指示灯变为红色,并在屏幕底部显示警报内容。

## **8** Scene

显示调用的场景编号和标题。

## **8** Cabinet

显示在NXAMP中选择的NEXO Setup的名称。

#### d **Version**

显示设备的固件版本。

#### $\theta$  Input Meter

显示模拟输入电平和数字输入电平。

## 屏幕 > I/O DEVICE屏幕

**6** Standby按钮

打开或关闭待机模式。

- g **Overmute按钮** 打开或关闭过度静音(所有通道全部静音)。
- **8** 输出电平表

显示通道的输出电平。

**9** Limit指示灯

应用放大器或电源保护的限制器时亮起。

- **<sup>6</sup>** Protect指示灯 应用用于保护扬声器的限制器时亮起。
- **0** Volume

设置通道音量。

**2** Mute按钮

打开或关闭通道静音。

## **6** 通道名称

显示通道名称(NXAMP的扬声器预设名称)。

# **DANTE PATCH (Input)屏幕**

## 在这里设置输入的DANTE PATCH。

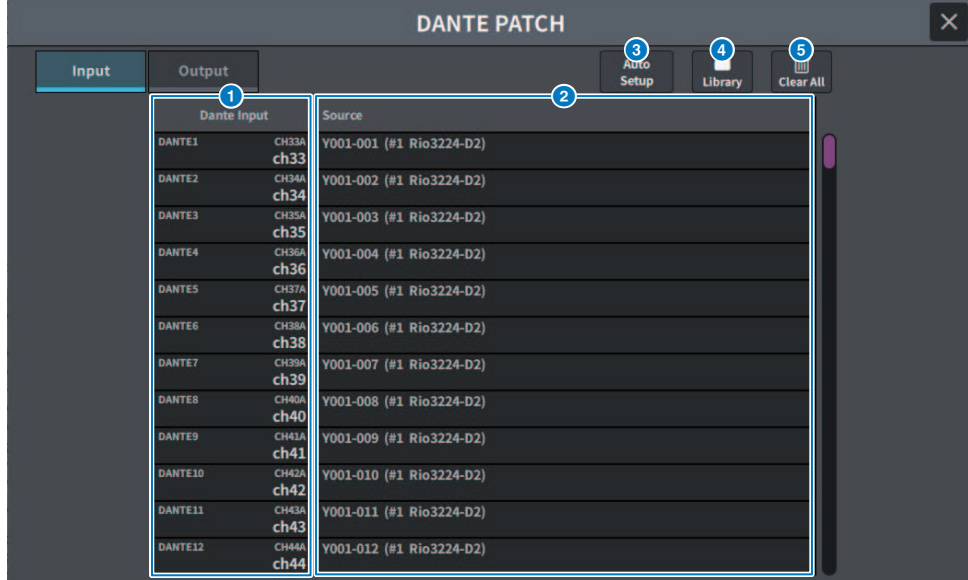

#### **O** Dante Input

这里显示输入通道。

## **2** Source

按此按钮可显示选择输入端口的屏幕。该按钮上显示当前选择的端口。

## c **Auto Setup按钮**

按此按钮可自动设置输入端口。

## d **Library按钮**

按此按钮可显示DANTE INPUT PATCH LIBRARY屏幕。 最多可以注册100个输入跳线预设。在库中注册可以轻松快速地设置跳线。

#### **6** Clear All按钮

按此按钮可清除所有跳线。

# **DANTE PATCH (Output)屏幕**

## 在这里设置输出的DANTE PATCH。

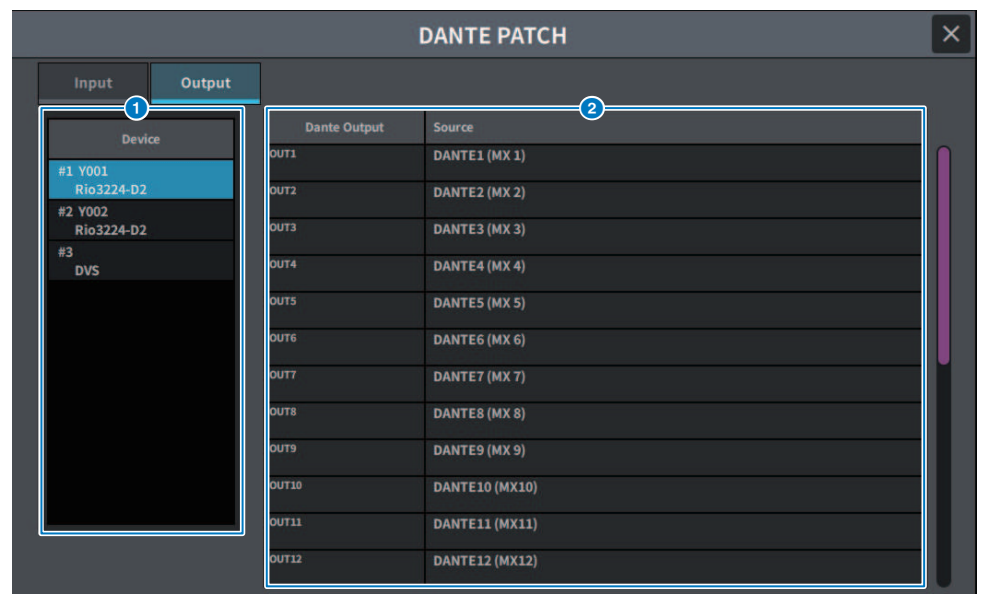

#### **0** 设备

选择要设置的设备。

## **2** Dante Output

这里显示输出通道。

#### **8** Source

按此按钮可显示选择输出端口的屏幕。该按钮上显示当前选择的端口。

# **RECORDER屏幕**

## **RECORDER屏幕**

可用于录制到USB存储设备以及播放和管理音频文件。

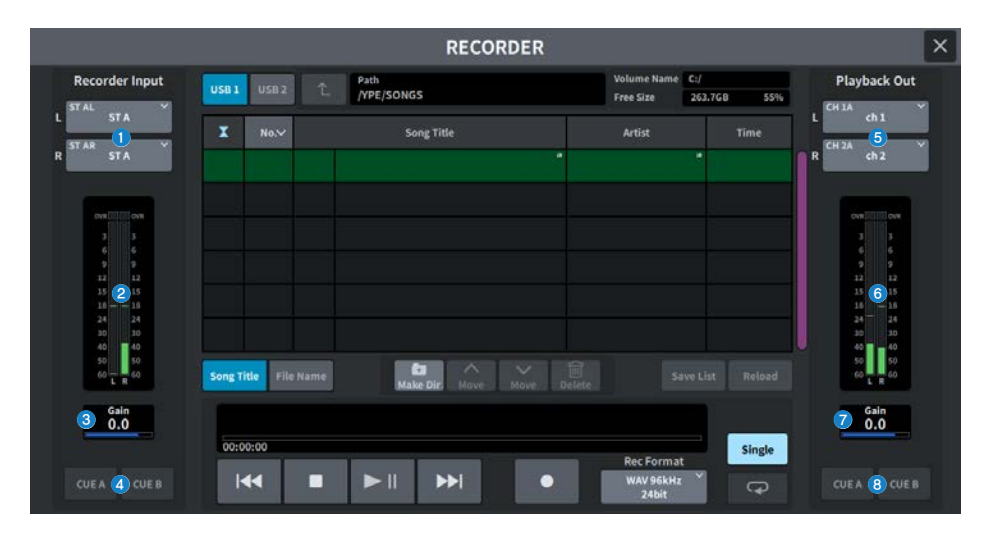

- a **Recorder Input按钮(L/R)** 按这些按钮可显示屏幕,您可以在屏幕中选择将跳线到录音机L/R输入通道的信号。
- **2** Recorder Input仪表

显示输入到录音机的信号电平。

**8** Recorder Input GAIN

设置输入到录音机的信号电平。

#### d **Recorder Input CUE按钮**

如果CUE A或CUE B开启,您可以试听输入到录音机的信号。

**注**

您不能同时打开这些按钮中的任意一个和Playback Output CUE按钮。

## e **Playback Output按钮(L/R)**

按这些按钮可显示屏幕,您可以在屏幕中选择要跳线到播放输出的L/R通道的信号。

## **6** Playback Output仪表

显示录音机播放输出信号的电平。

**D** Playback Output GAIN 设置录音机播放输出信号的电平。

## 屏幕 > RECORDER屏幕

## **<sup>3</sup>** Playback Output CUE按钮

如果CUE A或CUE B开启,您可以试听来自录音机的播放信号输出。

**注**

这些按钮不能与Recorder Input CUE按钮同时开启。

## **RECORDER屏幕**

可用于录制到USB存储设备以及播放和管理音频文件。

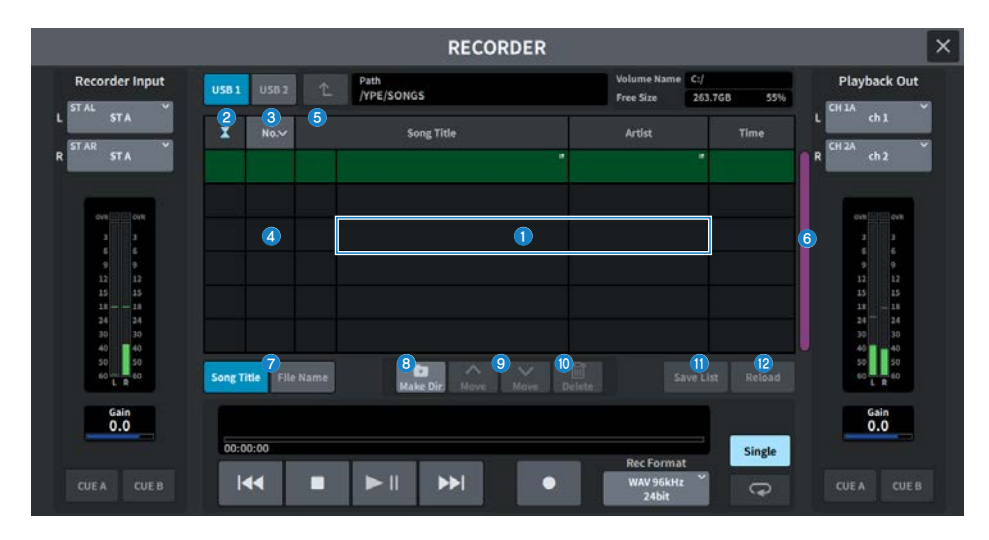

#### a **标题列表**

此列表包含可播放的音频文件和保存在USB驱动器的选定文件夹中的文件夹。列表中央绿色背景的栏表示为操 作选择的乐曲文件/文件夹。

#### **2 状态指示灯**

标题列表的左边缘显示一个符号,指示文件正在播放、已暂停,还是正在录制。

#### **6 音轨编号**

显示标题列表中的文件编号。

#### d **子目录**

如果下层有文件夹,则音轨编号位置会显示文件夹图标。您可以通过按文件夹图标移至下一级。

#### **6** Play检查

当连续播放多首乐曲时,此按钮设置是否播放乐曲。

#### **6 滚动条**

向上/向下滚动标题列表。

#### g **屏幕切换按钮**

使用此按钮在列表中的Song Title显示和File Name显示之间切换。

## **6** Make Dir按钮

在当前目录中创建一个新目录。

## **<sup>3</sup>** Move Up/Move Down按钮

使用此按钮更改所选乐曲在列表中的顺序。

## **<sup>1</sup>** Delete按钮

删除选定的文件。

## k **Save List按钮**

使用当前标题列表的顺序和添加的Play检查保存播放列表。

### **2** Reload按钮

加载最近保存的播放列表。这用于撤销对播放列表的编辑并恢复到之前的状态。
# **RECORDER屏幕**

可用于录制到USB存储设备以及播放和管理音频文件。

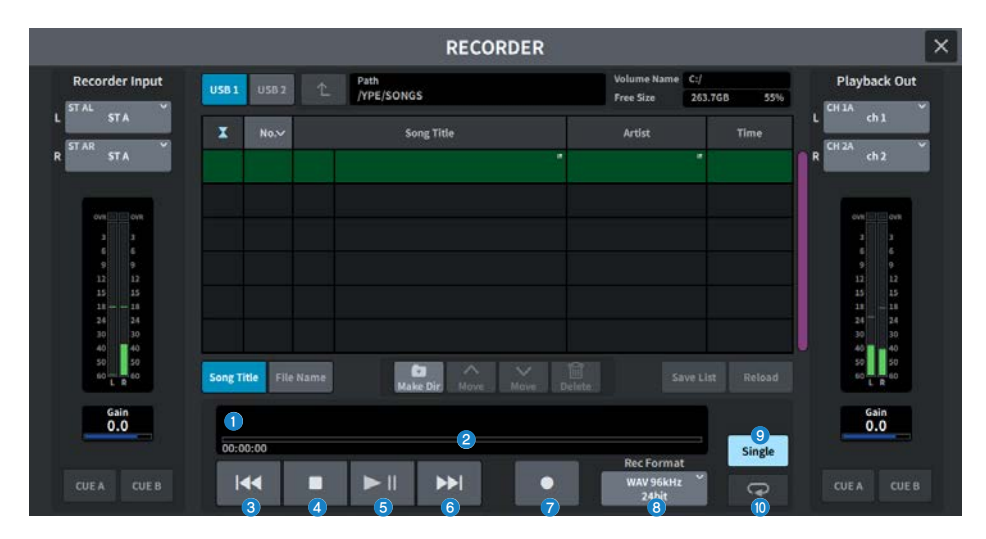

## **传输控制区域**

可用于控制乐曲的录制和播放。

#### a **当前乐曲**

显示当前所选乐曲的音轨编号、标题和文件格式。播放和录音期间显示会发生变化。

#### **2** 已播放时间显示

在播放过程中,显示当前乐曲的已播放时间,在录音时显示已录音时间。

#### ( **剩余时间显示**

在播放过程中,显示当前乐曲的剩余播放时间。

#### **8 快倒按钮**

将播放点移动到当前乐曲的开头。如果已经位于开始位置,则移动到具有Play检查标记的上一首乐曲的开头。 如果播放点不在当前乐曲的开头,并且按住此按钮两秒或更长时间,乐曲将会快倒。如果在播放过程中操作此 按钮,播放将从松开按钮的位置继续。

#### d **STOP按钮**

录音机将从播放/录音/录音待机模式切换到停止模式。

屏幕 > RECORDER屏幕

#### e **播放/暂停按钮**

按如下方式更改模式:

- ( **停止模式** 转至播放模式并从当前乐曲的开头开始播放。
- ( **播放模式**

播放暂停模式

- ( **播放暂停模式** 转至播放模式并从暂停点开始播放
- ( **录音待机模式** 录音模式
- ( **录音模式** 录音暂停模式
- ( **录音暂停模式** 转至录音模式并从暂停处恢复录音。

#### **6 快进按钮**

将播放点移动到具有Play检查标记的下一首乐曲的开头。如果按住此按钮两秒或更长时间,乐曲将快进。如果 在播放过程中操作此按钮,播放将从松开按钮的位置继续。

### g **录音按钮**

转至录音待机模式。

**注**

各个按钮功能也可以分配给用户定义键。

#### h **录音格式/速率按钮**

可用于选择录音文件格式和录音速率。

## **播放模式区域**

可用于指定录音机在当前乐曲播放完成后的行为方式。

#### **9** Single按钮

如果此按钮开启,则仅播放当前乐曲。如果此按钮关闭,则当前乐曲播放完毕后,将播放列表中带有"播放检 查"标记的下一首乐曲。

### **<sup>10</sup>** 重复按钮

如果此按钮开启,则会反复播放。如果Single按钮开启,则仅反复播放当前乐曲。如果Single按钮关闭,则列表 中所有标有Play检查的乐曲将按列表顺序反复播放。如果关闭此选项,则乐曲将仅播放一次。 如果Single按钮开启,则当前乐曲将仅播放一次,然后停止。如果Single按钮关闭,则列表中所有标有Play检查 的乐曲将按列表顺序播放一次,然后停止播放。

# **LIVE REC屏幕**

在这里可对DAW进行远程控制。

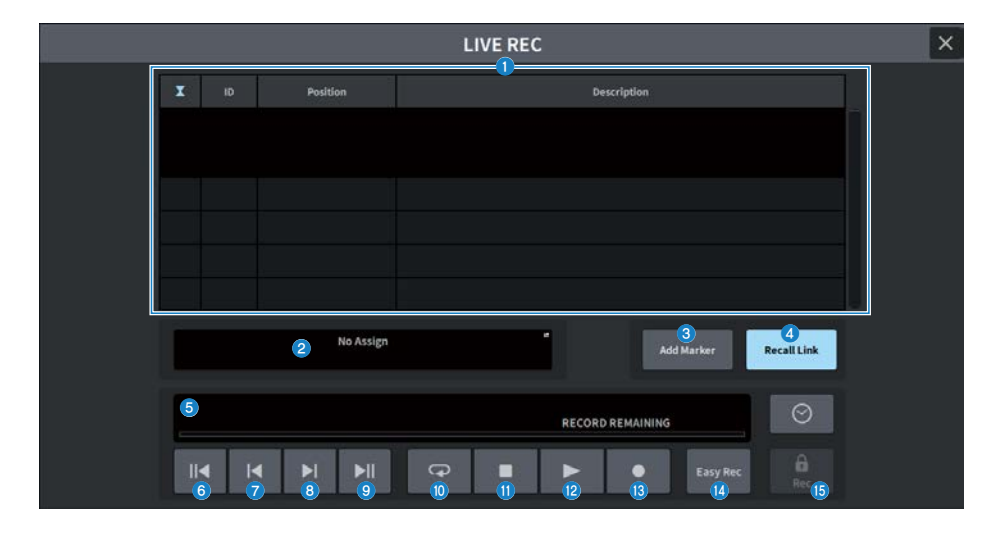

#### **0** 标记列表区域

为当前DAW(Nuendo或Cubase)项目录制的标记信息显示为列表。 使用[TOUCH AND TURN]旋钮可以滚动列表。按此区域可显示用于编辑标记信息的键盘屏幕。

## **2 信息显示**

按此区域可显示DAW REMOTE SETUP屏幕,该屏幕用来选择连接目的地。 显示所选连接目的地的信息(DVS设备标签、IP地址、USB)。

#### c **Add Marker 按钮**

在当前播放位置向项目添加标记。

# d **Recall Link 按钮**

设置调出场景时是否创建标记。按钮开启时会亮起。

#### **6** 播放位置信息屏幕

显示当前位置信息。按最右侧的按钮可以更改时间显示格式。

#### **6 转到项目开头按钮** 使播放位置回到项目的开头。

- g **转到上一个标记按钮** 使播放位置回到上一个标记。
- **8 转到下一个标记按钮** 使播放位置前进到下一个标记。

屏幕 > RECORDER屏幕

#### **9 转到项目结尾按钮**

使播放位置前进到项目的结尾。

## **<sup>10</sup>** 循环按钮

打开/关闭项目重复。

## **4** 停止按钮

停止项目播放/录制。

#### l **播放按钮**

开始项目播放。

#### **8** 录音按钮

开始/停止项目录音。

#### n **Easy Rec按钮**

使用此按钮立即开始在所有音轨上录制。按此按钮可将播放位置移动到最后录制的位置,将所有音轨更改为录 音状态,开始录制,显示录音面板,然后锁定面板。通过从实际录制开始位置追溯至Pre-Record Time中设置的 时间来进行录制。

## o **Record lock按钮**

打开/关闭录制状态保留。防止在录制过程中意外停止录制。

如果在录音锁定按钮开启时按下停止按钮,DAW(Nuendo或Cubase)将显示确认信息"Do you want to continue recording?"

# **DAW REMOTE屏幕**

DAW REMOTE屏幕用于远程控制DAW。

如果在按下面板推子库中的[DCA/DAW]按钮时所显示的屏幕上选择DAW1-12或DAW13-24,则会显示 DAW REMOTE屏幕。

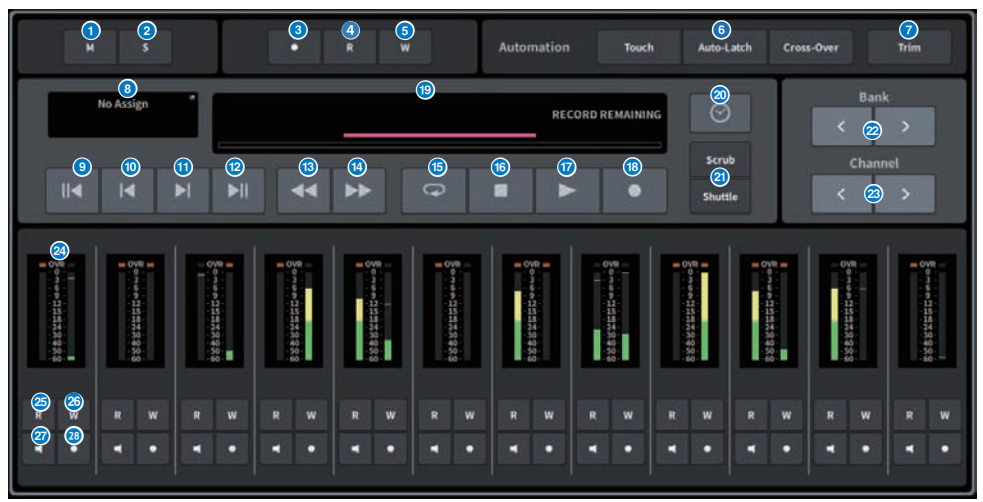

#### **4 全部取消静音按钮**

按此按钮可取消所有静音。当有通道已静音时,此按钮会亮起。

#### **2 停用全部独奏按钮**

按此按钮可清除所有独奏。当有通道处于独奏状态时此按钮会亮起。

#### **6 全部录音准备按钮**

按此按钮可将所有音轨设置为录音状态。当至少有一个音轨处于录音状态时,此按钮会亮起

#### d **自动全部读取按钮**

按此按钮可将所有音轨设置为自动读取状态。当至少有一个音轨处于自动读取状态时亮起。

## **6** 自动全部写入按钮

按此按钮可将所有音轨设置为自动写入状态。当至少有一个音轨处于自动写入状态时亮起。

#### **6 自动模式选择按钮**

#### **对于Steinberg**

选择自动写入模式。

- ( **Touch** 在触摸模式下写入推子值
- ( **Auto-Latch** 在自动锁存模式下写入推子值
- ( **Cross-Over** 在交叉模式下写入推子值

#### **对于其他设备**

可用于选择通道自动按钮的功能。

- ( **Read** 读取开/关按钮
- ( **Touch** 触摸开/关按钮
- ( **Latch** 锁定开/关按钮
- ( **Write** 写入开/关按钮
- ( **Trim** 修剪开/关按钮
- ( **Off** 关闭按钮

### g **Trim按钮**

打开/关闭修剪模式。开启时亮起。

## **6** 连接选择按钮

这里显示当前的连接目标。按此区域可显示DAW REMOTE SETUP屏幕。

- **9** 转到项目开头按钮 使播放位置回到项目的开头。
- **<sup>6</sup>** 转到上一个标记按钮 使播放位置回到上一个标记。
- k **转到下一个标记按钮** 使播放位置前进到下一个标记。
- **2 转到项目结尾按钮** 使播放位置前进到项目的结尾。
- **6** 快退按钮 向后移动播放位置。

## **4** 快进按钮 向前移动播放位置。

o **循环按钮** 打开/关闭项目重复。开启时亮起。

# p **停止按钮**

停止项目播放和录制。

# q **播放按钮**

开始项目播放。播放时亮起。

#### 屏幕 > RECORDER屏幕

#### **<sup>6</sup>** 录音按钮

开始项目录制。录制时亮起。

#### s **信息显示**

显示播放位置时间。选定后,可以使用[TOUCH AND TURN]旋钮移动播放位置。 正确连接后,将显示DAW Remote和指示灯。

#### **20 时间格式切换按钮**

切换信息显示中显示的时间的显示格式。

#### **4** Scrub/Shuttle按钮

打开/关闭使用[TOUCH AND TURN]旋钮移动播放位置的功能。

- ( **Scrub** 操作期间输出音频
- ( **Shuttle** 以指定的方向继续播放

### **22 Bank切换按钮**

以12通道为增量向左或向右移动要分配给推子的通道。

#### **23 通道切换按钮**

以1通道为增量向左或向右移动要分配给推子的通道。

#### **2** 电平表

显示通道电平。

#### **8 自动读取按钮**

打开或关闭通道自动读取状态。当自动读取状态打开时亮起。

#### **<sup>26</sup>** 自动写入按钮

打开或关闭通道自动写入状态。当自动写入状态打开时亮起。

#### **2** 监听按钮

打开/关闭通道监听。当通道监听打开时亮起。

#### B **录制准备按钮**

打开/关闭通道录音状态。录音状态打开时亮起。

# **DAW REMOTE SETUP屏幕**

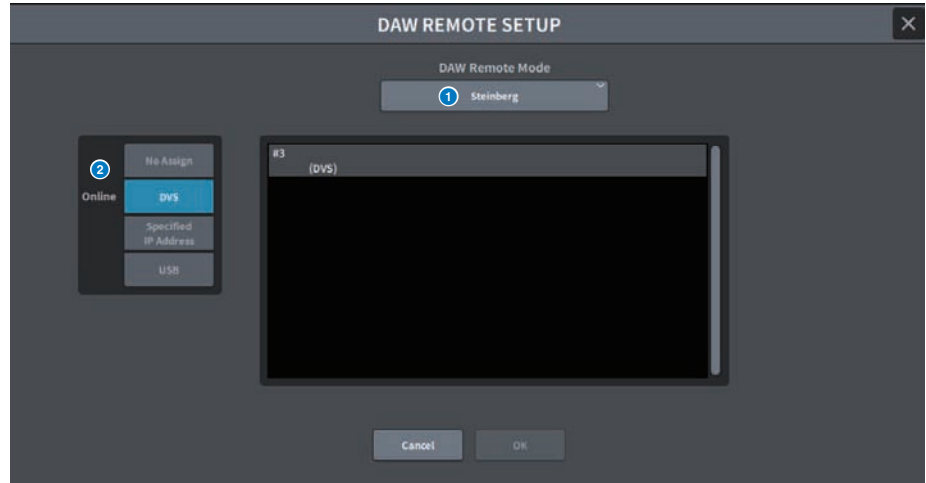

该屏幕包含下列项目。

#### a **DAW Remote Mode选择按钮**

为DAW远程模式选择Steinberg或Others。

#### **2** 连接选择按钮

使用此按钮选择DAW Remote和Live Rec连接目的地。

- ( **No Assign** 未连接
- ( **DVS** 从设备列表中选择DVS并连接
- ( **Specified IP Address** 指定DANTE设备或计算机的IP地址并连接
- ( **USB** 通过 USB 连接

#### **DVS选择列表**

当使用连接目的地选择按钮选择DVS时会显示此信息。 从列表中选择DVS作为连接。

#### **IP地址**

使用连接目的地选择按钮选择Specified IP Address时会显示此信息。 指定连接目的地的IP地址。

# **CH JOB屏幕**

# **DCA GROUP ASSIGN屏幕**

设置要分配给DCA组的通道。使用DCA组可以同时操作多个通道的电平。

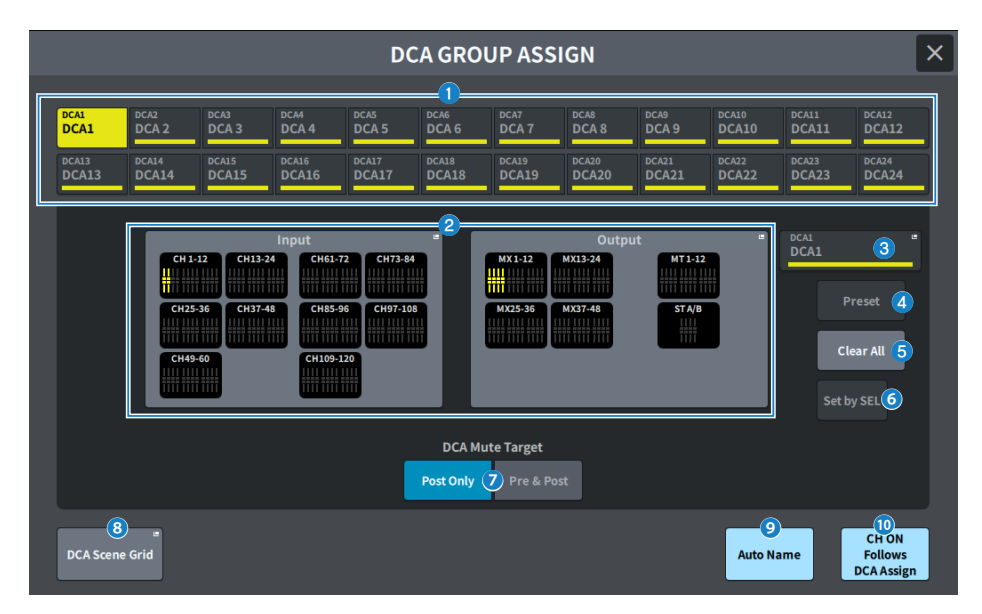

## a **DCA选择按钮**

选择要操作的DCA。

### **2 DCA分配区域**

注册到当前所选DCA的通道以黄色突出显示。按此区域可显示分配屏幕。

## **8** DCA屏幕

显示当前选择的DCA。按下可显示用于编辑DCA名称、颜色和图标的NAME屏幕。

## d **Preset编辑按钮(兼容剧院包)**

按下此按钮可以打开Preset屏幕。

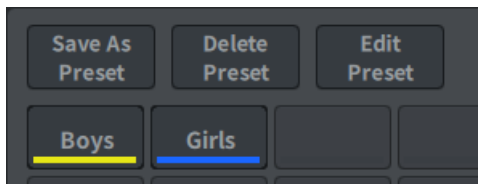

#### ( **Save As Preset按钮**

打开此按钮并按Preset按钮来保存当前选择的DCA设置。

#### ( **Delete Preset按钮**

打开此按钮并按Preset按钮删除预置设置。

( **Edit Preset按钮**

打开此按钮并按Preset按钮可显示DCA PRESET ASSIGN屏幕,您可以在此屏幕选择要分配给预置的通道。

( **Preset按钮**

显示名称和颜色。

#### **6** Clear All按钮

按此按钮可清除所有选择。

## **6** Set by SEL按钮

当此按钮开启时,您可以使用相应的[SEL]键添加通道。要选择更多通道,请打开此按钮,然后按要添加的通道 对应的[SEL]键。

## **D** DCA Mute Target

选择Post Only或Pre & Post。当设置为Pre & Post时,设置为Pre Fader的发送也会静音。

**6** DCA Scene Grid按钮(兼容剧院包) 按此按钮可显示DCA SCENE GRID屏幕。

#### **<sup>3</sup>** Auto Name按钮(兼容剧院包)

如果此按钮开启,则分配给DCA组的编号最小的通道的名称将设置为DCA组名称。当所有DCA组分配均已取消分 配时,设置一个空字符串。

#### j **CH ON Follows DCA Assign(兼容剧院包)**

打开此按钮将会打开分配给DCA组的通道。未从DCA组分配的通道将关闭。DCA GROUP ASSIGN屏幕和DCA SCENE GRID屏幕上显示的通道按钮上现在会出现通道打开指示灯。

# **DCA SCENE GRID屏幕(兼容剧院包)**

可以为每个场景分配一个DCA。

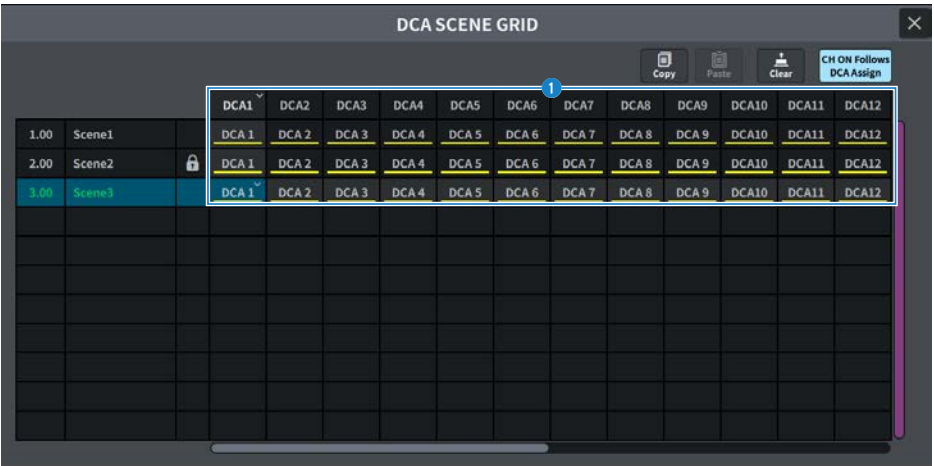

## **O** DCA Grid

显示特定场景的DCA信息。按下可显示用于选择待分配通道的屏幕。如果按顶部的标题,则可以分配整列。

# **MUTE GROUP ASSIGN屏幕**

设置静音组和静音保护。

使用静音组可以同时对多个通道进行静音。静音保护可用于暂时排除注册到静音组的特定通道。

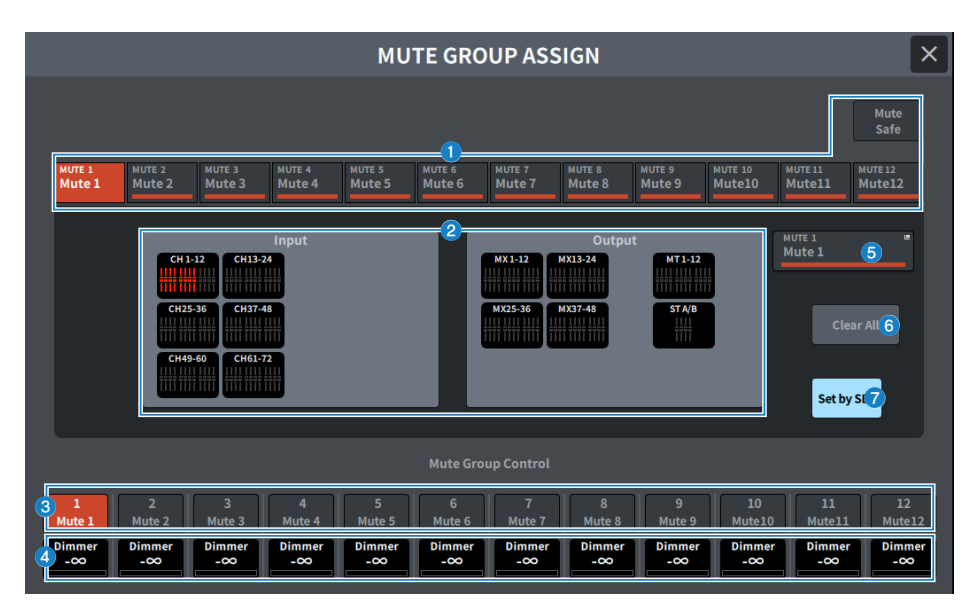

### a **静音组/静音保护选择按钮**

可用于选择要为其分配通道的静音组或静音保护。

### **2** 静音组分配显示字段

此区域显示分配给当前选定静音组的通道。 显示此屏幕时,按下要分配到静音组的通道的[SEL]键。该通道将分配到静音组,并且该通道相应推子的显示将 变为红色。再次按相同的[SEL]键可取消注册。 选择静音保护按钮后,将显示要设置为静音保护的通道。注册或取消注册静音组的步骤相同。

#### **<sup>6</sup>** 静音组控制按钮

为每个静音组打开/关闭静音。 静音组中每个静音通道的[ON]键将会闪烁。

#### d **Dimmer电平**

设置启用衰减功能时每个静音组的电平。

#### **注**

如果衰减电平设置为–∞dB以外的任何电平,并且相应的静音组控制按钮打开,则此按钮将呈橙色亮起。

#### e **静音组显示**

显示当前选择的静音组。按此区域可显示用于编辑静音组名称的键盘屏幕。

# **6** Clear All按钮

按此按钮可清除所有选择。

# g **Set by SEL按钮**

当此按钮开启时,您可以使用相应的[SEL]键添加通道。要选择更多通道,请打开此按钮,然后按要添加的通道 对应的[SEL]键。

# **CH LINK屏幕**

设置关联参数的功能,例如输入通道或输出通道的推子操作和EQ。

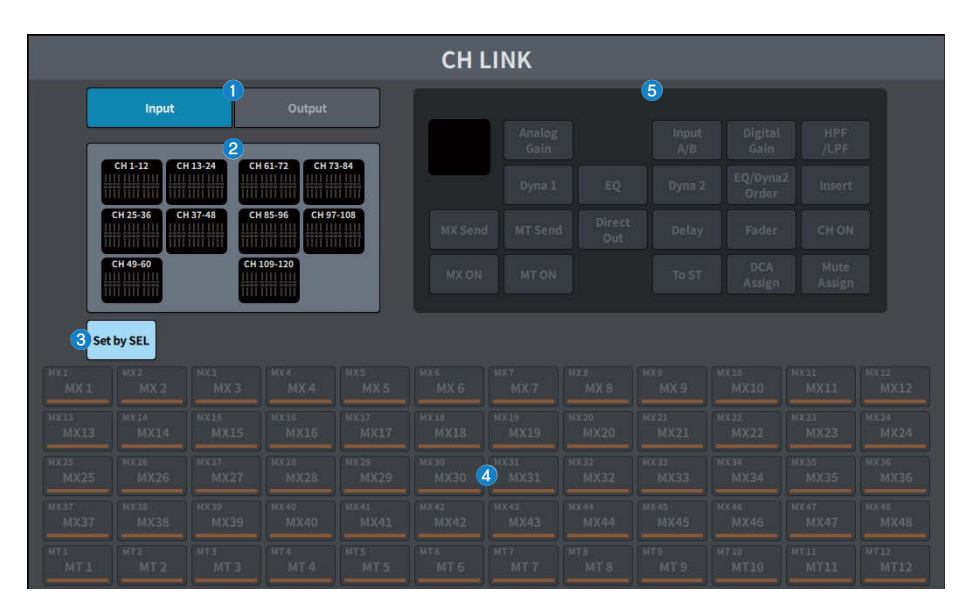

## a **Input/Output按钮**

这些按钮在输入通道屏幕和输出通道屏幕之间切换。

## **2** CH LINK显示区域

这里显示注册到当前所选CH LINK的通道。 按此区域可显示CH LINK SET屏幕。

## **6** Set by SEL按钮

当此按钮开启时,您可以使用相应的[SEL]键添加通道。

### d **通道选择按钮**

当关联参数中的MX ON、MX Send、MT ON和MT Send按钮打开时,选择目标总线。

## **6 参数选择按钮**

选择要关联的参数。

# **CH LINK SET屏幕**

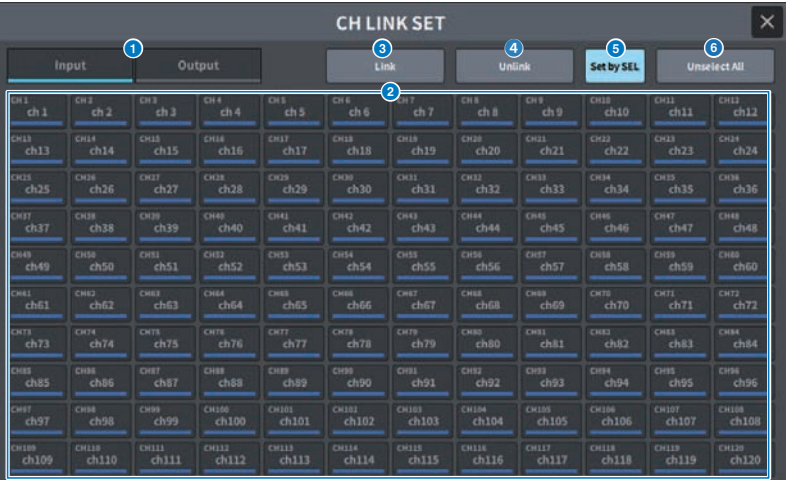

## a **Input/Output按钮**

可用于在输入通道和输出通道之间切换。

#### b **通道选择按钮**

选择您要关联的通道。关联通道将显示一个字母字符来指示关联组。

## **注**

- ( 选择关联通道会选定同一组中的所有通道。
- ( 要将通道添加到组中,请选择组和要添加的通道,然后按Link按钮。
- ( 通过选择两个组并按Link按钮,可以将两个组合并为一组。在这种情况下,后来的组合并到前面的组中。(如果将A组和B组 合并,结果将变成A组。)
- ( 要取消通道的关联,请选择组,然后按要删除的通道来取消选择它。

#### **8** Link按钮

关联在2中选择的通道。

## d **Unlink按钮**

取消在2中所选通道的关联。

#### e **Set by SEL按钮**

当此按钮开启时,您可以使用相应的[SEL]键添加通道。

## **6** Unselect All

清除所有通道选择。

# **CH COPY屏幕**

设置将每个通道的混音参数设置复制到另一个通道的功能。

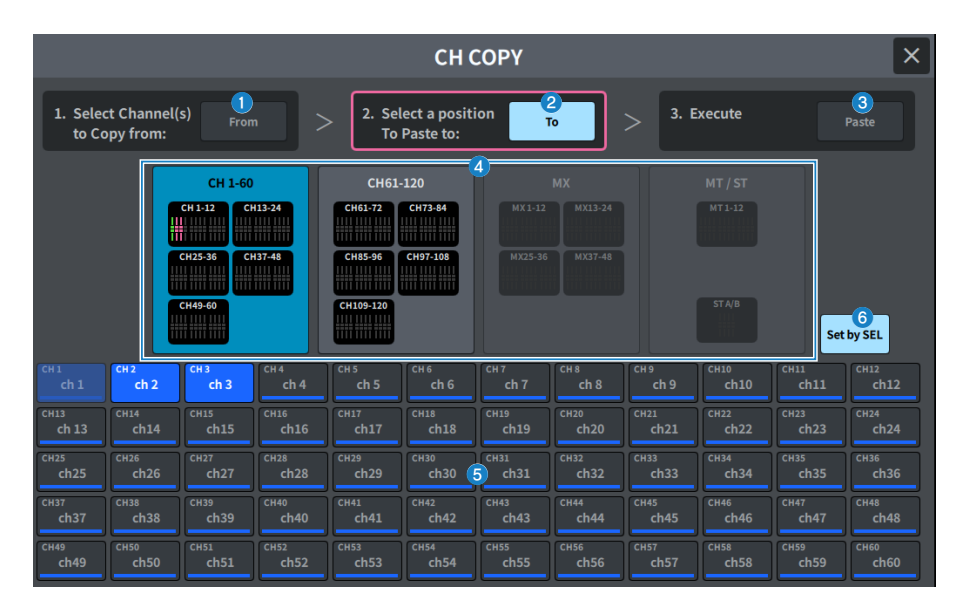

## **Q** From按钮

当您进入CH COPY屏幕时会自动选择此按钮。如果您想选择另一个复制源通道,请按此按钮。

## **2** To按钮

当模式更改为选择复制目的地时选定此按钮。

# **8** Paste按钮

指定源和目的地后,按此按钮可执行通道复制操作。

## d **显示通道切换按钮**

选择您要在屏幕上显示的通道类型。

#### e **分配部分**

选择复制源通道和复制目标通道。

## **6** Set by SEL按钮

当此按钮开启时,您可以使用[SEL]键选择通道。

# **CH DEFAULT屏幕**

设置将通道参数恢复为默认值的功能。

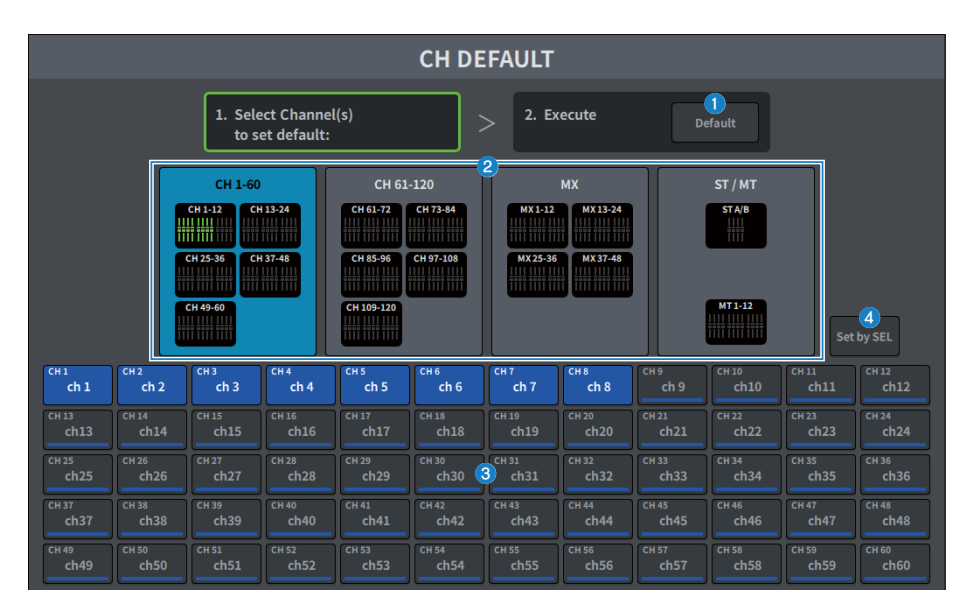

## a **Default按钮**

选择通道后,按此按钮可执行初始化操作。

### **2 显示通道切换按钮**

选择您要在屏幕上显示的通道类型。

**8 分配部分** 

可用于选择要将参数恢复为其初始值的通道。

## d **Set by SEL按钮**

当此按钮开启时,您可以使用[SEL]键选择通道。

# **MONITOR屏幕**

# **MONITOR(MONITOR)屏幕**

通过耳机或外部监听扬声器操作要检查的信号。

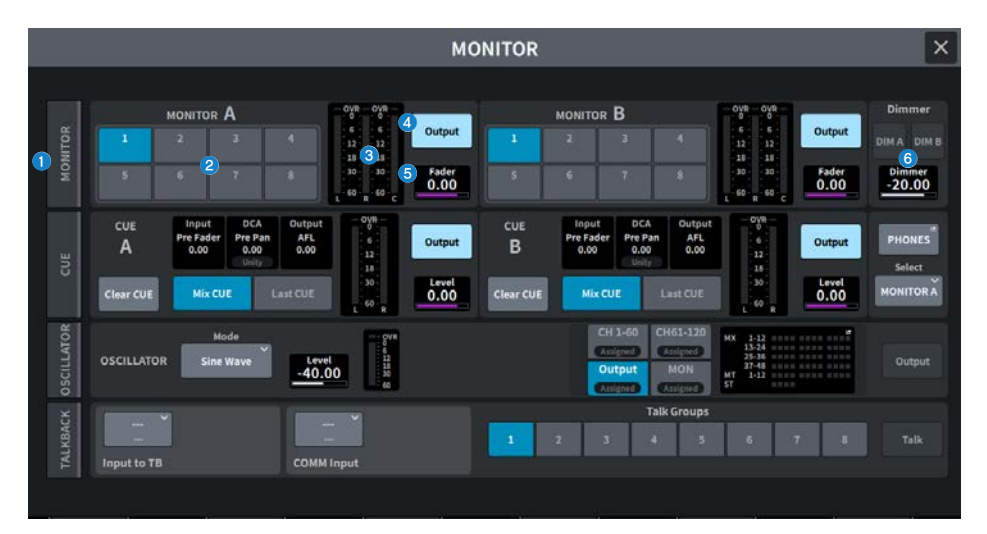

## **4** MONITOR选项卡

显示MONITOR屏幕,您可以在此屏幕配置高级监听设置。选择MONITOR A或B作为控制目标,并在相应字段中 配置设置。

## **8** MONITOR SOURCE SELECT按钮

可用于选择将输出到MONITOR总线的DEFINE 1-8源之一。

## **3** 仪表区域

显示Monitor Out L、R和C通道的输出电平。

#### d **Output按钮**

打开/关闭监听输出。

#### **6** Fader电平

调整监听推子电平。使用[TOUCH AND TURN]旋钮进行调节。

## **6** Dimmer字段

用于配置衰减功能的设置,该功能会暂时减弱监听信号。

#### ( **DIM A/DIM B按钮** 打开此按钮可启用衰减并衰减监听信号。

( **Dimmer电平** 调整打开衰减功能时监听信号的衰减量。

# **MONITOR屏幕**

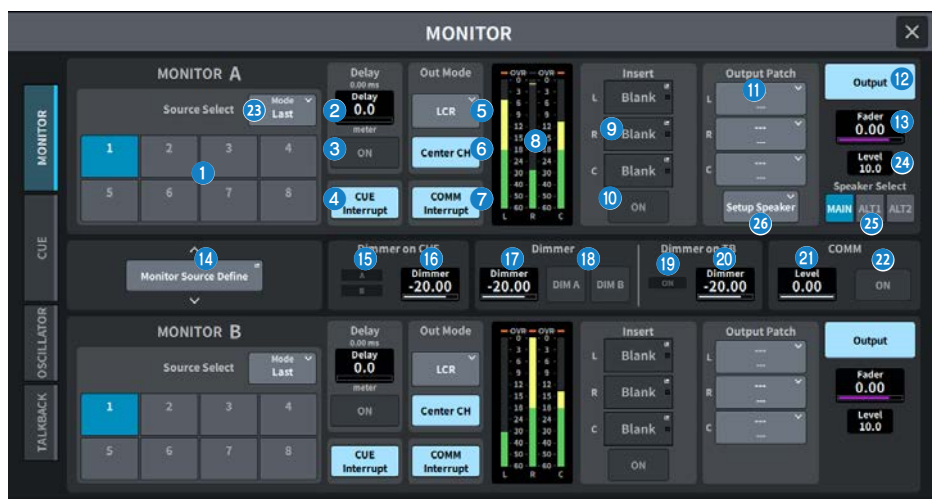

#### 屏幕包含下列项目。

## a **Source Select 按钮**

允许您从输出到MONITOR总线的DEFINE 1-8源中进行选择。

#### **23** Mode

选择模式。

## ( **Last**

可用于选择将输出到MONITOR总线的DEFINE 1-8源之一。

( **Mix**

允许您从输出到MONITOR总线的DEFINE 1-8源中选择多项。 如果源数量大于8,则无法选择。

## **8** MONITOR Delay

显示当前指定的延迟时间。 显示当前所选单位的延迟时间和所选单位类型(刻度)。

## **6** MONITOR Delay ON按钮

如果此按钮开启,监听信号将根据MONITOR Delay旋钮的设置进行延迟。

### d **CUE Interrupt 按钮**

按此按钮可中断监听信号和提示信号。如果此按钮打开并且已启用CUE,CUE信号将发送到监听输出。

屏幕 > MONITOR屏幕

### **e** MONITOR Out Mode

从以下选项中选择监听输出模式。

( **LR + C DOWNMIX**

在此模式下,将缩混并以立体声输出L/C/R通道信号。

( **MONO**

在此模式下,监听信号将以单声道输出。

( **LCR**

在此模式下,将输出L/C/R通道信号。

#### **6** Center CH ON按钮

如果您打算不监听CENTER通道,请关闭此按钮。如果关闭此按钮,缩混期间将不包括中央通道。

- g **COMM Interrupt 按钮** 按此按钮可将COMM信号添加到监听信号中。如果此按钮开启,COMM信号将发送到监听输出。
- **8 仪表**

此区域显示监听的L/R/C通道的输出电平。

**9** Insert 按钮

按此按钮可显示用于将插件插入监听信号的窗口。当前设置的插件插入效果会显示在按钮上。

**10 Insert ON按钮** 

打开/关闭插件插入效果。

k **Output Patch按钮**

分别显示L、C和R通道的监听输出目的地插槽或端口。按此按钮可显示PORT SELECT屏幕。

- l **MONITOR Output按钮** 打开/关闭监听输出。
- **6** MONITOR Fader电平 调整监听推子电平。
- **<sup>6</sup>** Monitor Source Define 按钮 设置将输出到MONITOR总线的源。
- o **Dimmer on CUE指示灯** 当提示激活时,CUE A和/或CUE B将亮起。
- **C** Dimmer on CUF 调节在CUE开启时监听信号的衰减量。
- q **Dimmer电平** 调整打开衰减功能时监听信号的衰减量。
- r **DIM A/DIM B按钮** 打开此按钮可启用衰减并衰减监听信号。
- s **Dimmer on TB指示灯** 显示对讲衰减功能的开/关状态。

#### 屏幕 > MONITOR屏幕

#### **20 TB电平衰减**

调整打开对讲功能时监听信号的衰减量。

# **4** COMM电平

调节COMM信号电平。

## **2 COMM ON按钮**

当此按钮开启时,启用COMM信号。

#### **23 MONITOR电平**

显示监听电平。使用[TOUCH AND TURN]旋钮进行调节。

#### **<sup>29</sup>** 扬声器选择按钮

按下此按钮可选择输出目的地扬声器。

#### ( **MAIN**

L、R和C的输出目的地设置为MAIN扬声器。

( **ALT1**

L、R和C的输出目的地设置为ALT1扬声器。

( **ALT2**

L、R和C的输出目的地设置为ALT2扬声器。

## **<sup>3</sup>** Setup Speaker按钮

按此按钮可显示用于设置MAIN、ALT 1和ALT 2输出目的地的屏幕。

# **MONITOR SOURCE DEFINE屏幕**

在此屏幕中,您可以将输出到MONITOR总线的信号源注册为DEFINE按钮。

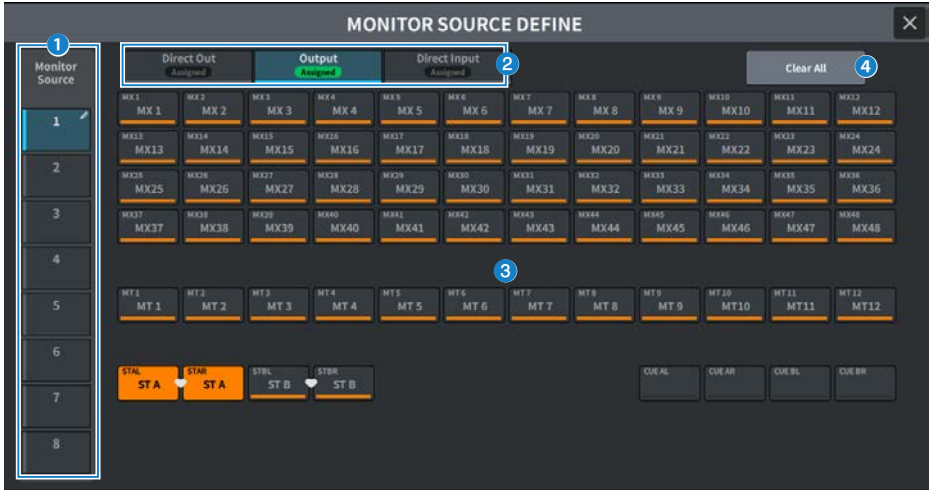

屏幕包含下列项目。

#### **O** Source Select 按钮

可用于选择将输出到MONITOR总线的DEFINE 1-8源之一。 按此按钮可显示用于命名的键盘。

#### **2** 显示切换选项卡

切换屏幕上显示的通道、总线和输入端口的类型。

#### **6 监听源选择按钮**

可用于选择将分配给DEFINE按钮的监听源。所选的监听源将突出显示。再次按同一按钮可取消选择。

# d **Clear All按钮**

按此按钮可清除所有选择。

# **MONITOR (CUE)屏幕**

操作用于检查所选单独通道/DCA声音的CUE功能。

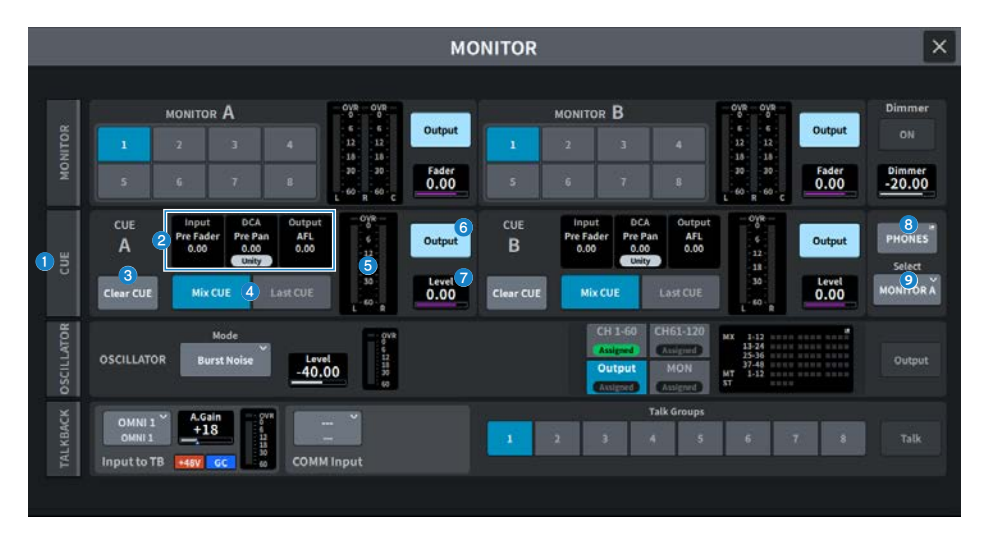

### a **CUE选项卡**

显示CUE屏幕,您可以在此屏幕中配置高级提示设置。选择CUE A或B作为操作目标,并在相应字段中配置设 置。

## **8** Input/DCA/Output CUE区域

显示输入提示、DCA提示和输出提示的设置状态。

#### **6** Clear CUE按钮

同时取消所有提示选择。如果CUEMode设置是Mix CUE,则清除所有选定的通道。

#### d **CUE Mode按钮**

可用于选择在多个通道的[CUE]键开启时的操作模式。

- ( **Mix CUE模式** 提示所有选定的通道。
- ( **Last CUE模式**

仅提示最近选择的通道。

#### **6 仪表**

这里显示提示L/R通道的输出电平。

## **6** CUE Output按钮

使用此按钮可打开/关闭提示输出。

#### g **CUE电平**

显示提示输出的输出电平。使用[TOUCH AND TURN]旋钮进行调节。

## **8** PHONES按钮

显示PHONES屏幕,以便设置要使用耳机监听的信号。

# **9** PHONES Select按钮

选择耳机监听的信号。

# **CUE屏幕**

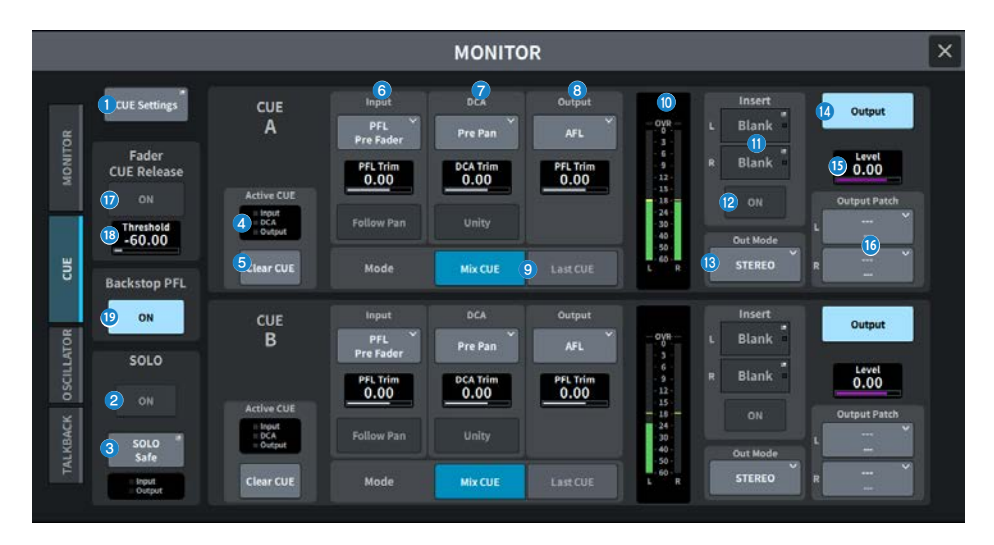

屏幕包含下列项目。

## a **CUE Settings按钮**

按此按钮可显示CUE Settings屏幕,您可以在此屏幕中选择提示目的地。您可以为每个通道选择提示目的地 (CUE A和/或CUE B)。

#### **2** SOLO ON按钮

打开/关闭独奏操作。

## **8** SOLO Safe按钮

从独奏操作中排除任何通道。

## d **Active CUE指示灯**

当前正在监听的提示类型通过点亮选项来指示。

### **e Clear CUE按钮**

同时取消所有提示选择。如果CUEMode设置是Mix CUE,则清除所有选定的通道。

#### 屏幕 > MONITOR屏幕

#### **6** Input CUE区域

可用于配置与输入通道提示相关的设置。

( **提示点选择按钮**

设置试听位置:PFL Pre FILTER(紧接在FILTER之前)、Pre Fader(紧接在推子之前)、AFL(紧接在推子 之后)和Post Pan (紧接在声像之后)。

**注**

请注意,如果您选择Post Pan ,您将无法监听从设置为LCR模式的输入通道发送到MONO总线的信号。

( **PFL Trim**

设置在选择PFL时的监听电平。使用[TOUCH AND TURN]旋钮进行调节。

( **Follow Pan按钮** 如果此按钮打开,TO STEREO PAN设置将应用于从输入通道发送到CUE总线的信号的声像设置。

#### g **DCA CUE区域**

可用于配置与DCA提示相关的设置。

( **提示点选择按钮**

可以从Pre Pan (紧接在声像之前)或Post Pan (紧接在声像之后)中选择DCA试听的位置。

( **DCA Trim**

显示在提示DCA时的监听电平。使用[TOUCH AND TURN]旋钮进行调节。

( **Unity按钮**

如果此按钮开启,则将以与设置为0dB(单位增益)时相同的音量试听每个DCA的主电平。

#### **6** Output CUE区域

可用于配置与输出通道提示相关的设置。

( **提示点选择按钮**

**从PFL**(紧接在推子之前)或AFL(紧接在推子之后)中选择试听输出通道的位置。

( **PFL Trim**

显示在选择PFL时的监听电平。使用[TOUCH AND TURN]旋钮进行调节。

## **<sup>3</sup>** CUE Mode按钮

可用于选择在多个通道的[CUE]键开启时的操作模式。

- ( **Mix CUE模式** 提示所有选定的通道。
- ( **Last CUE模式** 仅提示最近选择的通道。
- **<sup>1</sup>** 仪表

这里显示提示L/R通道的输出电平。

**0** Insert 按钮

按此按钮可显示窗口,在此窗口中可将插件插入CUE信号。当前设置的插件插入效果会显示在按钮上。

**2** Insert ON按钮

打开/关闭插件插入效果。

m **CUE Out Mode选择按钮** CUE信号输出可以选择为STEREO或MONO。 屏幕 > MONITOR屏幕

- n **CUE Output按钮** 使用此按钮可打开/关闭提示输出。
- **6** CUE电平 显示提示输出的输出电平。使用[TOUCH AND TURN]旋钮进行调节。
- p **CUE Output Patch按钮** 按此按钮可显示PORT SELECT屏幕,您可以在此屏幕中选择输出端口以跳线到提示输出的L/R通道。
- q **Fader CUE Release ON按钮(兼容广播包)** 如果开启此按钮,当推子电平超过阈值时,将清除该通道的CUE。
- r **Fader CUE Release Threshold(兼容广播包)** 显示阈值。使用[TOUCH AND TURN]旋钮进行调节。
- s **Backstop PFL ON按钮(兼容广播包)** 将推子推到OFF位置以下(电平为–∞)可打开CUE, 抬起或松开推子可关闭CUE。

# **PHONES屏幕**

此屏幕配置与耳机监听的信号相关的设置。

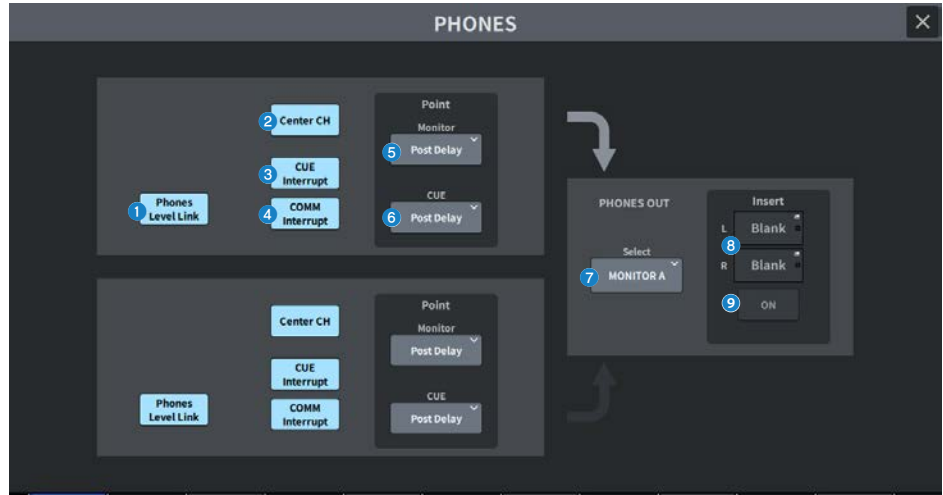

## a **Phones Level Link按钮**

如果此选项开启,则监听推子电平将与发送至PHONES输出插孔的信号电平相关联。

## **2** CENTER CH ON按钮

如果您打算不监听CENTER通道,请关闭此按钮。

#### **8** CUE Interrupt 按钮

打开/关闭Cue Interrupt功能。

#### **注**

当选择CUE作为监听源时,建议关闭CUE Interrupt,以防止CUE操作使监听源中断。

#### d **COMM Interrupt 按钮**

打开/关闭COMM Interrupt 功能。

## e **Point Monitor按钮**

选择以下监听信号源点之一:

- Pre Delay
- Post Delay

## **6** CUE Monitor按钮

选择以下提示信号源点之一:

- Pre Delay
- Post Delay

g **Select按钮**

选择耳机监听的信号。

# **8** Insert按钮

按此按钮可显示一个屏幕,您可以在此屏幕中将插件插入耳机监听的信号中。

# **9** Insert ON按钮

打开/关闭插件插入效果。

# **CUE SETTINGS屏幕**

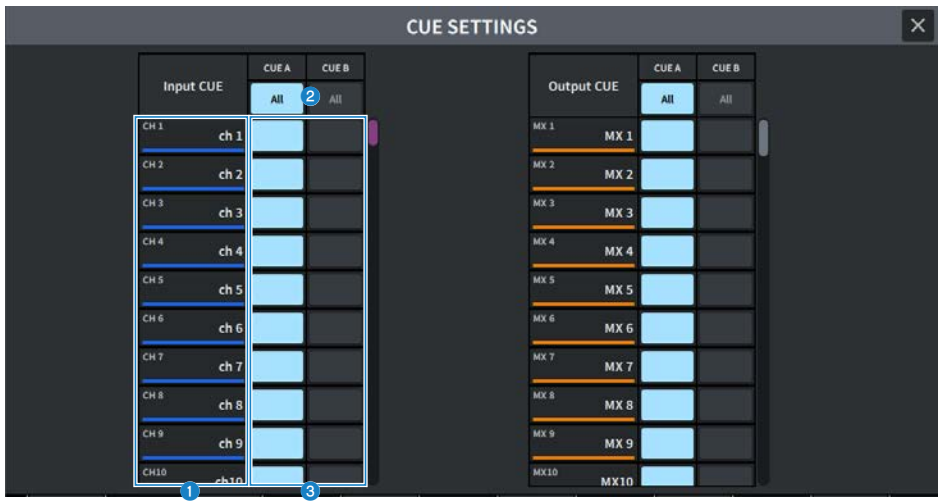

该屏幕包含下列项目。

## **0** 通道列表

这里显示通道。

## **2** All 按钮

按此按钮可同时应用或取消所有通道的所选提示目的地(CUE A、CUE B)。如果该列中混合有已选择和未选择 的内容,则会显示"..."。

### **6** CUE选择按钮

可用于选择每个通道的提示目的地。

# **MONITOR (OSCILLATOR)屏幕**

将正弦波或粉红噪声从内部振荡器发送到任何选定的总线。

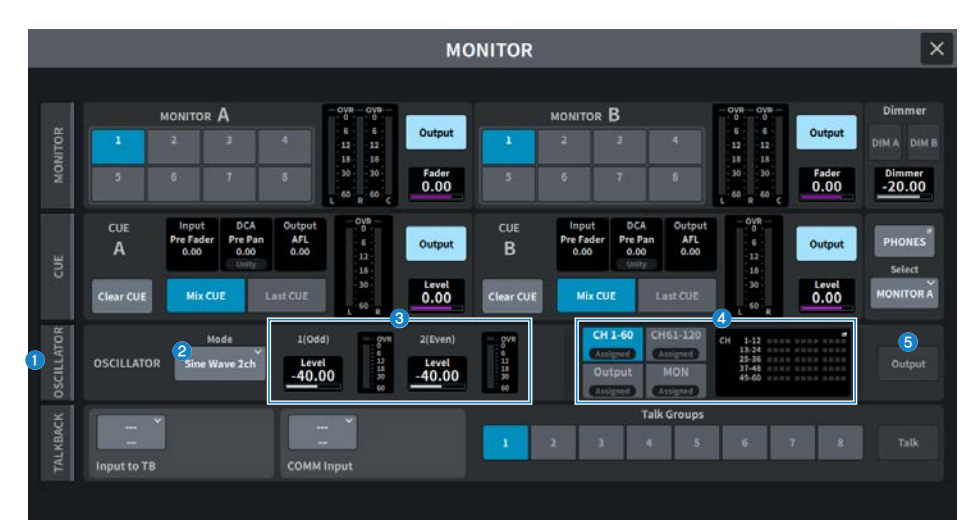

#### a **OSCILLATOR选项卡**

显示OSCILLATOR屏幕,您可以在此屏幕中配置高级振荡器设置。

### **2** OSCILLATOR Mode按钮

显示所选的振荡器模式。按此按钮可显示切换模式的屏幕。

- Sine Wave
- Sine Wave 2ch
- Pink Noise
- Burst Noise

## **6** OSCILLATOR LEVEL区域

调整振荡器电平。LEVEL旁边的仪表显示振荡器的输出电平。按LEVEL可使用[TOUCH AND TURN]旋钮调节振 荡器电平。范围为–96.00dB至0.00dB。

#### d **OSCILLATOR Assign区域**

指示灯亮起以指示当前选择的振荡器输出目的地(输入通道、总线或监听源)。使用左侧的按钮切换指示灯显 示。对于选择了任一通道/总线的按钮, "Assigned"指示灯呈绿色亮起。

#### e **OSCILLATOR Output按钮**

打开/关闭振荡器输出。

# **OSCILLATOR屏幕**

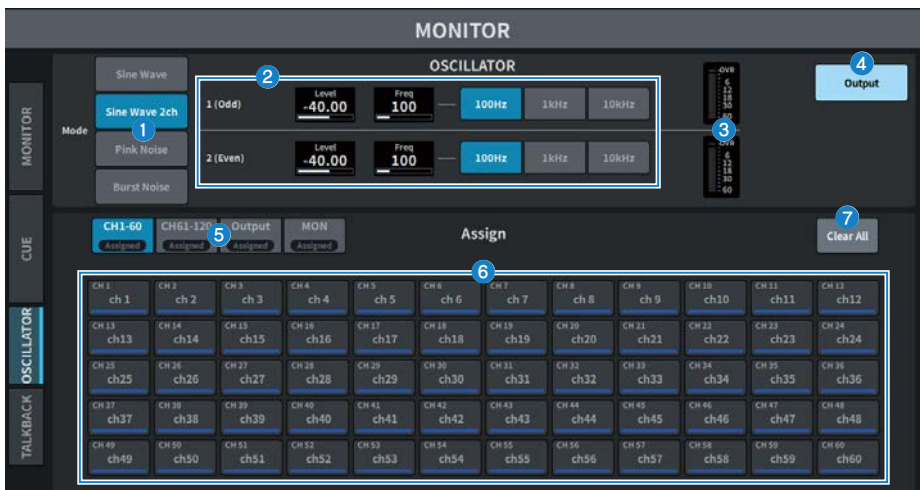

该屏幕包含下列项目。

## a **OSCILLATOR Mode按钮**

选择以下四种振荡器工作模式之一:

**Sine Wave**

连续输出正弦波。

### **Sine Wave 2ch**

分别输出两个正弦波(具有不同频率)。

#### **Pink Noise**

输出粉红噪声。

#### **Burst Noise**

间歇性输出粉红噪音。

#### **2 参数区域**

可用于设置振荡器参数。此区域的内容和功能取决于●中的操作模式。

#### 对于**Sine Wave**

( **Level**

显示正弦波的输出电平。可以使用[TOUCH AND TURN]旋钮进行操作。

( **Freq** 显示正弦波的频率。可以使用[TOUCH AND TURN]旋钮进行操作。

#### ( **Frequency按钮** 让您可以从100Hz、1kHz和10kHz中选择正弦波频率。

对于**Sine Wave 2ch**

- ( **Level (Odd)** 显示奇数通道正弦波的输出电平。可以使用[TOUCH AND TURN]旋钮进行操作。
- ( **Freq (Odd)** 显示奇数通道正弦波的频率。可以使用[TOUCH AND TURN]旋钮进行操作。
- ( **Level (Even)** 显示偶数通道正弦波的输出电平。可以使用[TOUCH AND TURN]旋钮进行操作。
- ( **Freq (Even)** 显示偶数通道正弦波的频率。可以使用[TOUCH AND TURN]旋钮进行操作。
- ( **Frequency** 让您可以从100Hz、1kHz和10kHz中选择正弦波频率。

初始值为100Hz。这里会显示两个仪表(奇数和偶数)。

- 对于**Pink Noise**
- ( **Level**

显示粉红噪声的输出电平。可以使用[TOUCH AND TURN]旋钮进行操作。

( **HPF**

显示处理粉红噪声的HPF的截止频率。可以使用[TOUCH AND TURN]旋钮进行操作。使用下面的按钮来打开/ 关闭HPF。

( **LPF**

显示处理粉红噪声的LPF的截止频率。可以使用[TOUCH AND TURN]旋钮进行操作。使用下面的按钮来打开/ 关闭LPF。

#### 对于**Burst Noise**

( **Level、HPF、LPF**

这些设置与Pink Noise相同。

( **宽度**

显示间歇性输出噪声的长度。可以使用[TOUCH AND TURN]旋钮进行操作。

( **间隔**

显示噪声突发之间的静默时长。可以使用[TOUCH AND TURN]旋钮进行操作。

#### **8 仪表部分**

这是一个显示振荡器输出电平的仪表。

#### d **OSCILLATOR Output按钮**

打开/关闭振荡器输出。如果此按钮开启,则振荡器信号将发送到在ASSIGN部分中选择的输入通道或总线。再 次按下此按钮可关闭振荡器。

### **6** 显示通道切换按钮

选择您要在屏幕上显示的通道类型。可选择CH1-60、CH61-120(DM7 Compact为CH61-72)、Output和 MONITOR。对于选择了任一通道/总线的按钮, "ASSIGNED"指示灯呈绿色亮起。

### **6** Assign部分

可用于选择振荡器信号将发送到的通道。按4个选项卡之一来选择显示的通道/总线类型,然后按所需通道/总线 的按钮(允许多选)。

如果选择Sine Wave 2ch作为模式,则根据所选通道编号是奇数还是偶数来确定输出信号。例如,奇数通道信号 将路由至MIX1,偶数通道信号将路由至MIX2。如果按下Clear All按钮,可以清除所有选择。

## g **Clear All**

从振荡器信号目的地中排除所有输出通道。

# **MONITOR (TALKBACK)屏幕**

输入到所需输入端口的麦克风信号发送到所需总线。

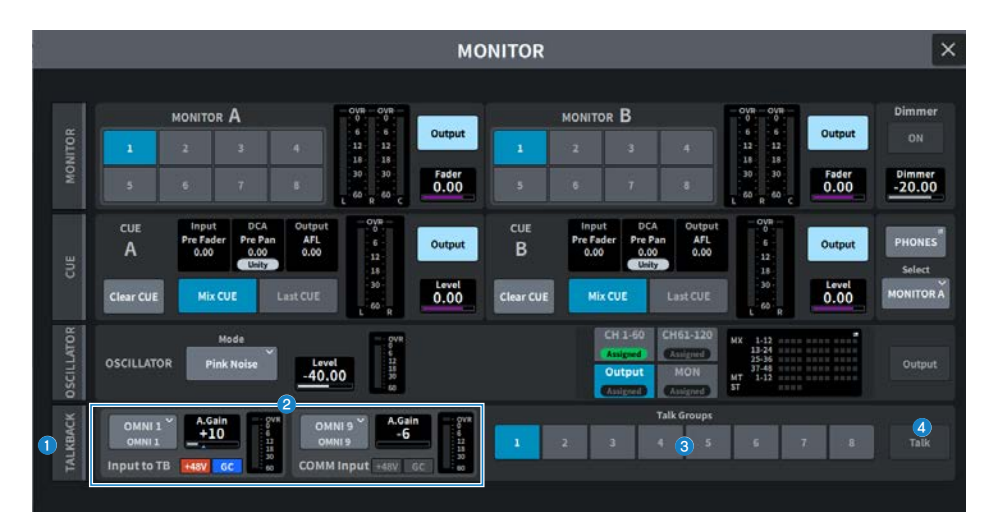

### a **TALKBACK选项卡**

显示TALKBACK屏幕,您可以在此屏幕中配置高级对讲设置。

## **2** Input to TB区域, COMM Input区域

( **TALKBACK跳线按钮**

按此按钮可显示INPUT PORT SELECT屏幕,您可以在此屏幕中将所需的输入端口/插槽跳线至对讲。按钮上 会显示所选端口/插槽名称。如果没有分配跳线,按钮将显示"----"。

- ( **A. Gain** 设置相应输入端口/插槽的模拟增益。可以使用[TOUCH AND TURN]旋钮进行操作。
- ( **TALKBACK +48指示灯** 显示相应输入端口/插槽的+48V开/关状态。
- ( **TALKBACK GC指示灯** 显示相应输入端口/插槽的增益补偿的开/关状态。
- ( **TALKBACK电平表** 显示相应输入端口/插槽经过输入增益后的电平。

## c **Talk Groups按钮**

选择在TALKBACK屏幕中设置的输出源。

## d **Talk按钮**

打开/关闭对讲输出。

# **TALKBACK屏幕**

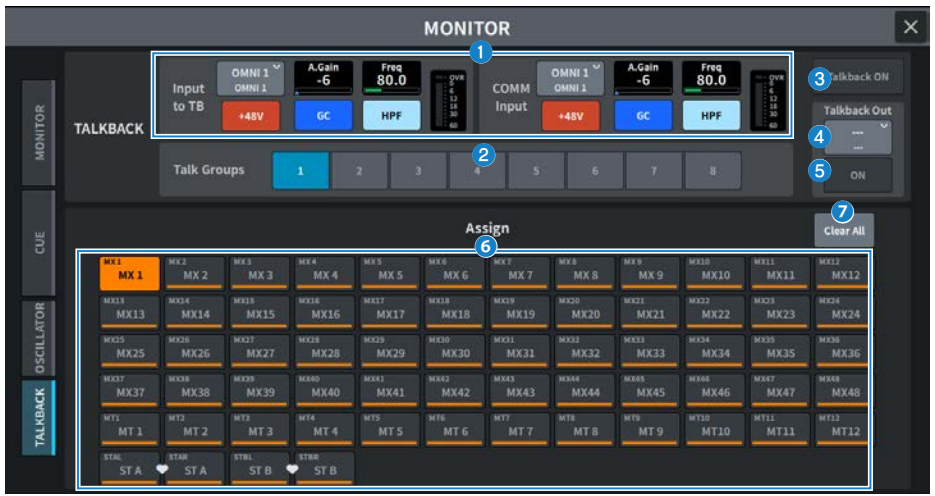

该屏幕包含下列项目。

#### a **Input to TB区域,COMM Input区域**

#### ( **TALKBACK跳线按钮**

按此按钮可显示INPUT PORT SELECT屏幕,您可以在此屏幕中将所需的输入端口/插槽跳线至对讲。按钮上 会显示所选端口/插槽名称。如果没有分配跳线,按钮将显示"----"。

#### ( **TALKBACK +48V按钮**

打开/关闭提供给相应输入端口的幻象电源(+48V)。

( **A. Gain** 设置相应输入端口/插槽的模拟增益。可以使用[TOUCH AND TURN]旋钮进行操作。

#### ( **TALKBACK GC按钮**

当相应的输入端口用作对讲输入时,打开/关闭相应的增益补偿。

- ( **TALKBACK HPF** 将相应输入端口设置为对讲输入时,设置HPF的截止频率。使用按钮打开/关闭HPF。
- ( **TALKBACK电平表** 显示相应输入端口/插槽经过输入增益后的电平。

### b **Talk Groups按钮**

使用此按钮设置对讲信号的输出目的地。

## c **Talkback ON按钮**

打开/关闭对讲输出。

## d **TalkbackOut跳线按钮**

按此按钮可显示OUT PATCH屏幕,您可以在此屏幕中将任何所需的输出端口跳线至对讲。

屏幕 > MONITOR屏幕

# e **TalkbackOut ON按钮**

当您使用任何输出端口作为对讲输出时,此按钮可打开/关闭对讲输出。

## f **Assign选择按钮**

选择要注册到Talk Groups按钮的输出目的地。

# g **Clear All按钮**

排除所有输出通道作为对讲输出。
# **RACK屏幕**

# **RACK屏幕**

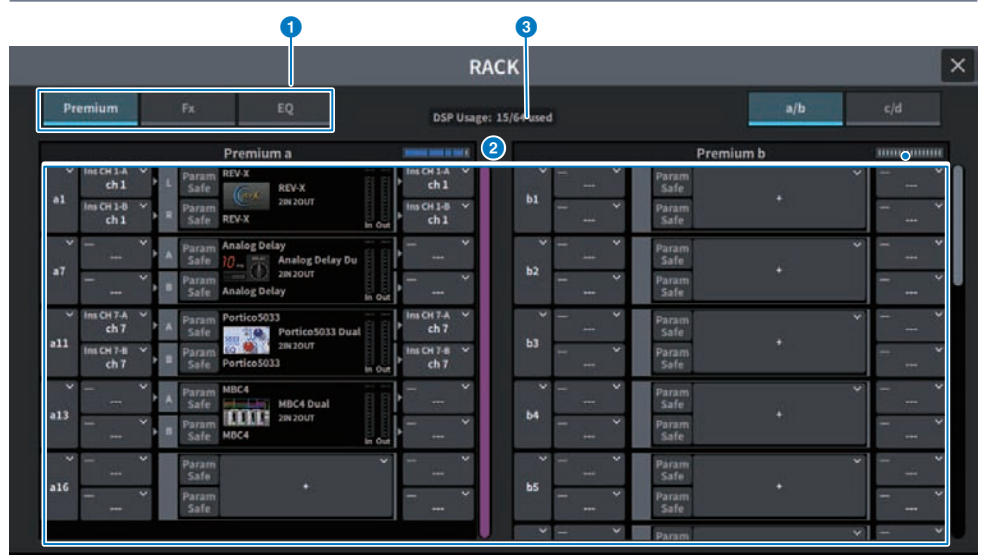

该屏幕包含下列项目。

# a **类别选择选项卡**

可用于选择在机架中安装的插件类别。

### **2** 插件选择按钮

可用于选择要安装的插件。

### **<sup>6</sup>** 插件DSP使用情况显示

显示插件资源使用状态。

# **GEQ编辑屏幕**

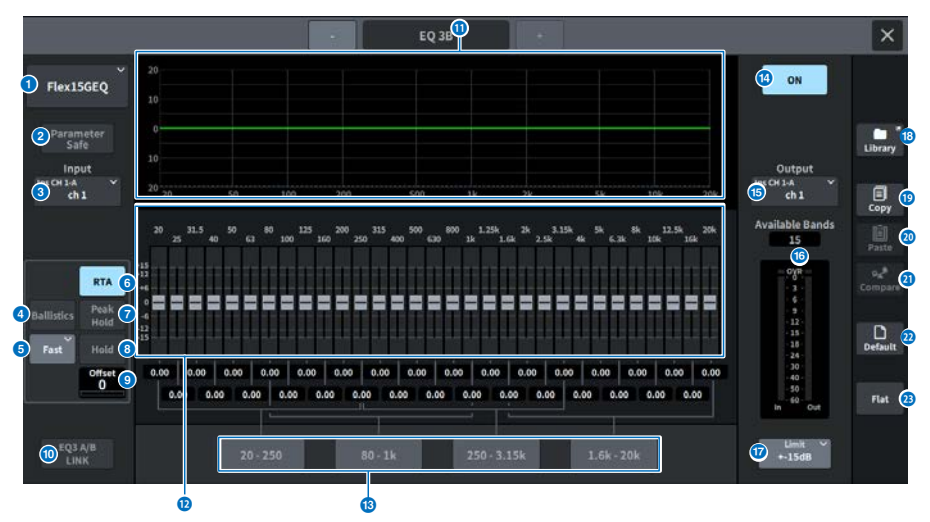

该屏幕包含下列项目。

a **EQ选择按钮**

可用于选择要安装的EQ。

b **Parameter Safe按钮**

打开/关闭参数的Recall Safe功能。

# **8** Input按钮

按此按钮可显示一个屏幕,用于选择要跳线到此机架的通道。

# d **BALLISTICS按钮**

如果此按钮打开,您可以将衰减率添加到分析的频率响应图形中。

# e **FAST/SLOW切换按钮**

切换衰减率(FAST/SLOW)。

#### **6** RTA按钮

如果此按钮打开,输入信号(EQ之后)的半透明频率响应图形将叠加在EQ频率响应图形的顶部。

# *Q* PEAK HOLD

如果此按钮打开,分析的频率响应图形将保持峰值显示。

### **8 HOLD按钮**

激活此按钮时,频率响应图形将显示并保持频率分析的结果。

# **O** Offset

设置RTA屏幕的偏移量。

屏幕 > RACK屏幕

#### j **EQ A/B LINK按钮**

按此按钮可显示GEQ LINK屏幕,您可以在此屏幕中关联配对通道的GEQ。

#### **0** EO图形

显示31BandGEQ/15BandGEQ的当前近似特性。

#### **12 推子**

这是显示31BandGEQ/15BandGEQ每个频段的增强/削减量的推子。实际值可以在下面的数字框中进行检查。 在触摸屏上选择进行操作的推子可以使用[TOUCH AND TURN]旋钮进行操作。

#### **B** FADER ASSIGN区域

此区域用于选择将由通道条部分中的推子控制的频段组。

#### **<sup>4</sup>** EQ ON按钮

打开/关闭当前选定的EQ。

#### **6** Output按钮

按此按钮可显示一个屏幕,用于选择要跳线到此机架的通道。

#### p **电平表**

显示EQ前后信号的峰值电平。对于立体声通道,这些电平表指示L和R通道的电平。

#### q **LIMIT选择按钮**

可用于从以下选项中选择增益调整范围:±15dB、±12dB、±6dB(这些在增强和削减方向均有效)或–24dB (仅在削减方向有效)。

#### **8** LIBRARY按钮

按此按钮打开EQ库屏幕。

#### **B** COPY按钮

将选定的GEQ设置复制到缓冲存储器。

#### **20 PASTE按钮**

按此按钮可将缓冲存储器中复制的设置粘贴到当前GEQ。如果有效数据尚未复制到缓冲存储器中,则无法进行 粘贴。

# **4 COMPARE按钮**

按此按钮可在当前GEQ设置和缓冲存储器中的数据之间切换。如果有效数据未复制到缓冲存储器中,您将无法 对比数据。

# **22 DEFAULT按钮**

按此按钮可恢复默认参数设置。

#### **<sup>3</sup>** FLAT按钮

按下此按钮可以将所有GEQ频段的GAIN参数重置为0dB。

# **PEQ编辑屏幕**

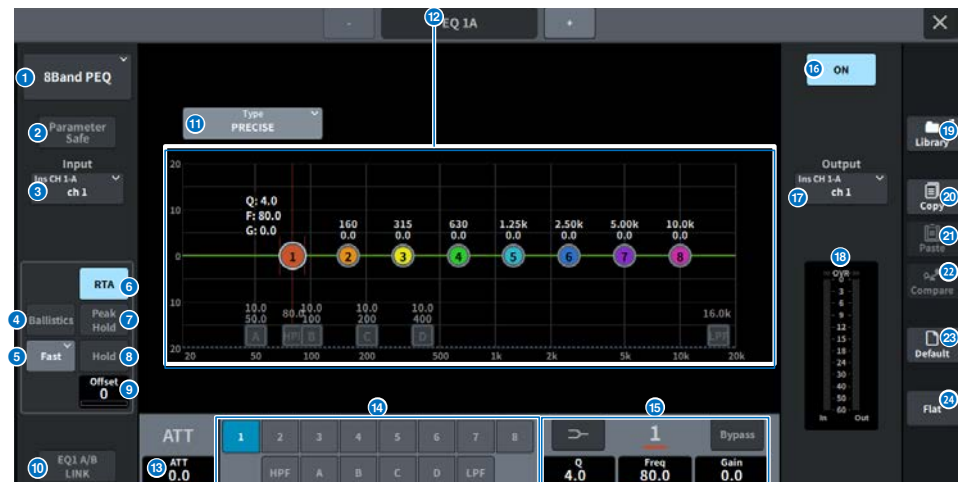

该屏幕包含下列项目。

## a **EQ选择按钮**

可用于选择要安装的EQ。

## **2 PARAMETER SAFE按钮**

切换参数调用保护功能的开/关状态。

## **8** Input按钮

按此按钮可显示一个屏幕,用于选择要跳线到此机架的通道。

# d **BALLISTICS按钮**

如果此按钮打开,您可以将衰减率添加到分析的频率响应图形中。

# e **FAST/SLOW切换按钮**

切换衰减率(FAST/SLOW)。

# **6** RTA按钮

如果此按钮打开,输入信号(EQ之后)的半透明频率响应图形将叠加在EQ频率响应图形的顶部。

# **D** PFAK HOLD

如果此按钮打开,分析的频率响应图形将保持峰值显示。

# **8** HOLD按钮

激活此按钮时,频率响应图形将显示并保持频率分析的结果。

# **O** Offset

设置RTA屏幕的偏移量。

# j **EQ A/B LINK按钮**

按此按钮可显示PEQ LINK屏幕,您可以在此屏幕中关联配对通道的PEQ。

屏幕 > RACK屏幕

#### k **EQ类型选择按钮**

切换EQ类型为PRECISE、AGGRESSIVE、SMOOTH或LEGACY。

## **2** PEO图形

可以显示PEQ和滤波器的参数值。

#### **B** ATT

调整电平。

#### n **参数选择按钮**

可用于选择要设置的参数。

#### o **EQ参数**

显示每个频段的参数以及所选频段(BAND1至BAND8)的滤波器。当按下屏幕进行选择时,可以通过垂直或水 平滑动或使用[TOUCH AND TURN]旋钮来调整值。

#### p **EQ ON按钮**

打开/关闭当前选定的EQ。

#### q **Output按钮**

按此按钮可显示一个屏幕,用于选择要跳线到此机架的通道。

#### **8** 电平表

显示EQ前后信号的峰值电平。对于立体声通道,这些电平表指示L和R通道的电平。

#### **<sup>B</sup>** LIBRARY按钮

按此按钮打开EQ库屏幕。

#### <sup>20</sup> COPY按钮

将选定的PEQ设置复制到缓冲存储器。

#### **2** PASTE按钮

按此按钮可将缓冲存储器中复制的设置粘贴到当前PEQ。如果有效数据尚未复制到缓冲存储器中,则无法进行 粘贴。

#### **22 COMPARE按钮**

按此按钮可在当前PEO设置和缓冲存储器中的数据之间切换。如果有效数据未复制到缓冲存储器中,您将无法 对比数据。

#### **23** DEFAULT按钮

按此按钮可恢复默认参数设置。

#### **2** FLAT按钮

按下此按钮可以将所有PEQ频段的GAIN参数重置为0dB。

# **FX屏幕**

每个插件的弹出窗口都包含以下项目。

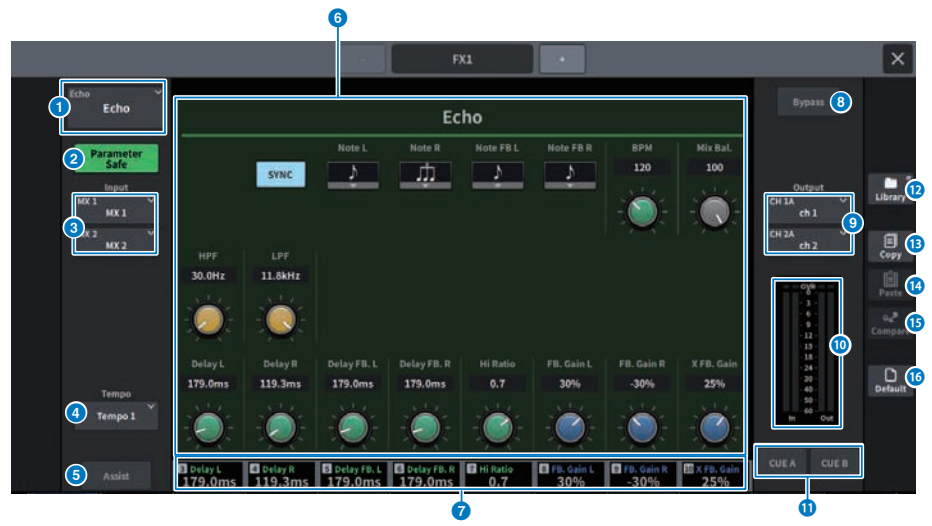

## **d MOUNT按钮**

按此按钮可显示MOUNT屏幕,以便选择要安装的FX。

# **2** Parameter Safe按钮

为FX参数打开/关闭Recall Safe功能。

# <sup>3</sup> Input按钮(L/R)

按此按钮可显示一个屏幕,用于选择要跳线到此机架的通道。

# d **Tempo按钮**

可用于选择击拍速度功能的速度。如果选择了延迟类型或调制类型效果,则显示此按钮。

# **e Assist按钮**

按下此按钮后,屏幕将显示可由屏幕编码器操作的参数分配。

#### **注**

如果Assist按钮开启,您将能够轻松识别当前可供编辑的参数以及选择它们后可供编辑的参数。 通过按下并转动屏幕编码器,您可以以微小的增量来操作参数。

#### **6 参数区域**

根据当前选择的FX来显示参数。

# g **屏幕编码器进入区域**

显示分配给屏幕编码器的参数名称和参数值。若要切换要操作的参数,请按屏幕。

# **8** Bypass按钮

将插件设置为旁路状态。

# <sup>9</sup> Output按钮(L/R)

按此按钮可显示一个屏幕,用于选择要跳线到此机架的通道。

# **<sup>10</sup>** IN/OUT表

显示信号通过FX之前和之后的电平。

# **6 CUE A/B按钮**

开启后,可以试听经过FX后的信号。您可以选择CUE A或CUE B。

### **2** Library按钮

按此按钮打开库屏幕。

#### **6 Copy按钮**

将选定的FX设置复制到缓冲存储器。

# **C** Paste按钮

按此按钮可将缓冲存储器中复制的设置粘贴到当前FX。如果有效数据尚未复制到缓冲存储器中,则无法进 行粘贴。

# **<sup>6</sup>** Compare按钮

按此按钮可在当前FX设置和缓冲存储器中的数据之间切换。如果有效数据未复制到缓冲存储器中,您将无 法对比数据。

# p **Default按钮**

恢复默认参数设置。

# **Premium屏幕**

每个插件的弹出窗口都包含以下项目。

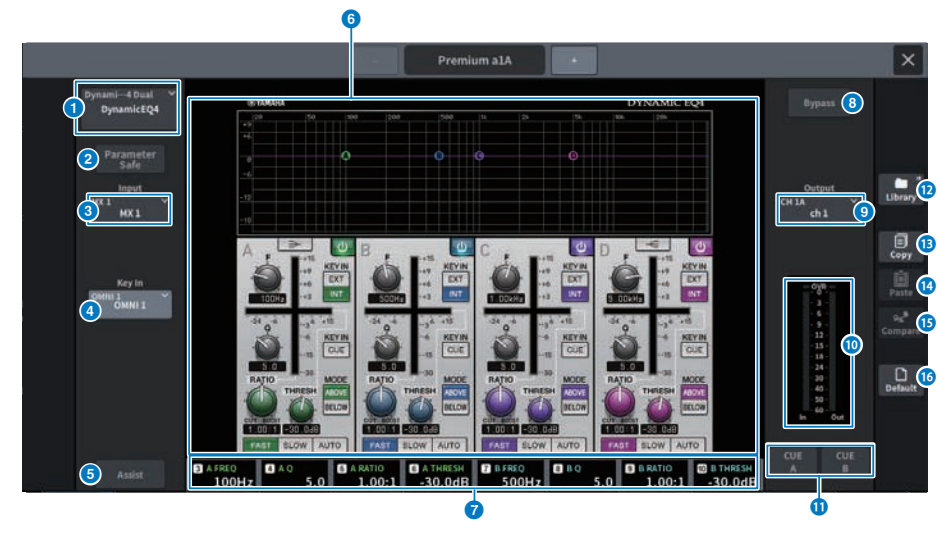

# **d MOUNT按钮**

按此按钮可显示MOUNT屏幕,以便选择要安装的Premium。

# **2** Parameter Safe按钮

为Premium参数打开/关闭Recall Safe功能。

# **6** Input按钮

按此按钮可显示一个屏幕,用于选择要跳线到此机架的通道。

## d **Key In按钮**

按此按钮可打开Key In Source Select屏幕,您可以在此屏幕中选择键入信号源。

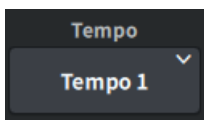

#### **Tempo按钮**

可用于选择击拍速度功能的速度。如果选择了延迟类型或调制类型效果,则显示此按钮。

# e **Assist按钮**

按下此按钮后,屏幕将显示可由屏幕编码器操作的参数分配。

**注**

如果Assist按钮开启,您将能够轻松识别当前可供编辑的参数以及选择它们后可供编辑的参数。 通过按下并转动屏幕编码器,您可以以微小的增量来操作参数。

# **6** 参数区域

显示当前所选Premium的参数。

### g **屏幕编码器进入区域**

显示分配给屏幕编码器的参数名称和参数值。若要切换要操作的参数,请按屏幕。

# **8** Bypass按钮

将插件设置为旁路状态。

# **<sup>9</sup>** Output按钮

按此按钮可显示一个屏幕,用于选择要跳线到此机架的通道。

### **<sup>10</sup>** IN/OUT表

显示经过Premium之前和之后的信号电平。

# **6 CUE A/B按钮**

当此按钮开启后,您可以试听经过Premium之后的信号。您可以选择CUE A或CUE B。

## **2** Library按钮

按此按钮打开库屏幕。

# **B** Copy按钮

将所选Premium的设置复制到缓冲存储器中。

# **<sup>4</sup>** Paste按钮

按此按钮可将已复制到缓冲存储器中的设置粘贴到当前Premium。如果有效数据尚未复制到缓冲存储器 中,则无法进行粘贴。

# **<sup>6</sup>** Compare按钮

按此按钮可在当前Premium设置和缓冲存储器中的数据之间切换。如果有效数据未复制到缓冲存储器 中,您将无法对比数据。

# p **Default按钮**

恢复默认参数设置。

# **CH PARAMETER屏幕**

# **1ch GAIN屏幕**

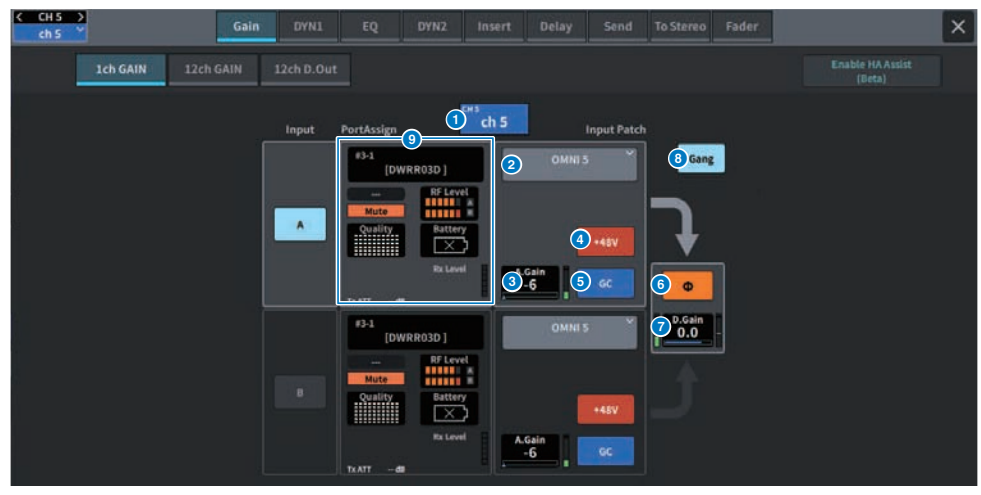

该屏幕包含下列项目。

#### a **通道显示**

按钮中显示当前通道的名称和颜色。

#### $\boldsymbol{Q}$ **跳线信息**

显示通道的跳线状态。

#### **A. Gain**

c 这里显示HA模拟增益设置值。当按下屏幕进行选择时,可以通过垂直或水平滑动或使用[TOUCH AND TURN]旋 钮来调整值。如果增益补偿打开,则会显示一个指示器,指明增益补偿打开时的模拟增益位置。

#### $\boldsymbol{\Omega}$ **+48 V按钮**

打开/关闭幻象电源(+48V)。

#### e **GC(增益补偿)按钮**

打开/关闭每个通道的增益补偿。

#### **相位按钮**

f

切换输入信号的相位。

#### **D. Gain**

 $\bullet$ 显示数字增益设置。当按下屏幕进行选择时,可以通过垂直或水平滑动或使用[TOUCH AND TURN]旋钮来调整 值。

# **GANG按钮**

 $\bullet$ 只有针对立体声才会显示此按钮。如果此按钮开启,则会保留并关联LR模拟增益的差异。这同样适用于数字增 益。

#### $\bullet$ **PortAssign**

显示分配给端口的信息。有关详细信息,请参阅I/O DEVICE Wireless屏幕。

# **12ch GAIN屏幕**

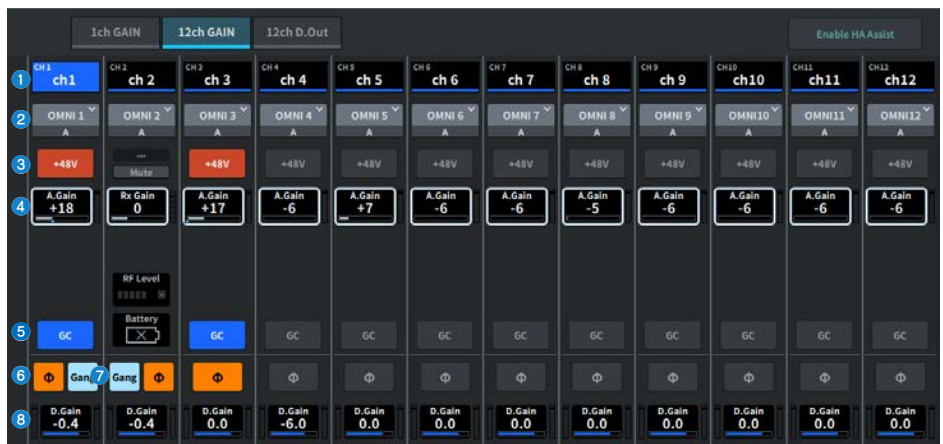

该屏幕包含下列项目。

### **通道选择按钮**

显示通道。按此按钮来选择通道。按钮中显示当前通道的名称和颜色。

### **跳线信息**

a

 $\bullet$ 

显示通道的跳线状态。

#### <sup>c</sup><sub>3</sub> **+48 V按钮**

打开/关闭幻象电源(+48V)。

# **A. Gain**

 $\bullet$ 这里显示HA模拟增益设置值。当按下屏幕进行选择时,可以通过垂直或水平滑动或使用[TOUCH AND TURN]旋 钮来调整值。如果增益补偿打开,则会显示一个指示器,指明增益补偿打开时的模拟增益位置。

#### **e GC(增益补偿)按钮**

打开/关闭每个通道的增益补偿。

#### **f 相位按钮**

切换输入信号的相位。

# **GANG按钮**

 $\bullet$ 只有针对立体声才会显示此按钮。如果此按钮开启,则会保留并关联LR模拟增益的差异。这同样适用于数字增 益。

#### **D. Gain**

 $\bullet$ 显示数字增益设置。当按下屏幕进行选择时,可以通过垂直或水平滑动或使用[TOUCH AND TURN]旋钮来调整 值。

# **12ch D.Out屏幕**

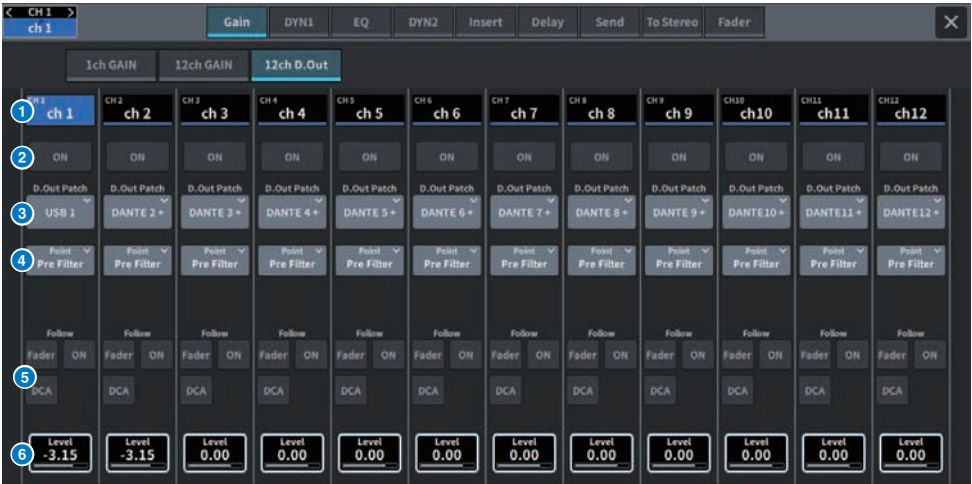

该屏幕包含下列项目。

a **通道选择按钮**

# **2** DIRECT OUT ON按钮

打开/关闭直接输出。在按钮底部显示当前设置的直接输出点。

#### **<sup>6</sup>** DIRECT OUT PATCH弹出按钮

显示当前选定的端口。如果未选择任何内容,按钮将显示"----"。按此按钮可显示跳线屏幕。

#### d **直接输出点**

让您可以将信号提取点选择为Pre Filter、Pre DYN1、Pre Proc、Mid Proc、Pre Fader、Post Fader和Post On。

#### e **FOLLOW设置按钮**

可用于设置从输入通道路由到直接输出的信号参数,以便让参数遵循FADER/ON/DCA设置。

### **6** DIRECT OUT LEVEL

显示直接输出的输出电平。当按下屏幕进行选择时,可以通过垂直或水平滑动或使用[TOUCH AND TURN]旋钮 来调整电平。

# **Insert屏幕**

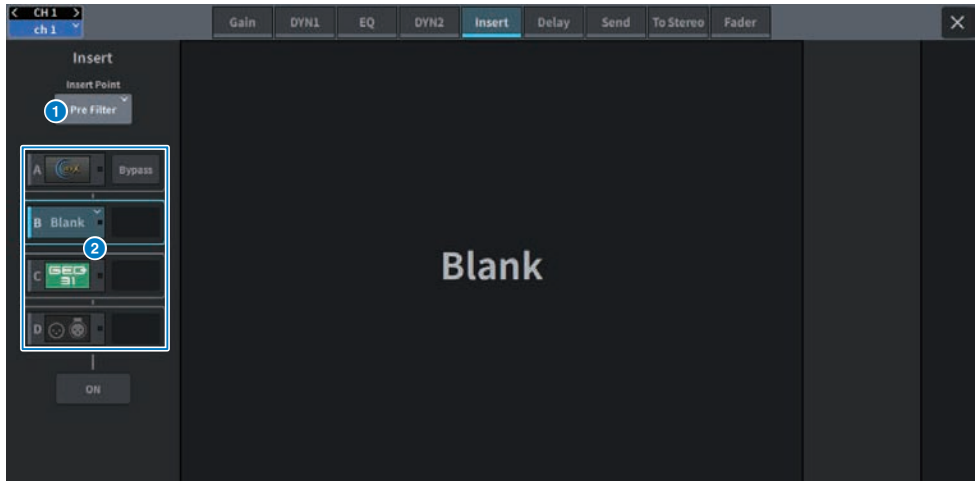

# 该屏幕包含下列项目。

# a

# **Insert Point**

可用于从Pre Filter、Pre DYN1、Pre Fader和Post ON中选择插入位置。

# **Insert块[A]-Insert块[D]按钮**

 $\bullet$ 显示已分配给每个插入效果的四个插件。按此按钮可显示已分配插件的编辑屏幕。再按一次可显示效果跳线设 置屏幕。

# **Delay屏幕**

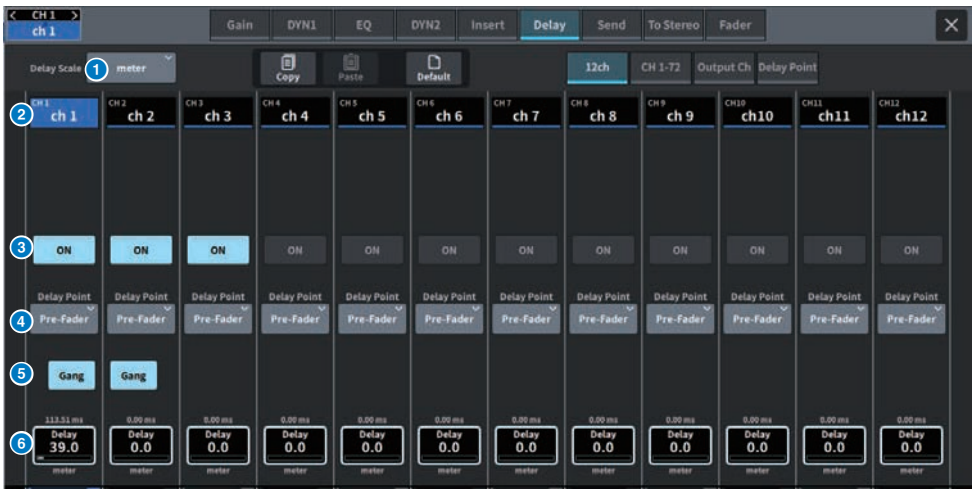

该屏幕包含下列项目。

# a **DELAY SCALE弹出窗口**

按此按钮可显示DELAY SCALE弹出窗口,您可以在此窗口中设置延迟时间的单位。

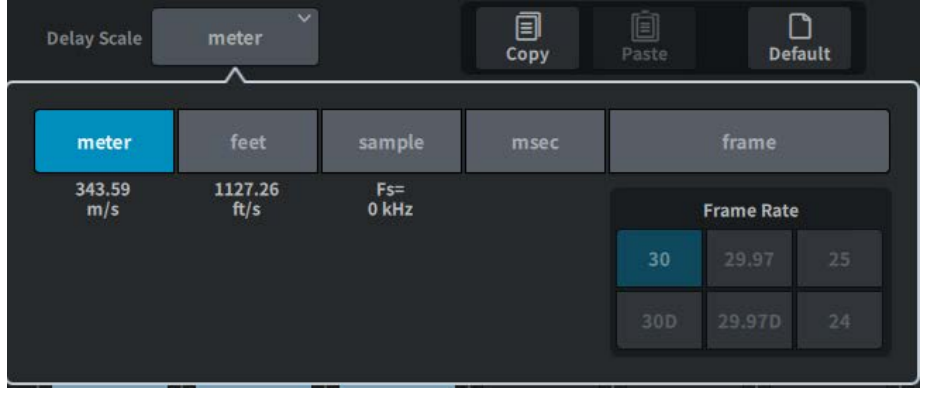

# b **通道选择按钮**

每个按钮都会亮起,指明已选定相应的通道。按下可选择该通道。

# **6** DELAY ON按钮

打开/关闭延迟。

#### d **延迟插入点选择按钮**

可用于从以下选项中选择延迟插入点:Pre Filter、Pre DYN1、Pre Fader和Post Fader

## **6** Gang按钮

通道配对时会显示此按钮。如果此选项开启,则维持并关联延迟时间值之间的差异。

# **6** 延迟设置

显示通道延迟值。当按下屏幕进行选择时,可以通过垂直或水平滑动或使用[TOUCH AND TURN]旋钮来更改 值。您可以查看旋钮上方(始终以毫秒为单位显示)和旋钮下方(使用当前所选刻度显示)的当前值。

#### **注**

如果为DELAY SCALE选择了msec(毫秒),则旋钮上方不会显示任何内容。

# **Send屏幕**

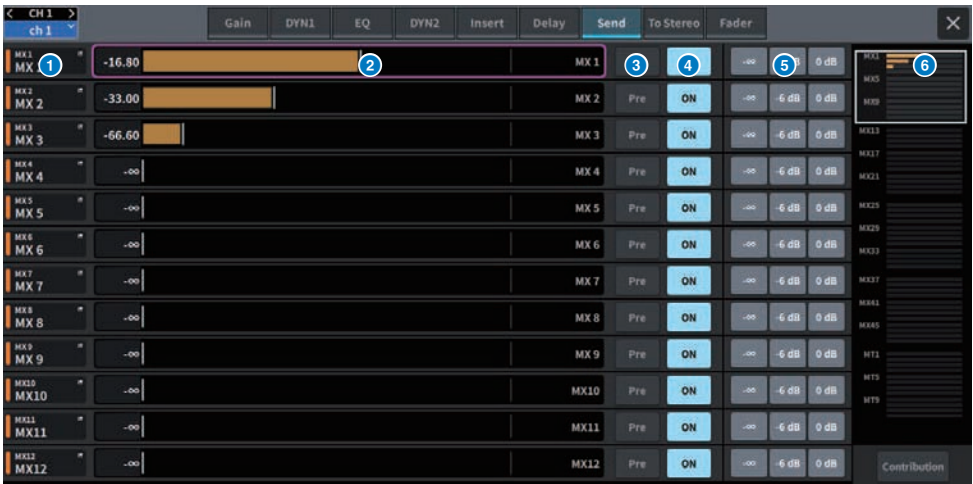

该屏幕包含下列项目。

#### a **发送目的地总线按钮**

按下可显示发送目的地的"Send To"屏幕。

### **2 SEND通道区域**

显示12个通道的发送电平和延迟。 当按下屏幕进行选择时,可以通过水平滑动或使用[TOUCH AND TURN]旋钮来调整总线的发送电平和声像。

#### c **PRE按钮**

选择PRE或POST作为发送到每条总线的信号的发送点。如果按钮点亮,则发送点设置为PRE。

# d **SEND ON按钮**

使用此按钮可打开/关闭发送至每条总线的开关。

#### **6** Preset按钮

对于发送电平,可以选择-∞、-6dB或0dB。 对于声像,可以选择L、C或R。

# **6** MIX/MATRIX概览

这里显示从通道到MIX/MATRIX总线的发送电平和声像。当前详细显示的区域用白色边框表示。可以使用点击或 滑动来更改区域。

# g **Contribution按钮**

按此按钮可在SEND通道区域中一起显示总线以及发送电平和声像设置。

# **OVERVIEW屏幕**

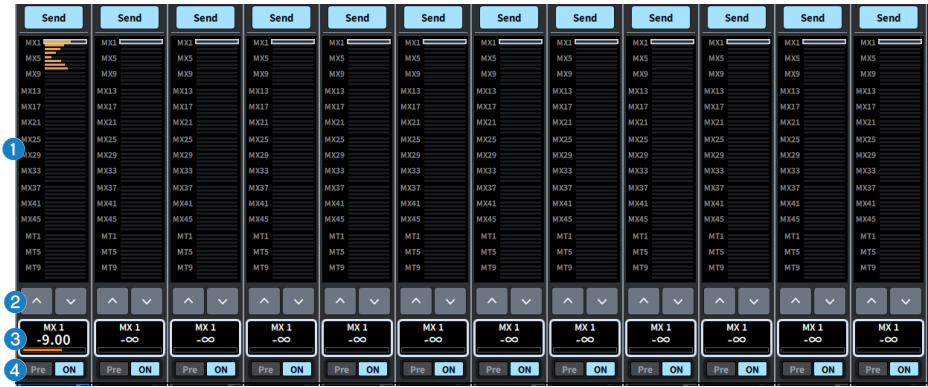

# **6** MIX/MATRIX概览

这里显示从通道到MIX/MATRIX总线的发送电平和声像。当前详细显示的区域用白色边框表示。按住可显示选择 目标总线的屏幕。

## **9** Select按钮

您可以使用此按钮选择总线。

#### **<sup>1</sup>** 电平/声像显示

显示从选定通道到MIX和MATRIX总线的发送电平和声像。

## **0** PRE按钮

选择PRE或POST作为发送到每条总线的信号的发送点。如果按钮点亮,则发送点设置为PRE。

# **SEND ON按钮**

使用此按钮可打开/关闭发送至每条总线的开关。

# **To Stereo屏幕**

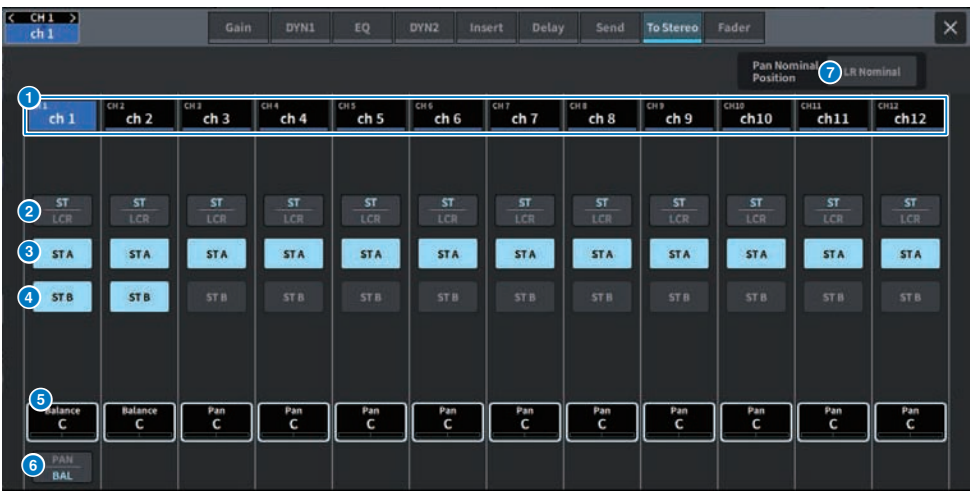

该屏幕包含下列项目。

a **通道选择按钮**

# **2 ST/LCR模式选择按钮**

按此按钮可在ST和LCR模式之间切换。当前选择的模式会突出显示

#### c **TO ST A按钮**

打开/关闭发送到STEREO A总线的信号。

#### d **TO ST B按钮**

打开/关闭发送到STEREO B总线的信号。

#### **e TO ST PAN/TO ST BALANCE**

对于MONO通道,使用此按钮可调整发送到STEREO总线的信号的左/右位置。对于STEREO通道,使用此按钮 可调整发送到STEREO总线的左/右信号的音量平衡。当按下屏幕进行选择时,可以通过垂直或水平滑动或使用 [TOUCH AND TURN]旋钮来更改值。

对于STEREO通道,会显示以下按钮。

#### f **PAN/BALANCE选择按钮**

该按钮选择将调整发送到STEREO总线的信号的音量平衡(BALANCE)还是声像(PAN)。

对于MIX通道,ST/LCR模式选择按钮上方会显示以下下拉菜单。

#### **TO STEREO发送点**

可用于将发送点选择为Pre Filter、Pre Proc、Mid Proc、Pre Delay、Pre Fader、Post Fader或Post ON。

# g **LR Nominal按钮**

打开时,单声道中心设置为-3dB,LR扫描设置为0dB。单声道通道中心的默认值为0dB,LR扫描的默认值为 3dB。

# 屏幕 > CH PARAMETER屏幕

# **Fader屏幕**

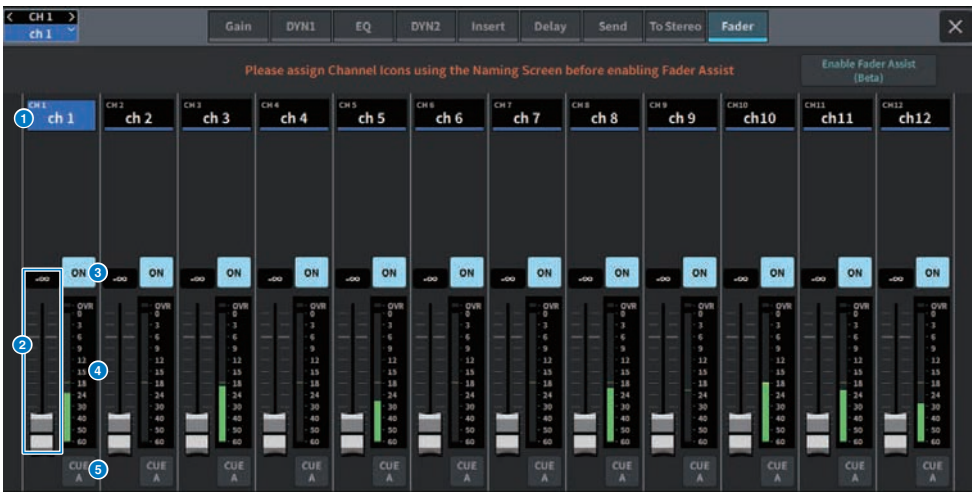

该屏幕包含下列项目。

- a **通道选择按钮**
- **2 推子**

调节通道信号电平。

**8** ON按钮

打开/关闭通道。

# d **仪表**

这是显示电平的仪表。

# e **CUE**

打开/关闭通道提示。

# **NAME屏幕**

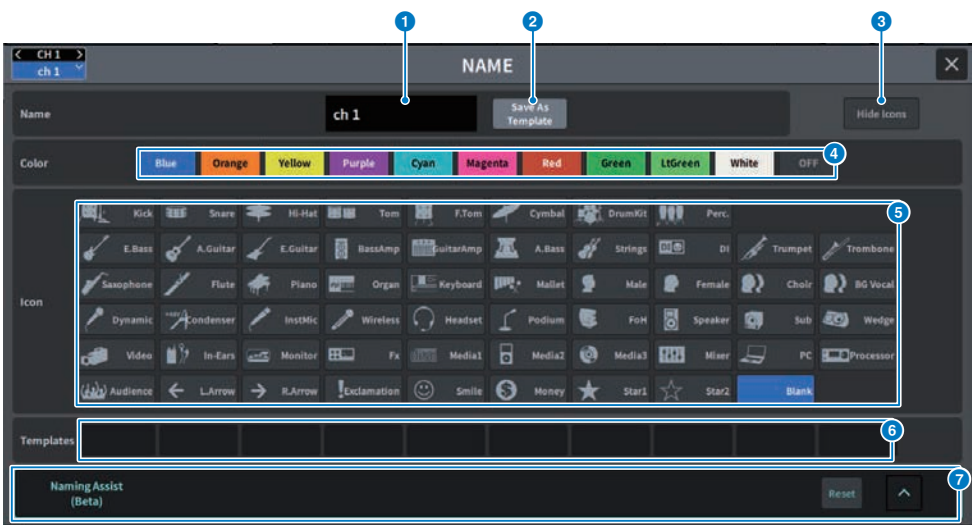

该屏幕包含下列项目。

## **4** 通道名称编辑框

显示当前所选通道的名称。按此按钮可显示用于应用名称的键盘。 可以通过DM7 Editor或DM7 StageMix输入多语言通道名称。

# b **Save As Template按钮**

打开此按钮并按模板选择按钮可以存储为模板。

# c **Hide Icons按钮**

按下此按钮可隐藏图标。

# d **通道颜色选择按钮**

可用于选择一种通道颜色。按此按钮来应用更改。如果选择OFF,通道颜色和图标将呈灰色显示。

# **6** 图标选择按钮

可用于选择一种通道图标。按此按钮来应用更改。

# **6** 模板选择按钮

可用于选择一个模板。按此按钮来应用更改。

# *Q* Naming Assist

这里会推荐与通道的输入信号相对应的图标和通道名称。

# **CH LIBRARY屏幕**

使用库可以存储和调出当前所选通道的EQ或动态设置。

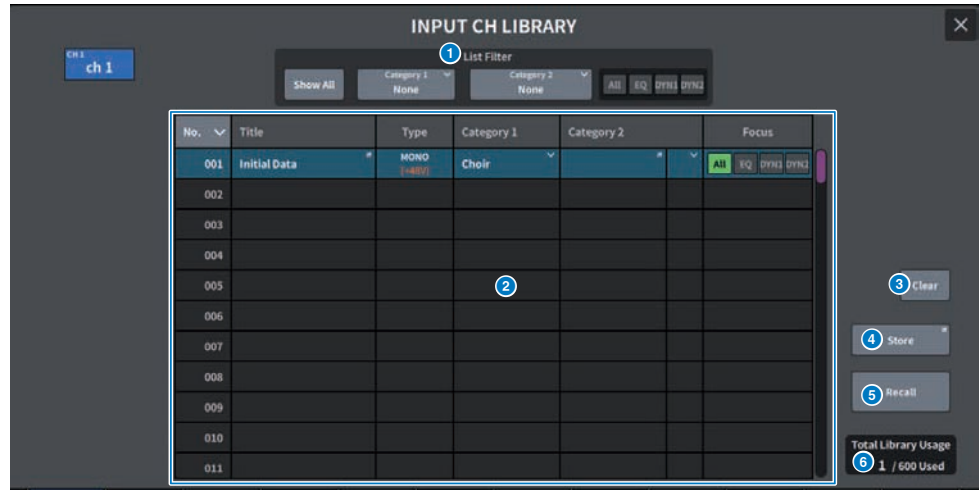

# **Q** List Filter

有选择地显示列表中的数据。 区分元素是Category1、Category2和Focus。

## **2** 列表

显示存储在库中的设置数据(预置)。彩色列表示已选择它们进行操作。

- ( **Title**:标题
- ( **Type**:有关设置数据的信息(STEREO/MONO、输出通道类型等)
- ( **Category1**:通道图标内容

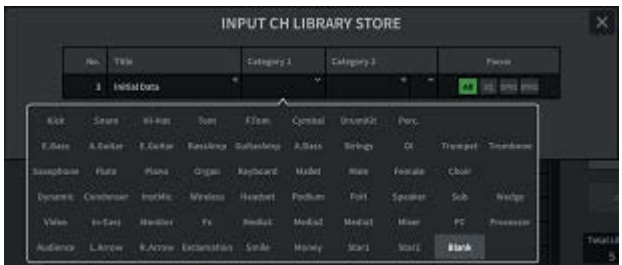

- ( **Category2**:用户定义 通过键盘屏幕输入。
- ( **Focus**:调出的数据 All: 所有数据
	-

```
EQ、DYN1、DYN2:EQ和动态数据
```
# 屏幕 > CH LIBRARY屏幕

# **8** Clear按钮

清除所选目标的设置数据。

- d **Store按钮** 存储当前所选通道的EQ、动态和其他设置。
- **6** Recall按钮

调出所选项的设置数据。

**6** Total Library Usage

所有库最多可存储600个用户预置。

# **ACTOR屏幕(兼容剧院包)**

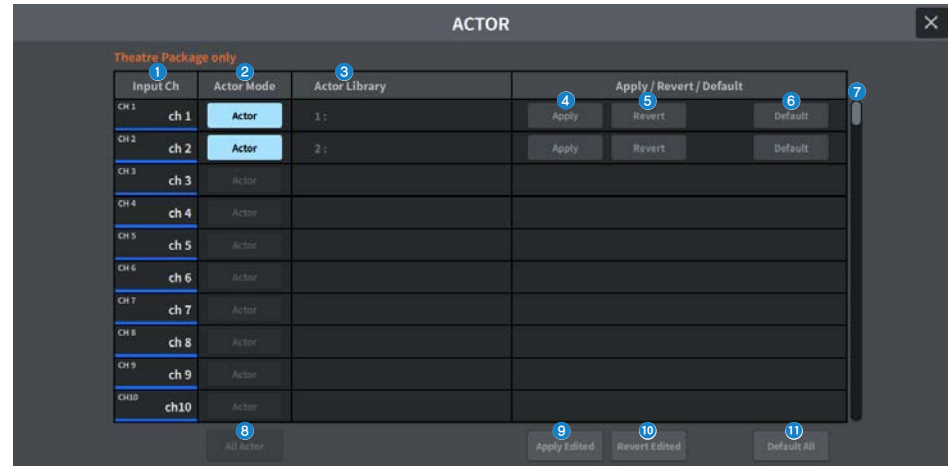

## 屏幕包含下列项目。

# **0** Input Ch

显示分配了演员库的输入通道。

# **2** Actor Mode

开启后,通道将设置为演员模式。

# **6** Actor Library

显示设置的演员库名称。按下可显示ACTOR LIBRARY屏幕以设置演员库。

# d **Apply按钮**

使用当前数据更新库。

## **6** Revert按钮

调出该通道的库设置。对当前数据所作的任何更改都将在调出的库中覆盖。

# **6** Default按钮

清除库设置并初始化当前EQ和动态4库数据。

#### g **INPUT NAME选择旋钮**

使用屏幕编码器或[TOUCH AND TURN]旋钮进行操作。

# **8** All Actor

开启后,所有通道都将设置为演员模式。

# **<sup>3</sup>** Apply Edited按钮

更新所有已更改通道的库。

屏幕 > ACTOR屏幕(兼容剧院包)

# j **Revert Edited按钮**

调出所有已更改通道的库。

# **O** Default All按钮

清除所有通道的库设置并初始化当前EQ和动态4库数据。

# **UTILITY屏幕**

# **Utility屏幕**

在此屏幕上,您可以查看DM7系列设备的状态,并调出其他屏幕以进行监控或用于其他操作目的。

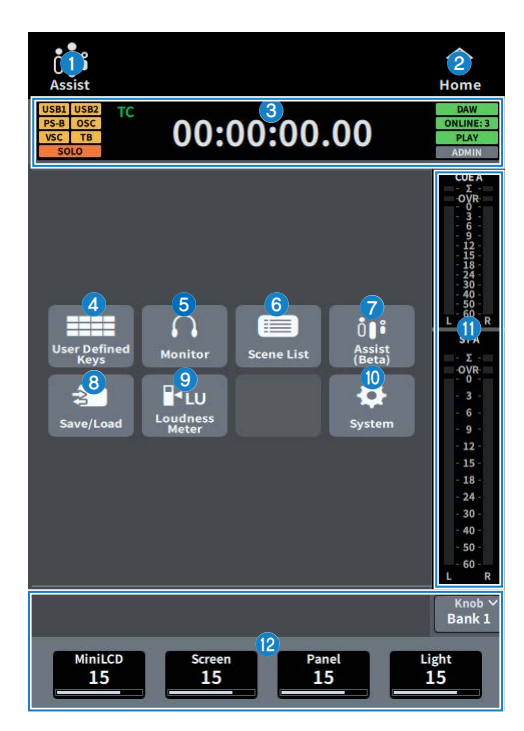

# **0** Assist屏幕

启用["使用Assist功能" \(第 344 页\)时](#page-343-0)此图标起作用。按此图标可停止操作。

# **2** HOME按钮

按此按钮返回选择屏幕。

#### UTILITY屏幕 > Utility屏幕

# **8 状态显示**

- ( **USB1 USB2**:USB访问指示灯
- PS-A PS-B: 电源A/B状态显示
- ( **OSC ALT**:
	- OSC: Oscillator On
	- ALT: User Defined Key Alternate Funcion Active
- 在同一区域显示,ALT优先
- VSC: Virtual Sound Check On (闪烁)
- TB: Talkback On
- ( **SOLO**:SOLO On

#### **时钟显示**

#### **时钟显示**

TC・・・显示从TC IN端口输入的数据

Clock・・・显示当前时间

- ( **DAW**:DAW连接状态。连接时闪烁,在线时常亮
- ( **ONLINE:[n]**:在线Editor、StageMix和MonitorMix设备的数量
- ( **PLAY REC**:Recorder状态(Play时呈绿色常亮,Rec时呈红色闪烁)
- ( **ADMIN [**User Name**]**:当前登录用户的名称
- d **显示USER DEFINED KEYS屏幕。(**["USER DEFINED KEYS屏幕" \(第 245 页\)](#page-244-0)**)**
- e **显示MONITOR屏幕。(**["MONITOR屏幕" \(第 246 页\)](#page-245-0)**)**
- **6** 显示SCENE LIST屏幕。("SCENE LIST屏幕"(第 247 页))
- g **显示ASSIST屏幕。(**["ASSIST屏幕" \(第 249 页\)](#page-248-0)**)**
- h **显示SAVE/LOAD屏幕。()**
- **<sup>3</sup>** 显示LOUDNESS METER屏幕。
- j **显示SYSTEM屏幕。()**
- **4** 仪表
- **<sup>2</sup>** 用户定义旋钮显示

# <span id="page-244-0"></span>**USER DEFINED KEYS屏幕**

您可以使用USER DEFINED KEYS屏幕将功能分配给用户定义的键。

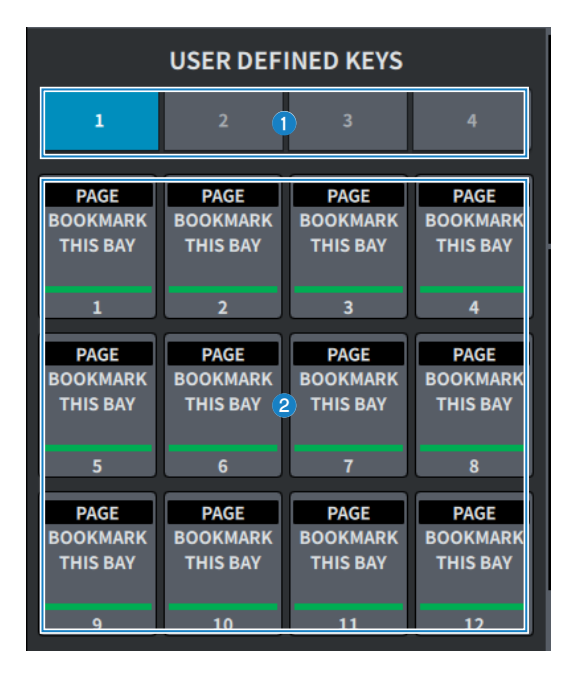

# a **BANK 1-4选项卡**

在USER DEFINED KEYS的库之间切换。

**8** USER DEFINED KEYS 1-12 操作预先分配的功能。

# <span id="page-245-0"></span>**MONITOR屏幕**

通过耳机或外部监听扬声器操作要检查的信号。

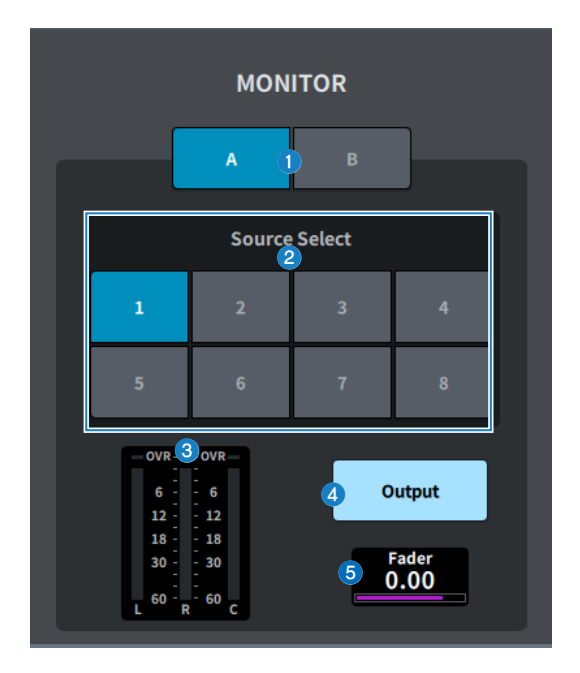

# **O** MONITOR A/MONITOR B按钮

选择MONITOR A和MONITOR B这两个系统的监听输出。

# **2** Source Select 按钮

可用于选择将输出到MONITOR总线的DEFINE 1-8源之一。

# **8** 仪表

此区域显示监听的L/R/C通道的输出电平。

# d **MONITOR Output按钮** 打开/关闭监听输出。

**6** MONITOR Fader电平 调整监听推子电平。

# <span id="page-246-0"></span>**SCENE LIST屏幕**

此屏幕用于管理已保存混音器设置的场景。

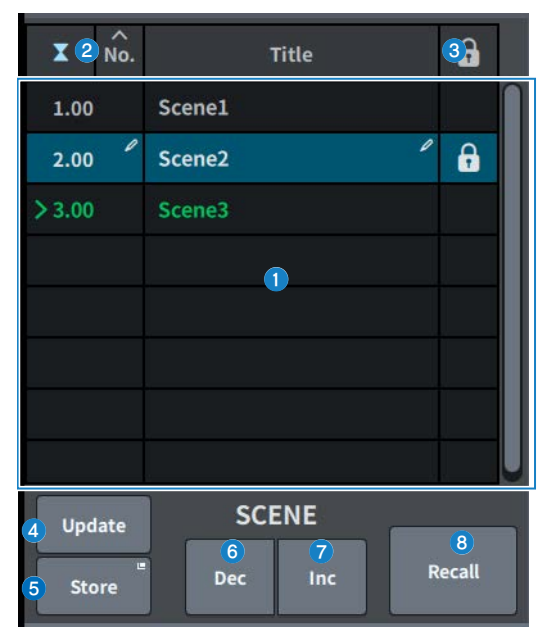

#### **0** 场景列表

显示存储器中存储的场景。 按顶部的No.或Title可进行排序。 列表中以蓝色突出显示的场景是当前选定的场景。

#### **2 当前场景选择按钮**

按此按钮可选择最近调出或存储的场景。当前场景在列表中以绿色突出显示。

# **<sup>6</sup>** 保护 (锁定) 符号

显示写保护启用/禁用状态。按此按钮可对场景进行写保护,且按钮会亮起。再按一次可取消写保护。

# d **Update按钮**

通过使用当前混音数据覆盖场景(最近调出或存储)来更新场景数据。按住[SHIFT]键时,此按钮将变为Undo Update按钮。

### **6** Store按钮

为当前混音数据创建新存储。按下可显示用于为场景命名和保存场景的SCENE Store屏幕。

#### **6** Dec按钮

按此按钮可从当前选定的场景向后移动1步。按住[SHIFT]键时,此按钮将变为Undo Delete按钮。

# g **Inc按钮**

按此按钮可从当前选定的场景向前移动1步。按住[SHIFT]键时,此按钮将变为Delete按钮。

# **8** Recall按钮

按此按钮可调出当前选择的场景。按住[SHIFT]键时,此按钮将变为Undo Recall按钮。

# <span id="page-248-0"></span>**ASSIST屏幕**

ASSIST屏幕用于配置["使用Assist功能" \(第 344 页\)](#page-343-0)功能。

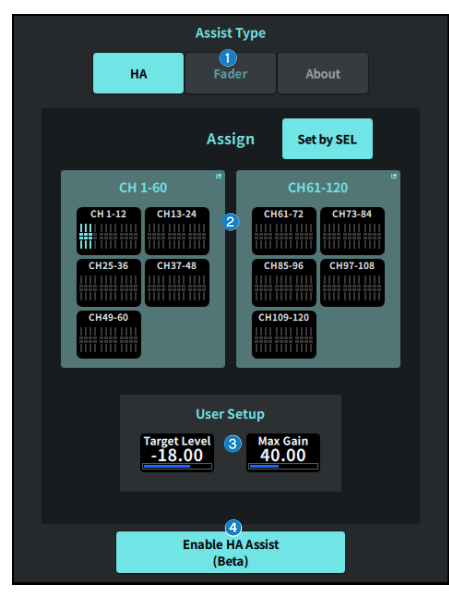

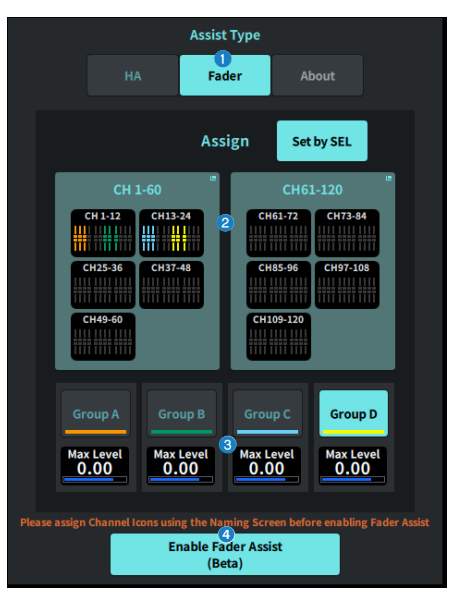

# a **Assist Type按钮**

选择Assist功能。

- ( HA・・・配置HA Assist功能。
- ( Fader・・・配置Fader Assist功能。

# **2** Assign区域

选择要为其配置Assist功能的通道。 按Set by SEL按钮在面板上进行选择。 使用Fader Assist功能时可以注册Group A-D。

# **<sup><b>**</sup> User Setup</sup>

使用Assist功能配置用户所需的增益和电平。

- HA··· 在Assist功能中设置目标HA电平和最大增益。
- ( Fader・・・设置Assist功能的最大电平。

# d **Enable HA/Fader Assist按钮**

启用Assist功能。

# **SAVE/LOAD屏幕**

SAVE/LOAD屏幕显示保存的文件和子目录。

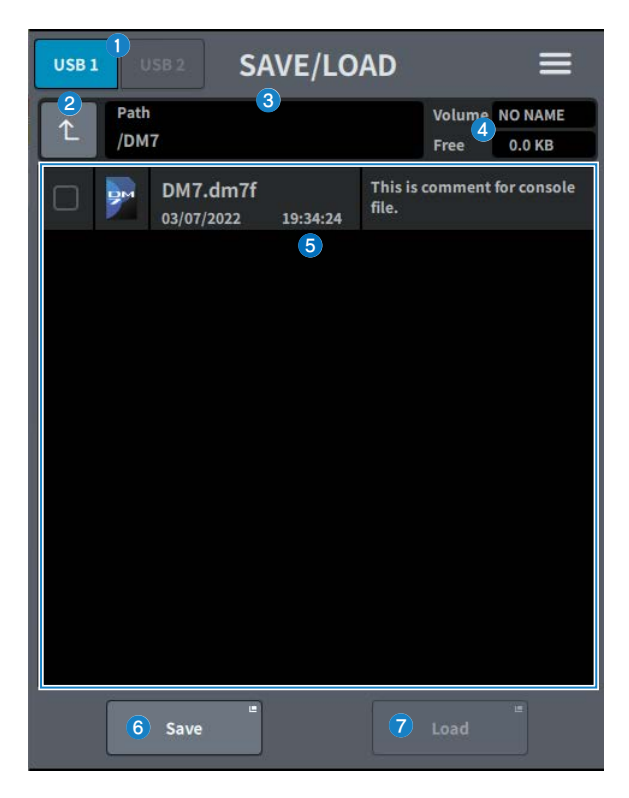

a **USB1/USB2切换按钮**

# **2 目录移动按钮**

将当前目录上移一级。 如果当前目录是顶级目录,则箭头按钮呈灰色显示。

# c **当前目录显示**

显示当前目录的总线。

# d **卷名显示**

显示USB驱动器上的卷名称和可用空间量。 计算可用空间所需的时间取决于所连接的USB存储设备的容量。当连接大容量USB存储设备时,计算可用空间 可能需要3分钟以上。

# e **文件列表**

显示USB存储设备上存储的文件和子目录。彩色行表示已选择它们进行操作。

# **6** Save按钮

保存DM7系列设置。 按Save按钮可显示SAVE屏幕。

# g **Load按钮**

加载选定的DM7系列设置文件。

还可以加载用于在CONSOLE LOCK屏幕上显示的图像文件(png、bmp、jpg文件)。 按Load按钮可显示LOAD屏幕。

加载文件后,即使没有许可证,使用特定许可证功能时也会显示一条信息。

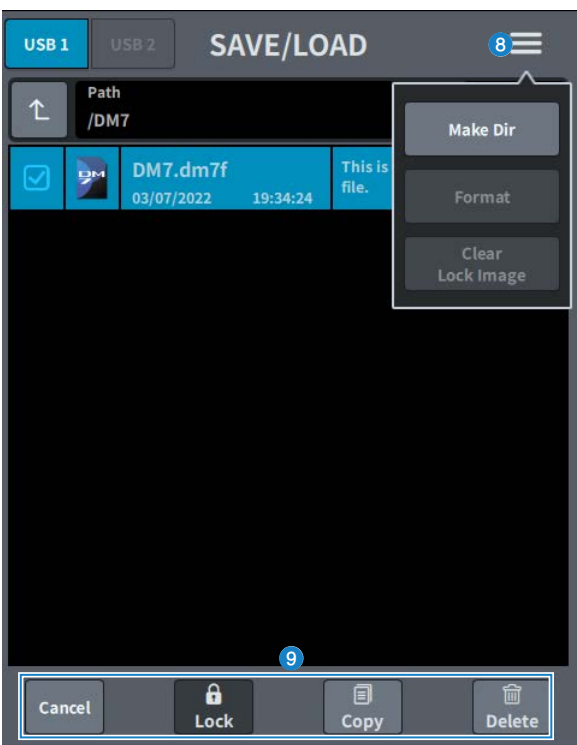

# **8** 菜单按钮

- ( **Make Dir**:创建一个新目录。
- ( **Format**:格式化USB驱动器。

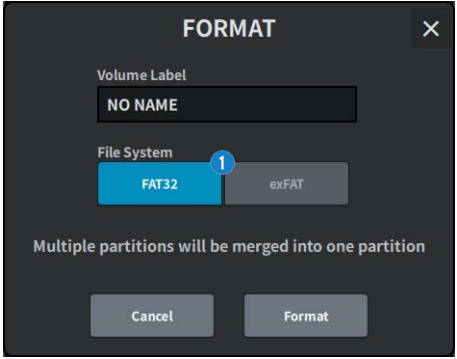

# a **File System选择按钮**

选择格式(FAT32/exFAT)。

( **Clear Lock Image**:删除为调音台锁定屏幕设置的图像。

# **9 工具按钮**

对文件列表中带有复选标记的数据进行操作。

## **注**

DM7系列支持的格式

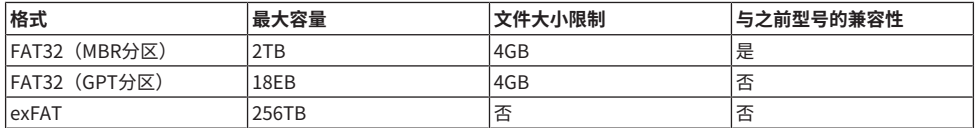
### **LOUDNESS METER屏幕**

兼容广播包。通过安装响度计,可以在混音台本身上显示响度级别。

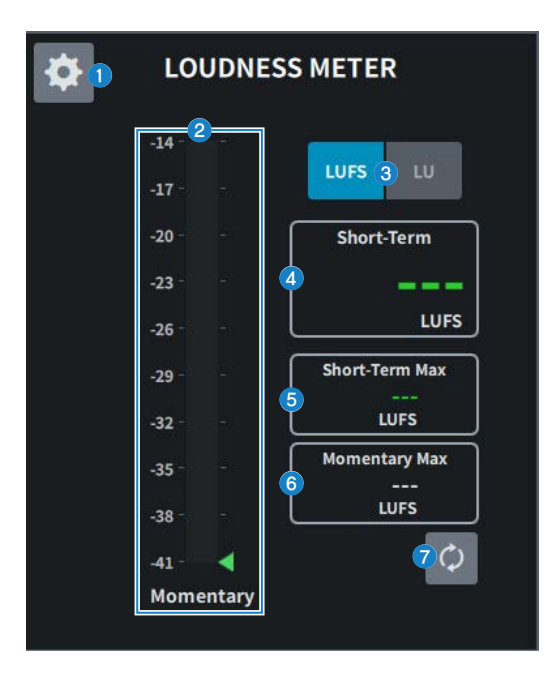

#### **0** 设置图标

打开LOUDNESS METER SETUP屏幕。

**2** 响度计 显示瞬时电平。

通过仪表右侧的三角形来表示短期电平。

### c **LUFS (LKFS)/LU切换按钮**

在绝对值显示和相对值显示之间切换。

- d **Short-Term显示** 显示短期值。
- **6** Short-Term Max显示 显示最大短期值。
- **6** Momentary Max显示 显示最大瞬时值。
- g **Reset按钮** 重置最大短期值和最大瞬时值。

### **LOUDNESS METER SETUP屏幕**

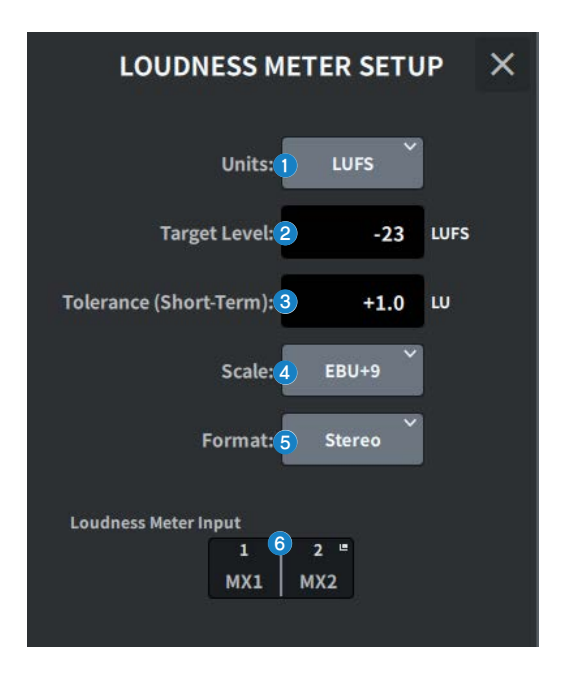

屏幕包含下列项目。

a **Units选择按钮**

选择显示绝对值时要显示的单位。

- **2** Target Level设置 设置目标电平。
- c **Tolerance (Short-Term)设置** 设置目标电平可允许的短期电平。
- d **Scale选择按钮** 选择响度计刻度。
- e **Format选择按钮** 选择响度计的输入格式。

### **6 响度计输入显示** 显示响度计的输入源。按下可打开LOUDNESS METER INPUT窗口以选择输入源。

# **SYSTEM屏幕**

### SYSTEM屏幕显示设置和实用程序。

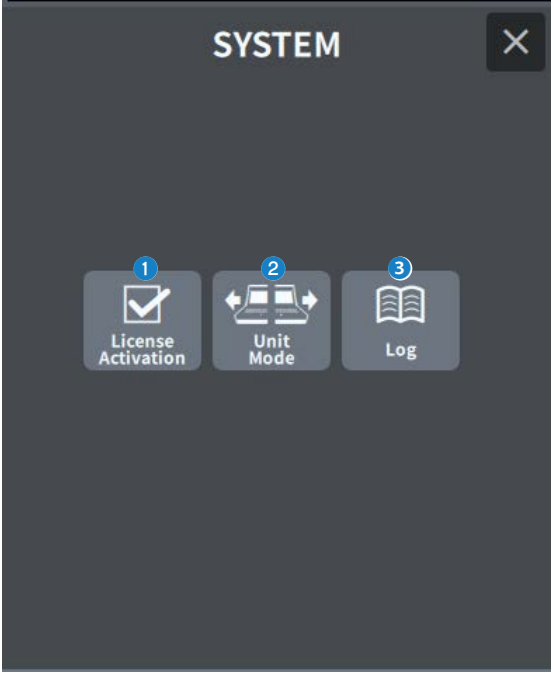

- **Q** License Activation 按此按钮可显示LICENSE ACTIVATION屏幕。
- **8** Unit Mode

按此按钮可显示UNIT MODE屏幕。

**e** Log

显示日志。

# **LICENSE ACTIVATION屏幕**

许可证屏幕显示DEK许可证信息和用于激活的二维码。

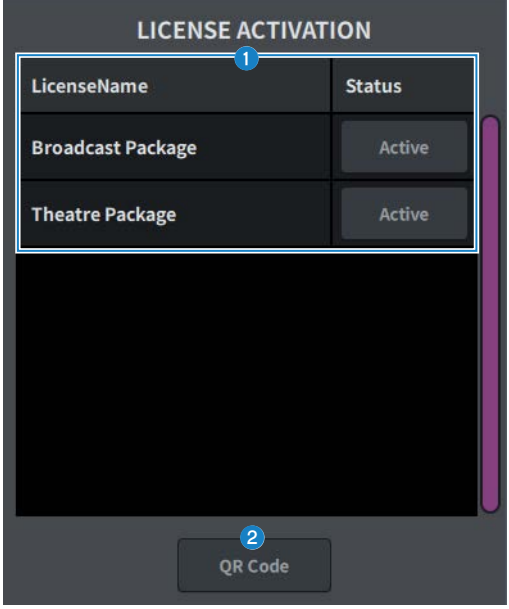

**0** 许可证列表

显示许可证信息。

**2** QR Code按钮

按此按钮可显示二维码。在激活过程中使用此二维码。

### **UNIT MODE屏幕**

UNIT MODE屏幕用于配置单元模式功能。

使[用"使用分割模式" \(第 347 页\)](#page-346-0)可以通过一个调音台来同时承担两个角色。

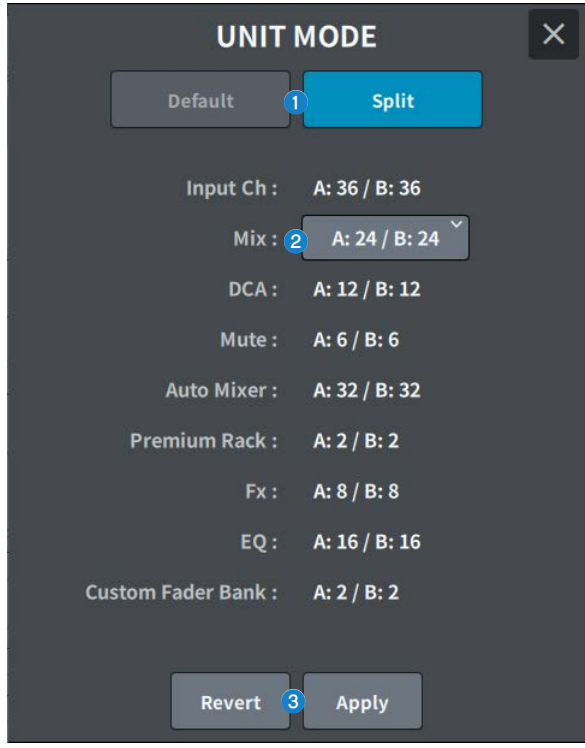

### a **Default/Split按钮**

选择模式。

有关详细信息,请参阅["使用分割模式" \(第 347 页\)。](#page-346-0)

#### b **混音总线分配选择按钮**

从以下选项中选择:

- $A:12 / B:36$
- $A:24 / B:24$
- A:36 / B:12

### c **Revert/Apply按钮**

确定模式改变。

### **MAINTENANCE屏幕**

此屏幕用于对DM7系列进行维护。要显示Maintenance屏幕,请在打开本机电源的同时按住Main部分 中通道D的[SEL]键。

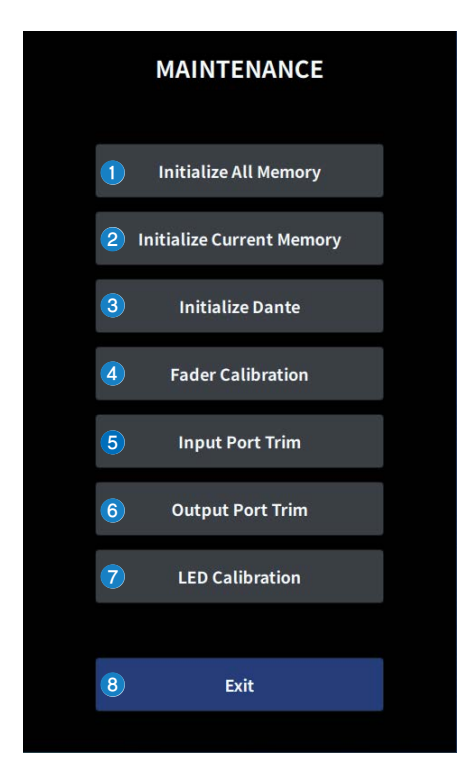

- a **显示Initialize All Memory屏幕。(**["Initialize All Memory屏幕" \(第 259 页\)](#page-258-0)**)**
- b **显示Initialize Current Memory屏幕。(**["Initialize Current Memory屏幕" \(第 260 页\)](#page-259-0)**)**
- c **显示Initialize Dante屏幕。(**["Initialize Dante屏幕" \(第 261 页\)](#page-260-0)**)**
- d **显示Fader Calibration屏幕。(**["FADER CALIBRATION屏幕" \(第 262 页\)](#page-261-0)**)**
- e **显示Input Port Trim屏幕。(**["INPUT PORT TRIM屏幕" \(第 263 页\)](#page-262-0)**)**
- **6** 显示Output Port Trim屏幕。("OUTPUT PORT TRIM屏幕"(第 264 页))
- g **显示LED Calibration屏幕。(**["LED CALIBRATION屏幕" \(第 265 页\)](#page-264-0)**)**
- h **关闭Maintenance屏幕。**

# <span id="page-258-0"></span>**Initialize All Memory屏幕**

在Initialize All Memory屏幕上,所有存储器(包括场景存储器)和库都恢复为出厂默认值。

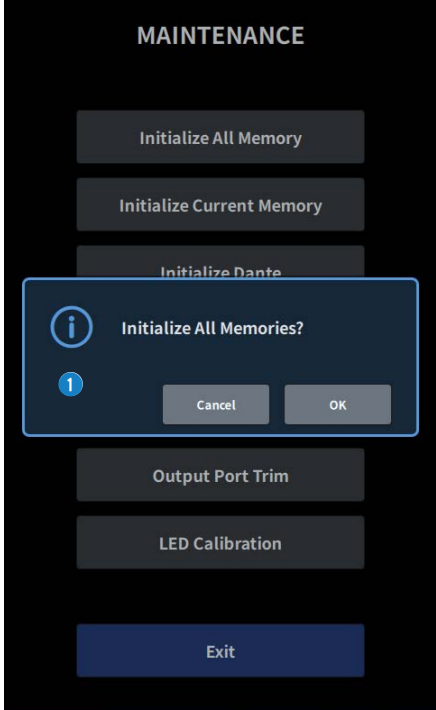

a 初始化内部存储器。 要初始化的数据是所有场景、所有预置、混音数据和设置数据。 触摸OK按钮以执行初始化。

**注**

- 初始化内部存储器时,存储器中保存的所有内容都会丢失,因此请谨慎执行此操作。
- ( Network设置也会初始化。
- ( DANTE模块也会初始化。
- ( 即使在初始化后,内置时钟也会保留。
- ( 如果连接了DANTE设备,建议关闭并重新打开电源,以便重新配置已连接的DANTE设备。

# <span id="page-259-0"></span>**Initialize Current Memory屏幕**

在Initialize Current Memory屏幕上,所有当前存储器(包括场景存储器)和库都恢复为出厂默认值。

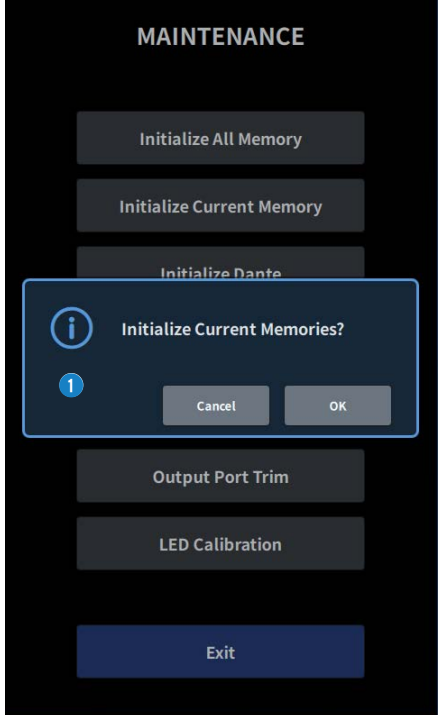

a 初始化当前存储器。

要初始化的数据是混音数据和设置数据。 触摸此按钮可显示用于确认操作的屏幕。触摸OK按钮以执行初始化。 初始化完成后,您可以继续选择其他菜单,而无需触摸Exit按钮。

**注**

初始化当前存储器时,当前存储器中保存的所有内容都会丢失,因此请谨慎执行此操作。

# <span id="page-260-0"></span>**Initialize Dante屏幕**

在Initialize Dante屏幕上,初始化DM7的DANTE模块设置。

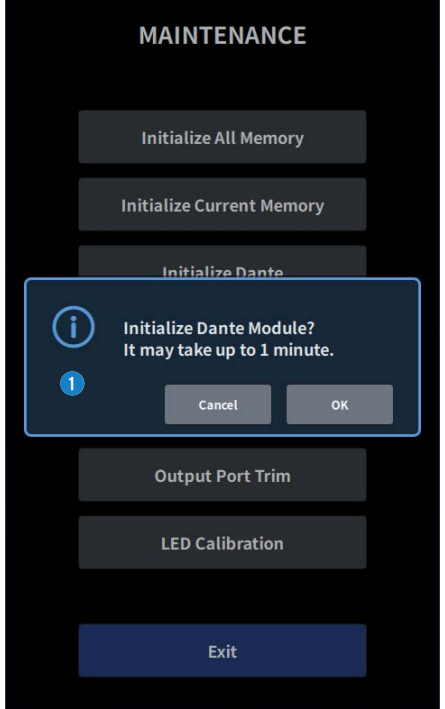

**❶** 初始化DM7主机DANTE模块设置。如果连接了DANTE设备,建议关闭并重新打开DM7上的电源,以便重新配置 已连接的DANTE设备。

**注**

- 即使已应用Dante Device Lock,初始化也会继续。在这种情况下,初始化后会取消Dante Device Lock。
- ( 删除Dante Domain Manager域注册。
- ( DM7输入/输出通道对应的标签会写入到Dante Channel Label以用于Receive/Transmit。

# <span id="page-261-0"></span>**FADER CALIBRATION屏幕**

根据系统的使用环境,电动推子的运动可能会出现差异。这些行为上的偏差可以在FADER CALIBRATION屏幕上进行调整。

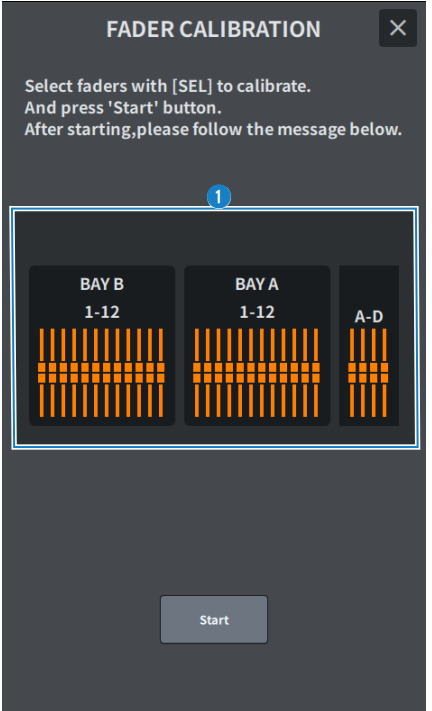

**O Fader** 

根据显示的信息进行调整。

### <span id="page-262-0"></span>**INPUT PORT TRIM屏幕**

INPUT PORT TRIM屏幕用于以0.01dB增量微调指定输入端口的增益。

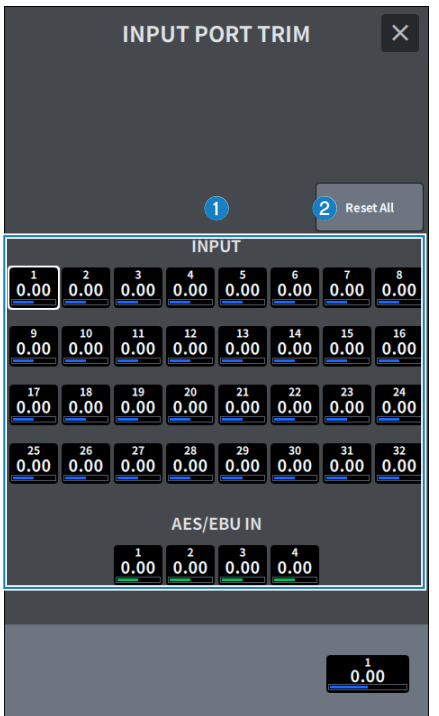

#### **0 输入增益按钮**

可用于选择要调整的输入端口。 选择输入端口,旋转通道D屏幕编码器来调整数值。 调整之后,在正常模式下重新启动。

#### **2** Reset All按钮

所有项都设置为0dB。出厂默认值也是0dB。 触摸此按钮可显示用于确认操作的屏幕。触摸OK按钮以执行复位。

**注**

复位后,您可以继续选择其他菜单,而无需触摸Exit按钮。

### <span id="page-263-0"></span>**OUTPUT PORT TRIM屏幕**

OUTPUT PORT TRIM屏幕用于以0.01dB增量微调指定输出端口的增益。

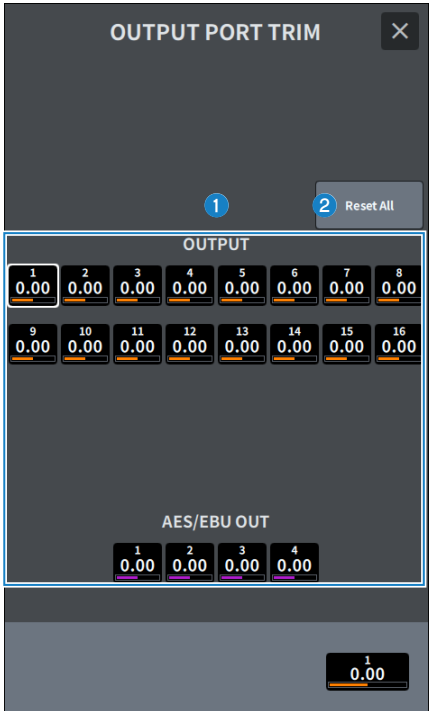

#### a **OUTPUT增益按钮**

### **AES/EBU OUT增益按钮**

可用于选择要调整的输出端口。 选择输出端口,旋转通道D屏幕编码器来调整数值。 调整之后,在正常模式下重新启动。

### **2** Reset All按钮

所有项都设置为0dB。出厂默认值也是0dB。 触摸此按钮可显示用于确认操作的屏幕。触摸OK按钮以执行复位。

### **注**

复位后,您可以继续选择其他菜单,而无需触摸Exit按钮。

# <span id="page-264-0"></span>**LED CALIBRATION屏幕**

LED CALIBRATION屏幕用于调整所选LED的颜色和亮度。

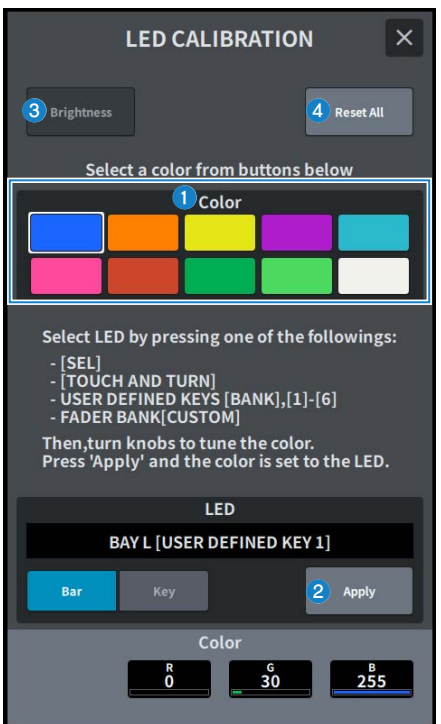

### **O** Color

设置上方面板LED的颜色。

- ( [SEL]键
- ( [TOUCH AND TURN]旋钮
- USER DEFINED KEYS [BANK], [1]-[6]键
- ( FADER BANK [CUSTOM]键

### **2** Apply按钮

体现调整并退出。

### **6** Brightness按钮

设置上方面板LED的亮度和通道颜色。

- ( Color Bar・・・上方面板通道颜色的亮度
- ( Panel・・・上方面板LED的亮度

#### UTILITY屏幕 > LED CALIBRATION屏幕

### d **Reset All按钮**

所有项都设置为0dB。出厂默认值也是0dB。 触摸此按钮可显示用于确认操作的屏幕。触摸OK按钮以执行复位。

### **注**

复位后,您可以继续选择其他菜单,而无需触摸Exit按钮。

# **声音操作**

# **通过OVERVIEW屏幕控制增益**

1 **按[HOME]键显示OVERVIEW屏幕。**

### 2 **按A.Gain按钮。**

此时会显示Gain屏幕。

3 **使用屏幕上的按钮设置HA。**

使用屏幕编码器或[TOUCH AND TURN]旋钮,或触摸屏幕,然后向上、向下、向左或向右 滑动来设置HA。

4 **根据需要对其他输入通道执行相同的操作。**

当显示Gain屏幕时,您还可以使用[SEL]键来切换进行编辑的通道。

### 5 **完成配置设置后,按屏幕右上角的×符号。**

### **相关链接**

["12ch GAIN屏幕" \(第 228 页\)](#page-227-0)

# **通过OVERVIEW屏幕控制EQ**

- 1 **按[HOME]键显示OVERVIEW屏幕。** EQ区域显示EQ特性。
- 2 **选择您要控制的通道。**
- 3 **按EQ区域。**

此时会显示EQ屏幕,您将能够调整所有EQ参数。

- 4 **使用触摸屏或对应的屏幕编码器来调整EQ参数。**
- 5 **完成配置设置后,按屏幕右上角的×符号。**

#### **相关链接**

["EQ屏幕" \(第 62 页\)](#page-61-0)

# **通过SELECTED CHANNEL VIEW屏幕控制EQ**

1 **按[HOME]键显示SELECTED CHANNEL HOME屏幕。**

EQ区域显示EQ特性。

- 2 **选择您要控制的通道。**
- 3 **按EQ区域左上角的展开按钮。**

此时会显示EQ屏幕,您将能够调整所有EQ参数。

- 4 **使用触摸屏或对应的屏幕编码器来调整EQ参数。**
- 5 **完成设置后,按屏幕左上角的折叠按钮。**

### **相关链接**

["EQ屏幕" \(第 62 页\)](#page-61-0)

### **通过OVERVIEW屏幕控制动态处理器**

1 **按[HOME]键显示OVERVIEW屏幕。**

您可以检查动态处理器开/关状态以及DYN1/2区域的增益减少量。

- 2 **选择您要控制的通道。**
- 3 **按DYN 1/2区域。**

此时会显示DYNAMICS屏幕,您可以编辑动态设置并打开/关闭处理器。

4 **按DYN1/2 ON按钮来调整动态参数。**

### 5 **完成配置设置后,按屏幕右上角的×符号。**

### **相关链接**

["DYNAMICS屏幕" \(第 66 页\)](#page-65-0)

### **通过SELECTED CHANNEL VIEW屏幕控制动态处理器**

- 1 **按[HOME]键显示SELECTED CHANNEL HOME屏幕。**
- 2 **选择您要控制的通道。**
- 3 **按DYN1/2区域左上角的展开按钮。**

此时会显示DYN1/2屏幕。

- 4 **使用触摸屏或对应的屏幕编码器来调整动态参数。**
- 5 **完成设置后,按屏幕左上角的折叠按钮。**

#### **相关链接**

["DYNAMICS屏幕" \(第 66 页\)](#page-65-0)

### **通过OVERVIEW屏幕控制插入效果**

- **按[HOME]键显示OVERVIEW屏幕。**
- **按您要插入的通道的Insert 区域。** 此时会显示INSERT屏幕。
- **按您要分配的外接设备的Insert 块按钮,然后选择Outboard。**
- **按Output跳线选择按钮,此时会显示跳线选择屏幕。**
- **指定要用作插入输出的输出端口。**
- **按Input跳线选择按钮,此时会显示跳线选择屏幕。**
- **指定要用作插入输入的输入端口。**
- **如有必要,以相同方式配置其他通道的插入设置。**
- **完成配置设置后,按屏幕右上角的×符号。**

### **相关链接**

["Insert屏幕" \(第 230 页\)](#page-229-0)

### **通过SELECTED CHANNEL VIEW屏幕控制插入**

- **按[HOME]键显示SELECTED CHANNEL HOME屏幕。**
- **选择您要控制的通道。**
- **按Insert 按钮。**

此时会显示Insert 屏幕。

- **按您要分配的外接设备的Insert 块按钮,然后选择Outboard。**
- **按Output跳线选择按钮,此时会显示跳线选择屏幕。**
- **指定要用作插入输出的输出端口。**
- **按Input跳线选择按钮,此时会显示跳线选择屏幕。**
- **指定要用作插入输入的输入端口。**
- **如有必要,以相同方式配置其他通道的插入设置。**
- **完成设置后,按屏幕左上角的折叠按钮。**

### **相关链接**

["Insert屏幕" \(第 230 页\)](#page-229-0)

# **直接输出输入通道**

输入通道信号可直接从任何所需的OMNI OUT插孔输出,或从任何所需卡槽的输出通道输出。

1 **按您想要直接输出的输入通道的OVERVIEW屏幕上的D.Out按钮。**

此时会显示GAIN/PATCH/D.OUT屏幕。

- 2 **按D.Out Patch按钮,此时会显示跳线选择屏幕。**
- 3 **选择要用于直接输出的输出端口并按×符号。**

这将返回到GAIN/PATCH/D.OUT屏幕。

- 4 **使用D.Out Patch点来切换获取Direct Out信号的点。**
- 5 **使用Level区域来调整直接输出的输出电平。**

使用屏幕编码器或[TOUCH AND TURN]旋钮,或触摸屏幕,然后向上、向下、向左或向右 滑动来调整电平。

6 **按D.Out ON按钮将其打开。**

现在已启用直接输出。根据需要调整外接设备上的输入电平和其他设置。

7 **如有必要,以相同方式配置其他通道的直接输出设置。**

#### **相关链接**

["12ch D.Out屏幕" \(第 229 页\)](#page-228-0)

### **通过OVERVIEW屏幕控制延迟**

- 1 **按[HOME]键显示OVERVIEW屏幕。**
- 2 **按Delay区域显示DELAY弹出窗口。**
- 3 **使用屏幕上的按钮设置延迟。**

使用屏幕编码器或[TOUCH AND TURN]旋钮,或触摸屏幕,然后向上、向下、向左或向右 滑动来调整延迟。

4 **根据需要对其他通道执行相同的操作。**

如果您正在查看12ch DELAY弹出窗口,您可以使用[FADER BANK]部分以12个通道为一组 切换正在控制的通道。您也可以按下用于显示仪表区域的部分来切换通道。

### 5 **完成设置后,按窗口右上角的×符号。**

**相关链接**

["Delay屏幕" \(第 231 页\)](#page-230-0)

### **通过SELECTED CHANNEL VIEW屏幕控制延迟**

- 1 **按[HOME]键显示SELECTED CHANNEL HOME屏幕。**
- 2 **选择您要控制的通道。**
- 3 **选择Delay按钮来设置延迟。**

使用屏幕编码器或[TOUCH AND TURN]旋钮,或触摸屏幕,然后向上、向下、向左或向右 滑动来调整延迟。

4 **根据需要设置延迟点。**

延迟点在DELAY屏幕上设置。

### 5 **完成设置后,按窗口右上角的×符号。**

### **相关链接**

["Delay屏幕" \(第 231 页\)](#page-230-0)

### **SENDS TO**

通过使用SENDS TO,您可以指定一次将每个通道馈送至特定MIX或MATRIX总线(12个通道)。

- 1 **按[HOME]键显示OVERVIEW屏幕。**
- 2 **按Send键可显示Send区域。**
- 3 **使用向上/向下键选择目的地总线组。**
- 4 **您可以使用Send ON按钮来打开/关闭从每个输入或MIX通道发送到当前选定的MIX/ MATRIX总线的信号。**
- 5 **如有必要,请使用Pre按钮来选择从每个输入通道、MIX通道或STEREO通道发送到 VARI型MIX总线或MATRIX总线的信号的发送点。**

**注**

- ( 这可用于灵活选择每个通道的发送点。
- ( FIXED类型的MIX总线不显示Pre按钮。
- 6 **使用Send Level来调整发送电平。**

使用屏幕编码器或[TOUCH AND TURN]旋钮,或触摸屏幕,然后向上、向下、向左或向右 滑动来调整发送电平。

#### **相关链接**

["Send屏幕" \(第 233 页\)](#page-232-0)

### **使用推子调整发送(SENDS ON FADER模式)**

使用推子配置发送设置(SENDS ON FADER模式)。您可以使用上方面板推子来调整从特定通道发送到 MIX/MATRIX总线的信号。

### 1 **确认输出端口已分配到信号发送到的MIX/MATRIX总线,并且相应的输出端口已连接 到监听系统或外部效果。**

### 2 **按上方面板的[SENDS ON FADER]键。**

这会切换到SENDS ON FADER模式,并显示SENDS ON FADER屏幕。通道条部分中的推子 移动以指示从每个通道路由到当前选定MIX/MATRIX总线的信号的发送电平。[ON]键也更 改为SEND ON状态。

### 3 **使用MIX/MATRIX总线选择按钮来选择发送目的地MIX/MATRIX总线。**

**注**

如果再次按当前选定的MIX/MATRIX总线选择按钮,相应MIX/MATRIX通道的提示监听将打开。当您想要监听发送到所 选MIX/MATRIX总线的信号时,此方法非常方便。

- 4 **使用上方面板通道条部分的推子,调整从已部署(展开)到层的通道到选定MIX/ MATRIX总线的发送电平。**
- 5 **重复步骤3–5,按相同方式调整其他MIX/MATRIX总线的发送电平。**
- 6 **完成调节MIX/MATRIX发送电平后,按[SENDS ON FADER]键或屏幕右上角的×按 钮。**

这将从SENDS ON FADER模式退出并切换到正常模式。

### **Mix Minus**

此功能仅从发送到MIX/MATRIX总线的信号中消除特定通道的信号。如果使用此功能,您可以快速发送 仅去除个人声音的信号,作为表演者或播音员的监听信号。通过预先设置混音消除总线并指定Owner通 道,您可以在中继目的地关联播音员的麦克风(输入通道)和监听(混音消除总线)。

### 1 **按菜单栏上的Setup按钮。**

### 2 **按Bus Setup按钮。**

此时会显示BUS SETUP屏幕。

### 3 **按Mix Minus按钮。**

#### **注**

- 从所选Owner通道发送的信号的发送电平降低至–∞dB。
- ( 从除所选通道之外的所有输入通道发送的信号的发送电平设置为标称电平(0.0dB)。
- ( 另外,开启到目的地总线的发送,并且发送点切换到Post。
- 对于从两个通道发送的信号,立体声输入通道的发送电平为–∞dB。

### 4 **按N-1 Owner按钮。**

此时会显示一个屏幕,您可以在这个屏幕中选择混音消除设置的Owner通道(使用混音消 除的输入通道)。

### 5 **选择Owner通道。**

**注**

也可以通过按住[SHIFT]键并按OVERVIEW屏幕上的N-1 Owner按钮来选择此选项。

### 6 **按下OK按钮。**

来自所选Owner通道的发送将会关闭。

### **相关链接**

["BUS SETUP屏幕" \(第 112 页\)](#page-111-0)

### **ST模式和LCR模式**

STEREO总线用于将信号输出到主扬声器。可以通过两种模式之一将信号发送到STEREO总线: ST模式 或LCR模式,并且您可为每个通道单独进行此选择。这些模式在以下方面有所不同。

### **ST模式**

此方法单独地将信号从输入通道和MIX通道发送到每个STEREO A和B总线。

- 可以单独打开/关闭发送到STEREO A总线和STEREO B总线的信号。
- ( 从输入通道或MIX通道发送到STEREO A总线或STEREO B总线的L/R的信号声像通过TO ST PAN旋钮 来控制。

#### **关于MONO**

通过使用SELECTED CHANNEL VIEW屏幕中的L/R PATH下拉菜单,可以将STEREO B设置为MONO。如 果设置为MONO,则相同的信号将输出到STEREO B的L和R。

### **LCR模式**

此方法将输入通道和MIX通道的信号同时发送到总共三个总线:STEREO A(L和R)和STEREO B (C)。

- 可以一起打开/关闭发送到STEREO A总线和STEREO B总线的信号。
- 从输入通道或MIX通道发送到STEREO A(L和R)总线和 STEREO B (C)总线的信号之间的电平差异可 以使用CSR (中心/侧边比) 旋钮进行设置。
- 从输入通道或MIX通道发送到STEREO A(L和R)总线和STEREO B (C)总线的信号电平将根据TO ST PAN旋钮和BALANCE旋钮的设置而改变。

### **注**

- ( 使用LCR模式时,将STEREO B设置为MONO。
- ( STEREO B用作CENTER通道。

### **将信号发送到STEREO总线**

- 1 **确认输入源已连接至您正在控制的通道,并设置前置放大器的幻象电源、增益和相位 以获得最佳输入信号。**
- 2 **在要将其信号发送到STEREO A总线和STEREO B总线的输入通道或MIX通道的 OVERVIEW屏幕或SELECTED CHANNEL VIEW屏幕中,按下Pan/Balance按钮。**

此时会显示TO STEREO弹出窗口。

- 3 **使用ST/LCR模式选择按钮为每个通道选择ST模式或LCR模式。**
- 4 **在上方面板的通道条部分,确认您想要操作的输入通道或MIX通道的[ON]键已开启, 然后将推子推至适当的位置。**
- 5 **在上方面板的通道条部分,确认您想要操作的STEREO通道的[ON]键已开启,然后将 推子推至适当的位置。**

#### **相关链接**

["To Stereo屏幕" \(第 235 页\)](#page-234-0)

# **关于DCA**

您可以使用24个DCA来同时控制多个通道的电平。 它具有以下特点:

- DCA1-24可用于所有输入通道和所有输出通道。
- 可以在同一组中混用输入和输出通道。
- ( 可以同时提示分配给DCA的所有通道。
- 您可以以单位增益(相当于DCA推子设置为0dB时获得的电平)监听相应的DCA。

### **注**

DCA设置保存为场景的一部分。

#### **相关链接**

["DCA GROUP ASSIGN屏幕" \(第 189 页\)](#page-188-0)

# **将通道分配给DCA**

1 **按OVERVIEW屏幕上的DCA/MuteAssign区域,或按SELECTED CHANNEL VIEW屏 幕上的DCA/Mute按钮。**

此时会显示DCA/Mute Assign。

- 2 **按DCAAssign按钮来选择当前所选通道将分配到的DCA(允许多选)。**
- 3 **以同样的方式为其他通道选择DCA。**

#### **相关链接**

["DCA GROUP ASSIGN屏幕" \(第 189 页\)](#page-188-0)

### **使用DCA**

- 1 **将输入通道和输出通道分配给DCA。**
- 2 **使用上方面板通道条部分中的推子,调整您要使用的DCA中的输入通道和输出通道之 间的相对平衡。**
- 3 **按推子库中的[DCA/DAW]键使其亮起并调出您要使用的DCA。**
- 4 **在通道条部分,操作与您要使用的DCA相对应的推子。**

分配给该DCA的通道电平将发生变化,同时保持您在步骤2中确立的电平差异。

**注**

操作DCA推子不会导致输入推子同步移动。

### 5 **要在开启和静音之间切换DCA,请按该DCA的[ON]键。**

当您按下[ON]键使琴键指示灯变暗时,分配给该DCA的每个通道的[ON]键将闪烁,并且这 些通道将静音(与推子降低至–∞dB位置时的状态相同)。

### 6 **要对一个DCA打开提示监听,请按该DCA的[CUE]键。**

当您按下[CUE]键使琴键指示灯亮起时,将启用分配给该DCA的通道的提示监听。有关提 示的更多信息,请参阅["使用提示功能" \(第 318 页\)](#page-317-0)。

**注**

在通道条部分,您还可以通过按[FADER BANK]部分来操作DCA。

### **DCA场景网格(兼容剧院包)**

本节介绍如何设置DCA场景网格,它支持更改剧院应用中每个场景的DCA分配的用例。

- 1 **按菜单栏上的Ch Job按钮。**
- 2 **按DCA Group按钮显示DCA GROUP ASSIGN屏幕。**
- 3 **按预置编辑按钮,根据需要准备DCA预置。**
- 4 **按DCA Scene Grid按钮。**

此时会显示DCA SCENE GRID屏幕。

5 **按DCA Grid为每个场景分配DCA。**

### **相关链接**

- ( ["DCA GROUP ASSIGN屏幕" \(第 189 页\)](#page-188-0)
- "DCA SCENE GRID屏幕 (兼容剧院包)" (第 191 页)

# **关于静音组**

有十二个静音组,它们具有以下特点:

- ( 静音组1–12可用于所有输入通道和所有输出通道。
- 可以在同一组中混用输入和输出通道。
- ( 您可以暂时取消个别通道的静音。
- 您还可以将静音组控制功能分配给用户定义的键。
- 静音组不仅可以完全静音,还可以通过DIMMER功能调节衰减量。
- MUTE SAFE功能可用于从静音组功能中排除特定通道(设为SAFE)。
- 可以更改静音组控件的名称。

# **静音时暂时取消静音功能**

### **静音时暂时取消静音功能**

您可以通过按相应通道的[ON]键暂时取消静音组中特定通道的静音功能。

**注**

当"Preference > [ON] keys > During MUTE"设置为"Override"时,[ON]键可以暂时取消静音组的静音。

### **ON按钮闪烁操作**

在SELECTED CHANNEL VIEW和METER屏幕上,通过静音组静音的任何通道的ON按钮将会闪烁。

# **将通道分配给静音组**

1 **按OVERVIEW屏幕上的DCA/MuteAssign区域,或按SELECTED CHANNEL VIEW屏 幕上的DCA/Mute按钮。**

此时会显示DCA/Mute Assign。

- 2 **按MuteAssign按钮来选择当前所选通道将分配到的静音组(允许多选)。**
- 3 **以同样的方式选择其他通道的静音组。**

#### **相关链接**

["MUTE GROUP ASSIGN屏幕" \(第 192 页\)](#page-191-0)
## **通道关联**

通道关联是关联输入通道或输出通道的操作(例如推子移动或EQ参数)的功能。关联的两个或更多通道 称为关联组。您可以为输入通道创建最多52个关联组,为输出通道创建最多30个关联组。可以为每个关 联组单独选择要关联的参数类型。但是,不能在单个关联组中混用输入通道和输出通道。虽然仅限于对 两个相邻通道使用配对,但通道关联功能允许组合和关联多个通道。

## 1 **按菜单栏上的Ch Job按钮,然后选择Ch Link。**

当您选择Ch Link时,会显示CH LINK MODE屏幕。

- 2 **按INPUT/OUTPUT按钮来选择要关联的通道。**
- 3 **通过按住关联源通道的[SEL]键并按关联目的地通道的[SEL]键来关联通道。**
- 4 **使用CH LINK MODE屏幕上LINK PARAMETER区域中的按钮来选择要关联的参数。**
- 5 **按×符号关闭CH LINK屏幕。**

**相关链接**

["CH LINK屏幕" \(第 194 页\)](#page-193-0)

## **通道关联的类型**

#### **通道关联的类型**

- ( 关联三个或更多通道 按住关联源的[SEL]键,然后接连地按要添加到关联组的输入通道的[SEL]键。
- 将新通道添加到现有关联组 按住组内的任意[SEL]键,然后按要添加到组中的[SEL]键。
- ( 取消关联 按住在同一关联组中注册的任意[SEL]键,然后按要从组中删除的通道的[SEL]键。 • 编辑分配给关联组的通道之间的电平平衡
- 按住任何关联通道的[SEL]键,然后处理您要编辑的参数。

## **临时关联**

使用此功能在多个通道之间创建临时关联,并且仅关联通道之间的操作参数。当您想要对多个通道应用 推子操作或EQ调整时,这非常有用,因为此功能比实时复制或调出更快。由于不是永久关联,因此只能 关联一组,但通道数量没有限制。但是,不能在临时关联中混用输入通道和输出通道。

关联参数列表如下所示。 增益和电平具有相对行为。

#### **对于输入通道:**

- 数字增益和模拟增益设置
- 插入开/关和插入点设置
- 直接输出开/关、电平、点和跟随设置
- HPF设置
- ( LPF设置
- ( PEQ设置
- 动态设置
- ( 延迟设置
- 发送到MIX总线的信号的开/关、电平、前/后和跟随设置
- 发送到MATRIX总线的信号的开/关、电平、前/后和跟随设置
- TO STEREO设置
- DCA/Mute Assign设置
- 推子操作
- ( [ON]键操作
- 输入跳线设置
- ( EQ和DYN2的顺序

#### **对于输出通道(不包括立体声通道):**

- 插入开/关和插入点设置
- HPF设置
- ( LPF设置
- ( PEQ设置
- 动态设置
- ( 延迟设置
- 发送到MATRIX总线的信号的开/关、电平、前/后和跟随设置
- TO STEREO设置
- DCA/Mute Assign设置
- 推子操作
- ( [ON]键操作
- EQ和DYN2的顺序

## **临时关联通道**

按住[SHIFT]键并按[SEL]键进行临时关联。屏幕底部的仪表区域和通道名称包在黄色框里,并显示关联 符号。所设置通道的[SEL]键将闪烁。

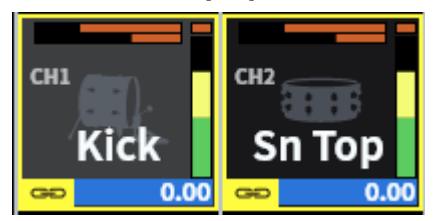

如果按未临时关联的通道的[SEL]键,则会取消临时关联。如果关闭电源或加载文件,也会取消临时关 联。即使调出场景,临时关联也会继续,但如果临时关联通道的配对设置发生更改,则会取消临时关 联。

## **复制通道参数**

可以将通道混音参数设置复制到其他通道。执行复制操作时,参数设置将覆盖拷贝目的地的参数设置。 可以在以下通道组合之间复制参数设置。

- 输入通道之间
- MIX通道之间
- MATRIX通道之间

#### **注**

不会复制跳线、通道名称和幻像设置。

- 1 **按菜单栏上的Ch Job按钮,然后选择Ch Copy。** 当您选择Ch Copy时,会显示CH COPY屏幕。
- 2 **选择复制源通道。**

选择复制源通道后,系统会自动切换到让您可以选择复制目的地的模式。复制源通道的推 子图形将以绿色高亮显示。

3 **选择复制目的地通道(可以多选)。**

复制目的地通道的推子图形将以粉红色突出显示。

4 **要执行复制操作,请按Paste按钮。**

执行复制操作,并且参数设置将覆盖复制目的地的参数设置。

5 **按×符号关闭CH COPY屏幕。**

#### **相关链接**

["CH COPY屏幕" \(第 196 页\)](#page-195-0)

## **初始化通道参数**

这会将通道参数恢复为其初始值。可以在任意通道上执行此操作。

**注**

不会初始化通道名称、跳线和Recall Safe设置。

- 1 **按菜单栏上的Ch Job按钮,然后选择CH Default。** 当您选择CH Default时,显示CH DEFAULT屏幕。
- 2 **选择想要初始化的通道(可以多选)。** 相应通道将高亮显示。
- 3 **要执行初始化,请按Default按钮。** 对话框将要求您确认初始化操作。
- 4 **在确认对话框中按下OK按钮。** 所选通道的参数将会初始化。
- 5 **要关闭CH DEFAULT屏幕,请按CLOSE按钮。**

#### **相关链接**

["CH DEFAULT屏幕" \(第 197 页\)](#page-196-0)

## **GEQ/PEQ**

#### **关于使用图形EQ (GEQ)**

#### **31BandGEQ**

这是单声道31频段GEQ。带宽以1/3倍频程为增量,可变增益范围为±15dB、±12dB、±6dB(增强和 削减方向)和-24dB(仅消减方向),从而可在全部31个频段进行增益调整。

#### **Flex15GEQ**

这是单声道15频段GEQ。带宽以1/3倍频程为增量,可变增益范围为±15dB、±12dB、±6dB(增强和 削减方向)和-24dB(仅消减方向)。Flex15 GEO计您可以操纵最多15个频段的增益(同样,31频段 GEQ最多可操纵31个频段),用完15个频段后,您就无法调整新频段的增益,除非您将已设置的某个频 段恢复为平坦状态。GEQ具有1/12倍频程(121频段)实时分析仪(也称为频谱分析仪)。如果您使用 立体声源,则可以链接两个GEQ单元。

#### **关于使用参数EQ (PEQ)**

#### **8BandPEQ**

这是单声道8频段PEQ。它还配有四个陷波滤波器。PEQ可以使用1/12倍频程 (121频段) 实时分析仪 (也称为频谱分析仪)。

#### **注**

陷波滤波器A–D独立于PEQ,因此不受PEQ的BYPASS按钮的影响。也可以将PEQ设置为BYPASS并仅使用陷波滤波器。

## **GEQ的DSP资源管理**

插件和GEQ/PEQ都有自己专用的DSP资源。每次安装插件或插入GEQ/PEQ时都会消耗DSP资源。插件 可用的DSP资源分为64个单元,GEQ/PEQ可用的DSP资源分为32个单元。有关每个插件或GEQ/PEQ使 用的DSP资源的详细信息,请参阅文档。

## **通过SELECTED CHANNEL VIEW屏幕将GEQ/PEQ插入通 道**

本节介绍如何在所选通道上插入和使用GEQ/PEQ。

- 1 **选择您要控制的通道。**
- 2 **按Insert按钮。**

此时会显示Insert屏幕。

- 3 **使用INSERT [A]–[D]按钮选择要分配给GEQ/PEQ的插入块。**
- 4 **按下按钮可显示选择屏幕。**
- 5 **选择要插入的项。**
- 6 **按OK按钮分配GEQ/PEQ。**

#### **相关链接**

["Insert屏幕" \(第 230 页\)](#page-229-0)

## **关于自动混音器**

自动混音器可检测来自多个麦克风的有效音频,并在即兴演讲情况下自动优化多个现场麦克风的增益分 布。通过这种方式,音响工程师可以在多个麦克风上保持一致的系统增益,而不必关注多个推子的操 作。

#### **自动混音器操作原理**

自动混音器采用Dugan语音系统,可自动调节多达64个现场语音麦克风的自动混音增益。

——<br>对于一个人使用多个麦克风讲话 对于两个人使用多个麦克风讲话

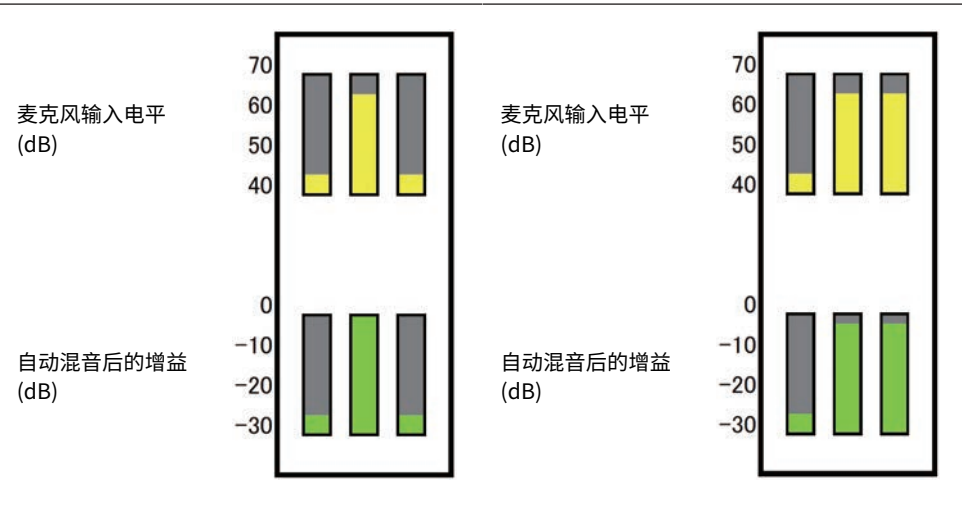

如果一个人讲话,该麦克风的增益电平会立即上升,而另 一个麦克风的增益将降低。如果不同的人讲话,会发生相 同的行为。 如果两个人讲话,两个麦克风的增益会自动分配,使总增 益保持恒定。第三个麦克风的增益将会降低。

Dugan语音系统的行为与限幅器或自动电平控制器功能的行为不同。此系统让工程师可以像往常一样调 整电平平衡,即使对于多个扬声器也是如此。此外,当没有人讲话时,系统会检测麦克风输入电平并自 动分配增益。这意味着推子可以保持在升高的位置。

自动混音器会更优先地将自动混音增益分配给输入电平较高的通道。自动混音器具有以下优点:

- 它可以防止从设置为"Channel Off"或降低推子设置的通道上的麦克风输入不必要的电平波动和不 均匀的环境噪音
- 它根据每个麦克风上发言者的语音电平来调整增益和推子设置,并输入均匀的信号电平,从而实现更 准确的自动混音增益分配。
- 通过提高该扬声器的推子或降低其他扬声器的推子来实现对您想要强调的扬声器的自动混音增益的优 先分配。

## **关于插件**

可以通过将插件插入通道或通过发送或返回来使用插件。DM7系列提供30种不同类型的插件。可安装插 件的最大数量取决于插件的类型。有关每个插件所用DSP资源总量的详情,请参见插件类型列表。

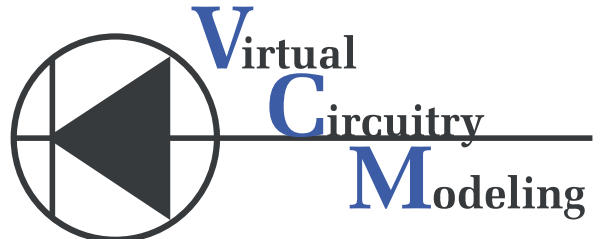

VCM(虚拟电路建模)是一项在元件级(电阻器、电容器等)对模拟电路进行建模的技术。插件采用 VCM技术。

以下功能也包含在内。

- 插件安装状态和参数能够保存于场景存储器中。
- 有一个"插件库",让您可以存储和调出插件参数。
- 击拍速度功能可用于所支持的插件。可通过USER DEFINED键或GPI使用击拍速度。

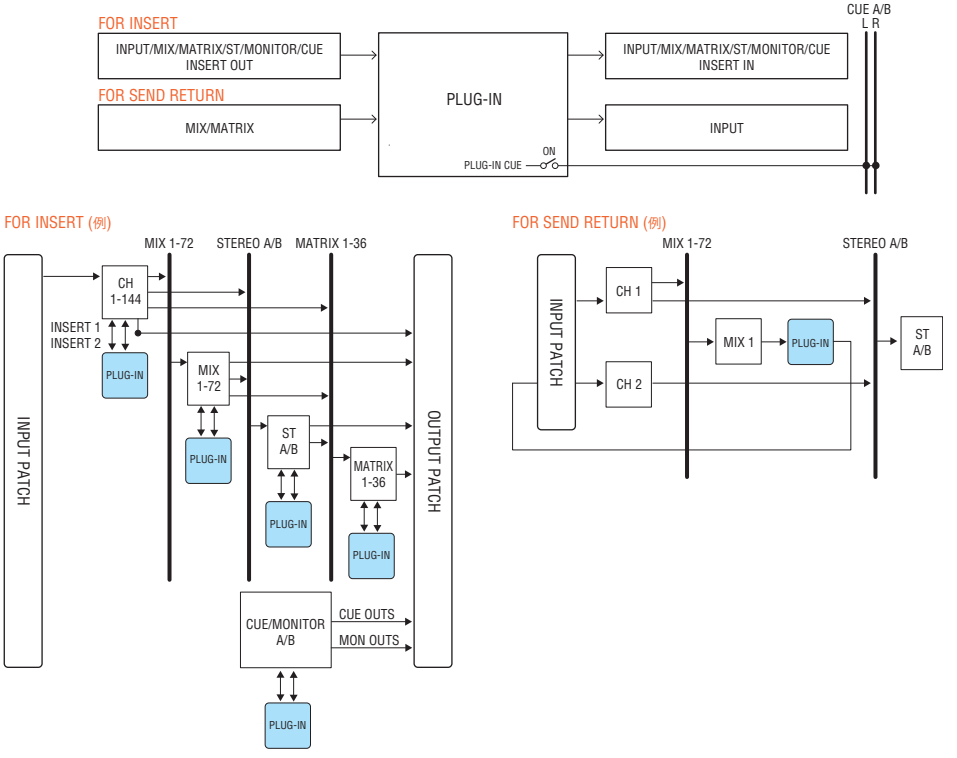

**插件类型列表**

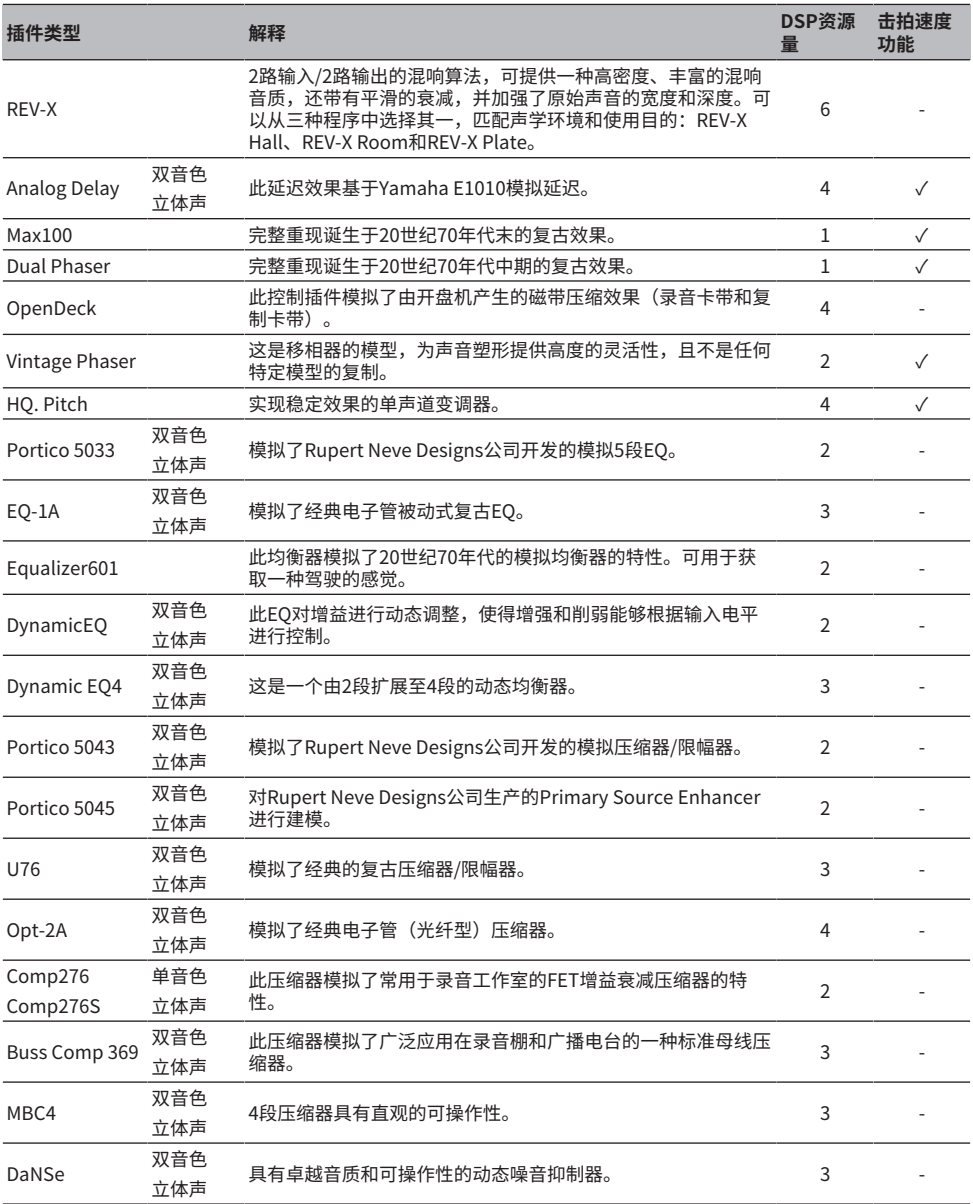

**注**

插件分为两种类型:由两个单声道通道使用的双音色插件;以及由单个立体声通道使用的立体声插件。

声音操作 > 关于插件

#### **相关链接**

- ["RACK屏幕" \(第 217 页\)](#page-216-0)
- ( 效果参数

## **Live Rec**

通过安装将DM7系列和Nuendo Live关联在一起的Yamaha Console Extension软件,可以从DM7系列 控制Nuendo Live,从而实现轻松的多音轨录音和其他功能。

为此,请配置必要的设置。

- ・配置Dante Accelerator或Dante Virtual Soundcard
- ・配置Dante Controller
- ・配置Nuendo Live

#### **注**

除了Nuendo Live之外, Nuendo和Cubase也可以联动。

- 1 **按下菜单栏上的Live Rec按钮进入LIVE REC屏幕。**
- 2 **按下Easy Rec按钮以开始录音。**
- 3 **完成录音后,按Record Lock按钮,然后按STOP按钮。在Nuendo Live中创建的录 音保存为项目。**

# **其他操作**

## **存储场景**

当前的混合数据可以保存为新的场景数据,或者覆盖现有场景数据以进行更新。

### 1 **按场景区域。**

此时会出现Scene List屏幕。

## 2 **按Store按钮。**

此时会显示SCENE STORE屏幕,让您可以为场景指定标题或注释。

**注**

- 按Store按钮,系统会自动建议场景编号和名称(场景编号和名称的自动建议)。
- ( 要以小数点存储,请按住[SHIFT]键并按Store按钮。

### 3 **输入场景编号作为存储目的地。**

### 4 **根据需要为场景指定标题或注释。**

有关输入文本的详细信息,请参阅输入名称。

## 5 **按Store按钮。**

此时会显示一个对话框,要求您确认存储操作。

### 6 **要执行存储操作,请按OK按钮。**

当前的混音数据将存储到您在步骤2中选择的场景编号中。如果您决定取消存储操作,请 按CANCEL按钮而不是OK按钮。

#### **注**

- ( 您可以配置一项设置来防止出现存储确认对话框。(PREFERENCE屏幕)
- ( 您不能将数据存储到受保护的场景编号中。

#### **相关链接**

## **调出场景**

您可以将场景数据调处到当前存储器中。通过两个过滤器调出场景数据:Focus或Recall Safe。

## 1 **按场景区域。**

此时会出现Scene List屏幕。

#### 2 **选择您想要调出的场景。**

如果您调出除最后调出或存储的场景(以下简称"当前场景")以外的任何场景,场景编 号将会闪烁。

## 3 **按Recall按钮。**

此时会显示一个对话框,要求您确认调出操作。

## 4 **要执行调出操作,请按OK按钮。**

此时会调出您在步骤2中选择的场景。要取消调出,请按CANCEL按钮。

**注**

您可以配置一项设置来防止出现调出确认对话框。

#### **相关链接**

## **删除场景**

本节介绍如何删除场景。

## 1 **按场景区域。**

此时会出现Scene List屏幕。

- 2 **转动屏幕编码器来选择要删除的场景,然后按Delete按钮。** 此时会显示一个对话框,要求您确认删除操作。
- 3 **要执行删除操作,请按OK按钮。**

此时会删除您在步骤2中选择的场景编号。如果您决定取消删除操作,请按CANCEL按钮而 不是OK按钮。

#### **注**

- ( 您无法删除受保护的场景。
- ( 要撤销场景删除,请按Undo按钮。

#### **相关链接**

## **复制场景**

您可以复制场景来创建新场景。

## 1 **按场景区域。**

此时会出现Scene List屏幕。

2 **转动屏幕编码器来选择要复制的场景,然后按Duplicate按钮。** 此时会出现SCENE DUPLICATE屏幕,让您可以为场景指定标题或注释。

#### 3 **根据需要为场景指定标题或注释。**

**注**

您可以将复制的场景存储到任何所需的场景编号。

## 4 **要执行复制操作,请按Duplicate按钮。**

此时会复制源场景并保存到步骤3中指定的场景编号。如果您决定取消复制操作,请按 Cancel按钮而不是按Duplicate按钮。

#### **相关链接**

## **修改场景编号和标题**

本节介绍如何修改场景编号和标题。

## 1 **按场景区域。**

此时会出现Scene List屏幕。

- 2 **转动屏幕编码器来选择要修改编号或标题的场景,然后按场景标题弹出按钮。** 此时会出现SCENE EDIT屏幕,让您可以为场景指定标题或注释。
- 3 **根据需要修改场景编号和/或重命名场景。**
- 4 **要执行修改或重命名操作,请按OK按钮。** 您在步骤3中所作的更改将应用于所选场景。

#### **相关链接**

## **使用Focus功能**

"Focus功能"让您可以指定调出场景时将调用(加载)的场景参数。可以为每个场景单独配置参数。 例如,如果您只想调出某个场景的输入通道设置,使用此功能会很方便。

#### **注**

与Focus功能相比,DM7系列还具有"Recall Safe"功能,让您可以从调出操作中排除特定通道和参数。然而,虽然可为每个 场景单独配置Focus Recall功能,但Recall Safe功能设置对所有场景都是通用的。

### 1 **按场景区域。**

此时会出现Scene List屏幕。

2 **按Scene List屏幕顶部的Focus。**

Focus区域出现在Scene List屏幕的右半部分。

3 **按下要配置Focus设置的场景的Set按钮。**

此时会出现FOCUS屏幕。

- 4 **若要选择想要设置的通道,请按通道显示按钮来显示该通道,然后滚动浏览类别选择 列表(通道)。**
- 5 **如果您只想对特定参数应用Focus功能,请使用参数设置按钮来转动要应用Focus功 能的参数(可以多选)。如果要将Focus功能应用于所有参数,请打开All On按钮。**
- 6 **打开要应用Focus功能的通道的Focus ON按钮。**

如果要将Focus功能应用于所有参数,请打开ALL通道的Focus ON按钮。

### 7 **完成配置设置后,按Apply按钮来应用设置。按×按钮关闭窗口。**

Scene List屏幕的Focus选项卡上的Focus参数指示灯将显示已配置Parameter功能的场景 的Focus设置状态。

**注**

已开启Focus按钮的场景使用Scene List窗口(Comment选项卡)的Status区域中的"Focus"指示灯来标记。

### 8 **调出您已进行Focus设置的场景。**

仅调出在FOCUS屏幕中选择的通道/参数。

#### **注**

您可以将Focus功能与调出Recall Safe结合使用。通过Focus功能或Recall Safe功能排除在调出操作之外的通道或参数将不会调 出。

#### **相关链接**

["Scene List屏幕\(Focus\)" \(第 75 页\)](#page-74-0)

## **使用Fade功能**

"Fade"功能可在调出场景时在指定持续时间内将指定通道/DCA的推子顺畅地更改为其新值。您可以 为每个场景单独设置淡入淡出功能。

### 1 **按场景区域。**

此时会出现Scene List屏幕。

## 2 **按Scene List屏幕顶部的Fade Time选项卡。**

Fade Time区域将出现在Scene List屏幕的右半部分。

## 3 **按Set按钮。**

随即显示FADE TIME屏幕。

### 4 **在通道选择区域中,选择要应用淡入淡出效果的通道或DCA(允许多选)。**

所选通道或DCA的[SEL]键将亮起,并且这些通道或DCA将在通道显示区域中以绿色突出显 示。您可以通过再次按亮起的[SEL]键将其关闭来取消选择。

## 5 **使用Fade Time旋钮对应的屏幕编码器,或使用[TOUCH AND TURN]旋钮来调节淡 入淡出时间。**

范围为0.0秒–60.0秒。完成设置后,按OK按钮关闭FADE TIME屏幕。

#### **注**

您在此处指定的淡入淡出时间将用于步骤4中选择的所有通道/DCA。

#### 6 **按Fade按钮来启用淡入淡出功能。**

您可以为每个场景单独打开/关闭淡入淡出功能。

**注**

已开启Focus按钮的场景使用Scene List窗口 (Comment选项卡) 的Status区域中的"Fade"指示灯来标记。

### 7 **调出已打开淡入淡出功能的场景。**

调出发生后,推子将立即开始移动,并在指定的淡入淡出时间内达到调出场景的值。

#### **注**

• 通过触摸正在移动的推子,您可以在此时停止推子的淡入淡出操作。

• 如果在推子移动时调出同一场景,则所有通道和DCA的推子将立即移动到其目标位置。

## **与场景调出(GPI OUT)同步将控制信号输出到外接设备**

当您调出特定场景时,可以将控制信号输出到已连接至GPI接口的外接设备。请按如下方式进行。

**注**

有关GPI Out设置的更多信息,请参见"使用GPI Out"。

## 1 **按场景区域。**

此时会出现Scene List屏幕。

### 2 **按Scene List屏幕顶部的"GPI"选项卡。**

GPI Out区域出现在Scene List屏幕的右半部分。

## 3 **对于每个场景,指定要输出到每个GPI Out端口的控制信号。**

反复按下按钮将在以下功能之间切换。

- **‒‒‒‒ (OFF)** 什么都不会输出。
- **TRIGGER** .....................调出场景时将输出触发信号。
- **TALLY** ............................调出场景时将输出计数。

### 4 **按GPI按钮可启用GPI Out功能。**

您可以为每个场景单独打开/关闭GPI Out功能。

**注**

已开启GPI按钮的场景使用Scene List窗口(Comment选项卡)的Status区域中的"GPI"指示灯来标记。

## 5 **调出您要输出GPI Out信号的场景。**

当您调出场景时,控制信号将输出到已连接至GPI接口的外接设备。

#### **相关链接**

["Scene List屏幕\(GPI\)" \(第 81 页\)](#page-80-0)

## **使用Global Paste功能**

"Global Paste"功能让您可以复制所需通道或参数的设置并粘贴到存储器的场景数据中。这是一种方 便的方法,可以将更改应用于已存储的多个场景。

## 1 **按场景区域。**

此时会出现Scene List屏幕。

## 2 **按Scene List屏幕顶部的Global Paste选项卡。**

此时会出现Global Paste屏幕。

## 3 **选择要粘贴到Destination Scene区域中的场景组。**

选择要用于存储场景组的场景。

#### 4 **选择Parameter区域中的复制源通道/参数。**

按Manual按钮来显示GLOBAL PASTE PARAMETERS屏幕。在此屏幕上,选择要从中复制 的通道和参数。完成设置后,按X符号返回到Global Paste屏幕。

## 5 **按下Paste按钮。**

所选项将粘贴到所选场景组中的场景中。在粘贴操作过程中将出现一个进度条。在粘贴操 作过程中,将出现一个Cancel按钮,若要取消粘贴操作,可以按下此按钮。在此情况下, 数据将被粘贴,直至您按下Cancel按钮。操作将无法恢复。

#### **注**

- 如果出现下列情况,将出现一个对话框,并且不会粘贴数据:
	- · 尝试将数据粘贴到受保护场景中。
	- 粘贴目的地场景在执行粘贴操作前被另一个操作(如DM7 Editor等)删除。
- 如果将数据粘贴到其中一个已配对的通道会导致配对设置被取消,配对的另一个通道将被设置为MONO。

#### **相关链接**

["Global Paste屏幕" \(第 87 页\)](#page-86-0)

## **使用Recall Safe功能**

"Recall Safe"是一项仅从调出操作中排除特定参数/通道(DCA)的功能。与Focus功能不同,此功能让 您可以对单个场景进行设置,而Recall Safe设置全局应用于所有场景。

### 1 **按场景区域。**

此时会出现Scene List屏幕。

## 2 **按Recall Safe选项卡。**

此时会显示RECALL SAFE屏幕。

- 3 **若要选择想要设置的通道,请按通道显示按钮来显示该通道,然后滚动浏览类别选择 列表(通道)。**
- 4 **如果您只想将Recall Safe功能应用于特定参数,请使用参数按钮来选择这些参数(允 许多选)。如果要将Recall Safe功能应用于所有参数,请打开All On按钮。**
- 5 **打开要应用Recall Safe功能的通道的Recall Safe ON按钮。**

如果要将Recall Safe功能应用于所有参数,请打开ALL通道Recall Safe ON按钮。

**注**

您可以将Recall Safe功能与Focus功能结合使用。通过Focus功能或Recall Safe功能排除在调出操作之外的通道或参 数将不会调出。

#### **相关链接**

["Recall Safe屏幕" \(第 85 页\)](#page-84-0)

其他操作 > 将设置数据保存在USB驱动器上

## **将设置数据保存在USB驱动器上**

可以通过单次操作将所有内部数据作为设置文件保存到USB驱动器。已保存文件的扩展名为 " dm7 $f$ ".

### 1 **按Utility屏幕中的Save/Load按钮可访问Save/Load弹出窗口。**

## 2 **按Save按钮。**

此时会出现SAVE屏幕,您可以在其中选择要保存的数据。

## 3 **您可以在这里选择要保存的数据类型。**

**注**

如果存在要保存的数据,Save按钮将变为可用。

#### 4 **按SAVE屏幕中的Save按钮。**

此时会出现一个窗口,您可以在此窗口中输入文件名和注释。

#### 5 **输入文件名或注释,然后按Save按钮。**

保存文件后,显示了写入操作进度的PROCESSING窗口会关闭。

**注**

- 如果要覆盖文件或在同一文件夹中保存同名文件,则会弹出一个对话框,要求您确认覆盖。
- 您可以输入最长54个字符的注释。
- 最多可以输入16个字符的文件名。但是,驱动器名称、路径名称和文件名的总长度限制为256个字符。如果超过此 限制,可能无法保存文件,具体取决于文件名的长度。如果屏幕底部出现此错误指示,请缩短文件名并再次尝试保 存文件。

#### **相关链接**

## **从USB驱动器加载文件**

按照以下步骤将设置文件从USB驱动器加载到调音台。您可以使用相同的步骤载入除设置文件之外的以 下文件。

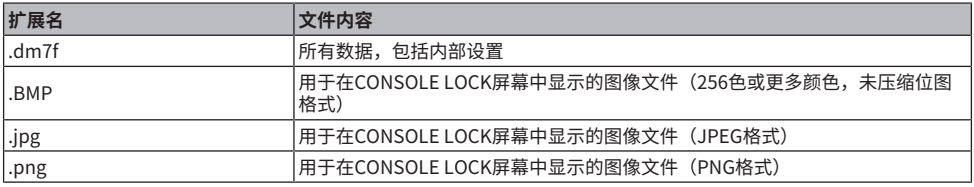

#### **须知**

• 某些数据可能包含会导致调音台在载入数据后立即输出信号的设置。因此,在加载数据之前,请关闭所连接设备的电源 和/或降低此类设备的音量,以便即使有信号输出也不会出现问题。

### 1 **按Utility屏幕中的Save/Load按钮可访问Save/Load弹出窗口。**

选择要载入的文件。

**注** 如果您选择可加载的数据,Load按钮将变为可用。

## 2 **按Load按钮。**

此时会出现LOAD屏幕,您可以在其中选择要加载的数据。

## 3 **在LOAD屏幕中,选择数据类型和要加载的数据。**

- 4 **按Load按钮。将出现一个确认对话框。**
- 5 **按下OK按钮开始载入数据。**

文件加载完成后,显示了加载操作进度的PROCESSING窗口会关闭。

#### **注**

在分割模式下保存的设置文件只能在分割模式下加载到具有相同混音总线配置的调音台。

#### **相关链接**

## **编辑文件**

#### **复制和粘贴**

按照以下步骤将文件复制到缓冲存储器中,然后使用另一个文件名进行粘贴。

- 1 **选中正在复制的文件的复选框。**
- 2 **按出现在底部的Copy按钮。**
- 3 **如有必要,请按目录图标并更改目录。**

要移至下一个更高级别,请按Path区域的箭头按钮。

4 **按下Paste按钮。**

**删除**

- 1 **选中要删除的文件的复选框。**
- 2 **按出现在底部的Delete按钮。** 对话框将要求您确认删除操作。
- 3 **要执行删除操作,请按OK按钮。**

#### **注**

您无法通过按Lock按钮来删除受保护的文件。

#### **相关链接**

## **创建目录**

- 1 **如有必要,请按目录图标并更改目录。** 要移至下一个更高级别,请按Path区域的箭头按钮。
- 2 **按菜单按钮,然后按出现的Make Dir按钮。**
- 3 **输入要创建的目录的名称,然后按Save按钮。**

#### **注**

不能使用已存在的目录名称来创建目录。

#### **相关链接**

## **使用监听功能**

#### **通过MONITOR屏幕控制监听功能**

在此屏幕中,您可以选择所需的监听源,以便从PHONES输出插孔或外接监听扬声器进行监听。

### 1 **将监听系统连接至后面板上的OMNI OUT插孔等。**

监听信号可以发送到任何所需的输出插孔或输出通道。如果您通过耳机监听,请确保您的 耳机已连接至前面板的PHONES输出插孔。

#### 2 **按菜单栏上的Monitor按钮。**

将出现MONITOR屏幕。MONITOR屏幕上的Monitor区域可用于检查当前的监听设置,并 打开/关闭监听。

### 3 **按MONITOR按钮。**

此时会显示MONITOR设置窗口。在MONITOR设置窗口中,您可以进行详细的监听设置。

## 4 **按Monitor Source Define 按钮来打开MONITOR SOURCE DEFINE弹出窗口,然后 选择监听源。**

您最多可以为每个DEFINE分配8个通道信号。按Clear All按钮将清除所有选择。您可以从 以下监听源中进行选择。

#### 5 **使用Source Select 按钮来选择监听源。**

6 **要将某个端口指定为监听信号L、R和C的输出目的地,请按MONITOR设置窗口上的 其中一个Output Patch按钮(L/R/C),即可打开Output Patch窗口。在此窗口中, 从以下监听信号输出目的地中进行选择(可以多选)。**

选择输出端口后,按CLOSE按钮关闭弹出窗口。以同样的方式指定监听信号L、R、C的输 出端口。

**注**

如果需要,您可以仅为监听信号L和R指定输出端口,以通过两个扬声器进行监听。

## 7 **要启用监听,请按Output按钮将其打开。**

您在步骤4中选择的监听源将发送到您在步骤6中指定的输出目的地。

**注**

无论MONITOR OUTPUT按钮是打开还是关闭,PHONES输出插孔将始终输出监听信号。

#### 8 **使用监听推子调节监听电平。**

如果Phones Level Link开启,则在通过耳机监听时可使用PHONES LEVEL旋钮调节监听 电平。

### 9 **根据需要设置衰减、延迟、单声和提示中断。**

#### **注**

监听开/关操作、监听源选择以及衰减开/关操作也可以分配给用户定义的键。

## **使用提示功能**

本节介绍如何使用所需通道或DCA的[CUE]键监听提示信号。

**注**

请注意,如果您在PHONES窗口中关闭Cue Interrupt,则提示信号将不会发送到连接的监听扬声器。然而,无论监听开/关设置 如何,前面板上的PHONES输出插孔将始终输出提示信号。有关监听功能设置的详细信息,请参阅使用监听功能。

### 1 **按菜单栏上的Monitor按钮。**

将出现MONITOR屏幕。MONITOR屏幕上的CUE区域可用于检查当前的提示设置,以及打 开/关闭提示。

## 2 **按下CUE按钮。**

随即显示CUE屏幕。您可以选择提示目的地(CUE A、CUE B或A+B)。

## 3 **在Mode部分选择混合通道进行监听的模式,或者选择仅监听最后所选通道的模式。**

选择Mix CUE按钮或Last CUE按钮。

**注**

在Mix CUE模式下,无法同时打开不同提示组的提示。最后一个提示信号所属的提示组会打开,仅允许监听该提示组 的信号。

### 4 **使用Input区域、DCA区域和Output区域的按钮和旋钮来指定每个提示组的输出位置 和输出电平。**

请参阅CUE屏幕上各项的说明,然后进行所需的设置。

### 5 **要将端口指定为提示信号L和R的输出目的地,请按Output Patch按钮(L/R)。**

此时会出现跳线选择窗口。从以下提示信号输出目的地中进行选择(可以多选)。

#### 6 **要为您在步骤5中指定的端口启用提示输出,请按Output按钮将其打开。**

### 7 **按所需通道或DCA的[CUE]键将其打开。**

相应通道的提示信号将发送到步骤5中指定的输出目的地,同时也会发送到监听输出。您 还可以查看仪表区域中的提示表来检查提示信号的输出电平。

**注**

- ( 当使用SENDS ON FADER窗口中的MIX/MATRIX总线选择按钮时,您可以再次按下所选按钮来打开相应MIX/ MATRIX通道的提示。
- 如果您想要关联提示操作和通道选择操作,请打开SFTUP窗口,选择PRFFFRFNCFS窗口,然后打开 "[CUE]→[SEL] LINK"。
- 8 **如果您在监听器中试听提示信号,请使用Level推子来调整提示信号电平。**

如果Phones Level Link设置为ON,您可以使用Level推子和PHONES LEVEL旋钮,在通过 耳机监听时调整提示信号电平。

**注**

要调整发送到Cue Out端口(您在步骤6中指定)的信号电平,请使用跳线目的地的输出端口Level。

## 9 **要取消提示,请再次按当前打开的[CUE]键。**

您可以按CUE弹出窗口中的Clear CUE按钮来清除所有提示选择。

**注**

- ( 如果您按下仪表区域中的提示表,所有提示选择都将清除。
- 如果您在Mode部分中的Mix CUE模式和Last CUE模式之间切换,所有提示选择都将清除。
- 您还可以将Clear CUE按钮的功能分配到用户定义的键(请参阅用户定义的键)。

#### **相关链接**

["MONITOR \(CUE\)屏幕" \(第 203 页\)](#page-202-0)

## **使用独奏功能**

此功能可用于监听从一个或多个指定通道路由至主混音输出的信号。

1 **按菜单栏上的Monitor按钮。**

将出现MONITOR屏幕。MONITOR屏幕上的CUE区域可用于检查当前的提示设置,以及打 开/关闭提示。

2 **按下CUE按钮。**

随即显示CUE屏幕。

- 3 **在Mode部分选择混合通道进行监听的模式,或者选择仅监听最后所选通道的模式。** 选择Mix CUE按钮或Last CUE按钮。
- 4 **按SOLO ON按钮打开独奏。**

此时会出现独奏操作的确认窗口。

5 **要执行独奏操作,请按OK按钮。**

该按钮将亮起,独奏模式将启用。

- 6 **如果您想从独奏操作中排除某些通道或组,请按SOLO Safe按钮。** 随即显示SOLO SAFE屏幕。
- 7 **选择将从独奏操作中排除的输入通道(允许多选)。**

此处指定的通道在独奏模式下不会静音。如果您不想在独奏操作期间意外使某些通道静音 (例如主STEREO通道或向外接录音机发送混音信号的MIX通道),Solo Safe功能非常有 用。

8 **按所需通道或DCA的[CUE]键将其打开。**

只有相应的通道或DCA会输出到总线和输出插孔;其他通道和DCA将静音。相同的信号也 将从CUE OUT插孔和MONITOR OUT插孔输出。

**注**

如果打开输出通道的[CUE]键,信号将仅发送到相应的总线。

### 9 **要取消独奏,请再次按当前打开的SOLO ON按钮。**

#### **注**

如果您选择Last CUE按钮,从Last CUE模式切换到Mix CUE模式(反之亦然),所有先前启用的提示(独奏)信号将 取消。

## **使用振荡器**

将正弦波或粉红噪声从内部振荡器发送到任何选定的总线。

### 1 **按菜单栏上的Monitor按钮。**

将出现MONITOR屏幕。MONITOR屏幕中的OSCILLATOR区域可用于检查当前振荡器设 置,以及打开/关闭振荡器。

如果要更详细地查看或编辑振荡器设置,请使用步骤2及后续步骤中描述的OSCILLATOR 弹出窗口。

## 2 **按OSCILLATOR按钮。**

此时会出现OSCILLATOR窗口。在此窗口中,您可以对振荡器进行详细设置。

### 3 **按Mode按钮选择要输出的信号类型。**

### 4 **使用参数字段来调整振荡器参数。**

显示的参数将根据使用Mode按钮选择的振荡器的不同而变化。要控制参数字段中显示的 值,请使用[TOUCH AND TURN]旋钮或触摸屏幕来垂直或水平滑动它。

#### 5 **按Assign区域中的按钮来指定振荡器信号将发送到的输入通道或总线(允许多选)。**

### 6 **要启用振荡器,请按Output按钮将其打开。**

振荡器信号将发送到您在步骤5中选择的输入通道或总线。再次按下此按钮可关闭振荡 器。

#### **注**

您还可以将振荡器开/关或ASSIGN更改分配给用户定义的键。

#### **相关链接**

["MONITOR \(OSCILLATOR\)屏幕" \(第 211 页\)](#page-210-0)

## **使用对讲**

对讲功能将信号(输入端口处的输入)发送到所需总线。

### 1 **按菜单栏上的Monitor按钮。**

将出现MONITOR屏幕。在MONITOR屏幕中,TALKBACK区域可用于检查当前的对讲设 置,以及打开/关闭对讲。

如果您想更详细地查看或编辑对讲设置,请使用步骤2及后续步骤中描述的TALKBACK窗 口。

### 2 **按下TALKBACK弹出按钮。**

此时会出现TALKBACK窗口。在此弹出窗口中,您可以对对讲进行详细设置。

### 3 **如果您想使用输入插孔作为对讲的补充输入,请按照以下步骤操作。**

**1** 按Input TO TB跳线按钮可显示跳线选择窗口。

**2** 从按钮中选择要用于对讲的输入。一次只能选择一个输入。

**3** 使用Input TO TB区域中的增益旋钮和电平表来调节所连接麦克风的输入电平。

**注**

当在-1dB和0dB之间调整HA增益时,PAD将在内部打开/关闭。请记住,如果连接到INPUT插孔的外接设备的热输出 阻抗和冷输出阻抗之间存在差异,则使用幻象电源时可能会产生噪声。

4 **在Assign区域中选择总线作为对讲信号目的地,或在Talkback Output区域中选择 输出插孔(允许多选)。**

#### 5 **要启用对讲,请按Talkback ON按钮将其打开。**

每次按下Talkback ON按钮时,ON按钮将交替打开/关闭(锁定操作)。当对讲功能打开 时,来自TALKBACK插孔和所选INPUT插孔的信号将输出到目的地总线。

**注**

- 您还可以将对讲开/关或ASSIGN更改分配给用户定义的键。在这种情况下,您可以选择锁定操作或解锁操作(仅当 您继续按住该键时该功能才会启用)(请参阅用户定义的键)。
- 您还可以使用Dimmer on TB功能,在对讲打开时衰减非对讲信号的监听电平(MONITOR SETTINGS弹出窗口)。

#### **相关链接**

["TALKBACK屏幕" \(第 215 页\)](#page-214-0)

## **使用PHONES**

- 1 **按菜单栏上的Monitor按钮。** 将出现MONITOR屏幕。
- 2 **按PHONES按钮。**

此时会出现PHONES屏幕。

- 3 **使用屏幕上的按钮进行PHONES设置。**
- 4 **完成设置后,按×符号。**

#### **相关链接**

["PHONES屏幕" \(第 208 页\)](#page-207-0)

## **关于仪表区域**

仪表区域显示各种仪表。按仪表区域的任意部分可将相应的推子层调用到面板。

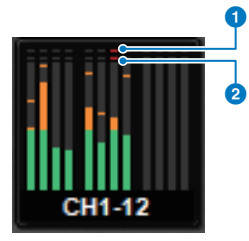

**0** ∑削波指示灯 亮起表示信号在通道中的某个点发生削波。

#### **2 OVER指示灯**

亮起表示通道中的计量点处有信号削波。

### **注**

在Metering Point区域切换计量点。

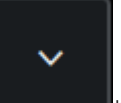

按下菜单栏的 这

#### **2** 仪表全屏按钮

此时会显示METER屏幕(FULL SCREEN)。
## **控制METER屏幕**

您可以调出METER屏幕(Meter Full Screen),以便在屏幕上显示所有通道的输入和输出电平,或切换电 平表的计量点(检测电平的点)。

#### **选项卡**

在Input METER屏幕、Output METER屏幕和DCA METER屏幕之间切换。

### **Input METER屏幕**

显示输入通道的仪表、推子和ON按钮。

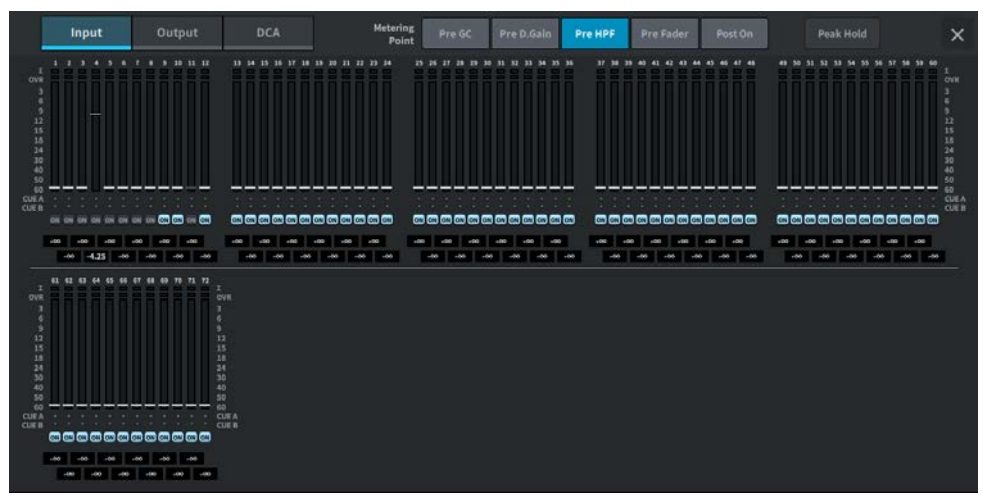

### **Output METER屏幕**

显示所有输出通道、STEREO A/B、CUE A/B和MONITOR A/B仪表。

### 其他操作 > 控制METER屏幕

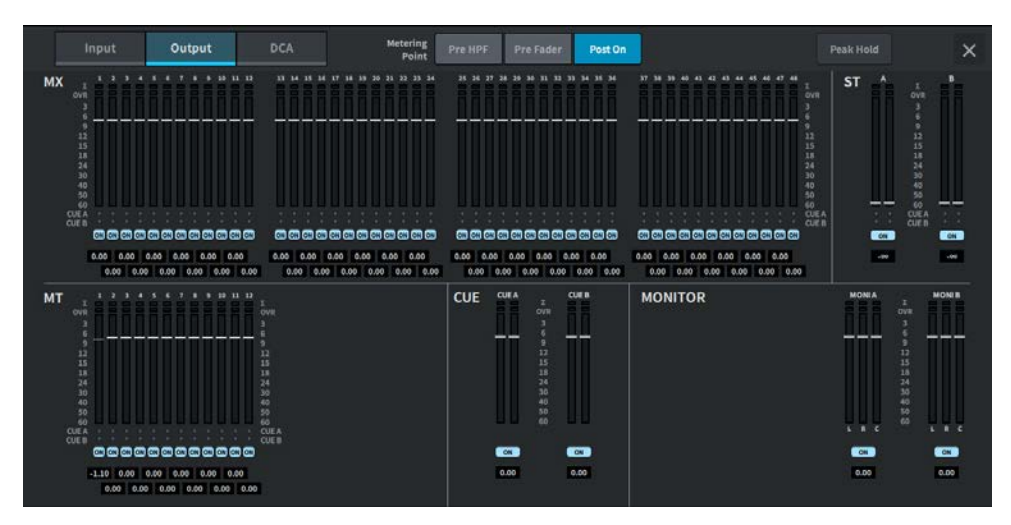

### **DCA METER屏幕**

显示DCA仪表。

### **推子电平/仪表显示**

显示每个通道的仪表和推子。

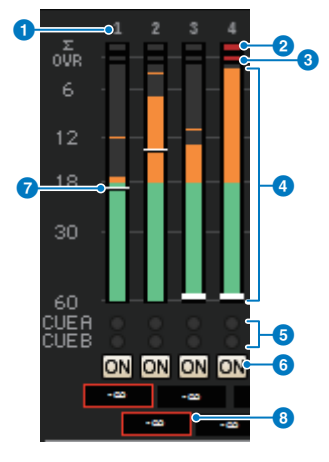

### **0** 通道编号

显示通道编号。

#### **2 ∑削波指示灯**

亮起表示信号在通道中的某个点发生削波。

### **6 OVER指示灯**

亮起表示通道中的计量点处有信号削波。

其他操作 > 控制METER屏幕

#### d **仪表**

显示通道的输入或输出电平。按下可切换到推子库。

- e **CUE A/B指示灯** 显示CUE状态。
- **6 ON指示灯**

显示通道的开/关状态。按下可打开/关闭。

g **推子**

显示推子位置处的通道电平。如果通道的[ON]键关闭,推子将变成灰色。

#### h **推子值/通道名称显示**

通道的电平以数字形式显示(dB)。

#### **注**

触摸(或单击)12个通道中每个通道的推子库,以调出面板上相应的推子层。

#### **计量点区域**

从下面选择检测电平的计量点。可以为输入通道和输出通道单独设置电平表的计量点。

■ Input METER

- Pre GC
- Pre D. Gain
- Pre HPF
- Pre Fader
- Post On

当已进行输入跳线的设备存在GC时,会启用Pre GC。对于没有GC的通道,为Pre GC计量点显示Pre D. Gain仪表值。

■ Output METER

- Pre HPF
- Pre Fader
- Post On

其他操作 > 控制METER屏幕

Peak Hold按钮

如果此按钮开启,则保持每个仪表的峰值。如果该按钮关闭,则清除峰值。Peak Hold按钮的开/关会影 响输入和输出通道。如果此按钮关闭,则会清除所有保持的峰值电平的显示。

#### **注**

Peak Hold按钮的开/关可以分配给用户定义的按键。

## **将功能分配给用户定义的旋钮**

- 1 **按菜单栏上的Setup按钮。**
- 2 **按User Setup按钮来访问USER SETUP屏幕。**
- 3 **按User Defined Knobs/Encoder Mode按钮。** 此时会出现USER DEFINED KNOBS窗口。
- 4 **按下与您要为其分配功能的User Defined旋钮对应的按钮。** 系统会显示一个弹出窗口,您可以在此窗口中为User Defined旋钮分配功能。
- 5 **检查Function"功能"区域,然后使用面板上的屏幕编码器来选择要分配的功能。** 有关可分配功能及其参数的详细信息,请参阅附录。
- 6 **如果所选功能有参数,请按以下顺序选择来指定要分配的参数类型:Parameter参数 1区域 -> Parameter参数2区域 -> Parameter参数3区域。**
- 7 **按下OK按钮以关闭弹出窗口。**
- 8 **以同样的方式将所需的功能分配给其他User Defined旋钮。**

## **可以分配给用户定义旋钮的功能**

### 可分配给用户定义旋钮的功能如下。

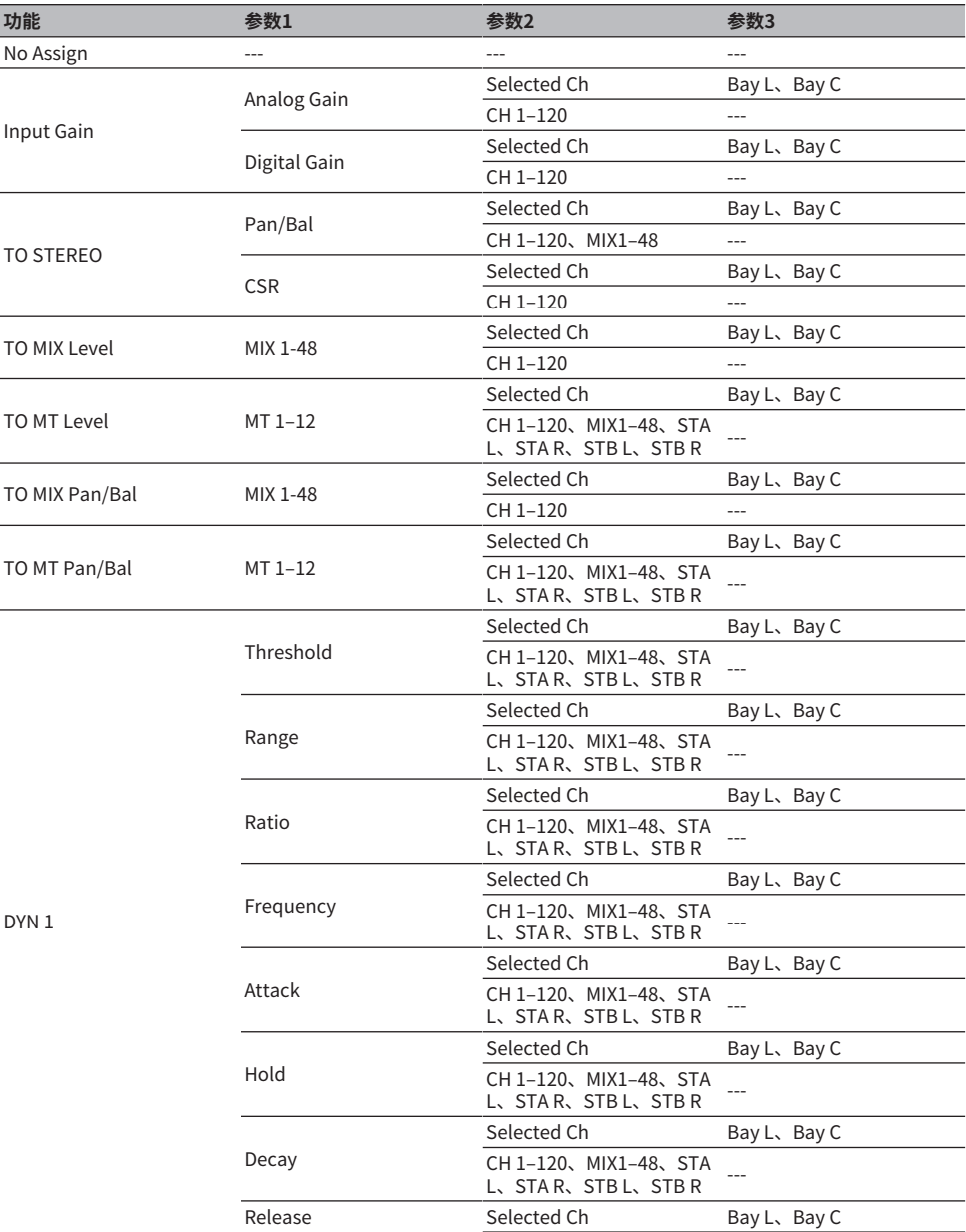

## 其他操作 > 可以分配给用户定义旋钮的功能

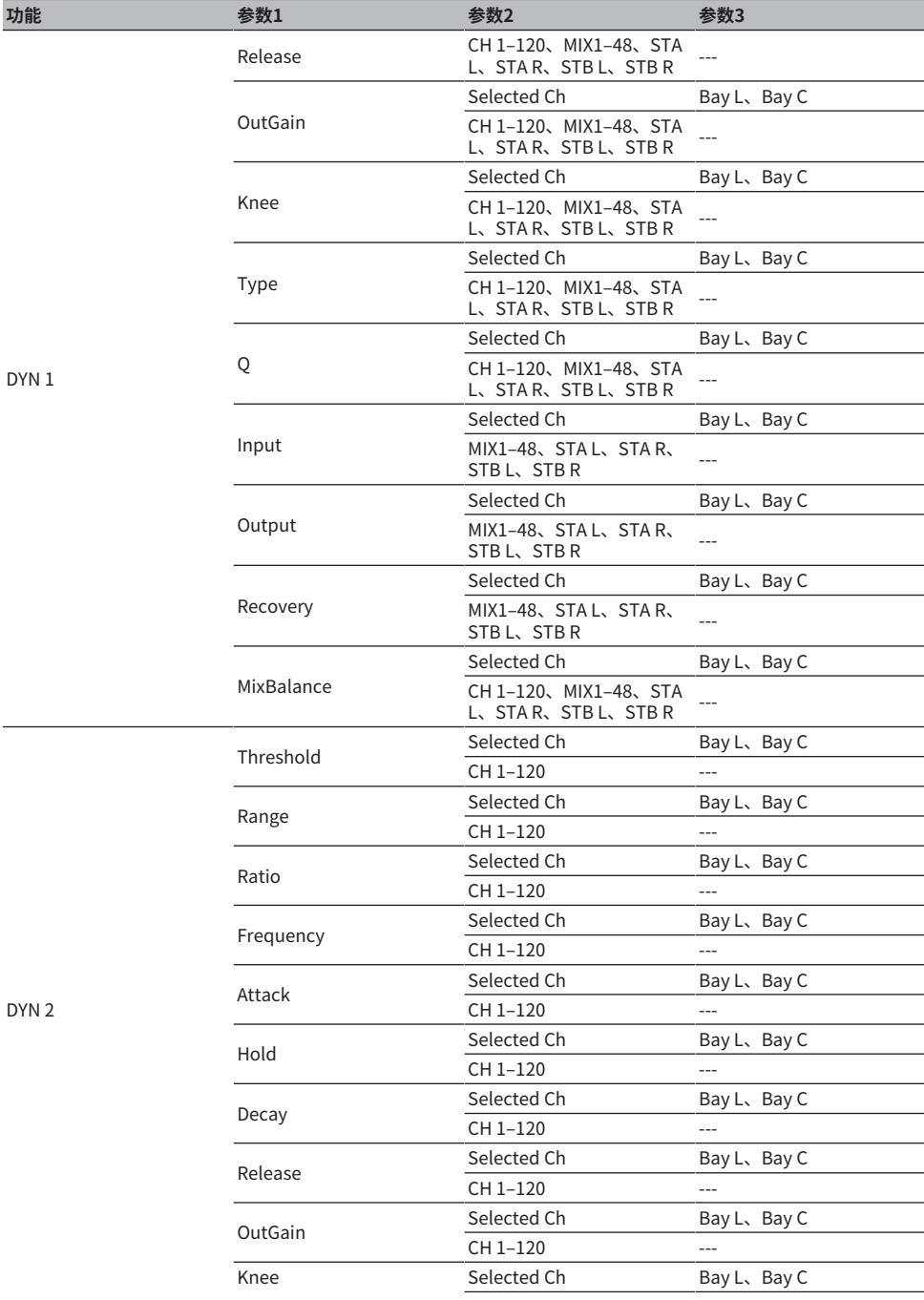

## 其他操作 > 可以分配给用户定义旋钮的功能

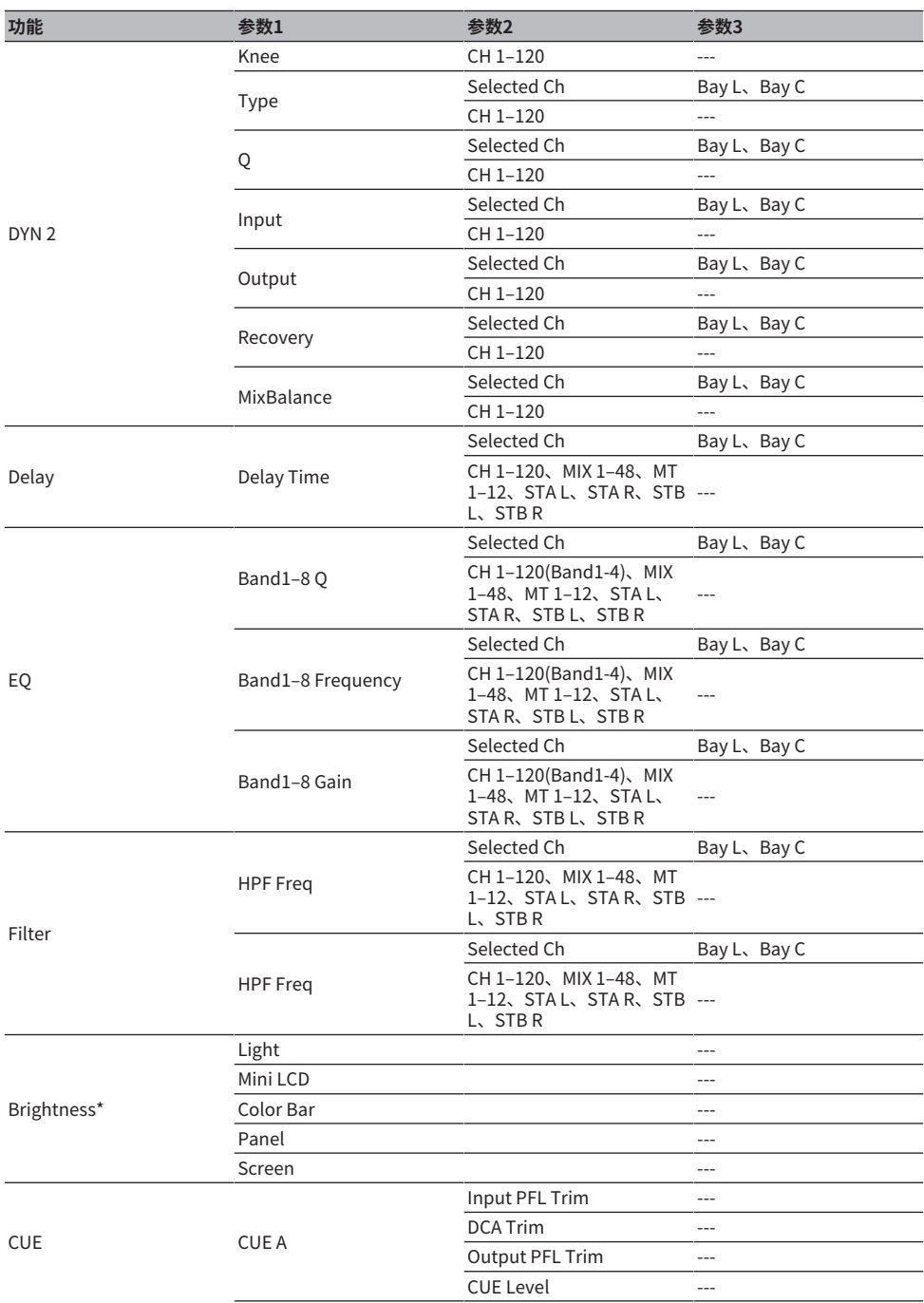

## 其他操作 > 可以分配给用户定义旋钮的功能

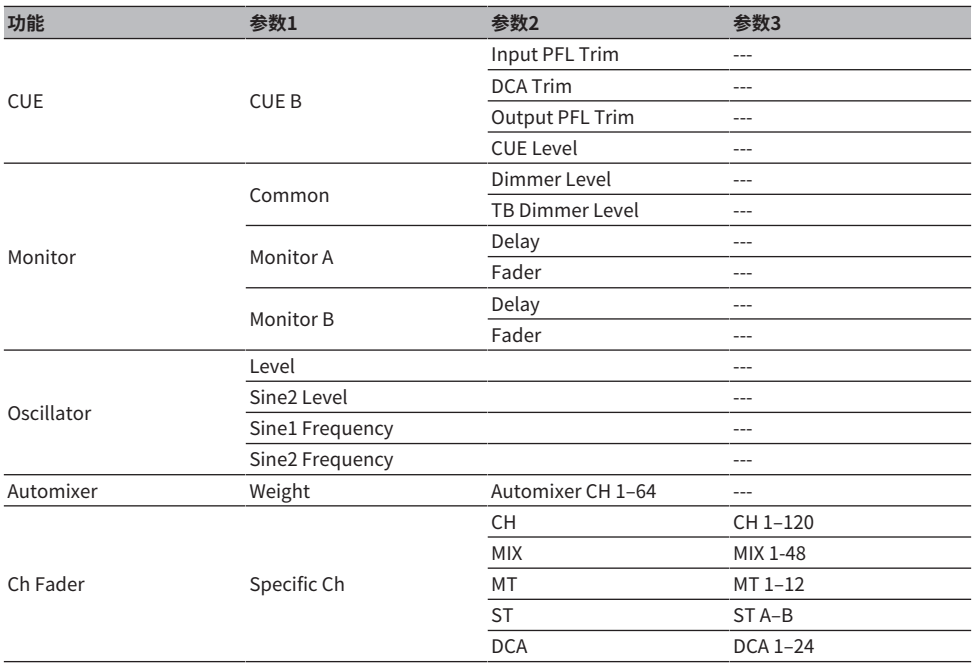

\* 在DM7 Editor中无法分配给用户定义旋钮。

## **将功能分配给用户定义的键**

- 1 **按菜单栏上的Setup按钮。**
- 2 **按User Setup按钮来访问USER SETUP屏幕。**
- 3 **按User Defined Keys按钮。**

此时会出现USER DEFINED KEYS窗口。

4 **按下与您要为其分配功能的User Defined键对应的按钮。**

系统会显示一个弹出窗口,您可以在此窗口中为User Defined键分配功能。

- 5 **检查Function"功能"区域,然后使用面板上的屏幕编码器来选择要分配的功能。** 有关可分配功能及其参数的详细信息,请参阅附录。
- 6 **如果所选功能有参数,请按以下顺序选择来指定要分配的参数类型:Parameter参数 1区域 -> Parameter参数2区域 -> Parameter参数3区域。**
- 7 **按OK按钮关闭分配窗口。**
- 8 **以同样的方式将所需的功能分配给其他User Defined键。**

## **可分配到用户定义按键的功能**

### 可分配给用户定义按键的功能如下。

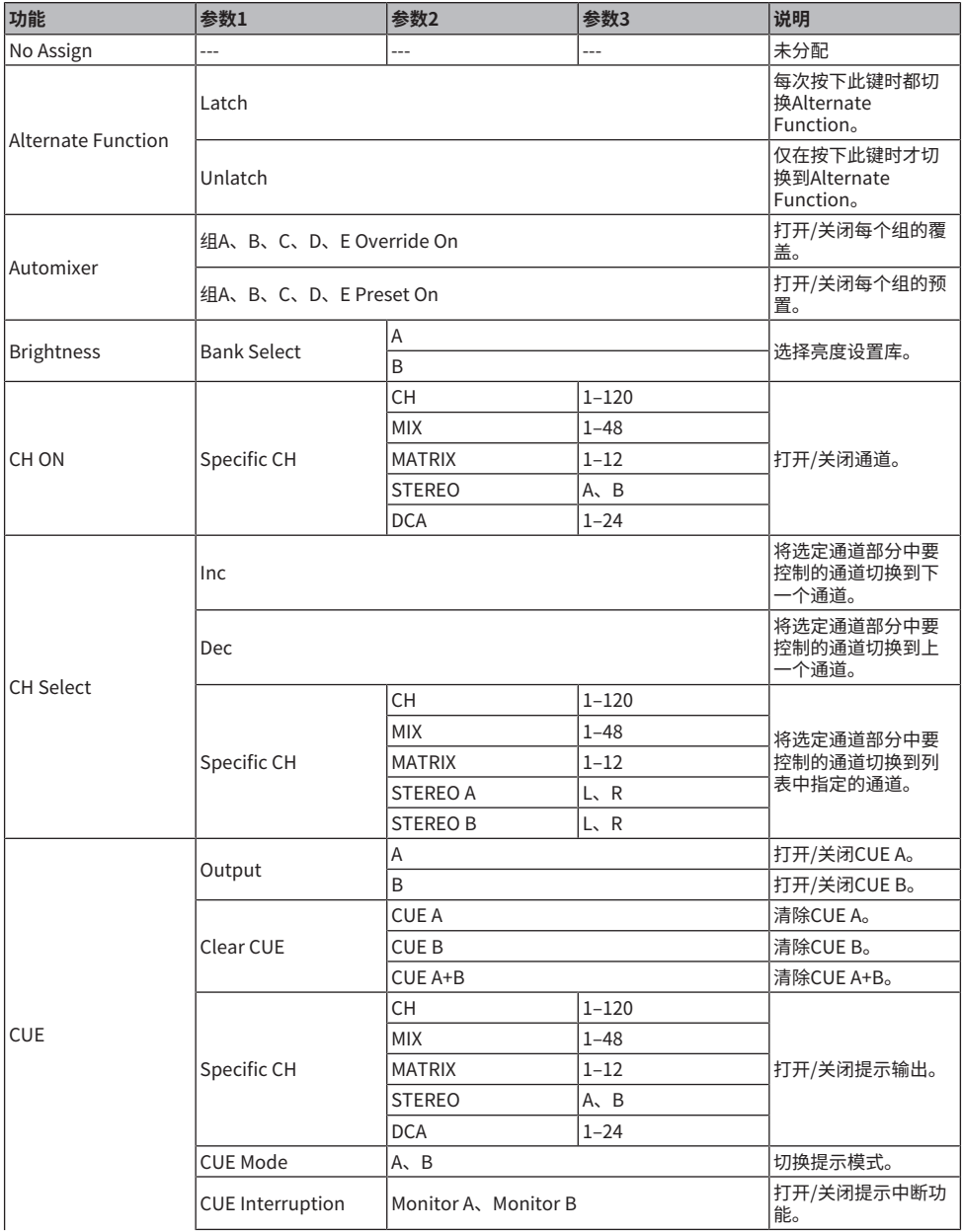

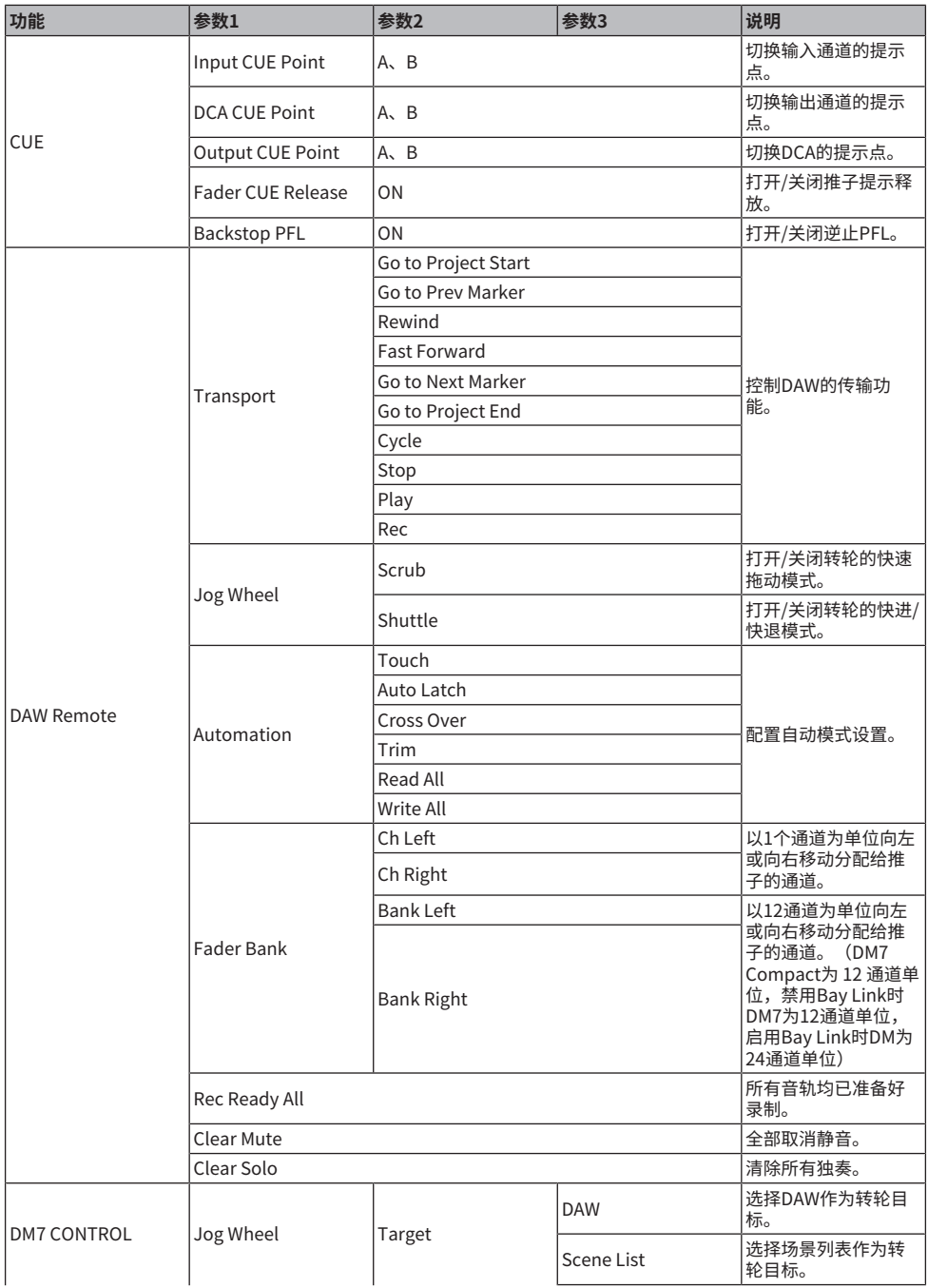

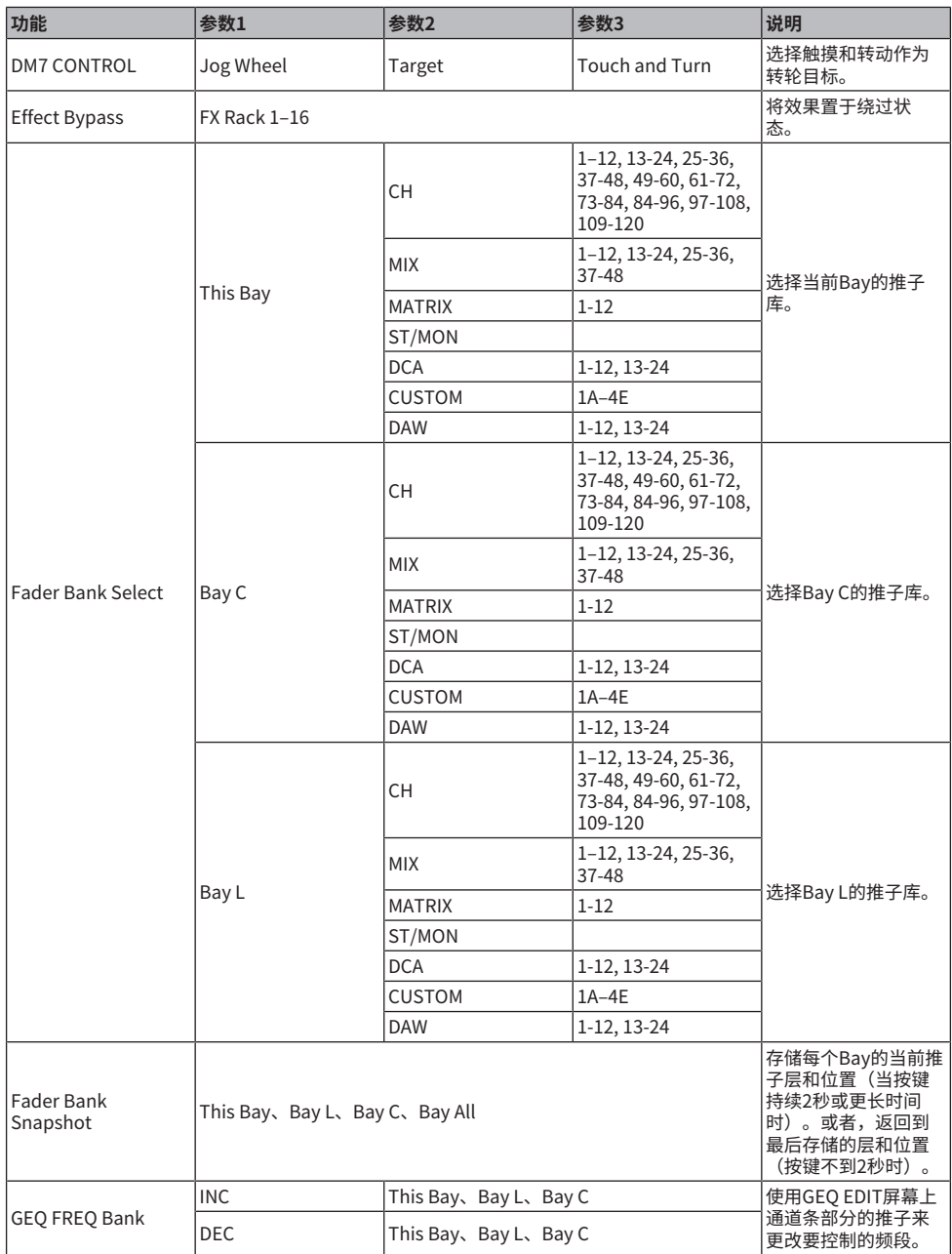

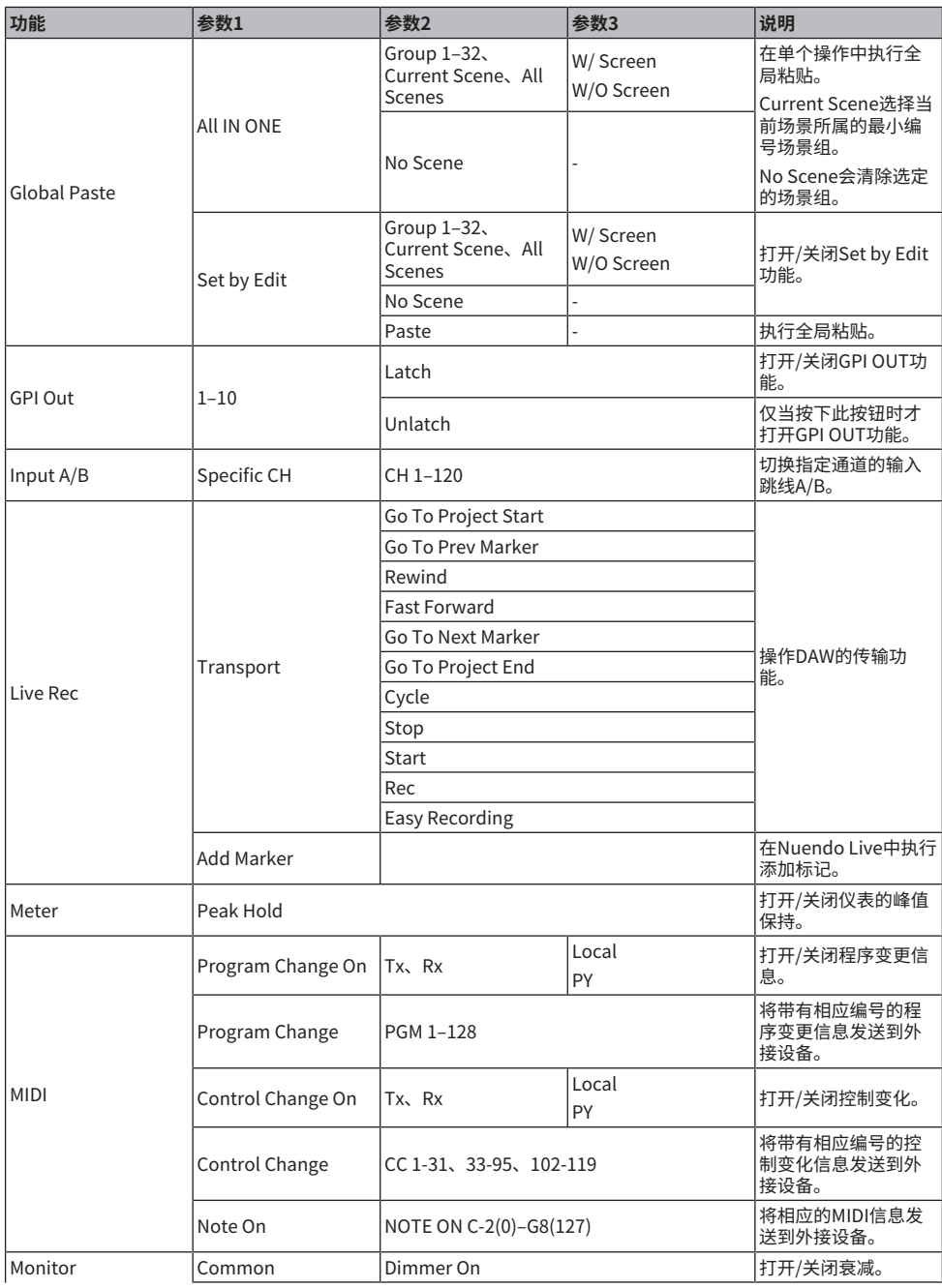

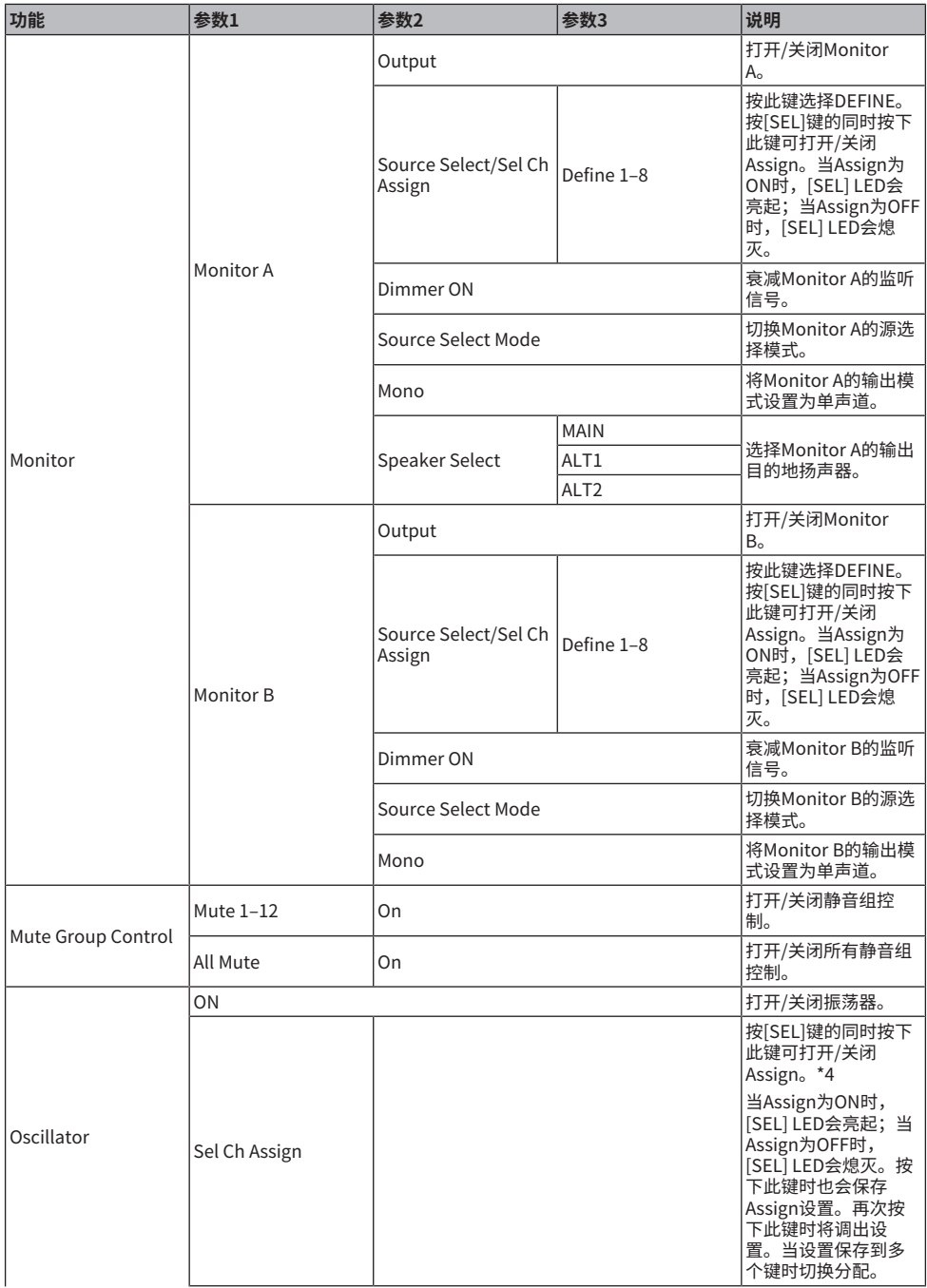

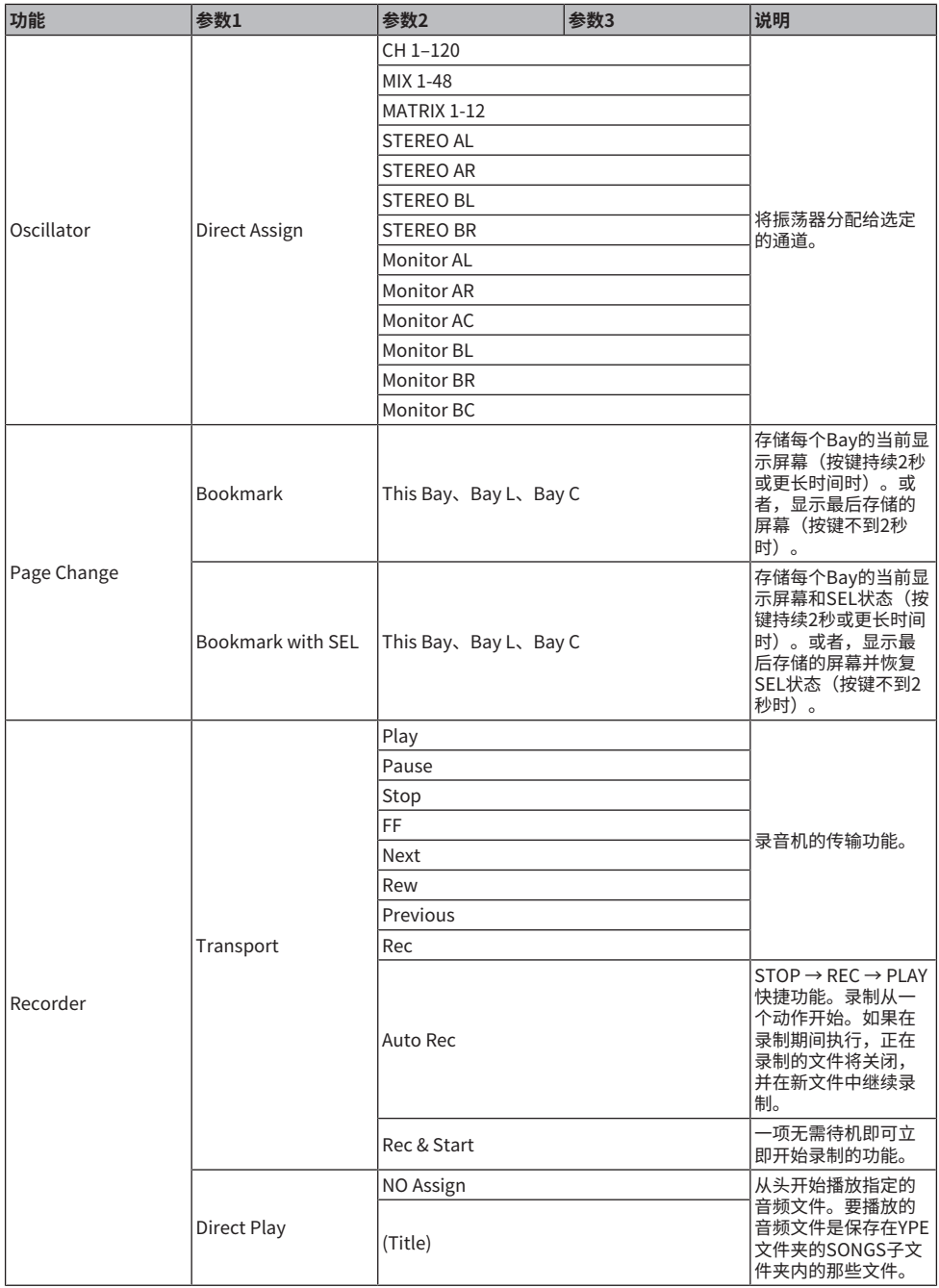

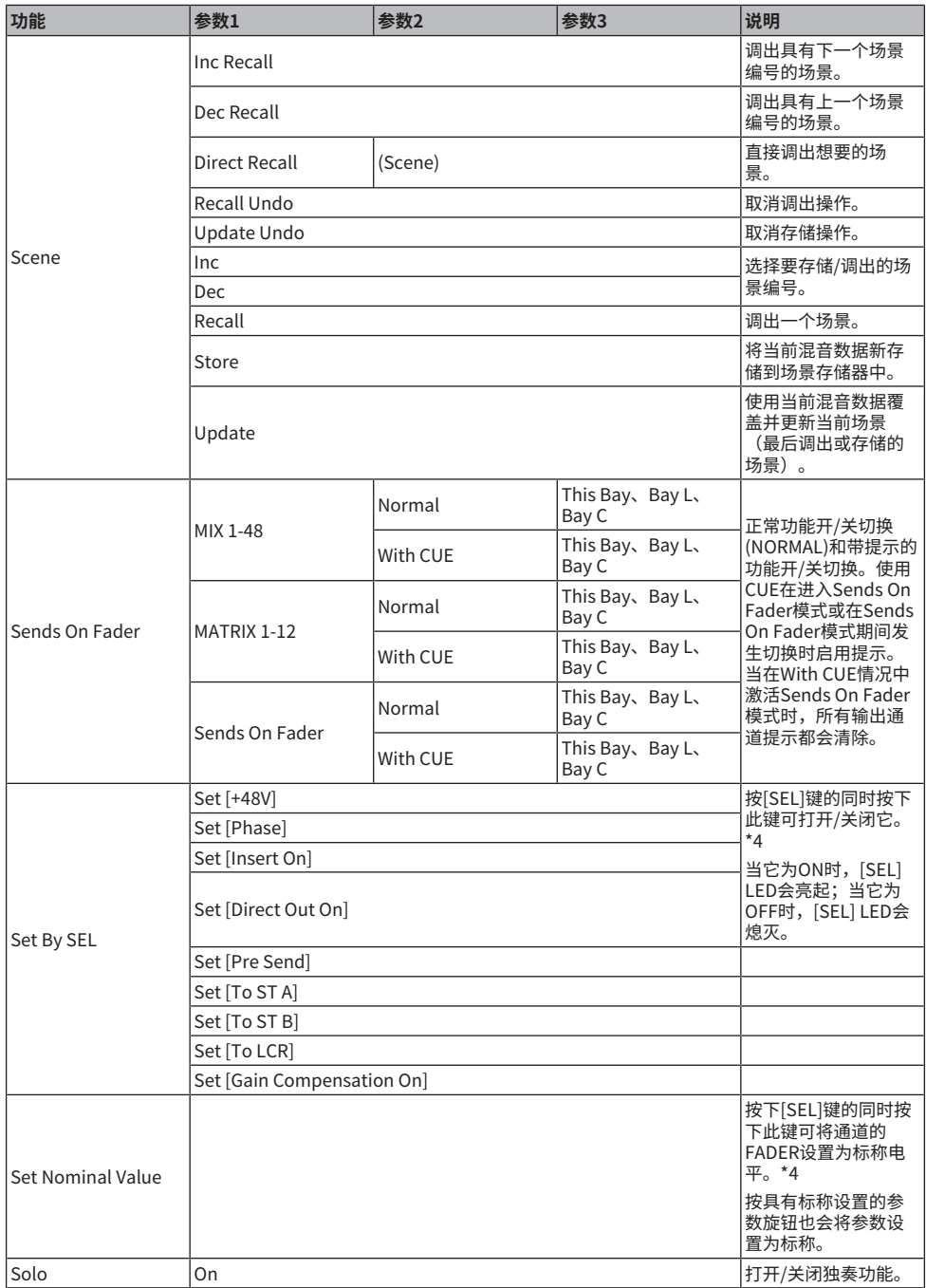

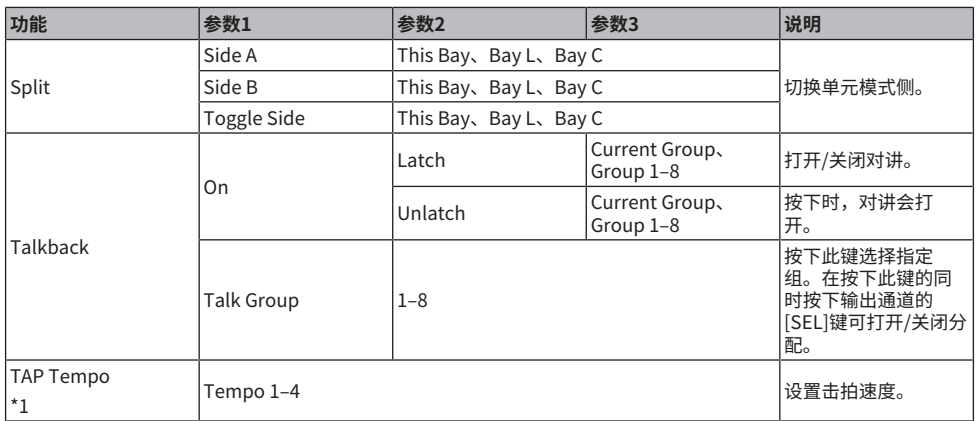

\*1.无法在Utility屏幕上使用击拍速度。

## **设置自定义推子库**

分配给上方面板推子的一组通道称为"推子库"。有输入和输出通道库,以及自定义推子库。自定义推 子库可用于选择各种通道组合,而无需考虑通道类型。您还可以更改将由四个主推子控制的通道的设 置。

- 1 **按菜单栏上的Setup按钮。**
- 2 **按User Setup按钮来访问USER SETUP屏幕。**
- 3 **按Custom Fader按钮。**

此时会出现CUSTOM FADER屏幕。

- 4 **选择目标BAY或主推子以及目标库。**
- 5 **按您想要设置的推子分配按钮。**
- 6 **在出现的CH SELECT屏幕上选择您想要分配给该推子的通道。** 所选通道的名称将出现在推子分配按钮上。
- 7 **要将通道分配给其他推子,请重复步骤4和5。**
- 8 **选择完成后,按×符号。**

#### **相关链接**

["CUSTOM FADER屏幕" \(第 100 页\)](#page-99-0)

## **使用Assist功能**

从功能让操作员可以设置设备和演练。

### **HA Assist**

当指定了输入通道且启用了辅助功能时,可推荐适当的增益值。对于在演练期间对每个通道的HA进行快 速、精细的调整,此功能非常有用。目标是具有模拟增益的输入通道。

#### **注**

如果启用增益补偿,则不会正确地建议增益值。

### **Fader Assist**

当指定最多四组输入通道且启用辅助功能时,推荐适当的推子电平值。在手动模式下,手动应用建议 值。在自动模式下,自动应用建议值。目标只是输入通道。

#### **注**

- 为目标输入通道设置适当的图标(乐器类型)可以提高建议的准确性。
- ( 如果检测到推子操作(力度灵敏度),则排除Fader Assist通道。
- 无法将建议的Fader Assist值正确设置到具有通道对或通道关联的输入通道。

### **Naming Assist**

分析通道的音频输入并建议推荐的乐器作为候选。选择了候选乐器后,就会设置相应的图标和乐器名 称[。"NAME屏幕" \(第 238 页\)](#page-237-0)

其他操作 > 使用Assist功能

1 **按Utility屏幕上的Assist按钮。**

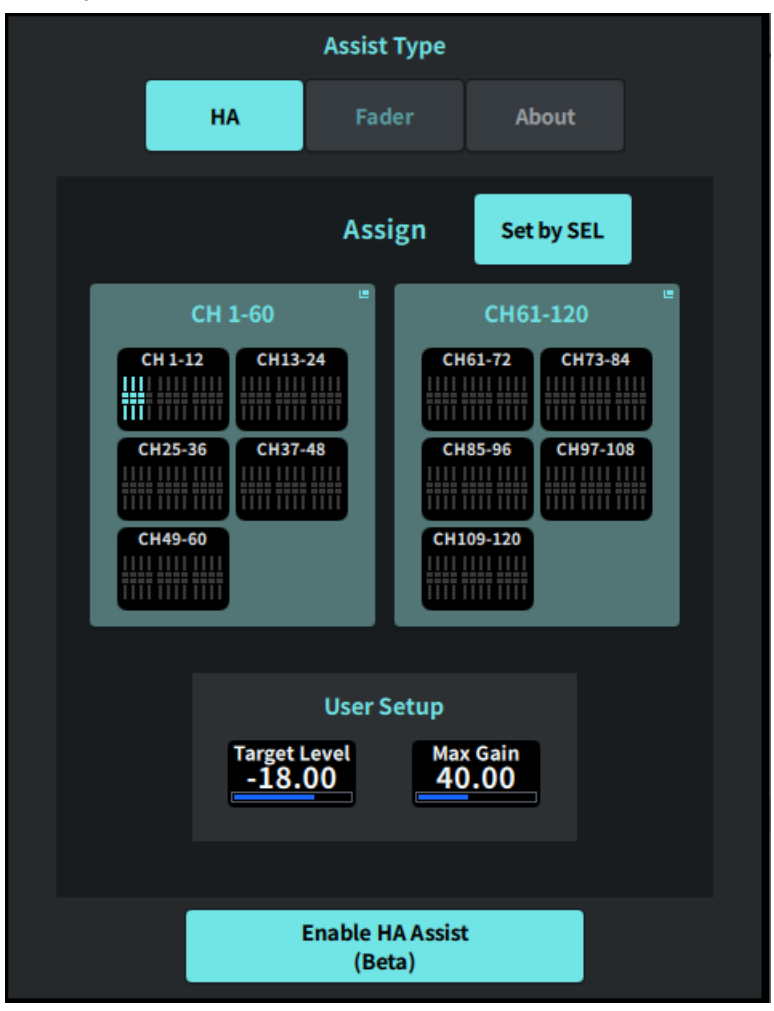

- 2 **从Assist Type中选择您想要支持的功能。**
- 3 **按CH 1–60区域或CH 61–120区域中的通道选择按钮可打开CH SELECT屏幕。**

**注**

打开Set by SEL按钮,以便使用面板上的[SEL]按钮选择通道。

## 4 **在CH SELECT屏幕上选择正在控制的通道。**

#### **注**

可以使用Fader Assist将通道注册在一个组中。

5 **Enable HA Assist或Enable Press Fader Assist来启用功能。**

### 6 **HA Assist调节1ch GAIN屏幕或12ch GAIN屏幕上的增益,而Fader Assist调节 Fader屏幕上的平衡。**

HA Assist或Fader Assist中会显示建议值。

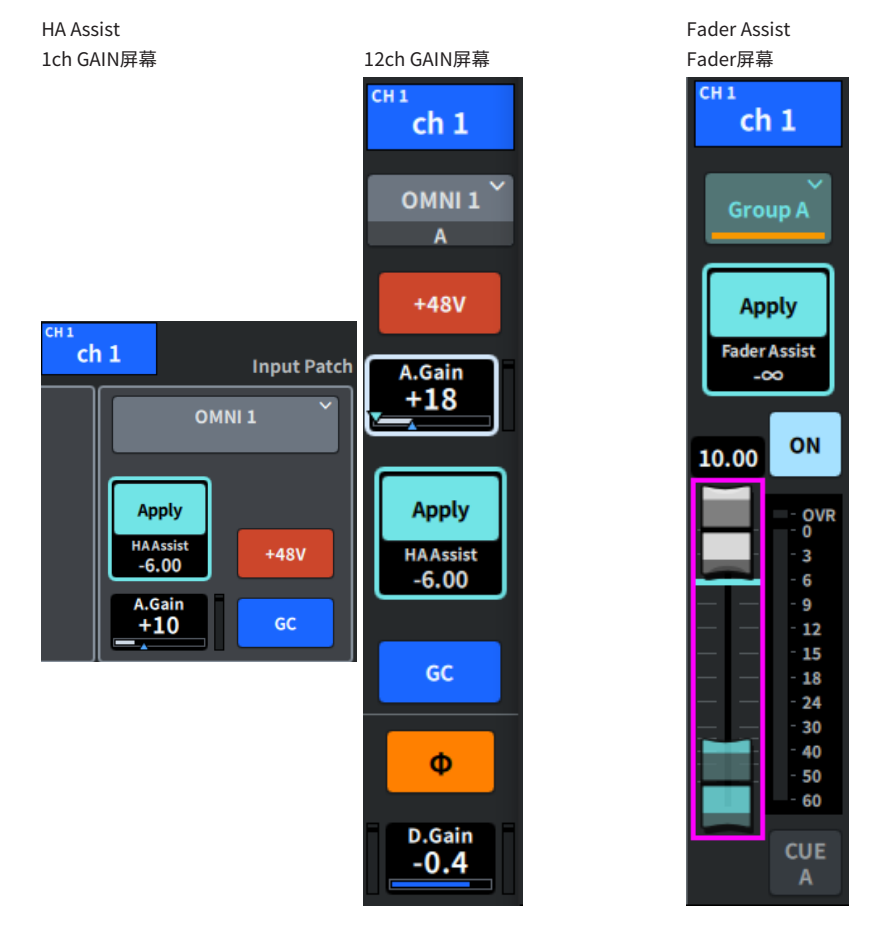

### **注**

使用Fader Assist来选择自动模式进行自动设置。

#### **相关链接**

- ( ["ASSIST屏幕" \(第 249 页\)](#page-248-0)
- ( ["NAME屏幕" \(第 238 页\)](#page-237-0)

## **使用分割模式**

使用分割模式可以通过一个调音台来同时承担两个角色。

## **使用示例**

- ・现场与线上混合
- ・FOH和监听的混合

### **注**

如果切换了模式,数据会初始化,但最后的数据将存储在存储器中,并在模式恢复时还原。

## 1 **按Utility屏幕上的System按钮。**

**按SYSTEM屏幕上的Unit Mode按钮。**

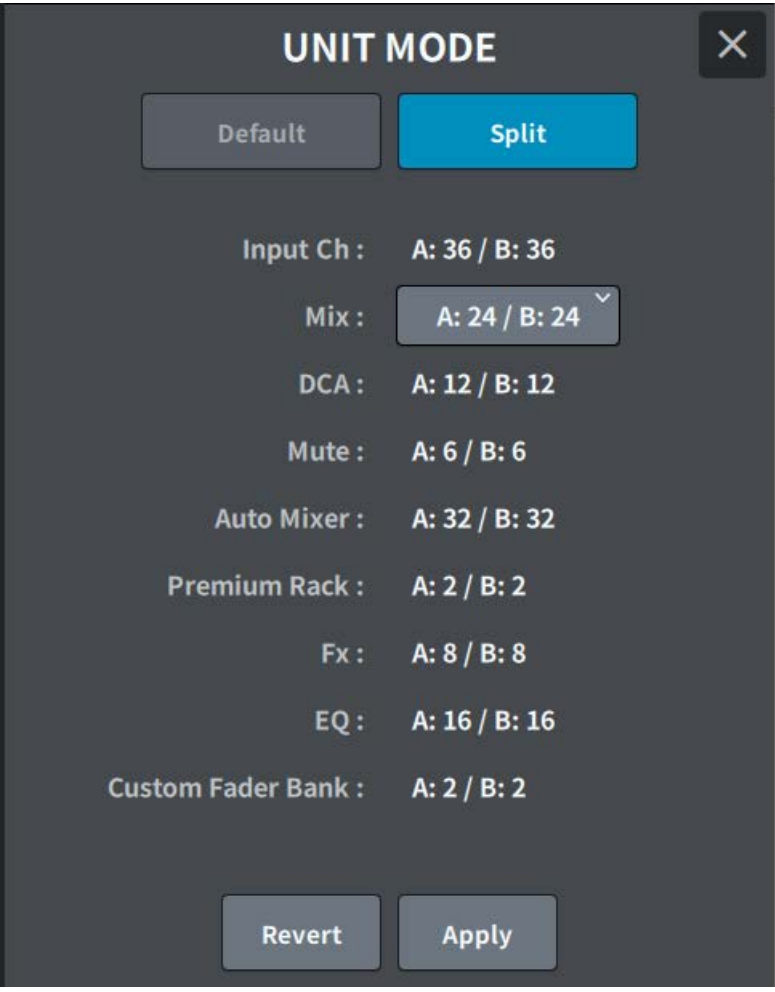

**按Split按钮。**

4 **选择混音总线分配。**

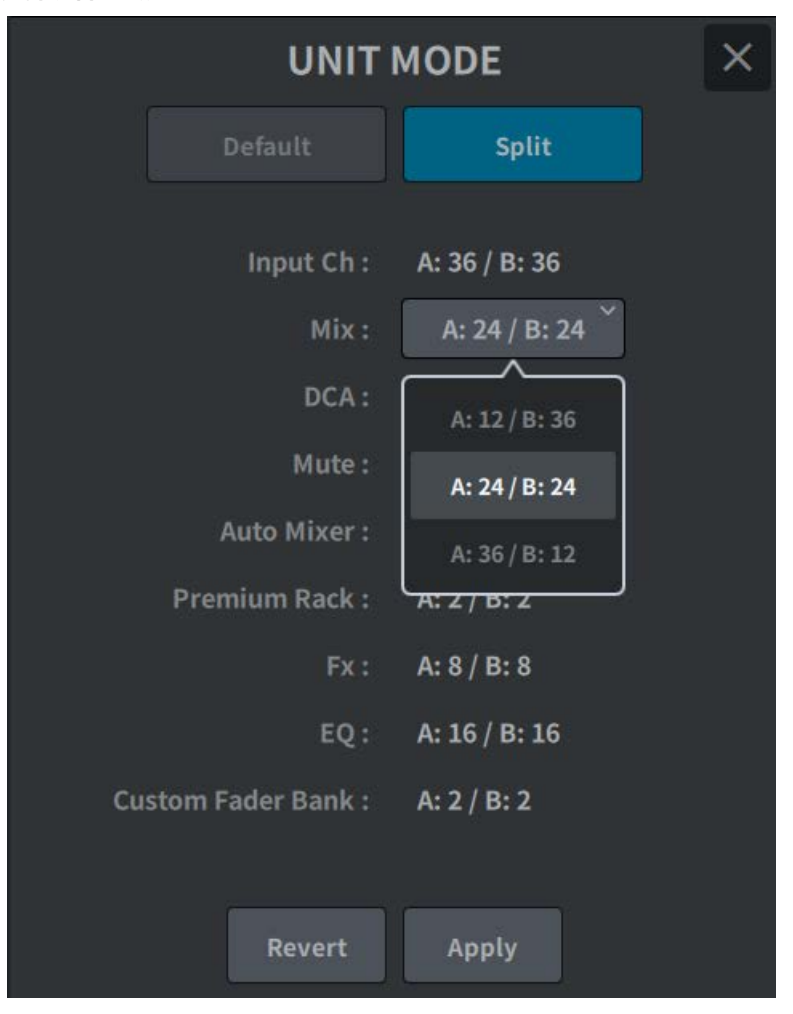

**注**

如果模式不同,则无法加载DM7系列设置文件。如果混音总线分配不同,也是如此。

- 5 **按Apply按钮。**
- 6 **此时会出现弹出窗口。按OK按钮更改模式。**
- 7 **设备模式更改完成后,将出现一个弹出屏幕,用以确认重新启动。按OK按钮重新启 动。**

### **相关链接**

["UNIT MODE屏幕" \(第 257 页\)](#page-256-0)

## **演员库设置步骤(兼容剧院包)**

本节介绍设置演员库的步骤,该演员库对于管理剧院应用中的替补表演者很有用。通过将每位表演者的 EQ/DYN参数存储在演员库而不是存储场景中,并将演员库关联到相应角色的通道,您可以顺利管理替 补表演者的设置。

- 1 **按菜单栏上的Setup按钮。**
- 2 **按General按钮以显示GENERAL屏幕。**
- 3 **按Actor按钮。**

此时会显示ACTOR屏幕。

4 **按列表上的Actor按钮将通道设置为Actor模式。**

**注**

设置为Actor模式的通道会将EQ/DYN增加到四个库,并且场景不会调出除库选择之外的EQ/DYN参数。

5 **根据需要设置和编辑演员库。**

## **关于Dante**

DM7系列使用Dante作为传输音频信号的协议。Dante是由Audinate开发的网络协议。它旨在以各种采 样率和比特率提供多通道音频信号,以及通过千兆位以太网(GbE)网络提供设备控制信号。它还具有以 下优点。

- •理论上,千兆以太网环境中总共可以传输1.024个音频通道:最多512个输入和512个输出。
- 可以自动检测和设置网络中的设备,并可以根据需要设置设备名称。
- 使用高精度网络同步技术可实现低延迟、低抖动和高采样精度。
- 主线路和辅助线路采用冗余连接,以防在极小概率情况下发生故障。
- 通过以太网连接到计算机,无需音频接口设备即可直接输入/输出音频。
- 可以使用CAT5e网线在相距最远100m的设备之间传输音频。然而,实际的最大距离可能会根据所使 用的电缆而有所不同。

请访问Audinate网站,了解有关Dante的更多详细信息:

[https://www.audinate.com/](http://www.audinate.com/)

Yamaha Pro Audio网站也发布了有关Dante的更多信息:

[https://www.yamahaproaudio.com/](http://www.yamahaproaudio.com/)

请勿在Dante网络中使用网络交换机的EEE功能(\*)。

虽然在支持EEE的交换机上会自动适应电源管理,但是某些交换机无法正确执行自适应。当无法正确执 行时,可能会造成在Dante网络中启用EEE,从而导致同步性能不良和偶尔断线。因此,我们强烈建议 做到以下几点:

- 使用托管交换机时,关闭用于Dante的所有端口上的FFF功能。请勿使用无法关闭FFF功能的交换 机。
- ( 使用非托管交换机时,请勿使用支持EEE功能的交换机。在这些交换机中无法关闭EEE功能。

\*EEE (Energy Efficient Ethernet, 节能以太网)是一种可在低网络流量期间降低交换机功耗的技术。 其还被称为绿色以太网和IEEE802.3az。

## **配置Dante Controller**

将计算机的网络端口连接到兼容GbE的网络交换机。将计算机配置为自动获取IP地址(这是默认设 置)。您必须对Dante Controller进行以下设置。

- 对于多音轨录制: 将I/O DEVICE中的音频信号跳线到DVS或Dante Accelerator卡以进行多音轨录制
- 对于虚拟试音: 按这样的方式使音频信号跳线,使其从计算机输出到Dante音频网络,然后路由到 DM7系列上的通道

在多音轨播放期间,您可以使用RECORDING PATCH屏幕上的VIRTUAL SOUND CHECK ON按钮轻松切 换这些设置。

### **注**

有关Dante Controller操作和设置的更多信息,请参阅Dante Controller手册。

## **安装I/O设备**

下面介绍了如何从Dante音频网络上的多个I/O设备中选择一个设备并安装该设备。

- 1 **按菜单栏上的I/O Device按钮。**
- 2 **按DANTE I/O Device按钮来访问DANTE I/O DEVICE屏幕。**
- 3 **按空闲的I/O DEVICE选择按钮。**
- 4 **按I/O DEVICE按钮来访问DEVICE SELECT屏幕。**
- 5 **选择安装方法,然后安装I/O设备。**

#### **相关链接**

- ["DANTE I/O DEVICE屏幕" \(第 157 页\)](#page-156-0)
- ( ["DEVICE SELECT屏幕" \(第 153 页\)](#page-152-0)

其他操作 > I/O设备跳线

## **I/O设备跳线**

在这里,您可以在连接到Dante接口的I/O设备和Dante音频网络之间进行转接。

- 1 **按菜单栏上的I/O Device按钮。**
- 2 **按DANTE Patch按钮来访问DANTE PATCH屏幕。**
- 3 **按Input按钮来访问DANTE PATCH屏幕的Input选项卡。**

设置从I/O设备输入到Dante音频网络的跳线。使用Auto Setup按钮将其设置在Source列 表中。

4 **按Output选项卡来访问DANTE PATCH屏幕的Output选项卡。** 设置从Dante音频网络输出到I/O设备的跳线。在Source列表中设置它。

### 5 **完成设置后,按×按钮关闭DANTE PATCH屏幕。**

**注**

要从I/O设备输入信号或向I/O设备输出信号,必须对输入通道或输出通道进行跳线。

#### **相关链接**

["DANTE SETUP \(Device Mount\)屏幕" \(第 152 页\)](#page-151-0)

# **DM7 Editor**

## **关于DM7 Editor**

DM7 Editor是一款软件,让您可以通过预先准备DM7系列设备的设置,从而使用计算机执行离线编辑, 并连接到设备来监视和调整其设置(在线监视/操作)。

DM7 Editor和DM7系列通过网络连接。DM7系列设备和安装了DM7 Editor的计算机连接在同一网络 中。有关配置网络的更多信息,请参阅DM7 Editor安装指南。

### **注**

- ( DM7 Editor和DM7 StageMix最多可同时在三个终端上使用。然而,DM7 Editor只能在其中一个终端上使用。
- ( 此软件的部分内容基于开源软件。有关软件许可证的信息,请查看License屏幕。

#### **须知**

- ( 本软件的版权和PDF使用说明书属于Yamaha Corporation。
- ( 未经同意,不得全部或部分复制或修改此软件和PDF使用说明书。
- 未经权利持有人同意,不得复制或转移商业音乐数据,除非是在不违反版权法的情况下为个人使用而进行复制。使用前请 考虑咨询版权专家。
- ( 请注意,我们对使用本软件或PDF使用说明书的结果或影响不承担任何责任。
- ( 此PDF使用说明书中的所有插图和屏幕截图仅用于说明目的。请注意,它们可能与最终规格有所不同。
- ( 请访问Yamaha Pro Audio网站,了解系统软件的变更以及与应用程序版本升级等相关的一些功能和规格。
- ( Windows是Microsoft Corporation在美国及其他国家或地区的注册商标。
- ( Mac和Macintosh是Apple Inc.在美国和其他国家/地区的注册商标。
- 其他公司名称和产品名称是其各自公司的商标或注册商标。

## **File菜单**

File菜单是用于文件操作的菜单。

**注**

您可以将在DM7 Editor中创建的文件保存在已连接到计算机的USB存储设备中,然后通过USB端口将文件直接加载到DM7系列 设备。同样,如果您将DM7系列设备中的文件保存到USB存储设备,则可以将它们加载到DM7 Editor中。

该菜单的功能如下。

- ( Load: 加载保存的文件。
- ( Save: 覆盖并保存文件。
- ( Save As: 以不同的名称保存文件。
- Import Scene/Library...: 将库和场景数据加载到文件中。
- Initialize Memory:
	- ( Current Memory: 初始化当前DM7 Editor存储器。 要初始化的数据是混音数据和设置数据。
	- ( All Memory: 初始化所有DM7 Editor存储器。 要初始化的数据是所有场景、所有预置、混音数据和设置数据。
- Load User Key: 加载用户身份验证密钥。
- $\cdot$  Fyit: 关闭DM7 Editor。

## **Setup菜单**

Setup菜单用于配置使用DM7 Editor的环境。 选择某项时会出现复选标记,表示启用该功能。再次选择时会取消选中,表示禁用该功能。

- Unicast Level Meter: 即使DM7系列位于另一个子网上,也会显示电平表信息。
- Ch Select Link: 设置在与DM7系列设备同步期间通道选择是否与设备同步。
- Network Interface: 选择DM7系列设备和计算机进行通信的网络端口。 显示内容因使用环境而异。

## **Window菜单**

Window菜单配置屏幕显示。

- Zoom: 将应用程序显示大小设置为50%、75%、100%、125%或150%。
- User Defined Control: 显示用户定义键屏幕。

## **Help菜单**

Help菜单显示DM7 Editor手册、版本和许可证信息。

- Help: 打开Web浏览器以显示手册库。
- About: 显示About屏幕,其中显示DM7 Editor的版本。

### **注**

您必须连接到互联网才能查看手册库。
# **Editor操作概述**

本节介绍如何使用鼠标或键盘操作DM7 Editor。

#### **使用鼠标滚轮**

您可以像操作本机上的[TOUCH AND TURN]旋钮一样使用鼠标滚轮。

#### **使用PC键盘**

您可以使用PC键盘输入文本,就像操作本机上的KEYBOARD屏幕一样。

#### **使用触摸屏**

DM7 Editor可以通过触摸触摸屏计算机等设备上的屏幕来操作。

# **Editor启动时的操作**

启动DM7 Editor后,会出现选择DM7系列型号的屏幕。 选择型号,然后单击Start按钮启动Editor。

# **Editor和设备同步**

启动DM7 Editor时,DM7系列设备和DM7 Editor中的参数设置不同。因此,必须先同步DM7系列设备 和DM7 Editor设置。

同步之前,请配置网络接口。

- 1 **单击Utility屏幕上的ONLINE按钮。**
- 2 **从Network Interface列表中选择要使用的网络接口。**

#### 3 **选择要同步的DM7系列设备以及同步方向。**

启动DM7 Editor时,同步的DM7系列可以选择已配置的型号。

使用Direct IP按钮直接指定IP地址,无需运行自动搜索。即使DM7系列位于另一个子网 上,打开Setup菜单上的UniCast Level Meter也可显示电平表信息。

如果连接到DM7系列设备的DM7 Editor和DM7 StageMix已达到最大数量(最多3个),则 IP地址左侧会显示禁止符号。即使未显示禁止符号,当选择DM7系列设备并按下Connect 按钮时,可能会出现一条消息,指示无法连接,具体取决于其他DM7 Editor和DM7 StageMix应用程序的连接状况。

同步方向如下所示。 DM7→PC DM7系列设备上的参数设置复制到DM7 Editor。 DM7←PC DM7 Editor上的参数设置复制到DM7系列设备。

#### 4 **如果在DM7系列设备上设置了管理员密码,请输入该密码。**

#### 5 **单击Connect按钮。**

同步期间请勿操作DM7系列设备。

# **Editor的离线编辑功能**

如果DM7系列设备和DM7 Editor未关联,请单击Utility屏幕上的ONLINE按钮切换到离线状态。要反映 在DM7系列设备中离线编辑的内容,请再次单击ONLINE按钮,按照DM7←DM7 Editor的顺序进行同 步。

# **附录**

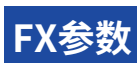

#### **Reverb HD Hall、Reverb HD Room、Reverb HD Plate**

这些是直接来自Yamaha的高密度混响模拟。

- HD Hall是一种模拟音乐厅的混响效果
- HD Room是一种模拟室内声学的混响效果
- HD Plate是一种模拟板式回声的混响效果

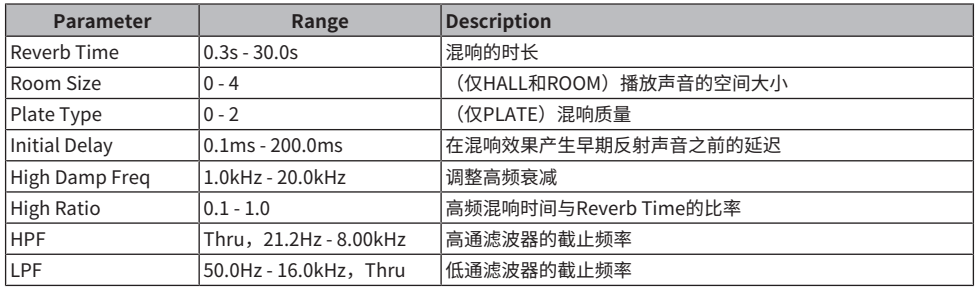

#### **Space Simulator**

可以使用宽度、高度和深度来配置空间的混响效果。

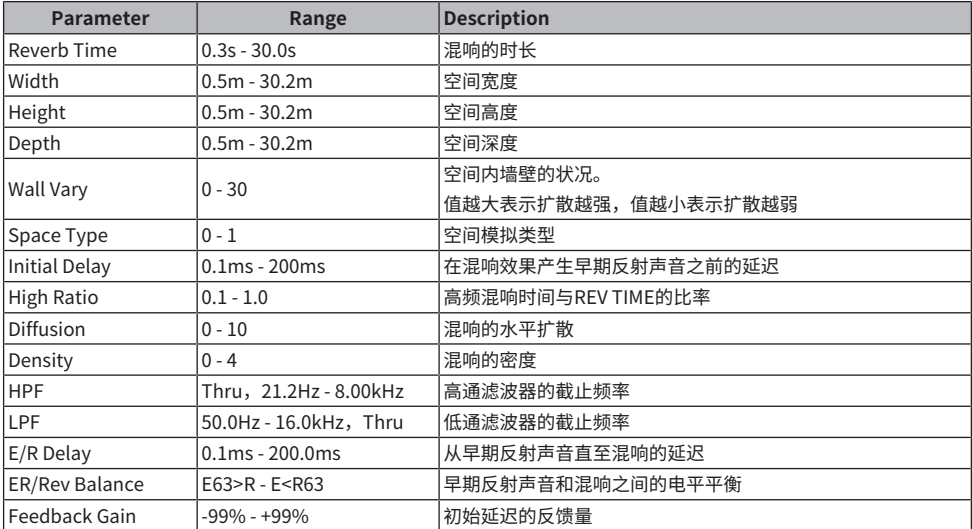

#### **Gate Reverb**

门控混响的早期反射声音。

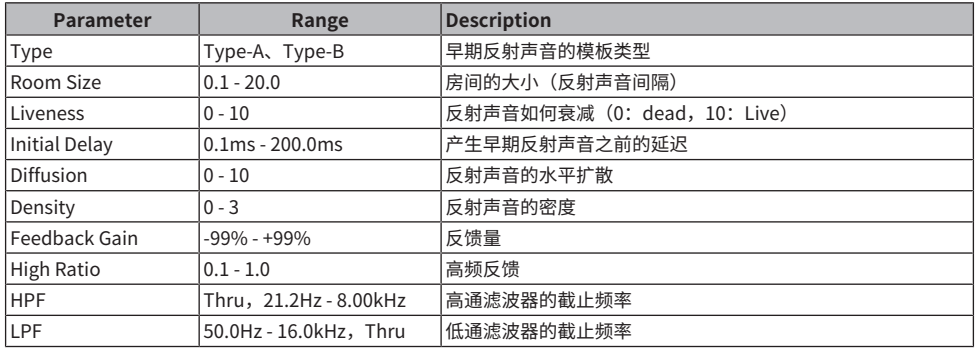

#### **Reverb R3 Hall、Reverb R3 Room、Reverb R3 Plate**

这种混响效果使用直接来自ProR3(专业混响设备)的算法。

- R3 Hall是一种模拟音乐厅的混响效果
- R3 Room是一种模拟室内声学的混响效果
- R3 Plate是一种模拟板式回声的混响效果

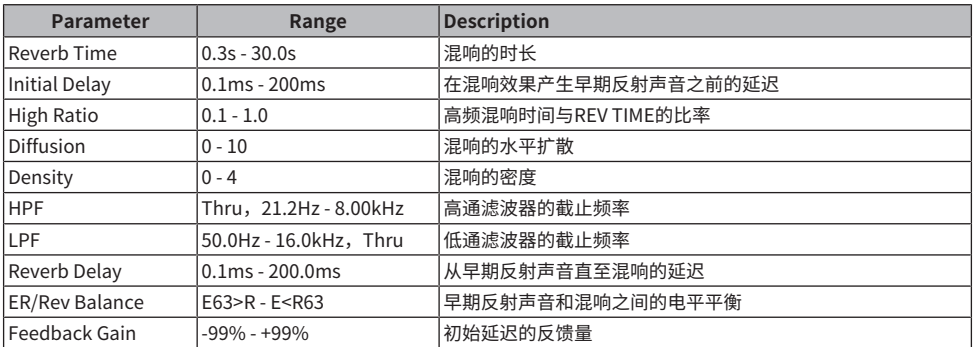

## **Early Reflection**

2IN/2 OUT早期反射。仅提取混响的早期反射声音的效果。

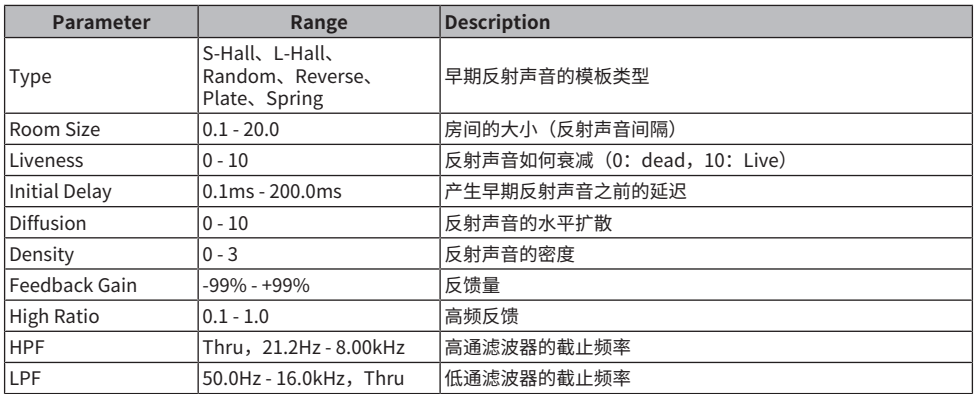

#### **Reverb Gate**

2 IN/2 OUT门控混响。

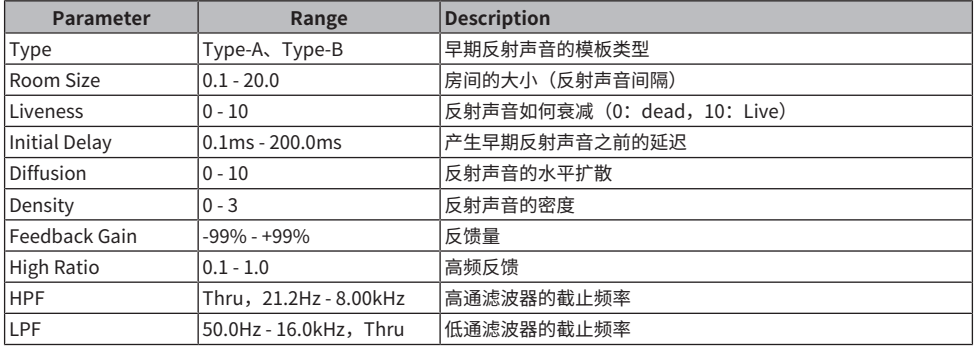

## **Reverb Hall、Reverb Room、Reverb Stage**

这是直接来自SPX1000的音乐厅混响、房间混响和舞台混响。

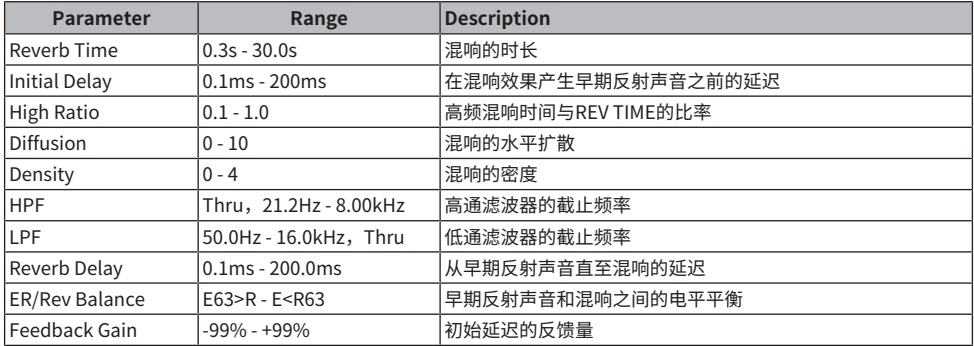

## **Mono Delay**

基础2IN/2 OUT重复延迟。

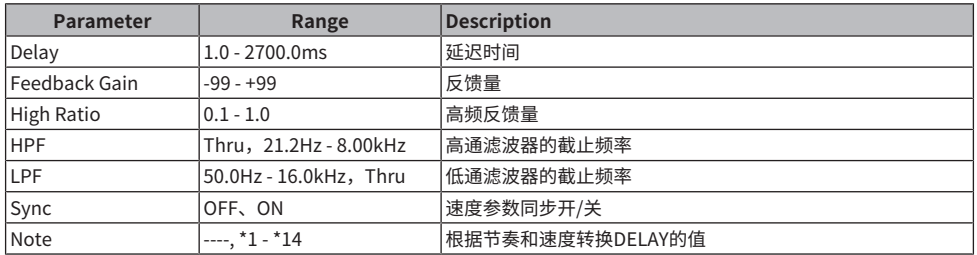

## **Stereo Delay**

基础2 IN/2 OUT立体声延迟。

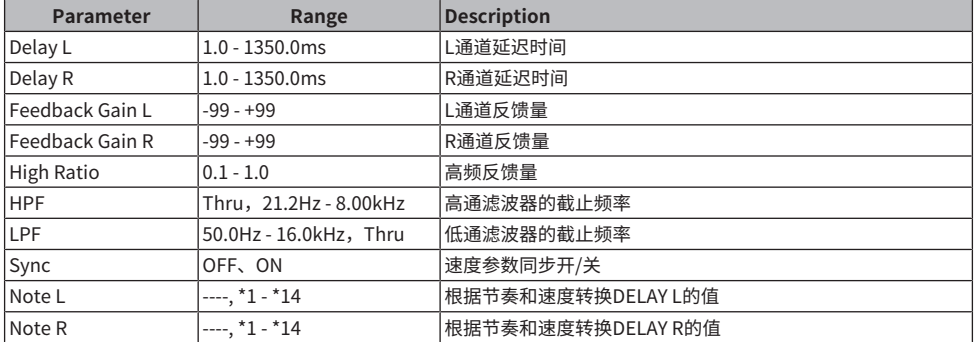

## **Delay LCR**

2 IN/2 OUT3拍延迟。

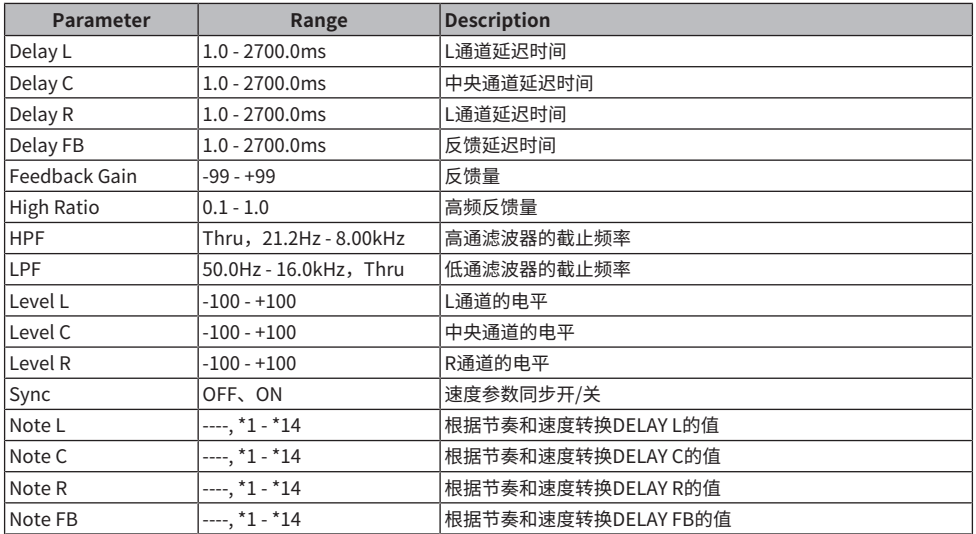

#### **Cross Delay**

这是一种延迟声音左右跳跃的延迟类型。

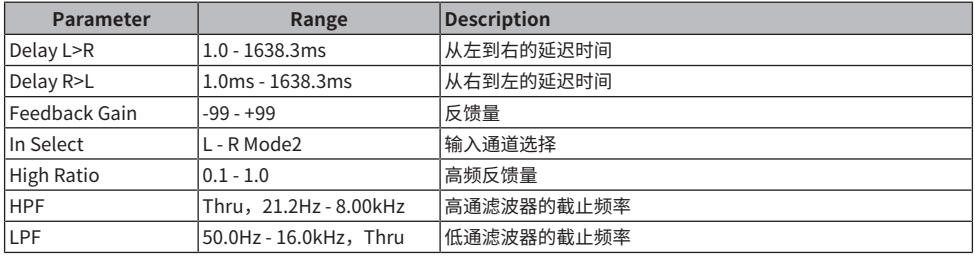

## **Tempo Cross Delay**

一种交叉延迟,可将延迟时间与速度同步。

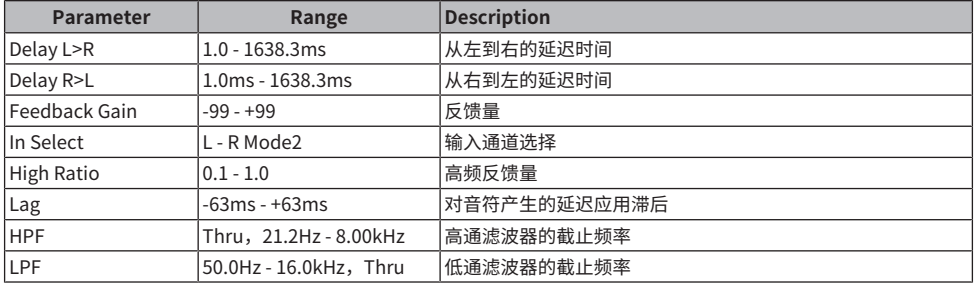

#### **Echo**

2 IN/2 OUT带交叉反馈循环的立体声延迟。

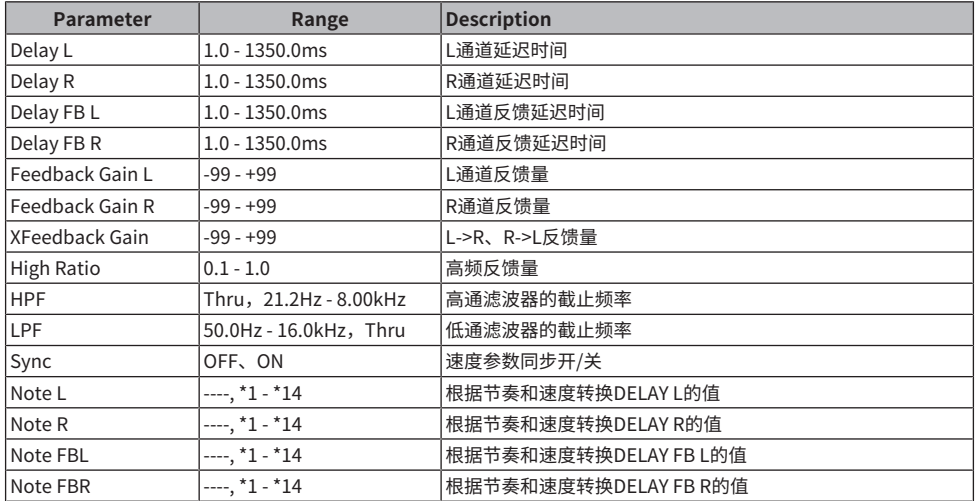

### **Ping Pong Delay**

2 IN/2 OUT乒乓延迟。一种延迟效果, 延迟声音以相等的间隔在左右声道交替重复。

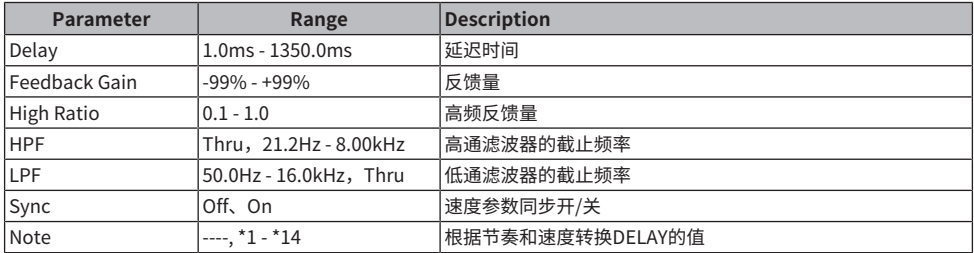

## **Analog Delay Modern**

使用BBD音素的模拟延迟的模拟效果。BBD音素的配置是长延迟配置。

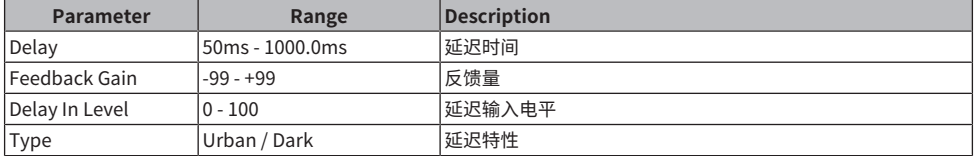

#### **Analog Delay Retro**

使用BBD音素的模拟延迟的模拟效果。BBD音素的配置是短延迟配置。

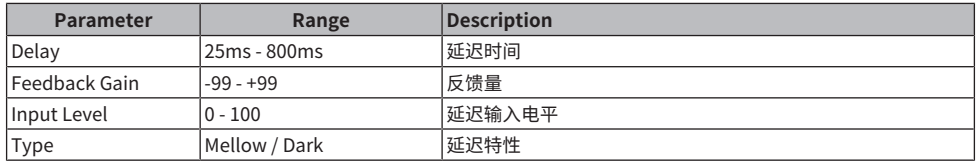

#### **Chorus**

2 IN/2 OUT叠奏效果。

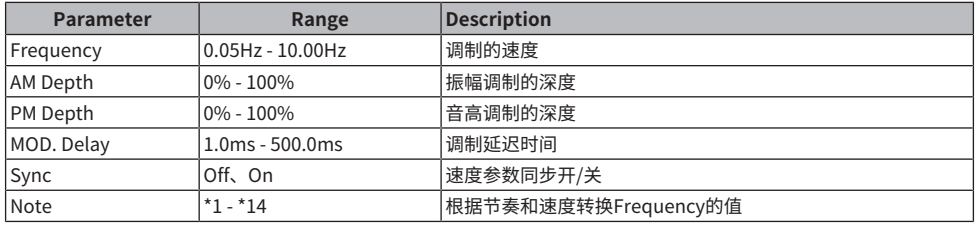

## **Symphonic**

2 IN/2 OUT交响效果。

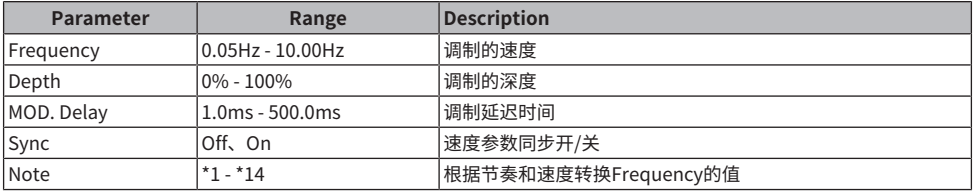

## **Flanger**

2 IN/2 OUT镶边效果。

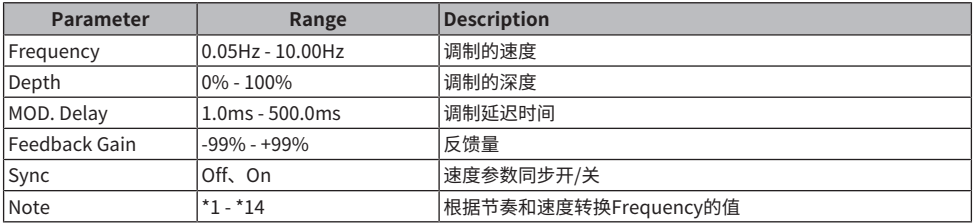

## **Phaser**

2 IN/2 OUT 16级效果。

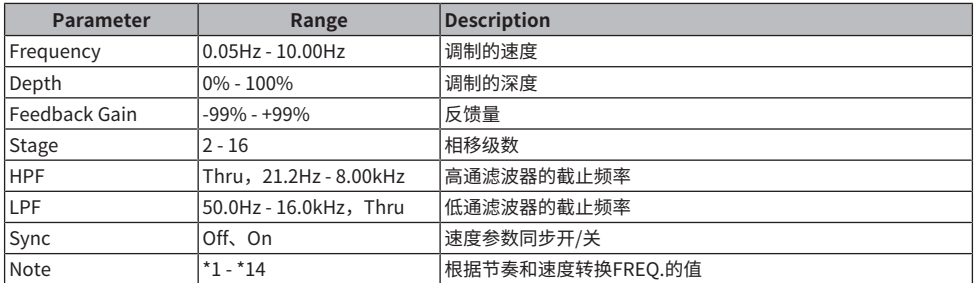

#### **Auto Pan**

一种周期性左右移动声像(pan)的效果。

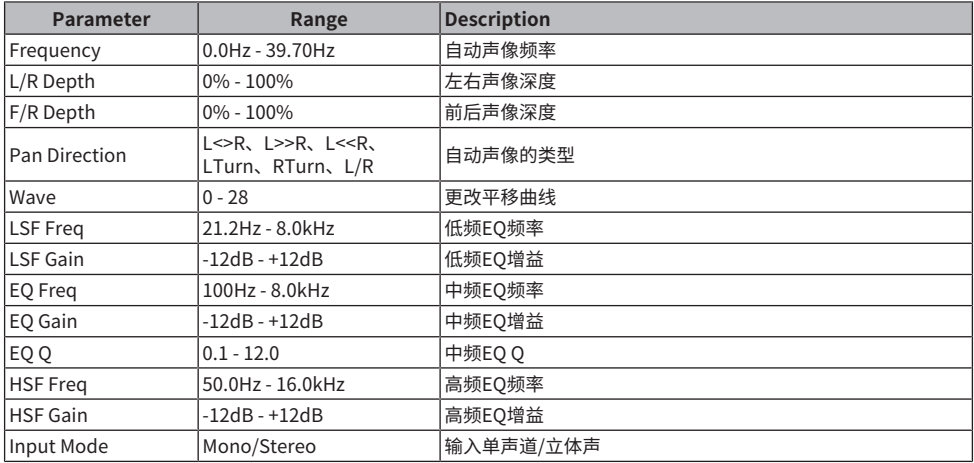

## **Tremolo**

一种周期性改变音量的效果。

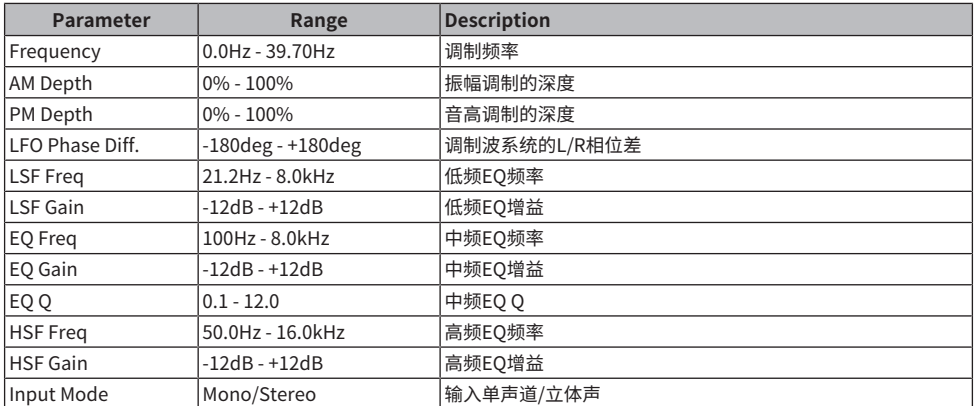

## **Rotary Speaker**

一种模拟旋转扬声器的效果。

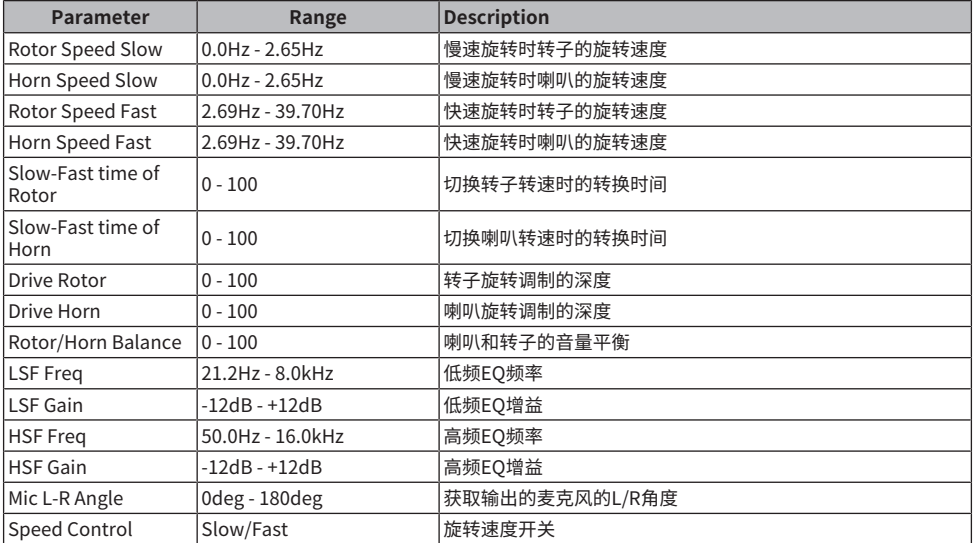

## **Amp Simulator**

一种模拟吉他放大器的效果。

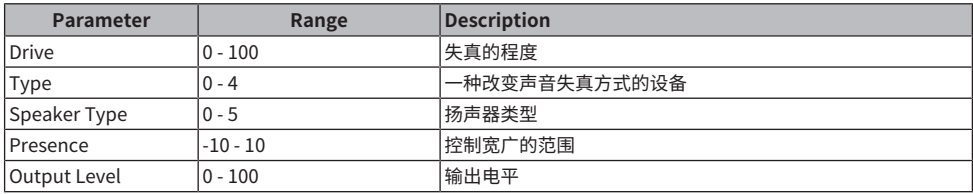

## **Comp Distortion**

压缩器+失真效果。

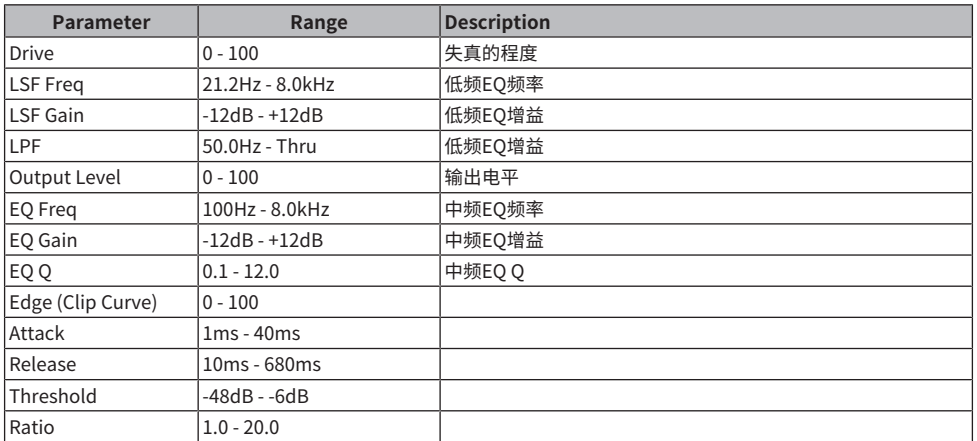

#### **M. Band Comp**

该效果将带宽分为三个频段并对每个频段单独应用压缩器。

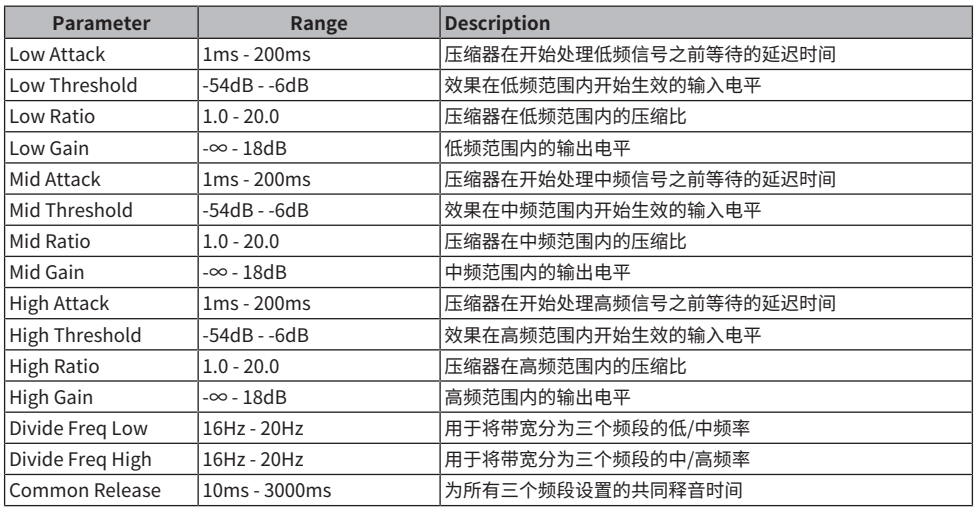

## **VCM Auto Wah**

使用VCM技术的自动哇音。定期改变滤波器的中心频率。

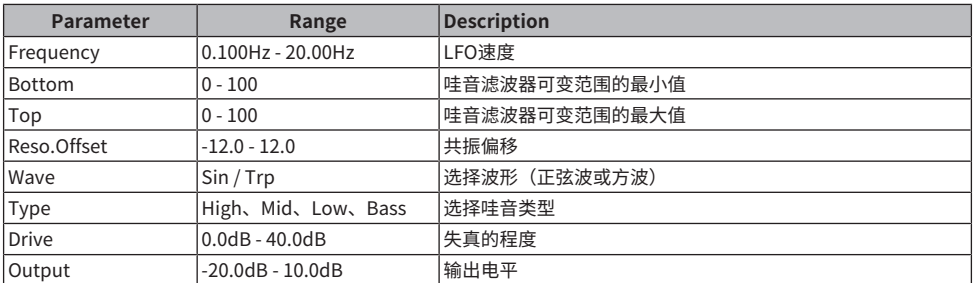

#### **Ring Mod.**

一种将输入声更改为金属声音的效果。

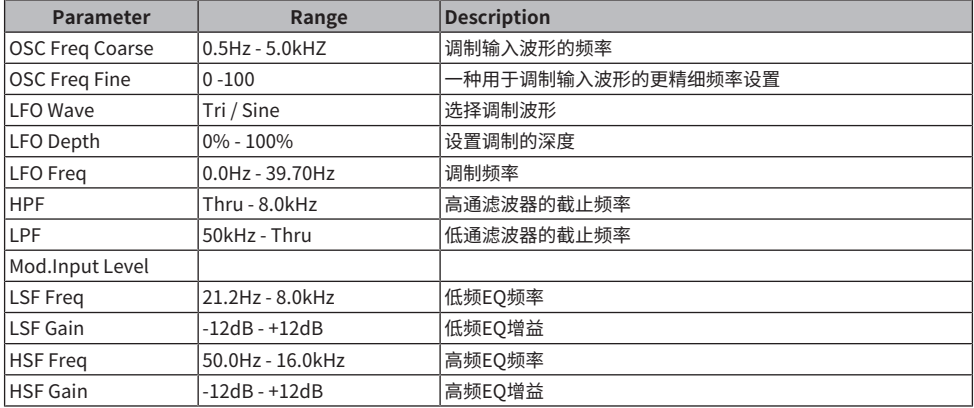

## **Dynamic Ring Mod.**

一种通过输入音频电平实时控制环形调制器参数"OSC Freq"的效果。

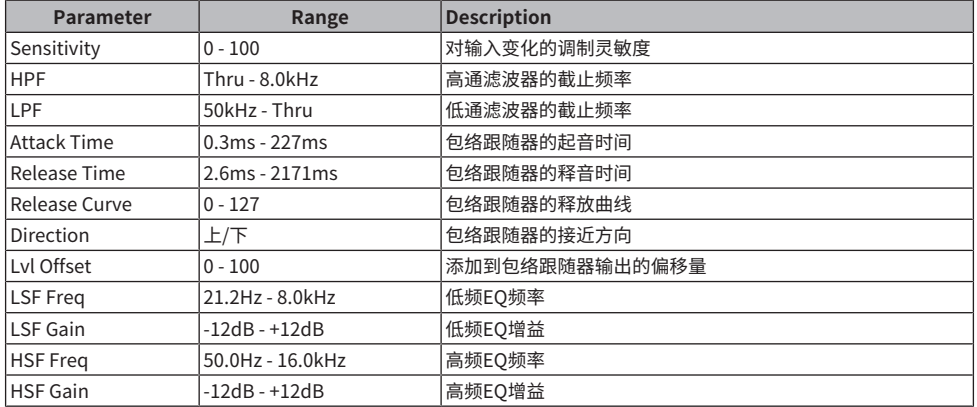

附录 > FX参数

#### **Auto Synth**

一种通过组合延迟和调制来重新合成输入信号的效果。

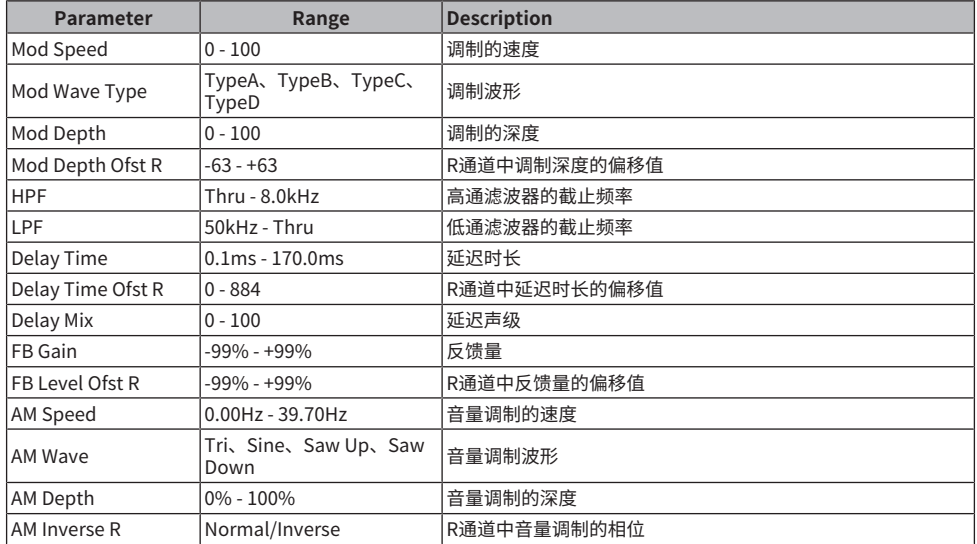

#### **Dual Pitch**

2 IN/2 OUT移调效果。

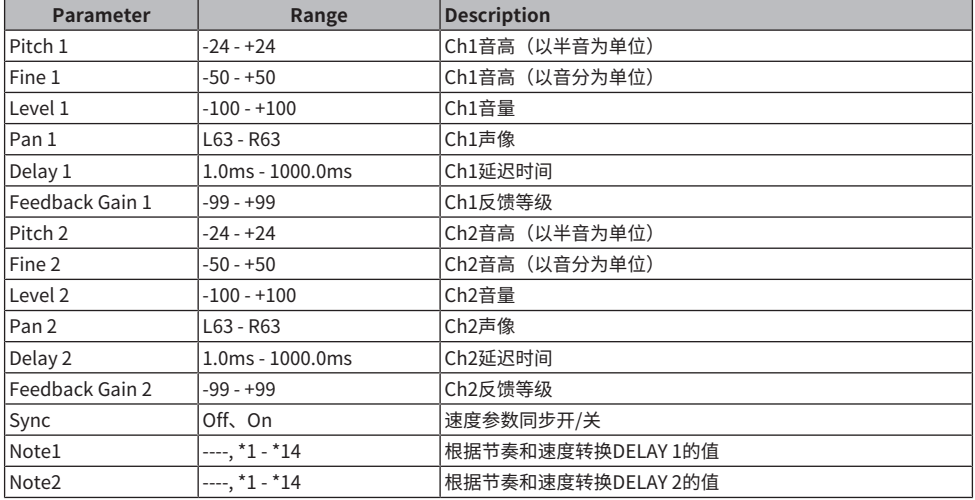

## **Dynamic Filter**

根据输入音频电平实时控制截止频率的滤波器。

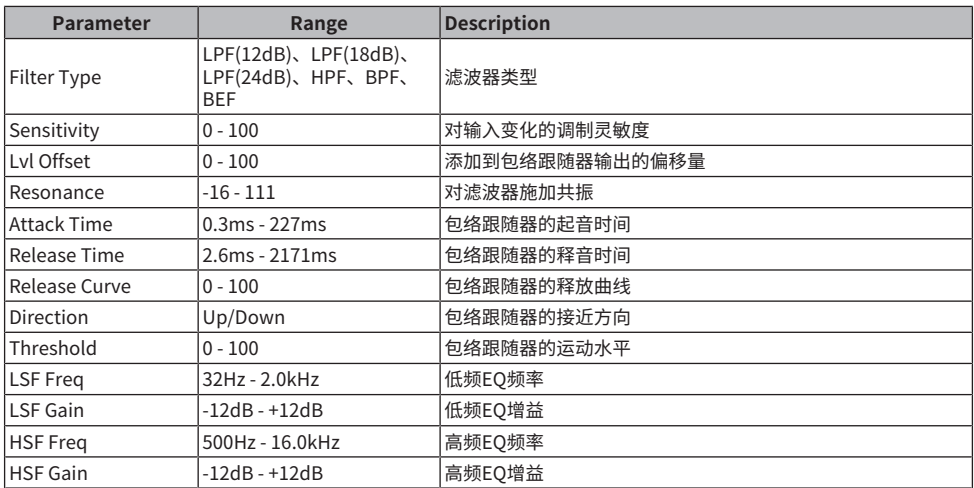

## **Isolator**

一种使用强大的滤波器控制每个频段音量的效果。

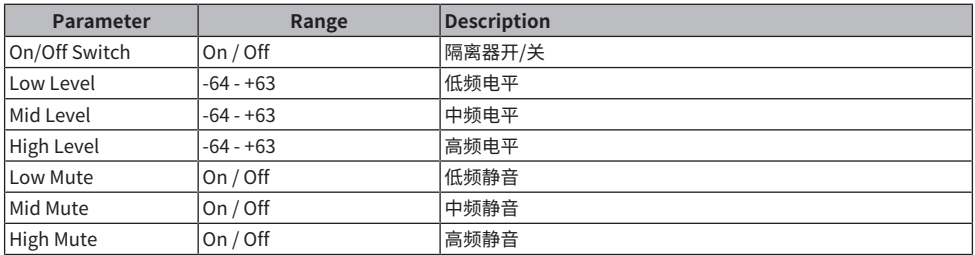

### **延迟音符**

 $\cdot$  \*1:

理

- ・\*2 :<br>- <del>周</del>3
- $\cdot$  \*3 : A,
- 
- $\frac{4}{\sqrt{3}}$  :  $• *5 :$
- ♪.
- $*6 :$
- A.

附录 > FX参数

- $\cdot$   $\frac{7}{11}$  :
- $. *8 :$
- Jr.,
- $\cdot$  \*9:
- $\cdot$  \*10 :
- . ار
- $\cdot$  \*11:
- $\mathbf{d}$
- $\cdot$  \*12 :
- $\overline{d}$
- $\cdot$  \*13 :
- $\sim$
- $\cdot$  \*14:  $\sigma\sigma$

378

# **高级参数**

#### **REV-X**

2 IN/2 OUT混响算法。该算法实现高密度、丰富混响的音质,具有平滑的衰减、扩散和深度,共同增强 原始声音。您可以根据声场和您的意图选择三个程序之一:REV-X Hall、REV-X Room和REV-X Plate。

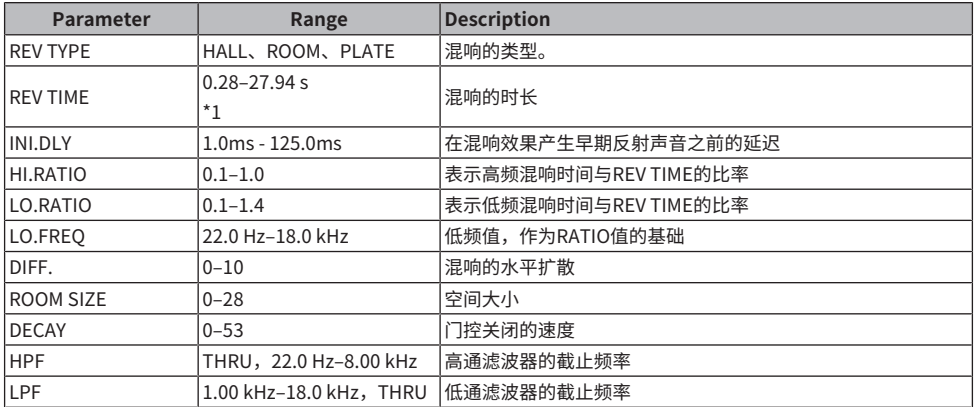

\*1.当效果类型为REV-X HALL且ROOM SIZE为28时的值。范围将根据效果类型和ROOM SIZE值而变化。

#### **Analog Delay**

此延迟效果基于Yamaha E1010模拟延迟。

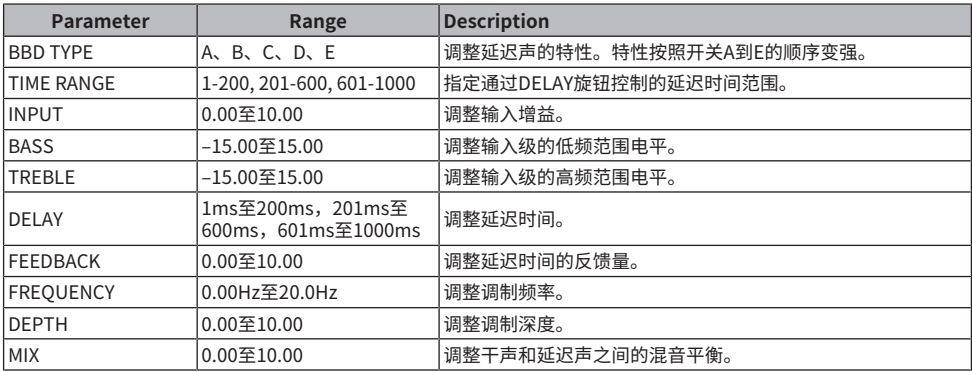

#### **Max100**

完整重现诞生于20世纪70年代末的复古效果。

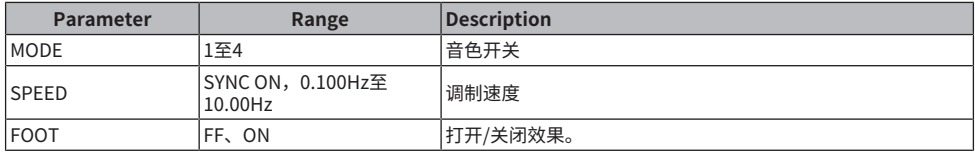

#### **Dyna.Phaser**

2 IN/2 OUT动态移相器。

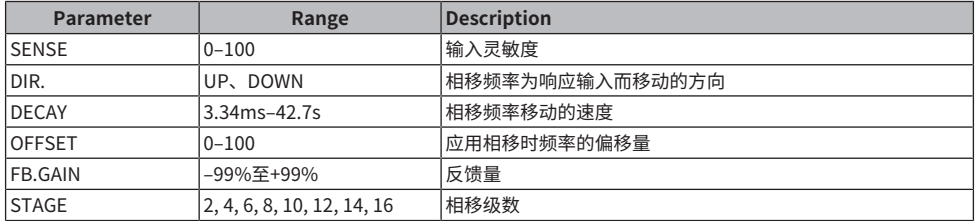

#### **OpenDeck**

模拟由两个开卷式磁带录音机(录音机和磁带播放机)产生的磁带压缩效果。您可以通过调整各种音素 (例如录音机类型、磁带质量、磁带速度等)来改变声音质量。

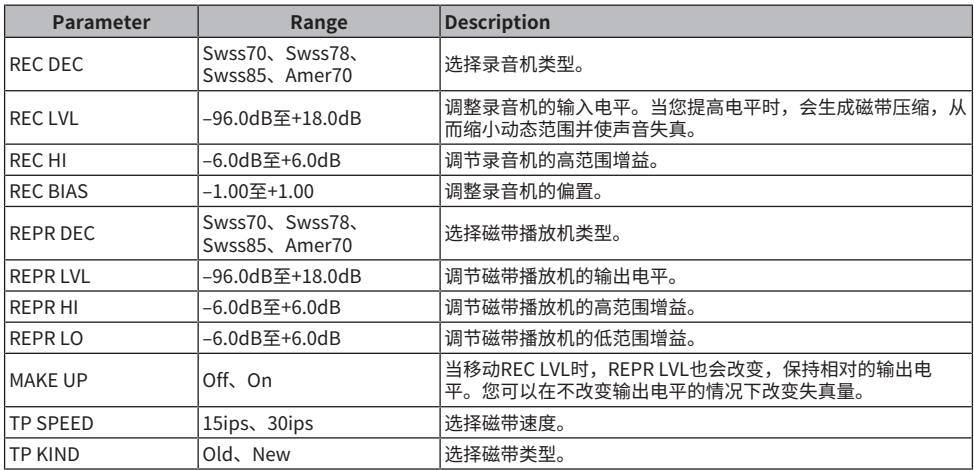

#### **Vintage Phaser**

这是移相器的模型,为声音塑形提供高度的灵活性,且不是任何特定模型的复制。

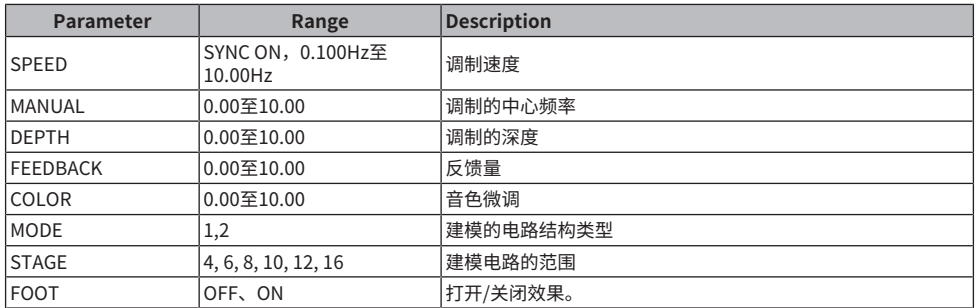

## **HQ.Pitch**

1 IN/2 OUT高品质移调。

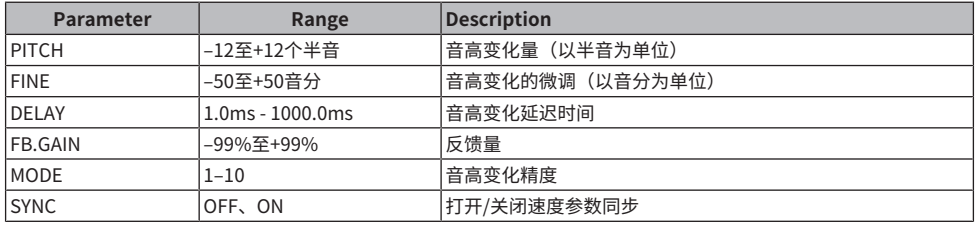

\*1 : - 2773 2773 2 2773 2. 1 113 1. 1 1. 1 1. 1 1. 0 但最大值取决于TEMPO设置。

## **Portico 5033**

模拟了Rupert Neve Designs公司开发的模拟5段EQ。

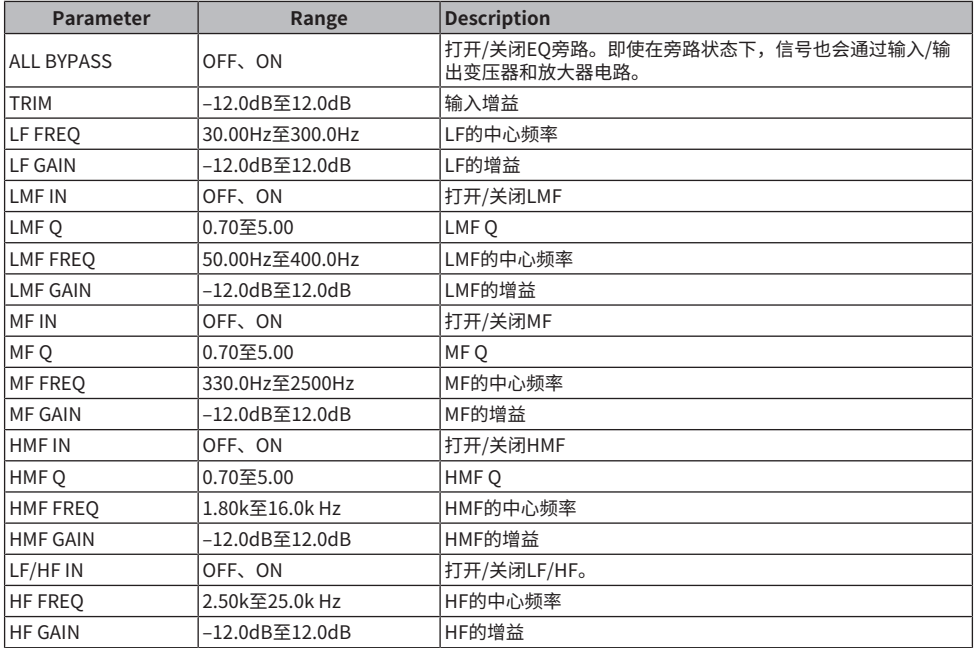

## **EQ-1A**

模拟复古EQ的处理器,它被认为是经典的被动式EQ。

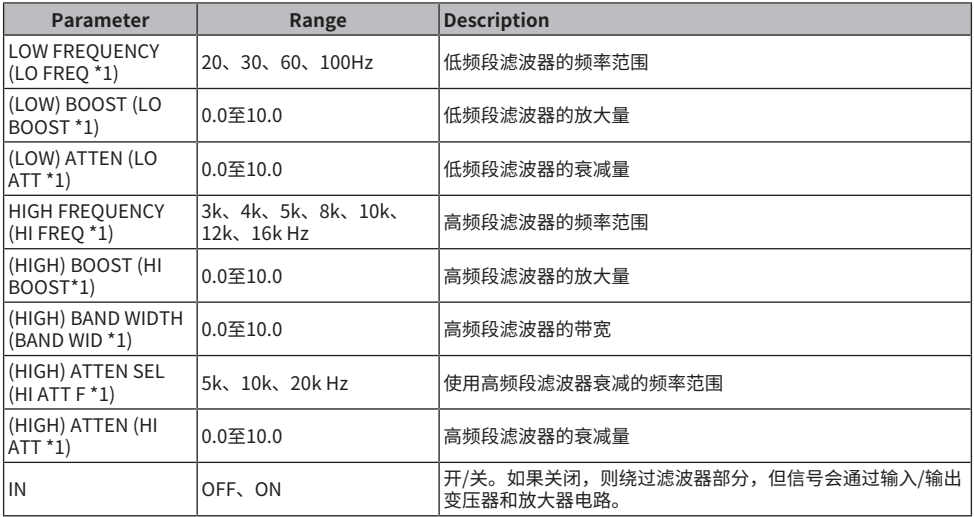

\*1.屏幕编码器访问区域显示

### **Dynamic EQ**

新开发的均衡器,可根据输入信号动态改变EQ增益,让您可以像压缩器或扩展器一样控制EQ削减或提 升的量。

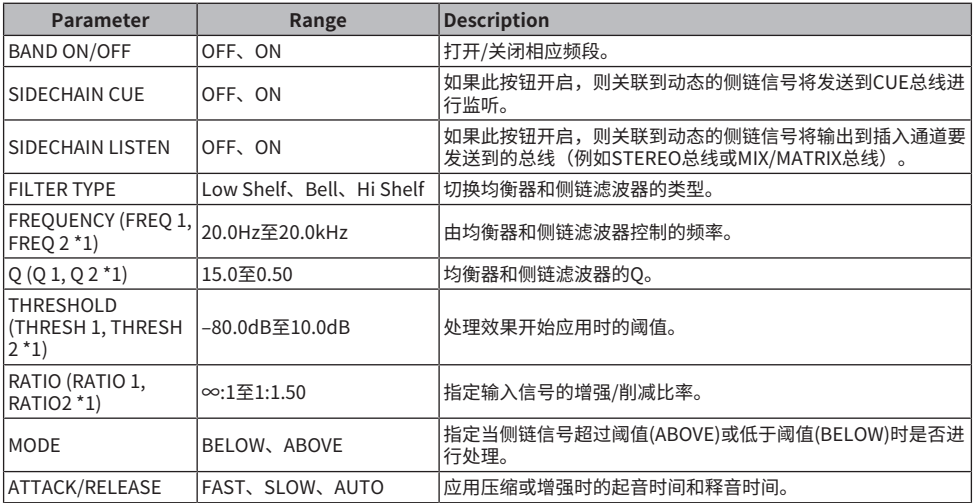

\*1.屏幕编码器访问区域显示

#### **Dynamic EQ4**

这是一个由2段扩展至4段的动态均衡器。

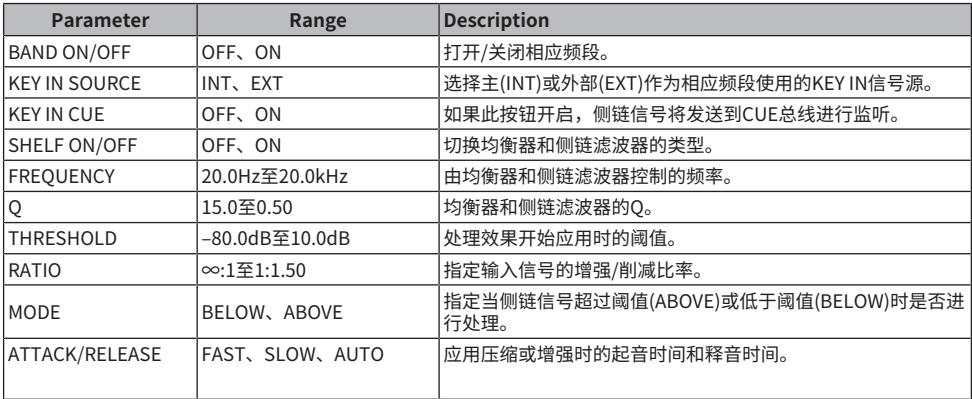

#### **Portico 5043**

模拟了Rupert Neve Designs公司开发的模拟压缩器/限幅器。

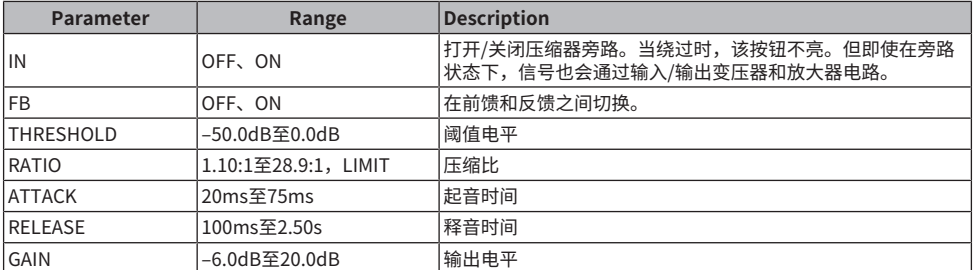

### **Portico 5045**

对Rupert Neve Designs公司生产的Primary Source Enhancer进行建模。

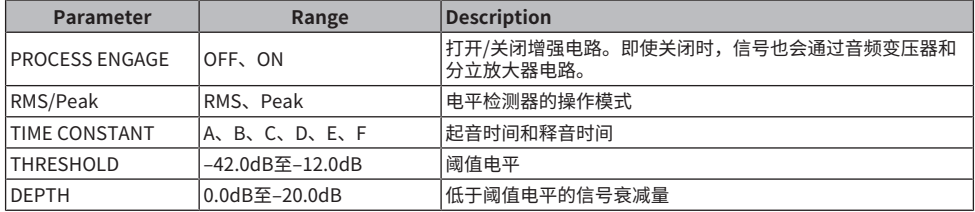

#### **U76**

对各种情况下使用的标准复古压缩器/限幅器进行建模。

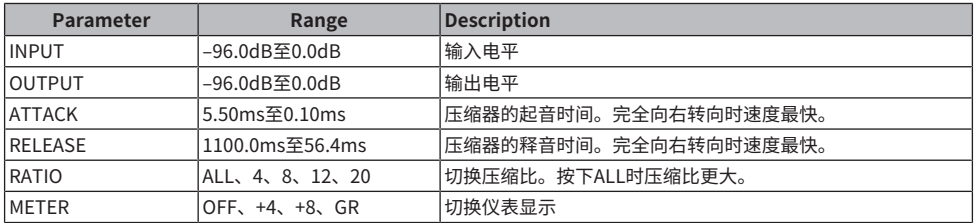

#### **Opt-2A**

模拟真空管光学压缩器标准复古模型的处理器。

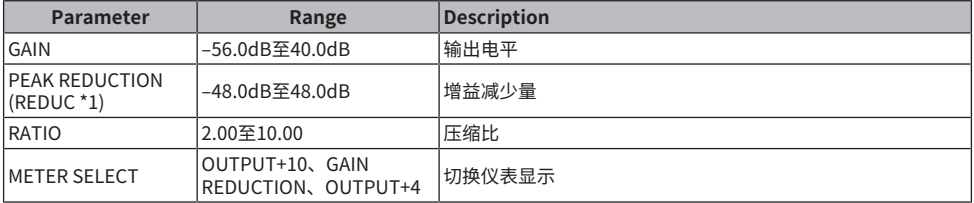

\*1.屏幕编码器访问区域显示

#### **Comp276**

模拟常用于录音室的FET增益减少压缩器的特性。它会产生适合鼓或贝斯的厚实而坚实的声音。可以独 立控制两个单声道通道。

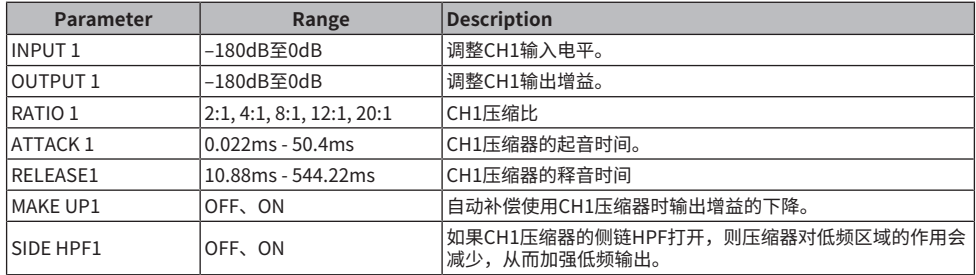

#### **Comp276S**

模拟常用于录音室的FET增益减少压缩器的特性。它会产生适合鼓或贝斯的厚实而坚实的声音。L/R通道 参数可以一起控制。

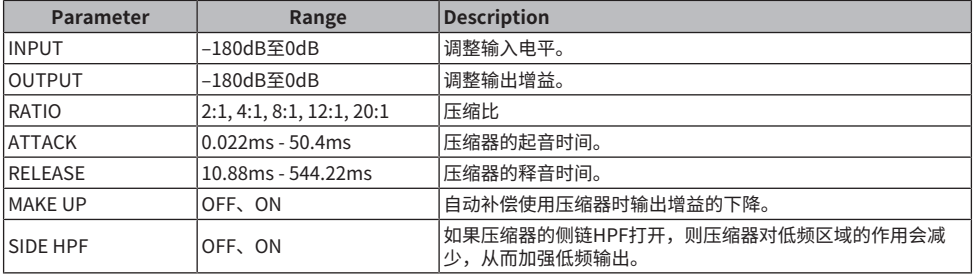

#### **Buss Comp 369**

此压缩器模拟了广泛应用在录音棚和广播电台的一种标准母线压缩器。

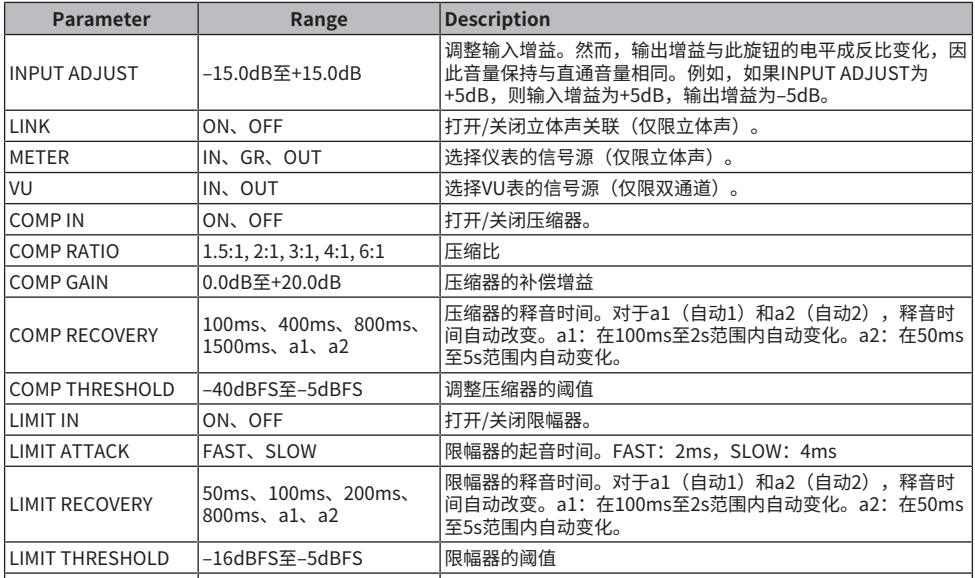

### **MBC4**

4段压缩器具有直观的可操作性。

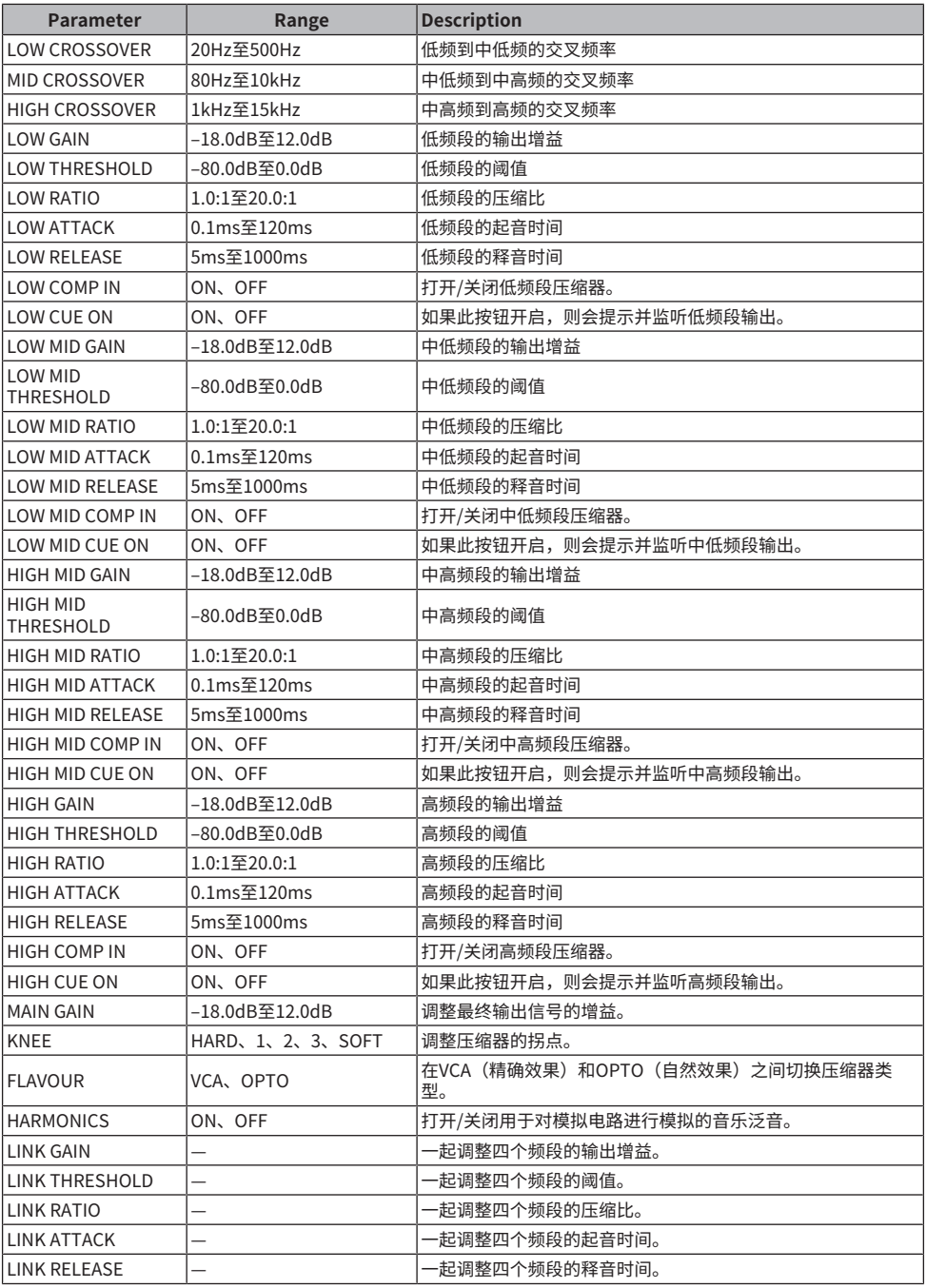

#### **DaNSe**

具有卓越音质和可操作性的动态噪音抑制器。

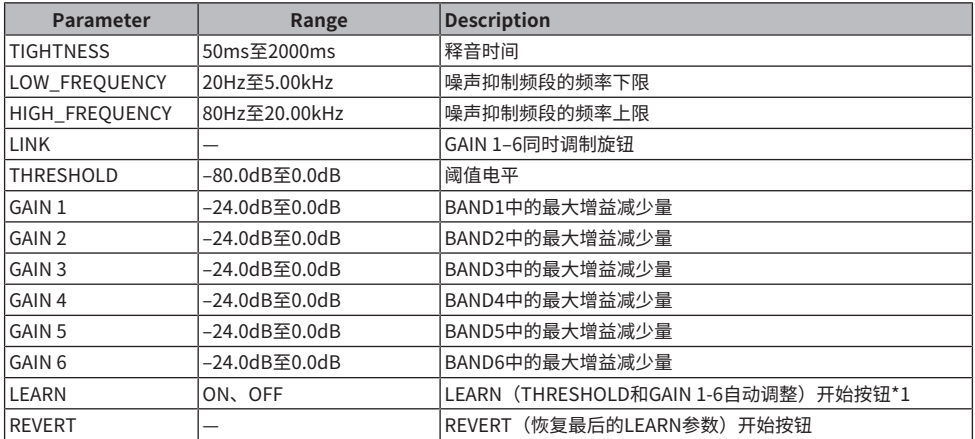

\*1.由于内部信号处理参数也会自动调整,即使所有显示的参数配置相同,LEARN在不同环境下也可能 有不同的效果。如果在LEARN期间执行场景调出或库调出而没有对参数使用Recall Safe,则LEARN可能 会失败。

# **附录**

## **通用技术规格**

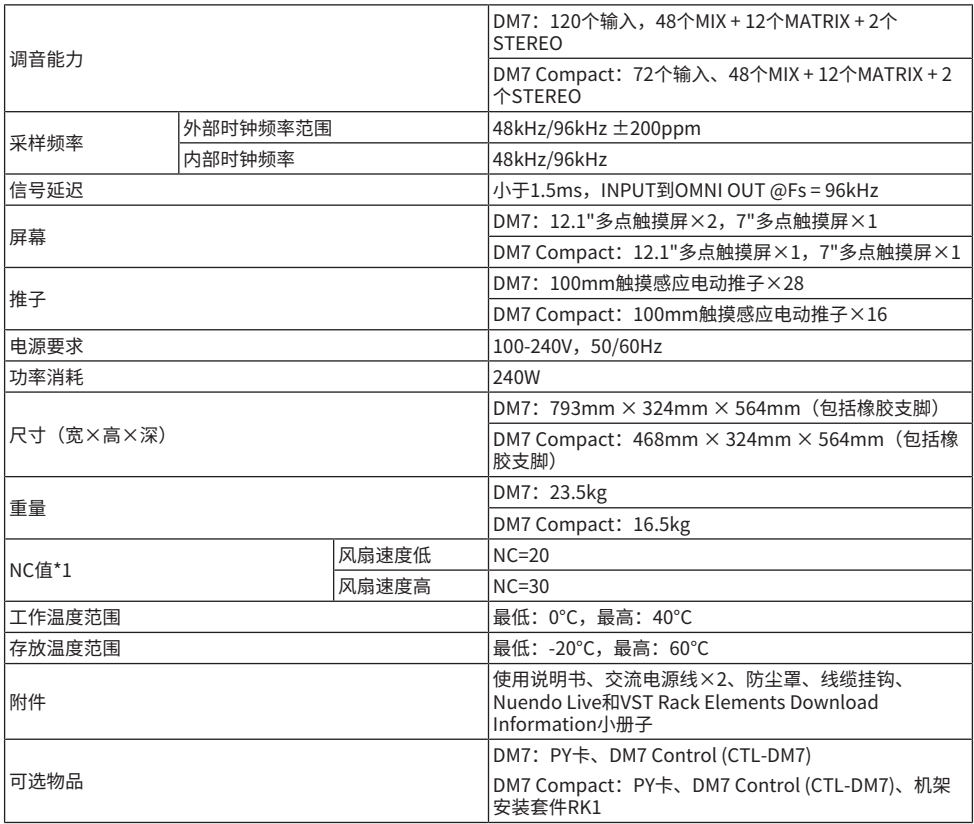

\*1.在距离设备(前垫)水平方向和垂直方向向上各30cm的位置进行测量

## **音频特性**

测量期间,所有推子均为标称值。信号发生器的输出阻抗为150Ω。输出负载阻抗为600Ω(使用OMNI OUT屏幕上的Output Load Impedance按钮进行设置)。

#### **频率特性**

@20Hz-20kHz,参考标称输出电平@1kHz

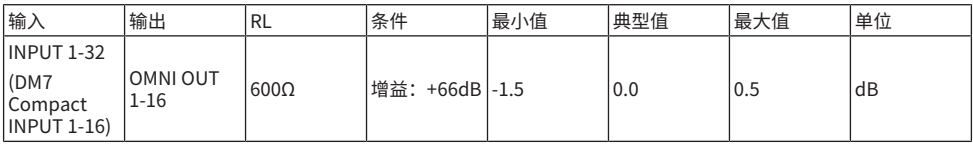

#### **总谐波失真**

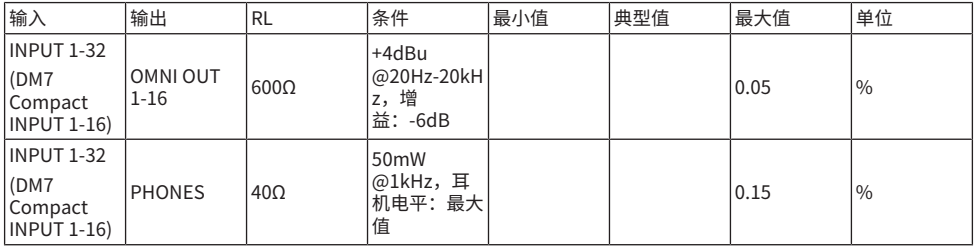

\*1.总谐波失真使用80kHz、18dB/倍频程低通滤波器进行测量。

#### **杂音和噪音\*2**

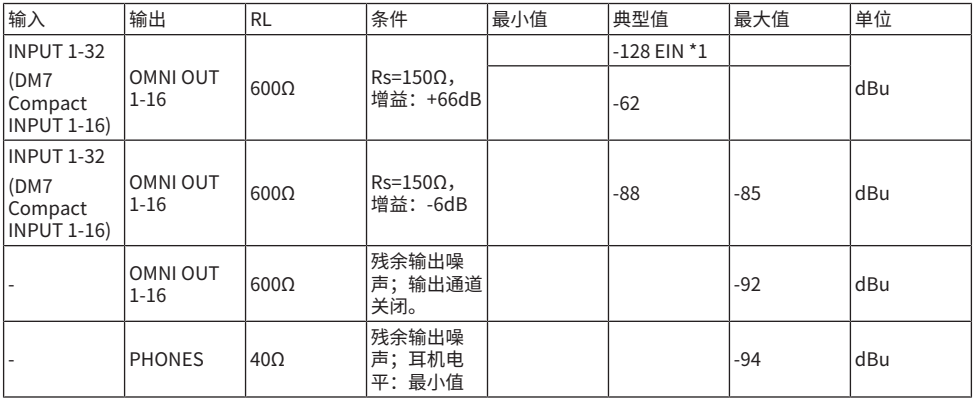

\*1.EIN是等效输入噪声。

\*2.使用A加权滤波器测量杂音和噪音电平。

#### 附录 > 附录

#### **动态范围**

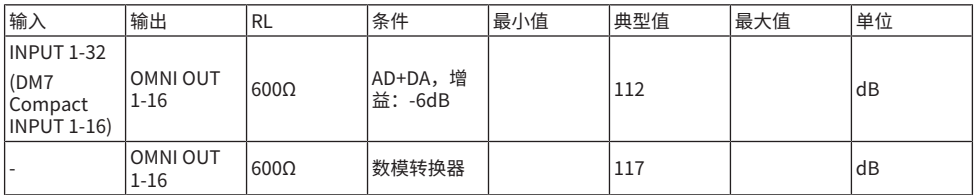

\*1.使用A加权滤波器测量动态范围。

#### **串音**

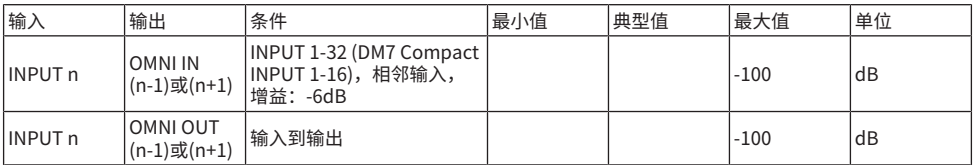

\*1.使用22kHz、30dB/倍频程低通滤波器测量串音。

附录 > 附录

**模拟输入标准**

| 输入插孔                              | 增益                | 输入阻抗  | 源阻抗                       | 输入电平:<br>灵敏度*1          | 输入电平:<br>指定电平         | 输入电平:<br>最大非削波<br>电平  | 接口             | 平衡/非平<br>衡 |
|-----------------------------------|-------------------|-------|---------------------------|-------------------------|-----------------------|-----------------------|----------------|------------|
| <b>INPUT 1-32</b><br>(DM7         | $+66dB$<br>$-6dB$ | 7.5kΩ | 50-600Ω麦<br>克风和600Ω<br>线路 | -82dBu<br>(61.6uV)      | $-62dBu$<br>(0.616mV) | $-42$ dBu<br>(6.16mV) | XLR 3孔机<br>箱*2 | 平衡         |
| Compact<br><b>INPUT</b><br>$1-16$ |                   |       |                           | $-10$ d $Bu$<br>(245mV) | $+10$ dBu<br>(2.45V)  | $+30dBu$<br>(24.5V)   |                |            |

\*1.灵敏度是当所有推子和电平控制设置为最大时产生+4dBu (1.23V)或指定电平所需的输入电平。

\*2.接口为平衡型(1=GND,2=HOT,3=COLD)。

\*3.0dBu = 0.775Vrms。

\*4.INPUT 1-32插孔具有+48VDC(幻象电源),可通过主机软件为每个端口进行设置。

附录 > 附录

## **模拟输出标准**

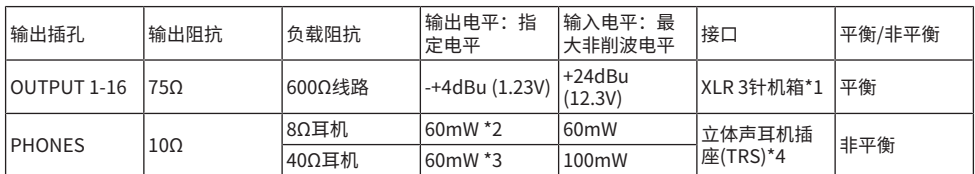

\*1.接口为平衡型(1=GND,2=HOT,3=COLD)。

\*2.这是当PHONES LEVEL旋钮设置为比最大值位置低12dB时的值。

\*3.这是当PHONES LEVEL旋钮设置为比最大值位置低10dB时的值。

 $*$ 4.接口为非平衡型 (尖端 = LEFT, 环 = RIGHT, 插座外壳 = GND)。

\*5.0dBu = 0.775Vrms。

# **数字I/O标准**

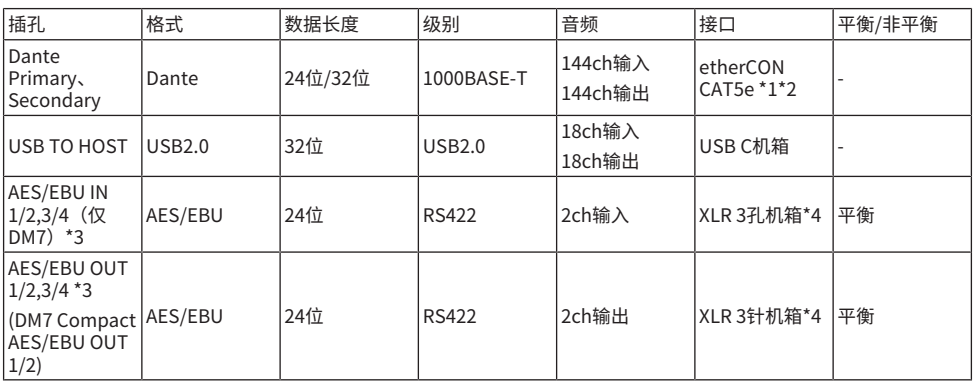

\*1.连接电缆为CAT5e或更高类别的电缆。

\*2.连接电缆建议使用STP。

\*3.内置采样率转换器(仅限DM7),支持的输入/输出频率:40-102kHz

 $*$ 4.接口为平衡型 (1=GND, 2=HOT, 3=COLD)。

# **控制I/O标准**

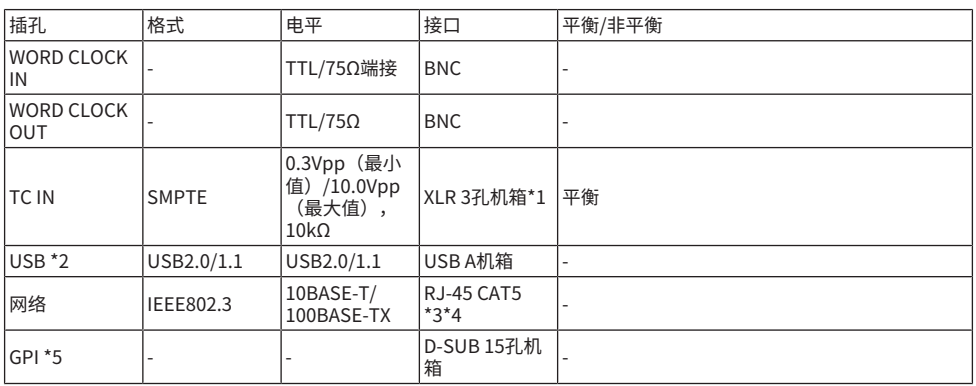

\*1.接口为平衡型(1=GND,2=HOT,3=COLD)。

\*2.USB端口可为每个插孔提供高达1A的电流。

\*3.连接电缆为CAT5或更高类别的电缆。

\*4.连接电缆建议使用STP。

\*5.

- 输入引脚CH 1-5: TTL电平 (输入电压0-5V), 内置47kΩ上拉电阻
- 输出引脚CH 1-5: 集电极开路输出 (最大供电电压12V, 最大流入电流/引脚75mA)
- 电源引脚: 输出电压5V, 最大输出电流300mA

## **引脚分配表**

**GPI**

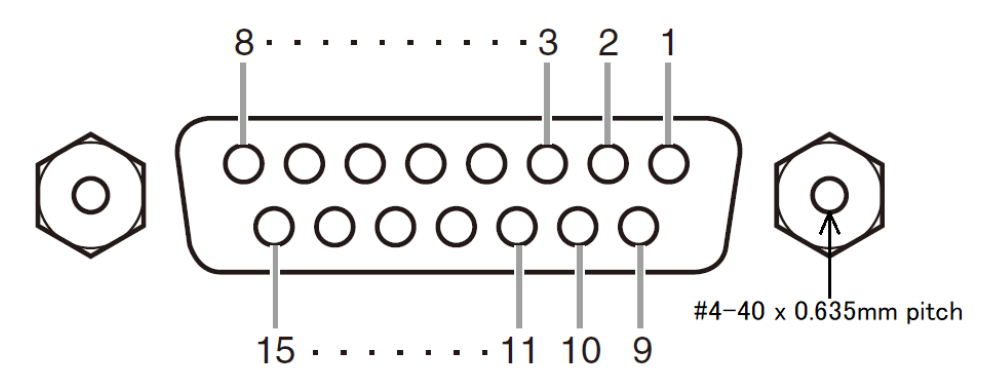

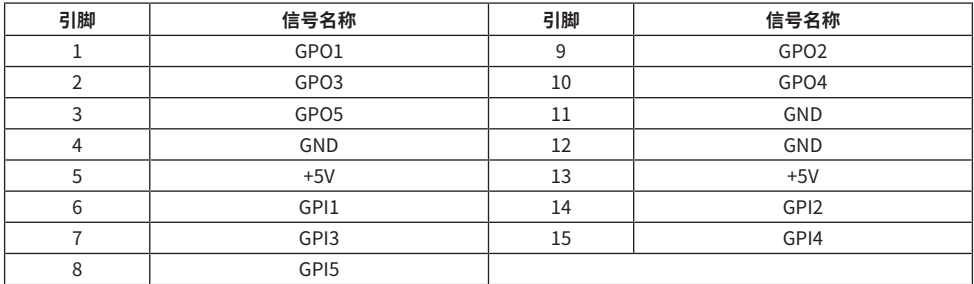
## **疑难解答**

另请参阅Yamaha Pro Audio网站,这里提供了常见问题解答(常见问题列表及答案)。http:// www.yamahaproaudio.com/。

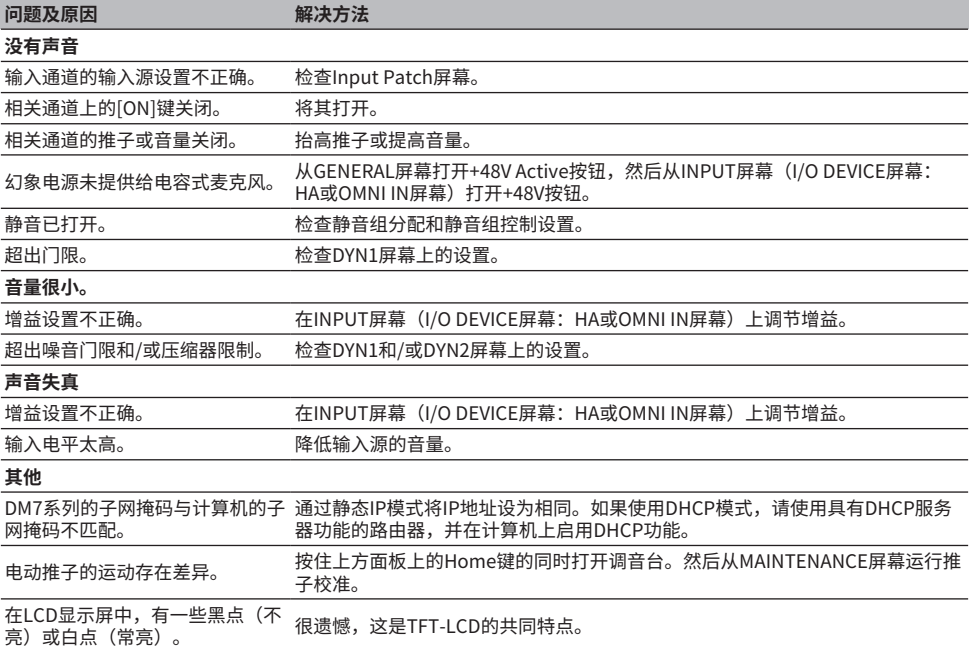

Yamaha Pro Audio global website **https://www.yamahaproaudio.com/** Yamaha Downloads **https://download.yamaha.com/**

© 2023 Yamaha Corporation

2024年2月 发行 YJ-A0